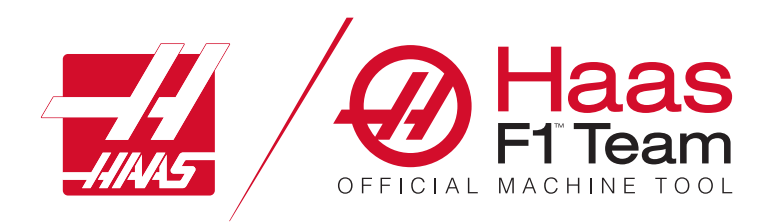

# **Fräsoperatörshandbok – 2023**

### **Egenskaper och funktioner – Fräs CNC machine.**

- 1.1 Inledning /**2**
- 2.1 Juridisk information /**12**
- 3.1 Säkerhet /**17**
- 4.1 Hängpanel /**31**
- 5.1 Kontrollskärm /**43**
- 6.1 Enhetshanteraren /**61**
- 7.1 Pekskärmsfunktion /**70**
- 8.1 Detaljuppställning /**76**
- 9.1 Verktygsväxlare paraply /**84**
- 10.1 SMTC /**87**
- 11.1 Användning /**95**
- 12.1 Programmering /**102**
- 13.1 Makron /**114**
- 14.1 Kontrollsystemets ikoner /**141**
- 15.1 Jogghandtag för fjärrmanövrering /**147**
- 16.1 Programmering av optioner /**155**
- 17.1 G-koder /**163**
- 18.1 M-koder /**177**
- 19.1 Inställningar /**179**
- 20.1 Annan utrustning /**187**

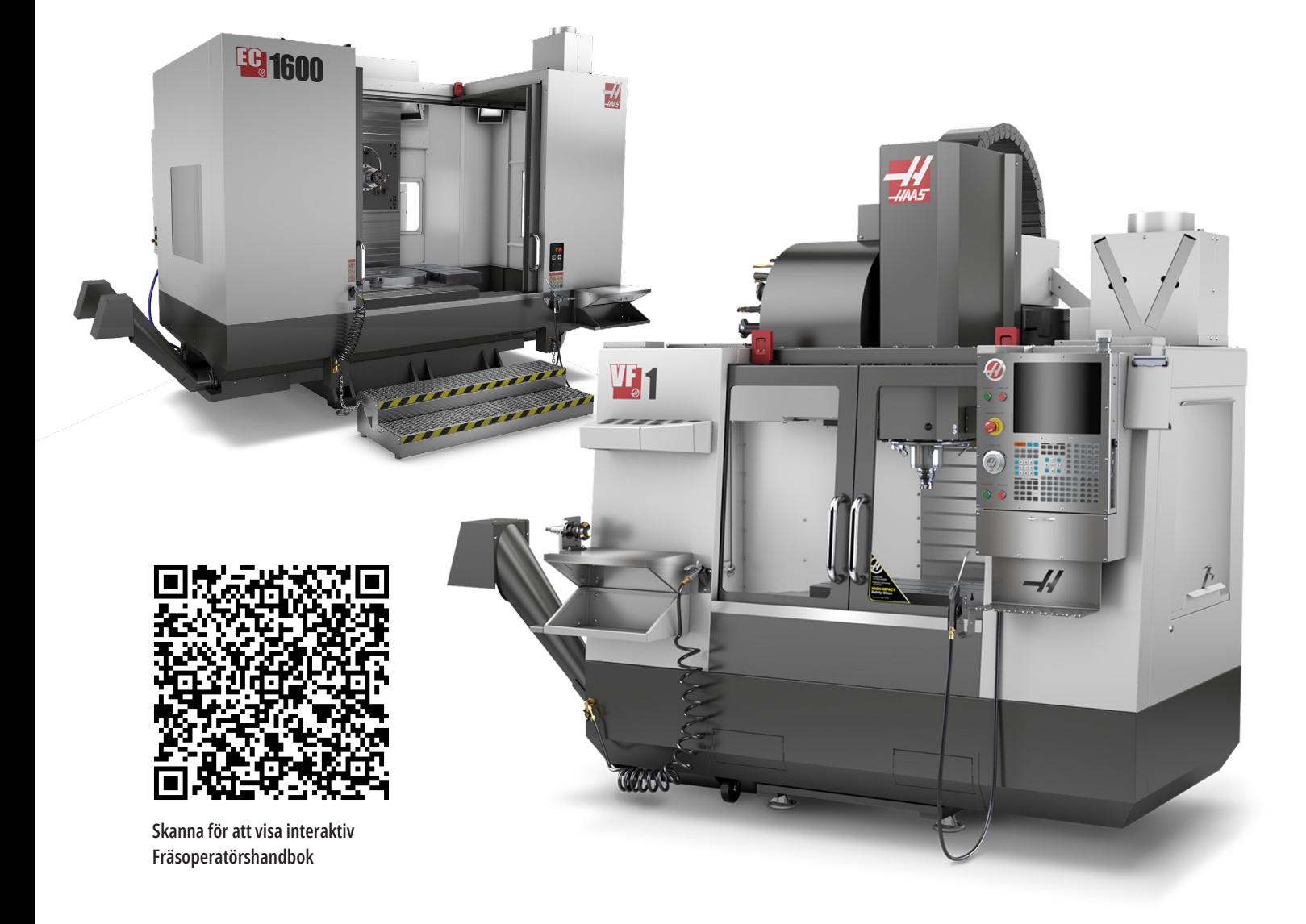

# **Funktioner på vertikalfräs (framsida)**

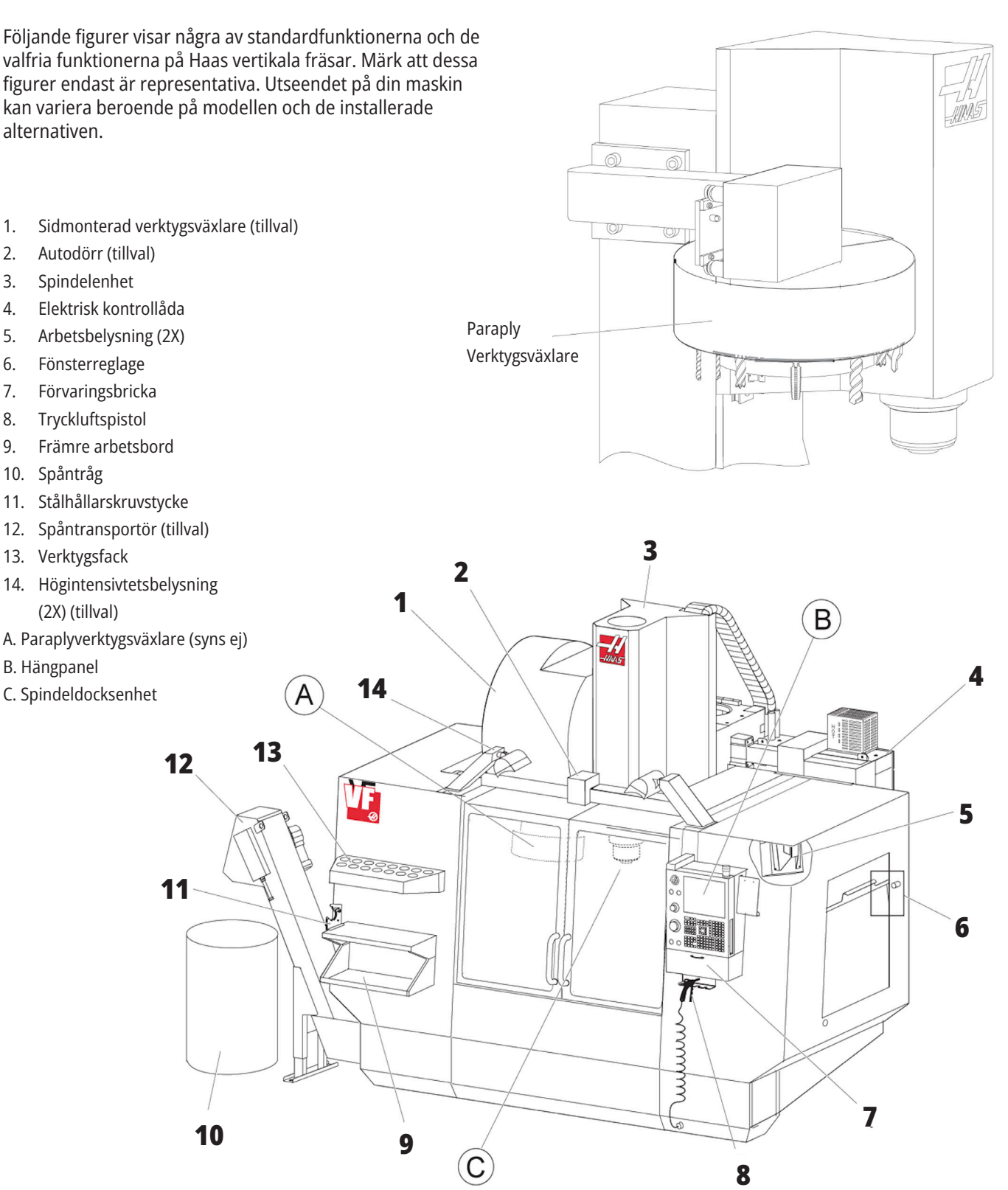

# **Hängpanel**

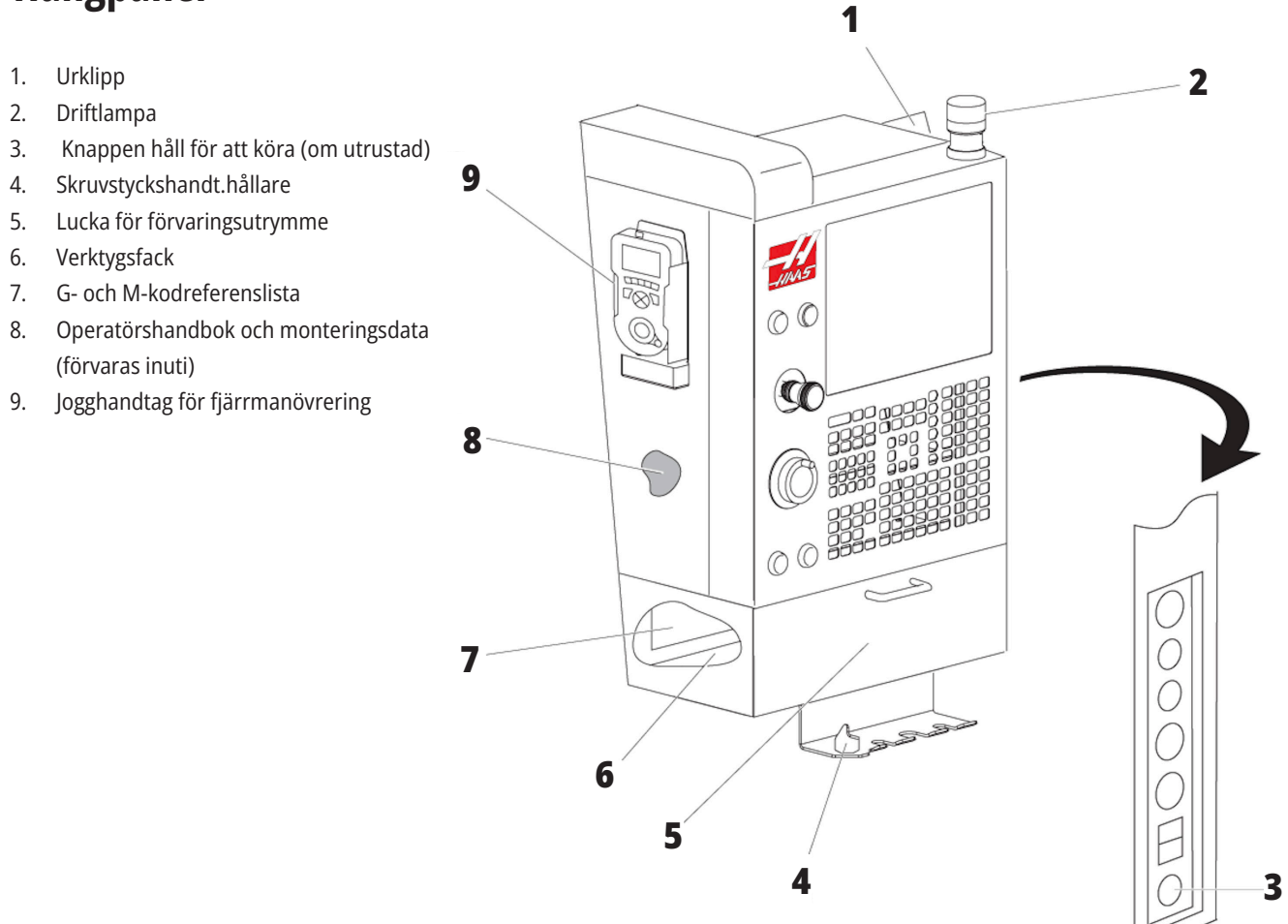

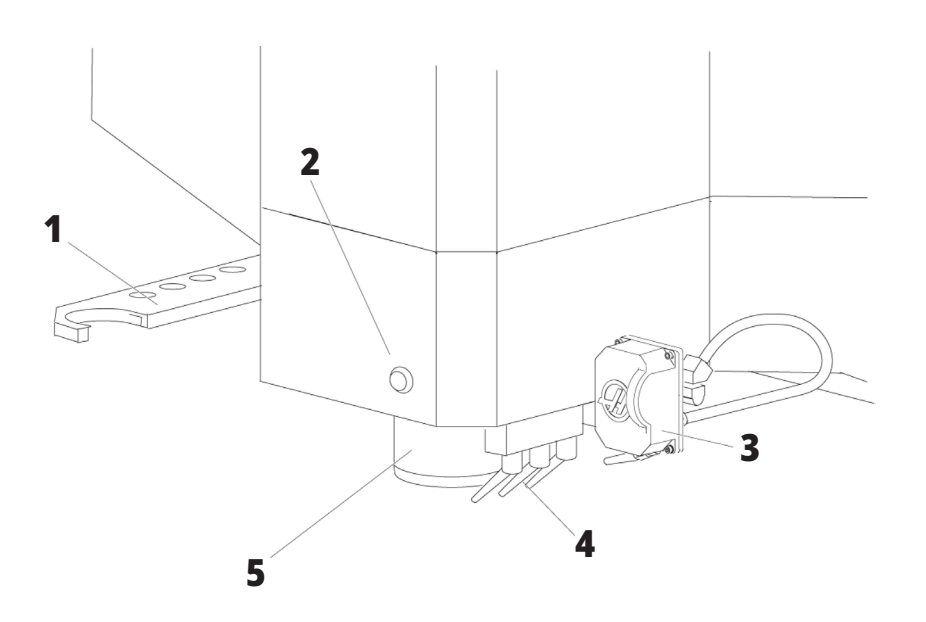

# **Spindeldocksenhet**

- 1. SMTC-dubbelarm (om utrustad)
- 2. Verktygsfrigöringsknapp
- 3. Programmerbart kylmedel (tillval)
- 4. Kylmedelsmunstycken
- 5. Spindel

# **Funktioner på vertikalfräs (baksida)**

- 1. Dataplåt
- 2. Huvudströmbrytare
- 3. Vektordrivningsfläkt (körs sporadiskt)
- 4. Styrskåp
- A A Elektriska kopplingar
- B Kylmedelsbehållarenhet (flyttbar)
- C Instrumentskåpsidopanel
- D Konsoliderad luftsmörjningsmodul (CALM)

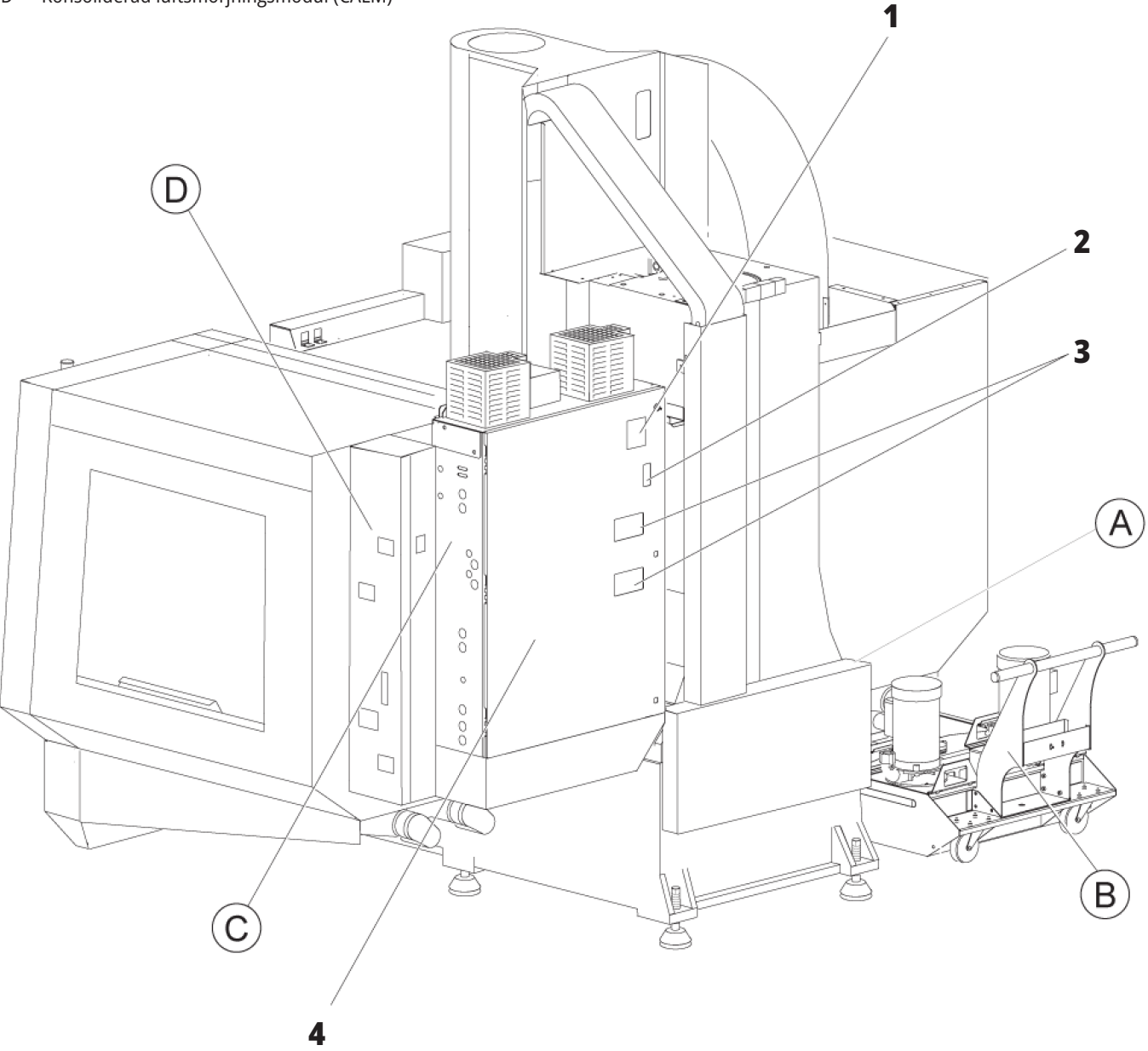

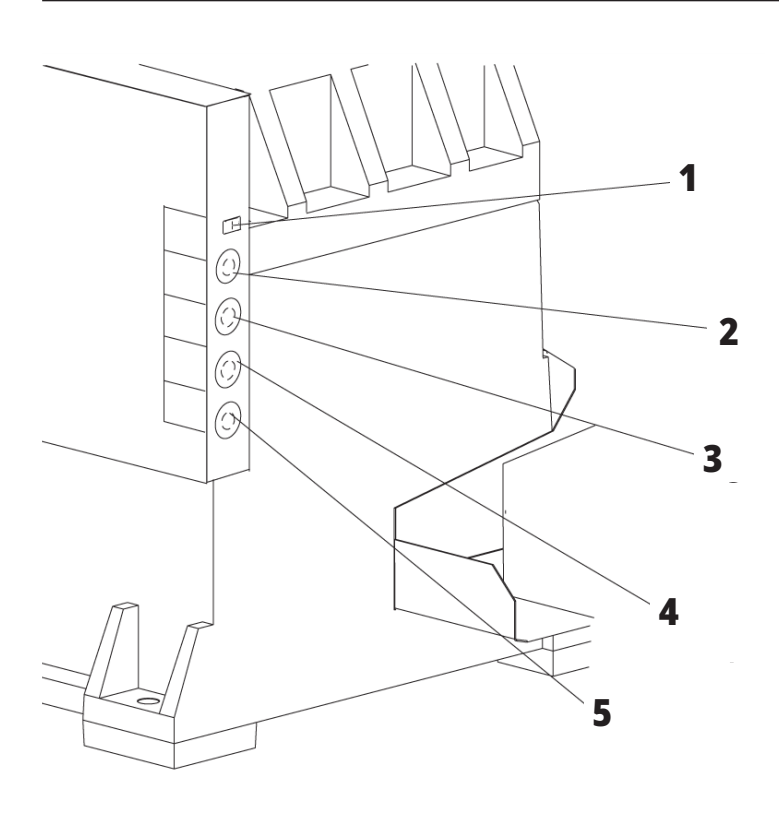

**4**

**5**

# **A Elektriska kopplingar**

- 1. Kylvätskenivåsensor
- 2. Kylmedel (tillval)
- 3. Hjälpkylmedel (tillval)

 **1**

- 4. Washdown (tillval)
- 5. Transportör (tillval)

# **kylmedelsbehållarenhet**

- 1. Standardkylmedelspump
- 2. Kylvätskenivåsensor
- 3. Spåntråg
- 4. Sil
- 5. Pump för kylmedel genom spindel

**3**

**2**

# **Instrumentskåpsidopanel Konsoliderad luftsmörjningsmodul (CALM)**

- 1. Ethernet (tillval)
- 2. A-axelskala (tillval)
- 3. B-axelskala (tillval)
- 4. A-axelström (tillval)
- 5. A-axelomkodare (tillval)
- 6. B-axelström (tillval)
- 7. B-axelomkodare (tillval)
- 8. 115 V växelström/0,5 A
- 1. Elektromagnetisk spiral för min. smörjolja
- 2. Oljetrycksmätare
- 3. Luftningsventil
- 4. Lufttillförsel till rundmatningsbord
- 5. Luft/vatten-avskiljare
- 6. Luftavstängningsventil
- 7. Elektromagnetisk spiral för luftrening
- 8. Luftintag
- 9. Spindelns smörjsmedelsbehållare
- 10. Inspektionsglas för spindelns
- smörjmedel (2)
- 11. Smörjoljebehållare för axelsmörjning
- 12. Oljetrycksmätare

**OBS!** Mer information finns på dekalerna på inspektionsluckans insida.

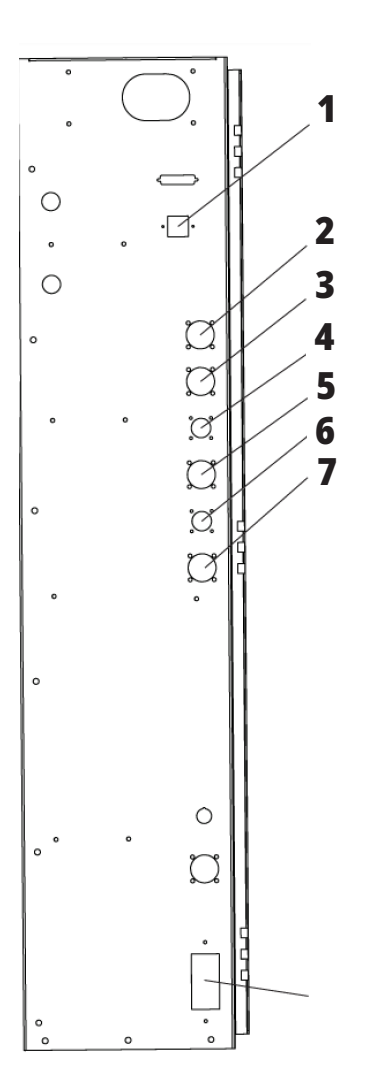

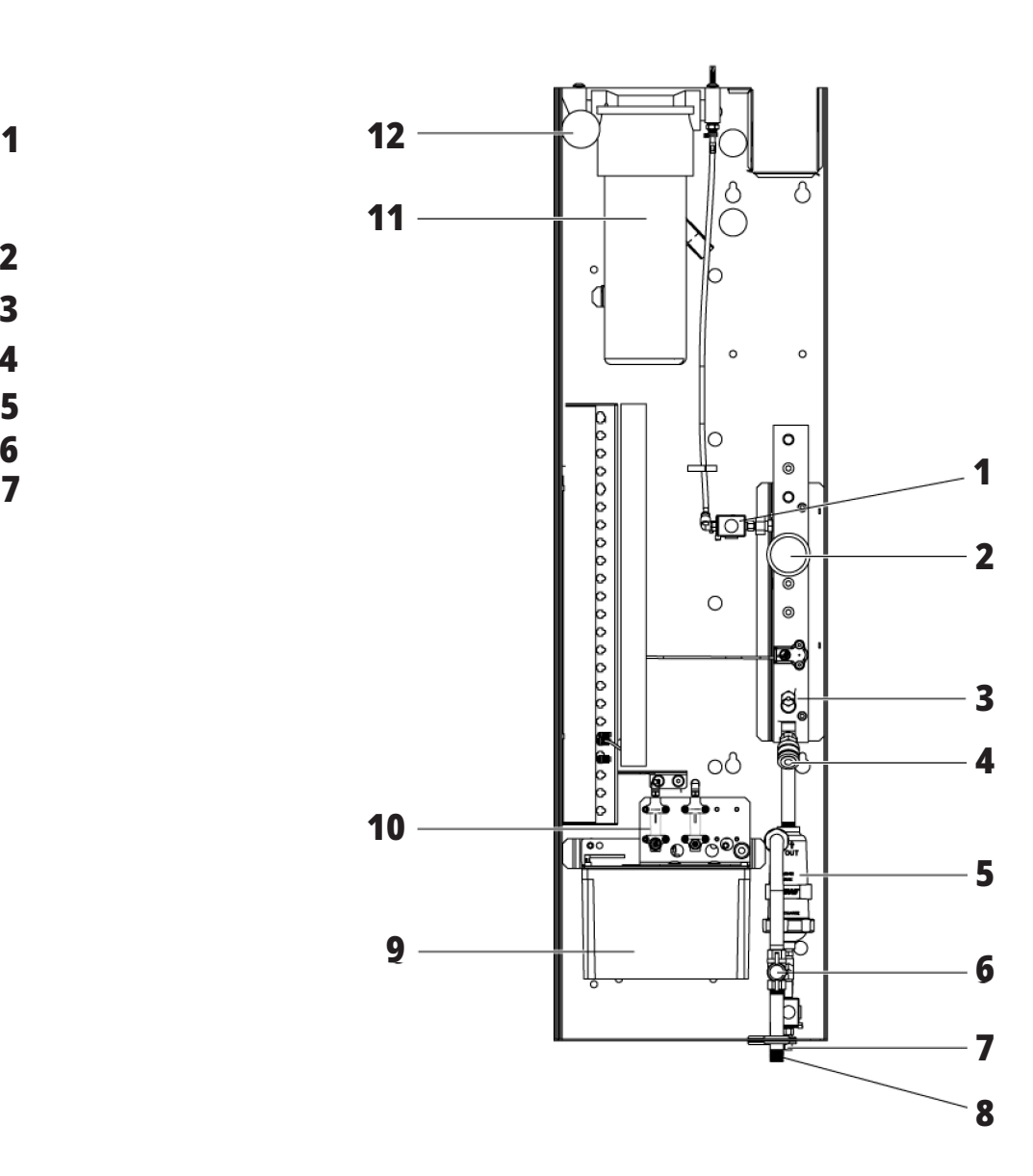

### **EC-400, EC-500, översikt**

Följande figurer visar några standardfunktioner och tillvalsfunktioner på Haas horisontella fräsar EC-400 och EC-500. Vissa funktioner är gemensamma med vertikalfräsen.

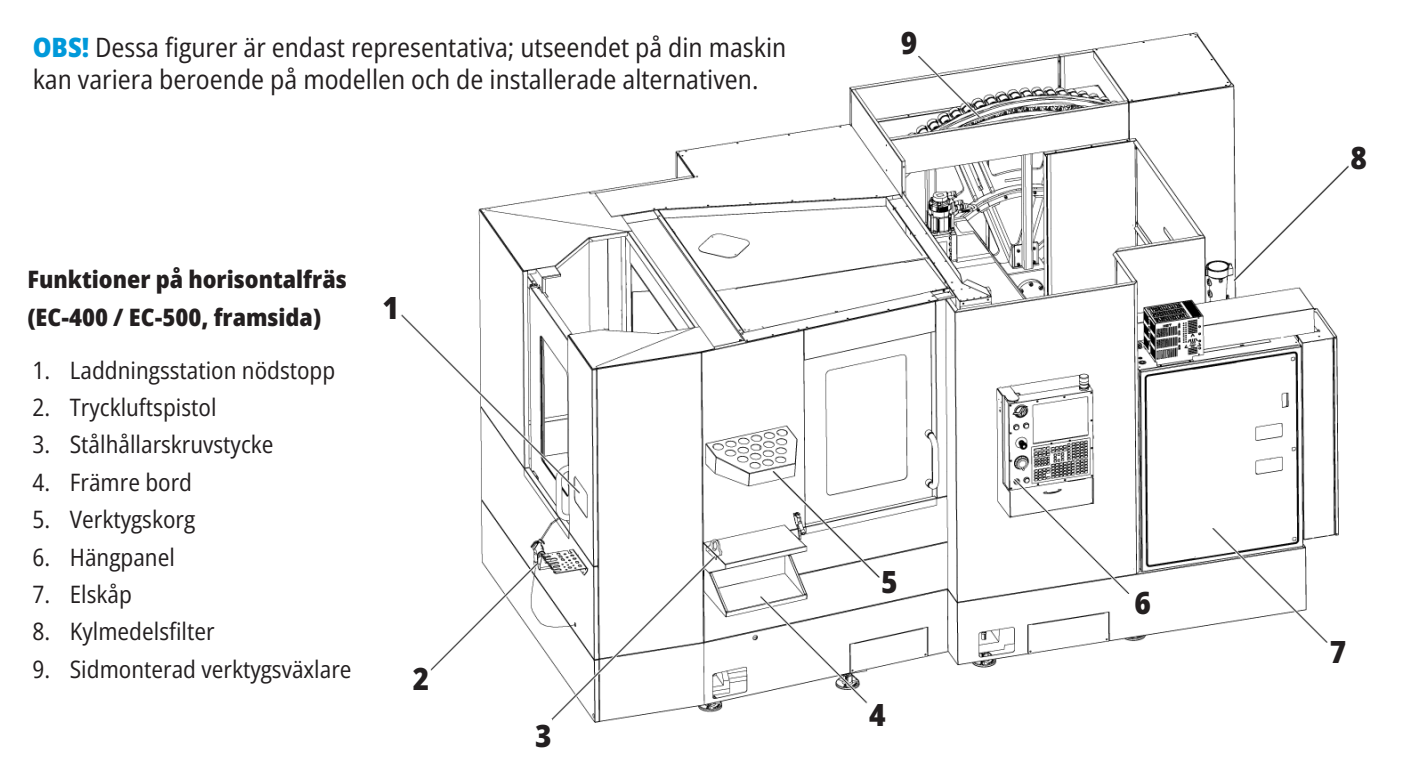

#### **Funktioner på horisontalfräs (EC-400 / EC-500, baksida från vänster)**

**1**

- 1. Smörjpanel
- 2. Spåntransportör
- 3. Åtkomstlucka verktygsväxlare
- 4. Verktygsväxlare nödstopp
- 5. Påfyllning av hydraulolja

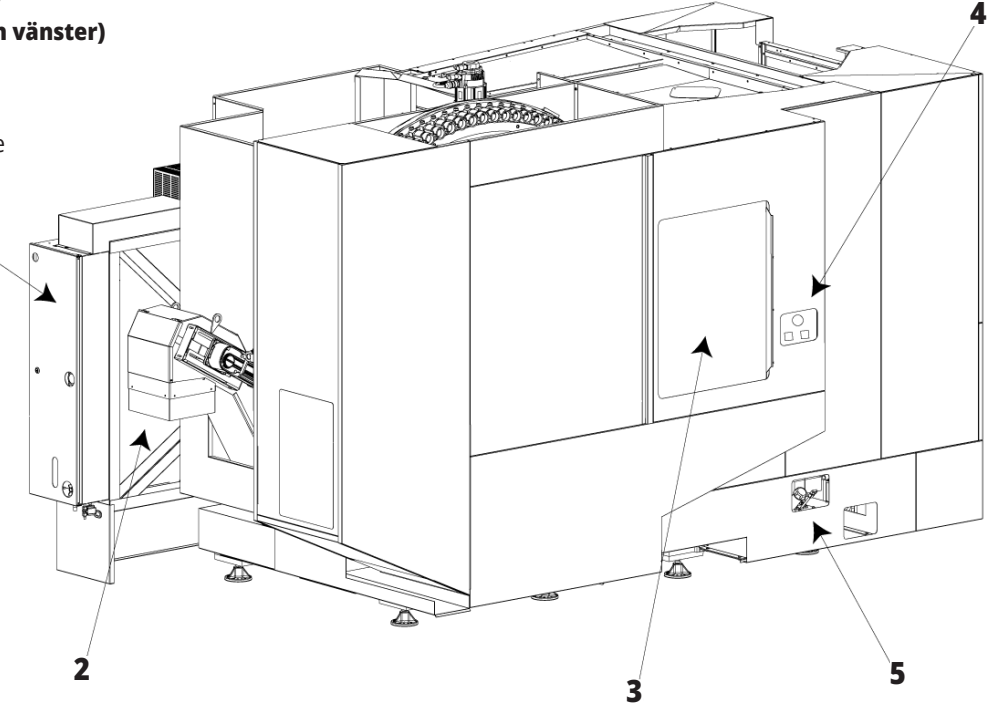

# **EC-400PP Översikt**

Följande figurer visar några standardfunktioner och tillvalsfunktioner på Haas horisontalfräs EC-400PP. Vissa funktioner är gemensamma med vertikalfräsen.

**OBS!** Dessa figurer är endast representativa; utseendet på din maskin kan variera beroende på modellen och de installerade alternativen. Läs mer i bruksanvisningen till palettpoolen.

- 1. Palettpoolenhet
- 2. Palettpool nödstopp
- 3. Palettpoolladdningsstation
- 4. Tryckluftspistol
- 5. Främre bord
- 6. Verktygskorg
- 7. Hängpanel
- 8. Elskåp
- 9. Smörjpanel
- 10. Kylmedelsfilter
- 11. Sidmonterad verktygsväxlare
- 12. Verktygsväxlare nödstopp
- 13. Påfyllning av hydraulolja
- 14. Palettpoollöparenhet

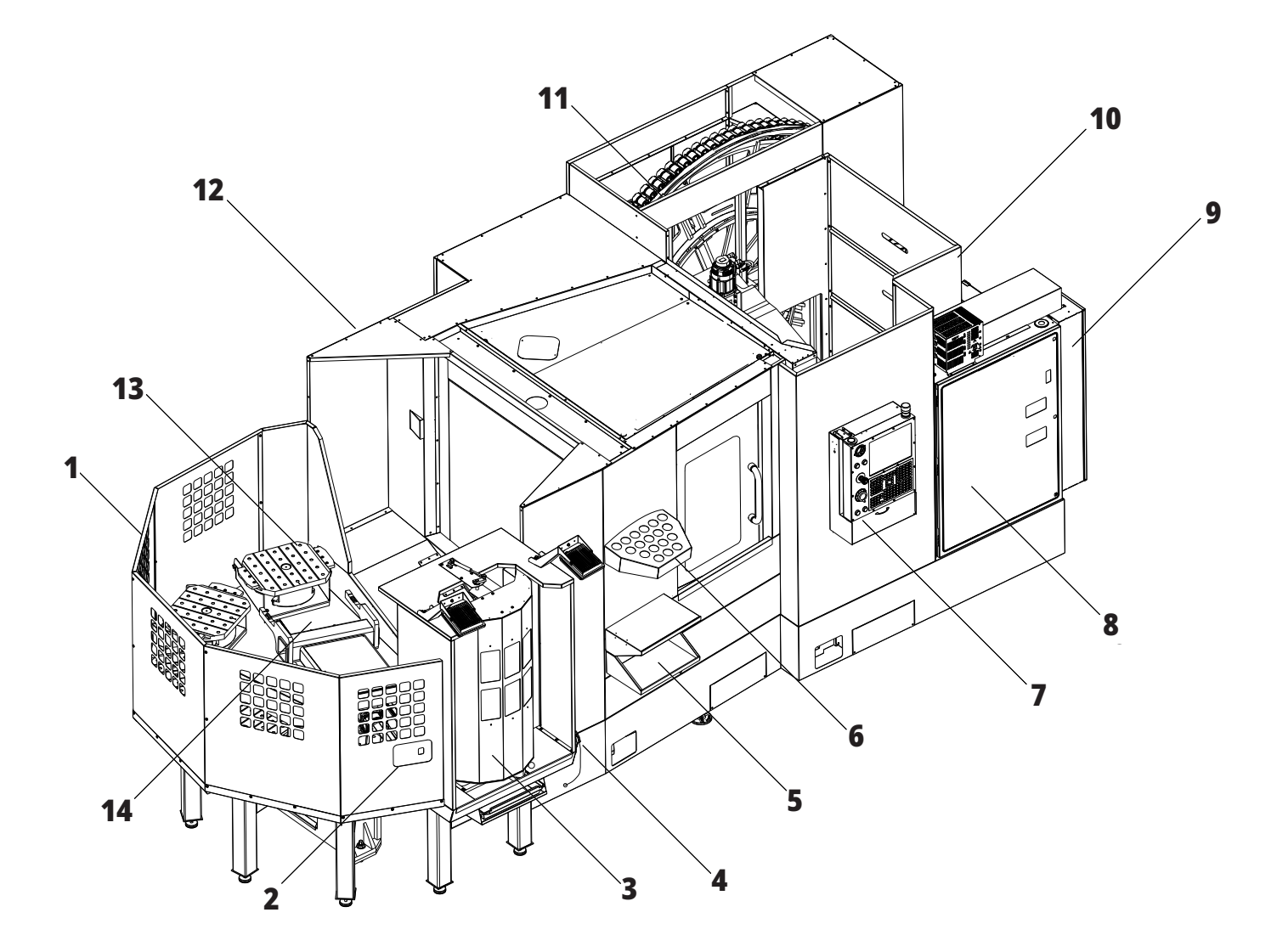

# **EC-1600 Översikt**

Följande figurer visar några standardfunktioner och tillvalsfunktioner på Haas horisontalfräs EC-1600. Vissa funktioner är gemensamma med vertikalfräsen.

**OBS!** Dessa figurer är endast representativa; utseendet på din maskin kan variera beroende på modellen och de installerade alternativen.

- 1. Sidomonterad verktygsväxlare (SMTC)
- 2. Hängpanel
- 3. Konsoliderad luftsmörjningsmodul (CALM)
- 4. Elektrisk kontrollåda
- 5. Spindelns åtkomstlucka
- 6. Verktygsfack
- 7. Främre arbetsbord
- 8. Arbetsåtkomstluckor
- 9. Hållare för tryckluftspistol
- 10. Kylmedelsbehållarenhet (flyttbar)
- 11. Dubbel spåntransportör
- 12. Oljedimavskiljare (tillval)
- A Rotationsstyrning
- B Trappsteg för arbetsåtkomst
- C Sekundära ATC-reglage

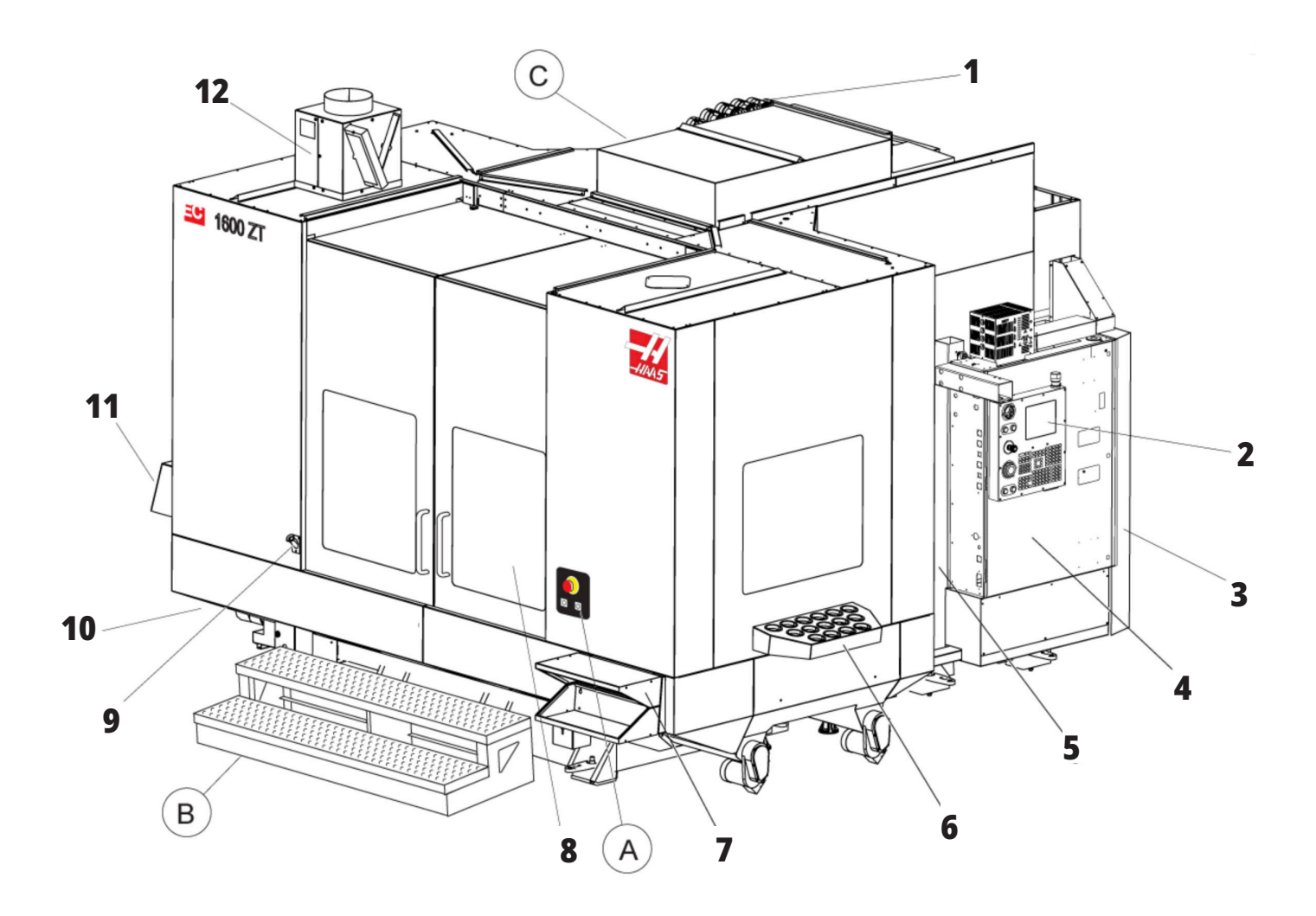

# **A Rotationsreglage**

- 1. Knapp Nödstopp
- 2. (Tillval)
- 3. (Tillval)
- 4. (Tillval)
- 5. Roterande indexknapp

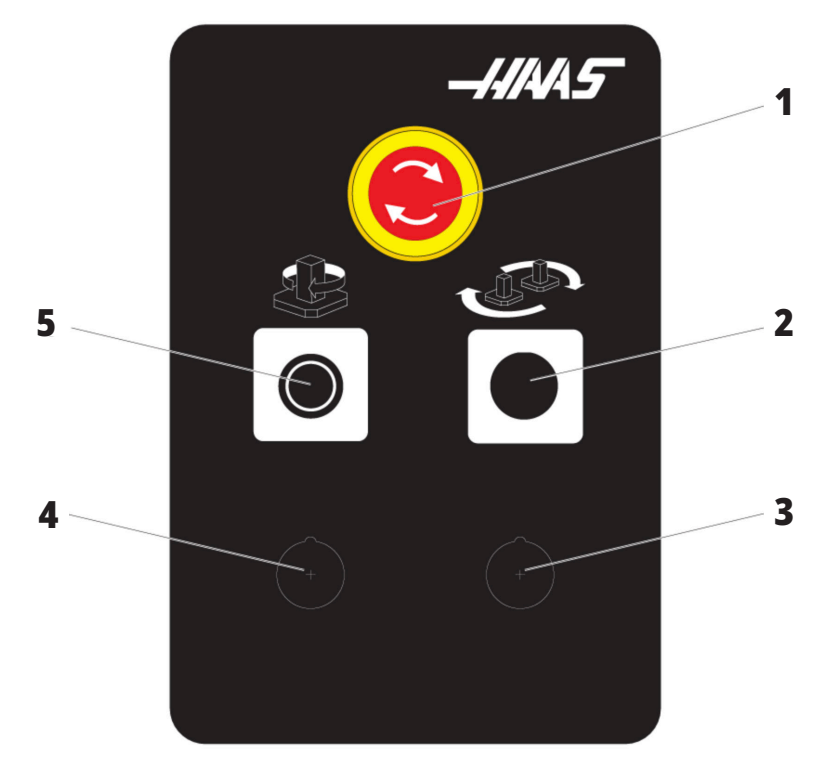

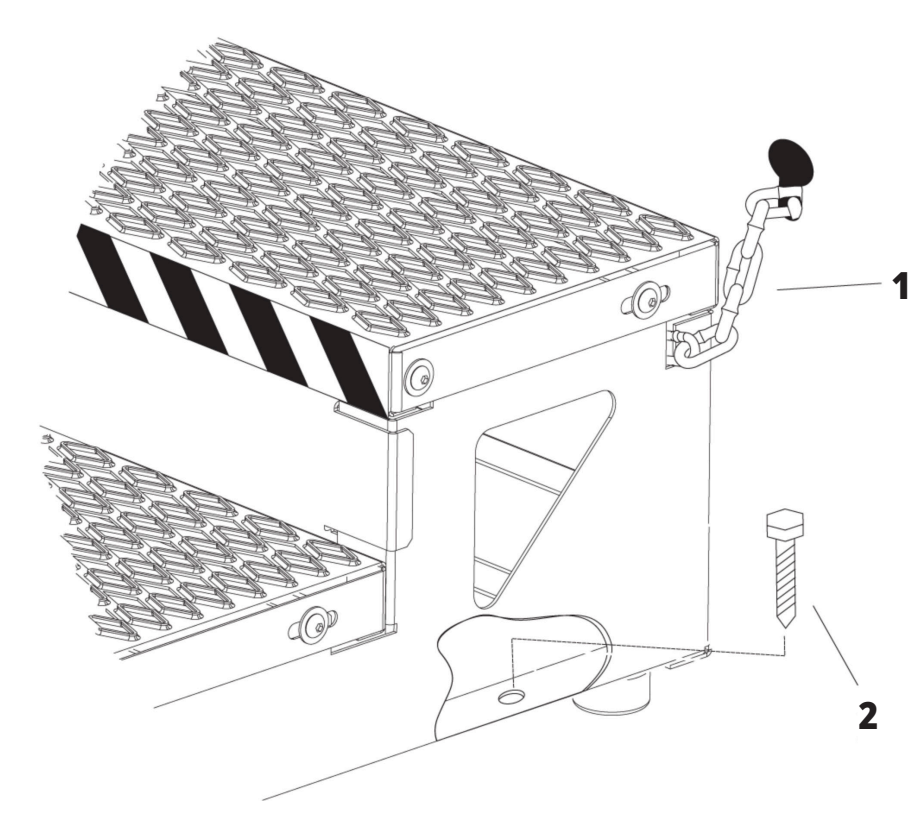

### **B Trappsteg för arbetsåtkomst**

- 1. Kedja till kåpa
- 2. Golvankarbult
- 3. Säkra arbetsplattformen med kedjor till kåpan eller bultar i golvet.

# **C) Sekundära ATC-reglage**

- 1. Knapp Sekundär ATC framåt
- 2. Omkopplare för manuellt/automatiskt verktygsbyte (aktiverar/avaktiverar knapparna [1] och [4])
- 3. Knapp Nödstopp
- 

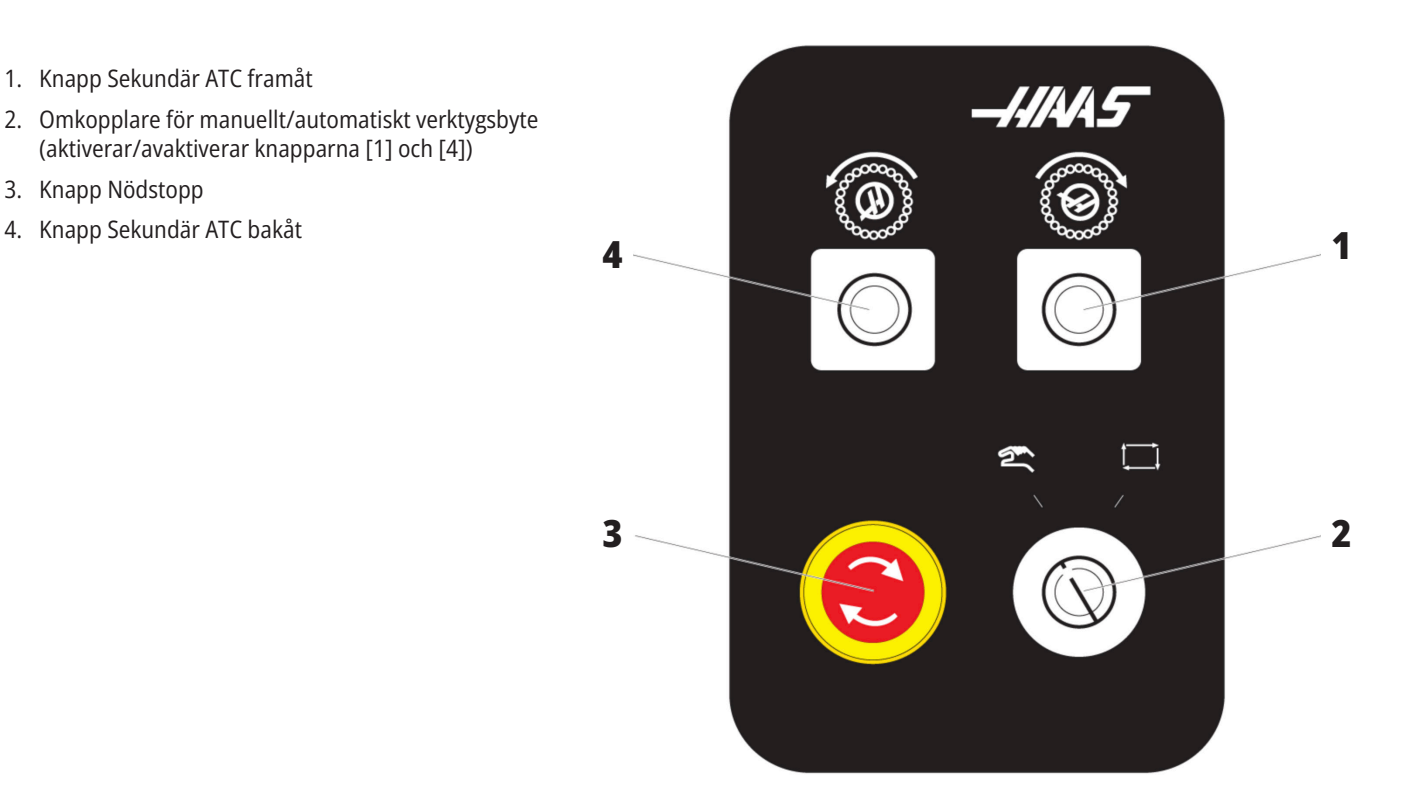

### **1.4 | HORISONTALA FLEROPERATIONSMASKINER SPECIFIKATIONER**

## **Specifikationer för horisontalfräs**

För Horisontell frässeriee – Tekniska specifikationer, skanna QR-koderna före installation.

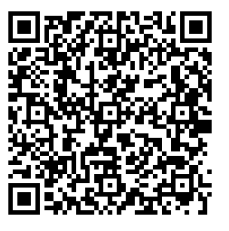

**EC-400/40T - FÖRINSTALLATION SPECIFIKATION**

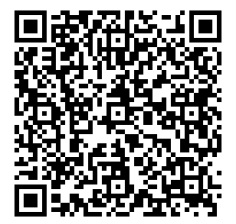

**EC-1600 - FÖRINSTALLATION SPECIFIKATION**

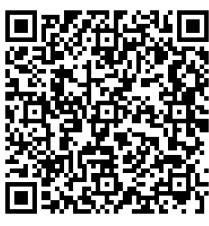

**EC-500/40T - FÖRINSTALLATION SPECIFIKATION**

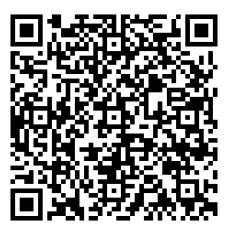

**EC-1600ZT - FÖRINSTALLATION SPECIFIKATION**

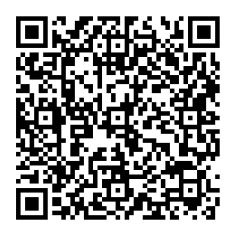

**EC-500/50T - FÖRINSTALLATION SPECIFIKATION**

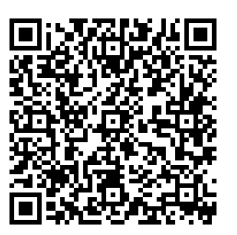

**EC-1600ZT-5AX - FÖRINSTALLATION SPECIFIKATION**

# **Upphovsrättsinformation**

Med ensamrätt. Ingen del av denna publikation får återges, lagras i något informationshämtningssystem eller överföras i någon form eller på något sätt, på mekanisk eller elektronisk väg, genom fotokopiering eller inspelning eller på annat sätt, utan föregående skriftligt tillstånd från Haas Automation, Inc. Inget uttryckligt ansvar tas med hänsyn till användning av den information som finns här. Eftersom Haas Automation dessutom eftersträvar konstant förbättring av sina högkvalitativa produkter, kan informationen i detta dokument ändras utan föregående meddelande. Vi har vidtagit alla nödvändiga åtgärder i förberedandet av denna manual; trots detta ansvarar Haas Automation ej för eventuella fel eller utelämnanden, ej heller för eventuella skador som kan uppstå till följd av att informationen i denna publikation används.

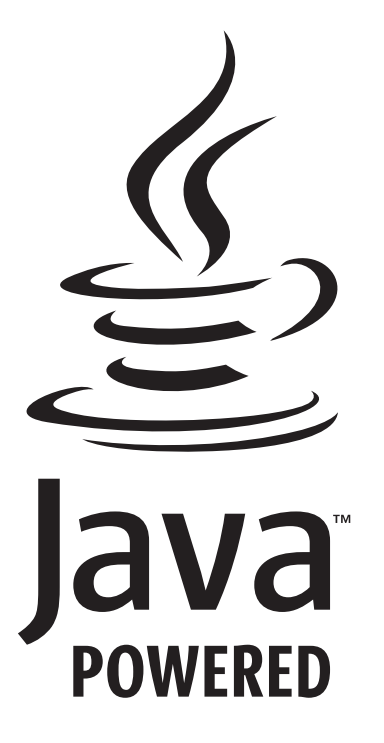

## **Java-driven**

Denna produkt använder Java-teknik från Oracle Corporation och du måste acceptera att Oracle äger Java-varumärket och alla Java-relaterade varumärken samt samtycka till att följa varumärkesriktlinjerna på

#### **WWW.ORACLE.COM/US/LEGAL/THIRD-PARTY-TRADEMARKS/INDEX.HTML.**

Vidaredistribution av Java-programmen (utöver denna apparat/maskin) är föremål för ett rättsligt bindande slutanvändaravtal med Oracle. Användning av de kommersiella funktionerna i produktionssyfte kräver en separat licens från Oracle.

### **Bevis för begränsad garanti**

#### **Haas Automation, Inc.**

**Täcker CNC-utrustning från Haas Automation, Inc.**

#### **Gäller fr.o.m. 1 september 2010**

Haas Automation Inc. ("Haas" eller "tillverkaren") ger en begränsad garanti för samtliga nya fräsar, svarvmaskiner och rundmatningsmaskiner (sammantaget kallade "CNCmaskiner") och deras komponenter (förutom de som listas nedan i Begränsningar och undantag för garantin) ("komponenter") som tillverkas av Haas och försäljs av Haas eller dess auktoriserade återförsäljare i enlighet med detta garantibevis. Garantin som beskrivs i detta garantibevis är en begränsad garanti och utgör tillverkarens enda garanti, samt är föremål för villkoren och bestämmelserna i detta garantibevis.

#### **Den begränsade garantins omfattning**

Varje datorstyrd (CNC) maskin och dess komponenter (sammantaget kallade "Haas-produkter") är garanterade av tillverkaren mot defekter i material och utförande. Denna garanti ges enbart till slutanvändaren av den datorstyrda (CNC) maskinen (en "kund"). Denna begränsade garanti gäller under ett (1) år. Garantitiden börjar löpa samma dag som den datorstyrda (CNC) maskinen monteras på kundens anläggning. Kunden har möjlighet att köpa en förlängning av garantitiden från en auktoriserad Haas-återförsäljare (en "förlängning av garanti") när som helst under det första årets ägande.

#### **Enbart reparation eller byte**

Tillverkarens enda ansvar, och kundens enda gottgörelse under denna garanti, avseende samtliga Haas-produkter, ska begränsas till reparation eller byte, enligt tillverkarens gottfinnande, av den defekta Haas-produkten.

#### **Friskrivning från garanti**

Denna garanti utgör tillverkarens enda garanti och gäller i stället för alla övriga garantier oavsett typ eller slag, uttryckliga eller underförstådda, skriftliga eller muntliga, inklusive men inte begränsat till, alla garantier avseende säljbarhet, lämplighet för ett visst ändamål eller någon annan garanti avseende kvalitet, prestanda eller intrång. Tillverkaren frånsäger sig och kunden avstår härmed från allt ansvar för alla sådana övriga garantier, oavsett typ.

#### **Begränsningar och undantag för garantin**

Komponenter som är föremål för slitage under normal användning och med tiden, inklusive men inte begränsat till, färg, fönsterfinish och skick, glödlampor, tätningar, torkare, packningar, spånavgångssystem (t.ex. vridborrar, spånrännor), remmar, filter, dörrullar, verktygsväxlarmedbringare osv., undantas från denna garanti. De fabriksspecificerade underhållsföreskrifterna måste åtföljas och dokumenteras för bibehållande av denna garanti. Denna garanti upphör att gälla om tillverkaren bedömer att (i) någon Haas-produkt har varit föremål för felaktig användning, försummelse, olyckshändelse, felaktig installation, felaktigt underhåll, felaktig förvaring eller felaktig drift eller tillämpning, inklusive användning av felaktiga kylmedel eller andra vätskor, (ii) någon Haasprodukt har reparerats eller servats felaktigt av kunden, en oauktoriserad servicetekniker eller annan obehörig person, (iii) kunden eller någon annan person modifierar eller försöker modifiera någon Haas-produkt utan föregående skriftligt godkännande från tillverkaren, och/eller (iv) någon Haas-produkt har använts för ickekommersiella ändamål (t.ex. personligt bruk eller bruk i hemmet). Denna garanti täcker inte skador eller defekter orsakade på grund av yttre påverkan eller händelser som rimligen är utom tillverkarens kontroll, inklusive men inte begränsat till, stöld, vandalism, brand, väderleksförhållanden (t.ex. regn, översvämning, vind, blixtnedslag eller jordbävning) eller krigs- eller terroristhandlingar.

Utan att begränsa allmängiltigheten för något av undantagen eller begränsningarna som beskrivs i övriga paragrafer, inkluderar tillverkarens garanti inte någon garanti att maskinen eller komponenterna uppfyller köparens produktionsspecifikationer eller andra krav, eller att driften för maskinen och komponenterna skall vara avbrotts- eller felfri. Tillverkaren tar inte på sig något ansvar avseende någon enskild persons användning av Haas-produkten och tillverkaren ska inte hållas ansvarig inför någon enskild person för fel avseende konstruktion, produktion, drift, prestanda eller på annat sätt, för någon Haas-produkt, annat än reparation eller byte av densamma enligt garantin ovan.

## **Bevis för begränsad garanti (forts.)**

#### **Begränsning av ansvar och skadestånd**

Tillverkaren är inte ansvarig inför kunden eller någon annan person för ersättning av skador, direkta eller indirekta, ideella eller följdskador, eller annan skada eller anspråk, vare sig i kontraktsenlig eller skadeståndsprocess eller annan rättslig handling som hänför sig från eller relateras till någon Haasprodukt, andra produkter eller tjänster som tillverkaren eller en auktoriserad återförsäljare, servicetekniker eller annat auktoriserat ombud för tillverkaren (sammantaget kallat "auktoriserat ombud") tillhandahåller, eller defekter i delar eller produkter som tillverkats genom användning av någon Haas-produkt även om tillverkaren eller säljaren har meddelats om sådan möjlig skada, där skada eller anspråk inkluderar men begränsas inte till, förlust av vinst, data, produkter, inkomst eller användning, kostnad för driftstoppen, företagets goodwill, skada på utrustning, anläggning eller annan egendom eller person, samt varje skada som kan orsakas av en felfunktion i någon Haasprodukt. Tillverkaren frånsäger sig och kunden avstår från alla sådana skadestånd och anspråk. Tillverkarens enda ansvar, och kundens enda gottgörelse, för skador och anspråk oavsett orsak, ska begränsas till reparation eller byte, enligt tillverkarens gottfinnande, av den defekta Haasprodukten i enlighet med denna garanti.

Kunden har godtagit begränsningarna och restriktionerna som anges i detta garantibevis, inklusive men inte begränsat till, rätten till skadestånd, som del i uppgörelsen med tillverkaren eller dess auktoriserade representant. Kunden är införstådd med och samtycker till att priset på Haasprodukterna vore högre om tillverkaren skulle avkrävas ansvar för skador och anspråk som inte täcks av denna garanti.

#### **Avtalet som helhet**

Detta garantibevis ersätter alla övriga avtal, löften, framställningar eller garantier, antingen muntliga eller skriftliga, mellan parterna eller från tillverkaren rörande sakinnehållet i detta garantibevis, och omfattar alla överenskommelser och avtal mellan parterna eller från tillverkaren rörande detta sakinnehåll. Tillverkaren frånsäger sig härmed uttryckligen alla övriga avtal, löften, framställningar eller garantier, antingen muntliga eller skriftliga, i tillägg till eller oförenliga med något villkor eller bestämmelse i detta garantibevis. Inget villkor eller bestämmelse i detta garantibevis får ändras eller utökas, utom genom ett skriftligt avtal som har undertecknats av både tillverkaren och kunden. Oaktat det föregående ska

tillverkaren honorera en förlängning av garantitiden enbart i den utsträckning som den tillämpliga garantitiden är förlängd.

#### **Överlåtbarhet**

Denna garanti är överlåtbar från den ursprungliga kunden till en annan part, om den datorstyrda (CNC) maskinen säljs privat före garantitidens utgång, förutsatt att tillverkaren meddelas skriftligen om detta och att denna garanti fortfarande gäller vid överlåtningstillfället. Den mottagande parten av denna garanti är föremål för samtliga villkor och bestämmelser i detta garantibevis.

#### **Övrigt**

Denna garanti ska regleras av delstaten Kaliforniens lagar utan framställning om utslag rörande konflikt med annan lagstiftning. Samtliga tvister som uppstår på grund av denna garanti ska lösas av en av behörig rättslig instans i Ventura County, Los Angeles County eller Orange County i Kalifornien. Eventuella villkor eller bestämmelser i detta garantibevis som är ogiltiga eller ogenomdrivbara i någon situation och i någon rättslig instans, ska inte påverka de övriga villkorens och bestämmelsernas giltighet eller genomdrivbarhet, eller giltigheten i eller genomdrivbarheten av de kränkande villkoren och bestämmelserna i någon annan situation eller rättslig instans.

### **Policy avseende kundtillfredsställelse**

#### Bäste Haas-kund,

Din totala tillfredsställelse och goodwill är av största vikt både för Haas Automation, Inc. och för Haas-återförsäljaren (HFO) där du köpte din utrustning. Normalt kan din HFO snabbt lösa eventuella frågor du har rörande försäljningen eller handhavandet av din utrustning.

Om dina frågor dock inte har lösts till din fulla belåtenhet och du har diskuterat dem med en representant för HFO:s ledning, direktör eller ägaren direkt, gör följande:

Kontakta Haas Automations kundtjänstförespråkare på +805-988-6980. Vi ber dig att ha följande information tillgänglig då du ringer, så att vi kan lösa dina problem så snabbt som möjligt:

- Företagsnamn, adress och telefonnummer
- Maskinmodell och tillverkningsnummer
- HFO-namn och namnet på den du senast kontaktade där
- Problemets art

Om du vill skriva till Haas Automation, använd följande adress:

**Haas Automation, Inc. USA 2800 Sturgis Road Oxnard CA 93030 Att: Customer Satisfaction Manager e-post: customerservice@HaasCNC.com** När du väl har kontaktat Haas Automations kundtjänst kommer vi att göra allt vi kan för att arbeta direkt med dig och din HFO för att snabbt lösa dina problem. Här på Haas Automation vet vi att ett bra förhållande mellan kund, återförsäljare och tillverkare kommer att hjälpa till att säkra fortsatt framgång för samtliga parter.

#### **INTERNATIONELLT:**

**Haas Automation, Europa Mercuriusstraat 28, B-1930 Zaventem, Belgien e-post: customerservice@HaasCNC.com**

**Haas Automation, Asien No. 96 Yi Wei Road 67, Waigaoqiao FTZ Shanghai 200131 Folkrepubliken Kina e-post: customerservice@HaasCNC.com**

### **Feedback från kunden**

Skulle du ha några problem eller frågor avseende denna operatörsmanual, kontakta oss via vår webbplats, www. HaasCNC.com. Använd länken "Contact Us" och skicka dina kommentarer till vår kundförespråkare.

### **Försäkran om överensstämmelse**

#### **Produkt: Fräs (vertikal och horisontal)\***

\*inkluderar samtliga tillval monterade i fabrik eller på plats av ett certifierat Haas-fabriksförsäljningsställe (HFO)

#### **Tillverkare:**

Haas Automation, Inc. 2800 Sturgis Road, Oxnard, CA 93030 805-278-1800

Vi försäkrar vid fullt ansvar att produkterna förtecknade ovan, från vilka denna försäkran härrör, överensstämmer med bestämmelserna i EU:s direktiv för fleroperationsmaskiner:

Maskindirektivet 2006/42/EG Direktiv 2014/30/EU om elektromagnetisk kompatibilitet Lågspänningsdirektivet 2014/35/EG

#### **Ytterligare standarder:**

EN 12417:2001+A2:2009 EN 60204-1:2018 EN ISO 13849-1:2015 ISO 10218:1-2:2011 (om robot ingår) RoHS2: ÖVERENSSTÄMMELSE (2011/65/EU) genom undantag enligt tillverkarens dokumentation.

#### **Undantag:**

- Storskaligt, stationärt industriellt verktyg.
- Bly som legeringsämne i stål, aluminium och koppar.
- Kadmium och dess föreningar i elektriska kontakter.

#### **Person behörig att sammanställa den tekniska filen:**

Kristine De Vriese Telefonnr +32 (2) 4272151

**Adress:**

Haas Automation Europe Mercuriusstraat 28 B-1930 Zaventem Belgien

KANADA: Som originalutrustningstillverkare försäkrar vi att de listade produkterna följer reglerna enligt "Pre-Start Health and Safety Reviews" avsnitt 7 i regel 851 i lagen "Occupational Health and Safety Act Regulations for Industrial Establishments for machine guarding provisions and standards" (arbetshälso- och säkerhetsregler för industrilokaler för maskinövervakningsstandard).

Vidare uppfyller detta dokument tidsramen för skriftligt tillhandahållande av undantag från förhandsbesiktning av den angivna maskinutrustningen enligt "Ontario Health and Safety Guidelines, PSR Guidelines", från november 2016. PSR-riktlinjerna medger att en skriftlig förklaring från originalutrustningstillverkaren rörande överensstämmelse med gällande standard är godtagbar för undantag från Pre-Start Health and Safety Review.

Alla Haas CNC-verktygsmaskiner bär märket ETL Listed, vilket intygar att de uppfyller NFPA 79, den elektriska standarden för industriella maskiner och

den kanadensiska motsvarigheten CAN/CSA C22.2 nr. 73. Märkningarna ETL Listed och cETL Listed sätts på produkter som har utprovats av Interteks provningstjänster (ITS) med godkänt resultat, ett alternativ till Underwriters' Laboratories.

Haas Automation har utvärderats för sin efterlevnad av villkoren i ISO 9001: 2015. Registreringar: Konstruktion och tillverkning av CNC-verktygsmaskiner och tillbehör, tunnplåtstillverkning Villkoren för upprätthållande av detta registreringsintyg framgår av ISA:s registreringspolicy 5.1. Registreringen ges beroende på organisationens fortlöpande efterlevnad av den aviserade standarden. Giltighetstiden för det här certifikatet beror på pågående övervakningsrevisioner.

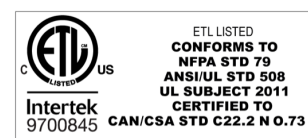

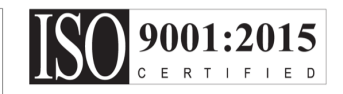

### **3.1 | FRÄS – SÄKERHET**

### **Säkerhetsanvisningar**

**FÖRSIKTIGHET: Endast behörig och utbildad personal får använda denna maskin. Följ alltid operatörshandboken, säkerhetsdekalerna, säkerhetsföreskrifterna och anvisningarna för säker maskindrift. Outbildad personal utgör en risk för både sig själva och för maskinen**

**viktigt: Använd inte denna maskin förrän du har läst alla varningar, påpekanden och instruktioner**

**FÖRSIKTIGHET:** Exempelprogrammen som visas i denna manual har testats för noggrannhet, men de är ändå enbart avsedda som illustrerande exempel. Programmen definierar inte verktyg, offsets eller material. De beskriver inte uppspänningsanordning eller annan fastspänning. Om du väljer att köra ett exempelprogram på din maskin, gör det i så fall i grafikläget. Följ alltid säkra arbetsrutiner när du kör ett okänt program.

Alla CNC-maskiner är farliga p.g.a. roterande skärstål, remmar och remskivor, högspänning, buller och tryckluft. Då CNC-maskiner och deras komponenter används måste grundläggande säkerhetsåtgärder alltid vidtas för att minska risken för personskador och mekaniska skador. Arbetsområdet måste vara tillräckligt upplyst för att tillåta klar sikt och säker drift av maskinen. Detta inkluderar operatörens arbetsområde samt alla områden av maskinen som kan komma att tillgås under underhåll eller rengöring. Tillräcklig belysning är användarens skyldighet.

Skärstål, uppspänningsanordning, arbetsstycke och kylmedel är bortom Haas Automation, Inc:s omfång och kontroll. Var av dessa möjliga faror som förknippas med det (vassa kanter, tunga lyft, kemisk komposition, osv.) och det är användarens ansvar att vidta lämpliga åtgärder (PPE, utbildning, osv.).

Rengöring av maskinen krävs under normal drift och innan underhåll eller reparation. Tillvald utrustning är tillgänglig för att underlätta rengöring som sköljningsslangar och olika typer av spåntransportörer. Säker användning av denna utrustning kräver utbildning och kan kräva lämplig PPE och är användarens ansvar.

Denna bruksanvisning är avsedd som en handledning och är inte avsedd att vara den enda källa till utbildning. Utförlig användarutbildning finns tillgänglig från den auktoriserade Haas distributören.

### **Sammanfattning av typer av bruk av Haas Automation maskinverktyg**

Haas CNC-fräsar är avsedda att skära och forma metaller och andra hårda material. De är avsedda för allmänna ändamål och en lista alla dessa material och typer av skärning kan aldrig vara helt komplett. Nästan all skärning och formning utförs av ett roterande verktyg som fästs i en spindel. Fräsen behöver inte roteras. En del skärverksamhet kräver flytande kylmedel. Kylmedlet har även ett tillval beroende på typ av skärning.

Bruk av Haas fräsar faller inom tre områden. De är: Drift, underhåll och service. Drift och underhåll är avsedda att utföras av en utbildad och kvalificerad maskinoperatör. Denna bruksanvisning innehåller viss information som är nödvändig för att driva maskinen. All annan maskinverksamhet anses vara service. Service får endast utföras av särskilt utbildad servicepersonal.

### **3.1 | FRÄS – SÄKERHET**

#### **Bruk av denna maskin består av följande:**

#### **1. Maskininställning**

Maskininställning görs initialt för att ställa in verktygen, offset och fixturer som krävs för att utföra en upprepande funktion som senare kallas för maskindrift. Vissa maskininställningar kan göras med öppen dörr men är begränsade till "håll för att köra".

- **2. Maskinen driftar i automatiskt läge** Automatisk drift initieras med cykel-start och kan endast utföras med stängda dörrar.
- **3. Operatören lastar och lossar material (delar)** In- och utlastning avdelar är det som föregår och följer en automatisk drift. Detta måste utföras med öppna dörrar och all automatisk maskinrörelse stannar när dörren är öppen.
- **4. Operatören lastar och lossar skärstålar** In- och utlastning av verktyg görs mindre ofta än vid installation. Det krävs ofta när ett redskap har blivit slitet och måste ersättas.

#### **Underhåll består endast av följande:**

**1. Fylla på kylmedel och bibehålla kylmedlets tillstånd** Fylla på kylmedel och bibehålla kylmedlets koncentration krävs med jämna mellanrum. Detta är en normal operatörfunktion och görs antingen från en säker plats utanför arbetsområdet eller när dörrarna är öppna och maskinen har stannat.

#### **2. Fylla på smörjmedel**

Att fylla på smörjmedel till spindlar och axlar krävs med jämna mellanrum. Dessa är ofta månader eller år långa. Detta är en normal operatörfunktion som alltid utförs utifrån en säker plats utanför arbetskåpan.

#### **3. Rensa spån ur maskinen**

Att rensa spån krävs med mellanrum som avgörs beroende på viken typ av maskinbearbetning som utförs. Detta är en normal operatörfunktion. Den utförs med öppna dörrar medan all maskindrift har stannat.

#### **Service omfattar endast följande:**

**1. Reparation av en maskin som inte fungerar ordentligt** En maskin som inte fungerar ordentligt kräver service av fabriksutbildad personal. Detta är aldrig en operatörfunktion. Det anses inte vara underhåll. Installations- och serviceinstruktioner delges separat från bruksanvisningarna.

#### **2. Maskinflyttning, uppackning och installation**

Haas machines levereras till en användares plats som nästan är klar att användas. De kräver ändå en utbildad serviceperson för att fullborda installationen. Installations- och serviceinstruktioner delges separat från bruksanvisningarna.

#### **3. Maskinförpackning**

Maskinförpackning för frakt kräver samma packmaterial som tillgodoses av Haas till originalfrakten. Packing kräver en utbildad serviceperson för att fullborda installationen. Fraktinstruktioner tillhandahålls separat från bruksanvisningarna.

#### **4. Avveckling, demontering och kassering**

Maskinen är inte avsedd att demonteras inför frakt utan kan flyttas i sin helhet på samma sätt som den installerades. Maskinen kan returneras till tillverkarens distributör för kassering. Tillverkaren accepterar alla/ samtliga komponenter för återvinning enligt Direktiv 2002/96/EG.

#### **5. Livsslutskassering**

Livsslutskassering måste efterfölja lagar och bestämmelser i den region där maskinen befinner sig. Ägaren och säljaren av maskinen har gemensamt ansvar för detta. Riskanalysen tar inte hänsyn till denna fas.

# **LÄS IGENOM INNAN DU KÖR MASKINEN**

**FARA: Gå aldrig in i bearbetningsområdet när maskinen är i rörelse, eller när maskinrörelse är möjlig. Det kan annars leda till allvarliga personskador eller dödsfall. Rörelse är möjlig när strömmen är på och maskinen inte är i läget EMERGENCY STOP (nödstopp).**

#### **Grundläggande säkerhet:**

- Maskinen kan orsaka allvarliga kroppsskador.
- Maskinen styrs automatiskt och kan starta när som helst.
- Se de gällande lokala säkerhetsreglerna och bestämmelserna innan maskinen används. Kontakta din återförsäljare om du har frågor som rör säkerheten.
- Det åligger maskinägaren att säkerställa att samtlig personal som involveras i installationen eller driften av maskinen är helt insatt i drift- och säkerhetsföreskrifterna som medföljer maskinen INNAN de arbetar med maskinen. Det slutgiltiga säkerhetsansvaret vilar på maskinägaren och de enskilda personer som arbetar med maskinen.
- Använd lämpliga ögon- och hörselskydd när du använder maskinen.
- Använd lämpliga handskar när du tar bort behandlat material och till att städa maskinen.
- Fönster måste bytas ut om de skadas eller repas allvarligt.
- Håll sidofönstren låsta under driften (om sådana finns).

#### **Elsäkerhet:**

- Den elektriska kraften måste uppfylla kraven i specifikationerna. Om maskinen drivs med hjälp av någon annan kraftkälla kan detta orsaka allvarliga skador, vilket upphäver garantin.
- Elpanelen bör vara stängd och nyckel och kolvar på kontrollskåpet bör vara säkrade hela tiden, förutom under installation och service. Vid sådana tillfällen får endast behörig elektriker ha tillgång till panelen. När huvudströmbrytaren är på finns det högspänning i hela elcentralen (inklusive kretskort och logikkretsar) och vissa komponenter arbetar vid höga temperaturer. Därför krävs extrem försiktighet. När maskinen väl installerats måste instrumentskåpet låsas och nyckeln endast vara tillgänglig för behörig servicepersonal.
- Återställ inte ett överspänningsskydd förrän orsaken till felet har undersökts och hittats. Endast Haas-utbildad servicepersonal får felsöka och reparera Haas-utrustning.
- Tryck inte på [POWER UP] (uppstart) på hängpanelen förrän maskinen är helt installerad.

#### **Driftsäkerhet:**

**FARA: Kontrollera att spindeln har slutat snurra innan dörrarna öppnas för att undvika skador. I händelse av förlust av kraft kommer spindeln att ta mycket längre tid att frihjula tills den stannar.**

- Maskinen får inte användas om inte dörrarna är stängda och dörrlås fungerar som de ska.
- Kontrollera att inga komponenter eller verktyg skadats innan du använder maskinen. Samtliga komponenter eller verktyg som skadats måste repareras på rätt sätt eller bytas av behörig personal. Maskinen får inte användas om någon komponent inte verkar fungera på rätt sätt.
- Roterande skärverktyg kan orsaka allvarliga skador. Då ett program körs kan fräsbordet och spindeldockan röra sig snabbt när som helst.
- Felaktigt fastspända delar som bearbetas vid hög hastighet/ matning kan slungas ut och punktera kåpan. Det är inte säkert att bearbeta överdimensionerade eller dåligt fästa delar.

**FÖRSIKTIGHET: Manuell eller automatisk stängning av skåpdörrarna är en potentiell klämpunkt. Med autodörr kan dörren programmeras att stängas automatiskt, eller genom att trycka på dörröppnings-/ stängningsknappen på operatörens handkontroll. Undvik att placera händer eller bilagor i dörren när du stänger antingen manuellt eller automatiskt.**

#### **Frisläppning av person instängd i maskinen.**

- Ingen människa ska någonsin befinna sig inne i maskinen under drift.
- I det osannolika fall att en person blir instängd inne i maskinen ska nödstoppsknappen tryckas omedelbart och personen bortföras.
- Om personen är klämd eller fastnar ska maskinen stängas av. Sedan ska maskinaxlarna flyttas med hjälp av en stor extern kraft i den riktning som krävs för att frigöra personen.

#### **Återhämtning från fastkörning eller blockering:**

- Av spåntransportör Följ rengöringsinstruktionerna på sidan för Haas Service, www.haascnc.com under Serviceavsnittet. I nödvändiga fall ska du stänga dörrarna och köra transportören baklänges så att den blockerade detaljen eller materialet blir tillgängligt. Ta seda bort den.
- Använd lyftutrustning eller få hjälp med att lyfta tunga och otympliga detaljer.
- Av ett verktyg och material/detalj Stäng dörrarna, tryck på [RESET] för att rensa och visa larm. Mata axeln så att verktyget och materialet blir frigjorda.
- Av den automatiska verktygsväxlaren/redskap och spindel – Tryck på [RECOVER] och följ instruktionerna på skärmen.
- Om larmen inte återställs eller om du inte kan resa en blockering ska du kontakta ditt Haas fabriksförsäljningsställe eller HFO för att få hjälp.

#### **Följ dessa riktlinjer när du arbetar med maskinen:**

- Normal drift håll dörren stängd och skyddsanordningarna på plats (för maskiner utan kåpor) medan maskinen arbetar.
- Laddning och lossning av detalj en operatör öppnar dörren, slutför uppgiften, stänger dörren och trycker sedan på [CYCLE START] (cykelstart) (startar automatisk rörelse).
- Bearbetning arbetsinställning När inställningen är klar, vrid inställningsnyckeln för att låsa fast inställningsläget och ta bort nyckeln.
- Underhåll/maskinrengöring tryck på [EMERGENCY STOP] (nödstopp) eller [POWER OFF] (stäng av) på maskinen innan du går innanför kåpan.

#### **Regelbunden inspektion av maskinens säkerhetsfunktioner:**

- Inspektera dörrgreppmekanismen för lämplig passning och funktion.
- Inspektera säkerhetsfönster och kåpa för skador och läckage.
- Bekräfta att alla kåppaneler är på plats.

#### **Inspektion av dörrsäkerhetsspärr:**

• Inspektera dörrförreglingar, bekräfta dörrförreglingens nyckel inte är böjd, felanpassad och att alla fästdon är installerade.

- Inspektera dörrförreglingen för tecken av tilltäppning eller felanpassning.
- Ersätt omedelbart komponenter av dörrsäkerhetsförreglingssystemet som inte möter dessa krav.

#### **Verifiering av dörrsäkerhetsspärr:**

• Medan maskinen befinner sig i körläge, stäng maskindörren, kör spindeln vid 100 varv/min, dra i dörren och bekräfta att dörren inte öppnas.

#### **INSPEKTION OCH TESTNING AV MASKINHÖLJE OCH SÄKERHETSGLAS:**

#### **Rutininspektion:**

- Inspektera kåpan visuellt och säkerhetsglaset för eventuella tecken på förvridning, trasighet eller andra skador.
- Ersätt Lexan-fönstren efter 7 år eller om de skadas eller repas ordentligt.
- Håll alla säkerhetsglas och maskinfönster rena för att tillåta ordentlig tillsyn av maskinen under drift.
- En daglig inspektion av maskinkåpan bör utföras för att bekräfta att alla paneler är på plats.

#### **Testning av maskinkåpan:**

• Ingen testning av maskinkåpan är nödvändig.

# **Maskinmiljöbegränsningar**

Följande tabell listar miljögränserna för säker drift:

Miljöbegränsningar (endast för användning inomhus)

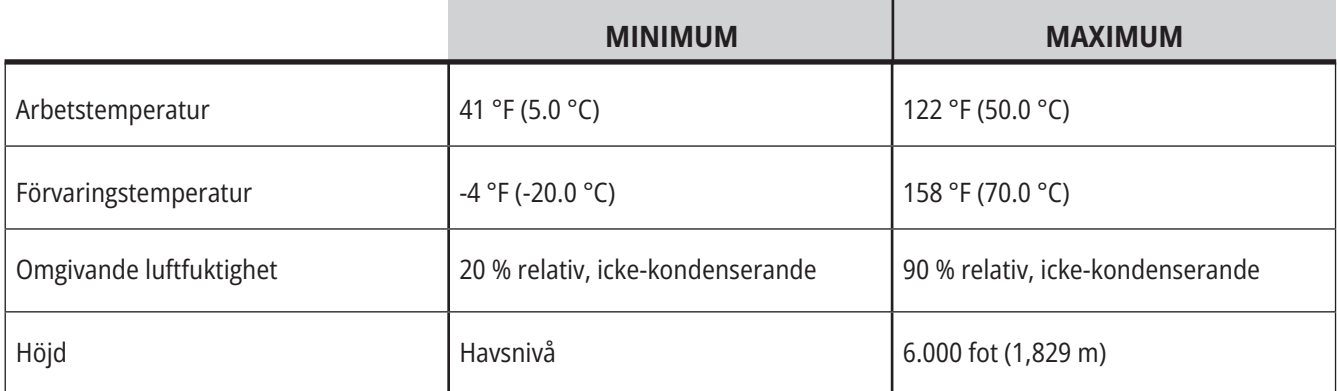

**FÖRSIKTIGHET: Maskinen får inte användas i explosiva atmosfärer (explosiva ångor och/eller partiklar).**

#### **Maskin med Haas robotpaket**

Maskin- och robotmiljö är avsedd att vara en maskinverkstad eller industriell installation. Butiksbelysning är användarens ansvar.

### **Maskinens bullerbegränsningar**

**VARNING: Förhindra hörselskador på grund av maskin/bearbetningsbuller. Använd hörselskydd, ändra tillämpningen, (verktygsuppsättning, spindelhastighet, axelhastighet, fixturer, programbana) för att minska bullret, eller begränsa åtkomsten till maskinområdet under skärmomenten.**

Normala ljudnivåer vid operatörens position under normal drift är följande:

- **• A-viktade** ljudtrycksnivåmått kommer att bli 69,4 DB eller lägre.
- **• C-viktade** omedelbara ljudtrycksnivåer kommer att bli 78,0 dB eller lägre.
- **• LwA** (ljudkraftnivåer, A-viktade) kommer att bli 75,0 dB eller lägre.

**OBS!** Faktiska ljudnivåer medan material skärs påverkas kraftigt av användarens materialval, skärstål, hastigheter och matningar, uppspänningsanordning och andra faktorer. Dessa faktorer är tillämpningsspecifika och kontrolleras av användaren, inte Haas Automation Inc

## **Obemannad drift**

Helt täckta Haas CNC-maskiner är utformade för obemannad drift; men, bearbetningsprocessen kan eventuellt inte vara säker att köra utan övervakning.

Då det är verkstadsinnehavarens ansvar att maskinen installeras på ett säkert sätt samt att de bästa bearbetningssätten används, är det även verkstadsinnehavarens ansvar att tillse att dessa metoder övervakas under driften. Du måste övervaka bearbetningsprocessen för att förhindra skador, olyckor eller livsfara, om farliga situationer uppstår.

Exempelvis om det föreligger materialbrandfarabrandfara på grund av materialet som bearbetas; då krävs att ett lämpligt brandsläckningssystem monteras för att minska risken för skador på personal, utrustning och lokaler. Anlita en specialist för att montera övervakningsutrustning innan maskiner tillåts köra obemannat.

Det är särskilt viktigt att övervakningsutrustning väljs som omedelbart kan vidta lämpliga åtgärder utan mänskligt ingrepp.

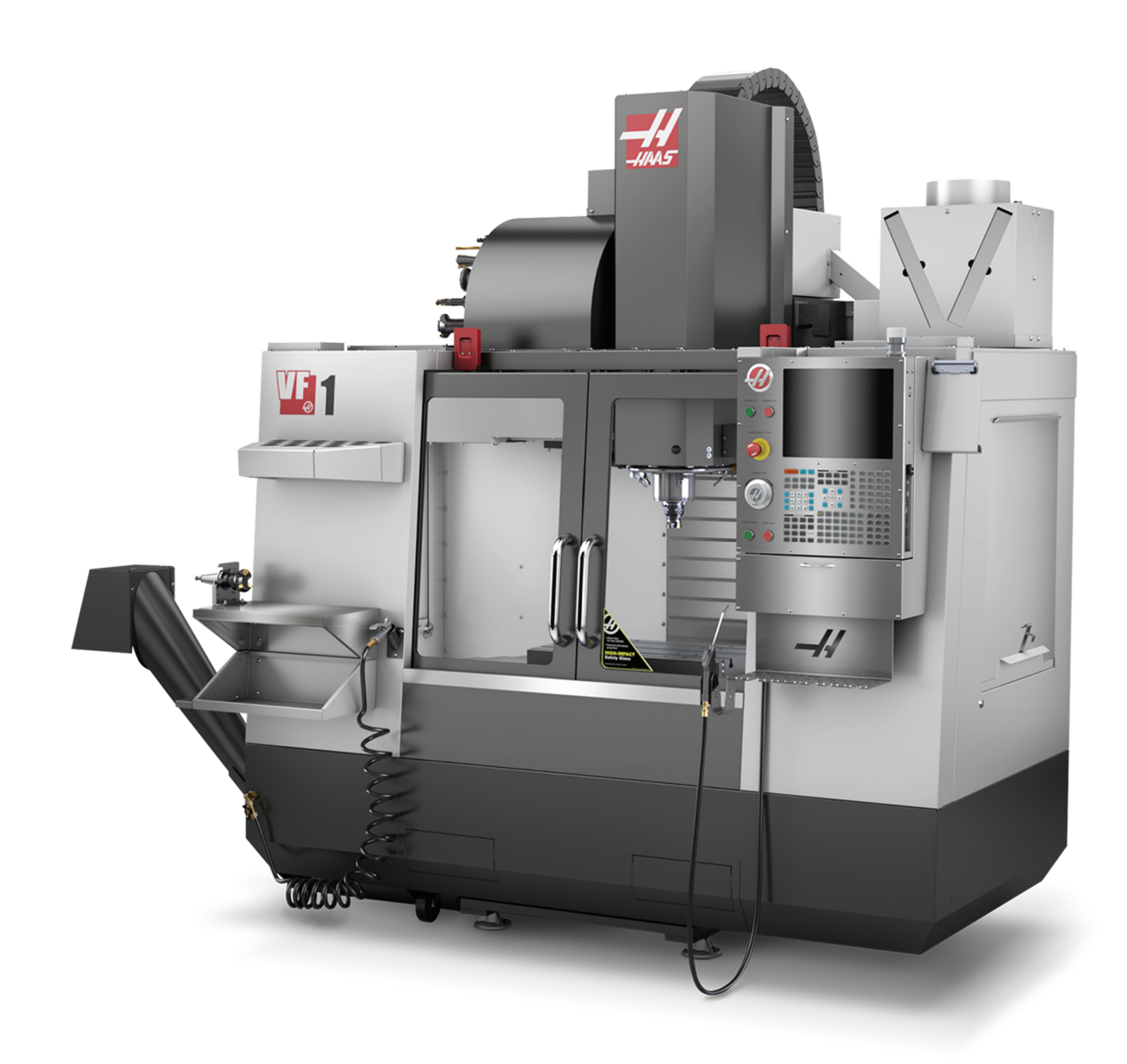

### **Kör/ställ in lägesrestriktioner**

Alla Haas CNC-maskiner är utrustade med lås på operatörsdörrarna och en nyckelomkopplare på hängpanelens sida, för låsning och upplåsning av inställningsläget. Inställningslägets låsstatus (låst eller olåst) påverkar generellt sett hur maskinen beter sig när dörrarna öppnas.

Inställningsläget ska normalt vara spärrat (nyckeln i det vertikala, låsta läget). I det låsta läget är kåpdörrarna låsta under CNC-programkörning, spindelrotation eller axelrörelse. Dörrarna låses upp automatiskt när maskinen inte befinner sig i en arbetscykel. Flertalet maskinfunktioner är inte tillgängliga med dörren öppen.

I det upplåsta läget ger inställningsläget maskinskötaren bättre åtkomst till maskinen för jobbuppställning. I det här läget uppför sig maskinen på olika sätt beroende på om dörrarna är öppna eller stängda. Följande diagram sammanfattar lägena och de tillåtna funktionerna.

**OBS!** Samtliga dessa tillstånd som följer antar att dörren är öppen och förblir öppen före, under och efter händelserna sker.

**FARA:** Försök inte åsidosätta säkerhetsfunktionerna. Det gör maskinen farlig och upphäver garantin.

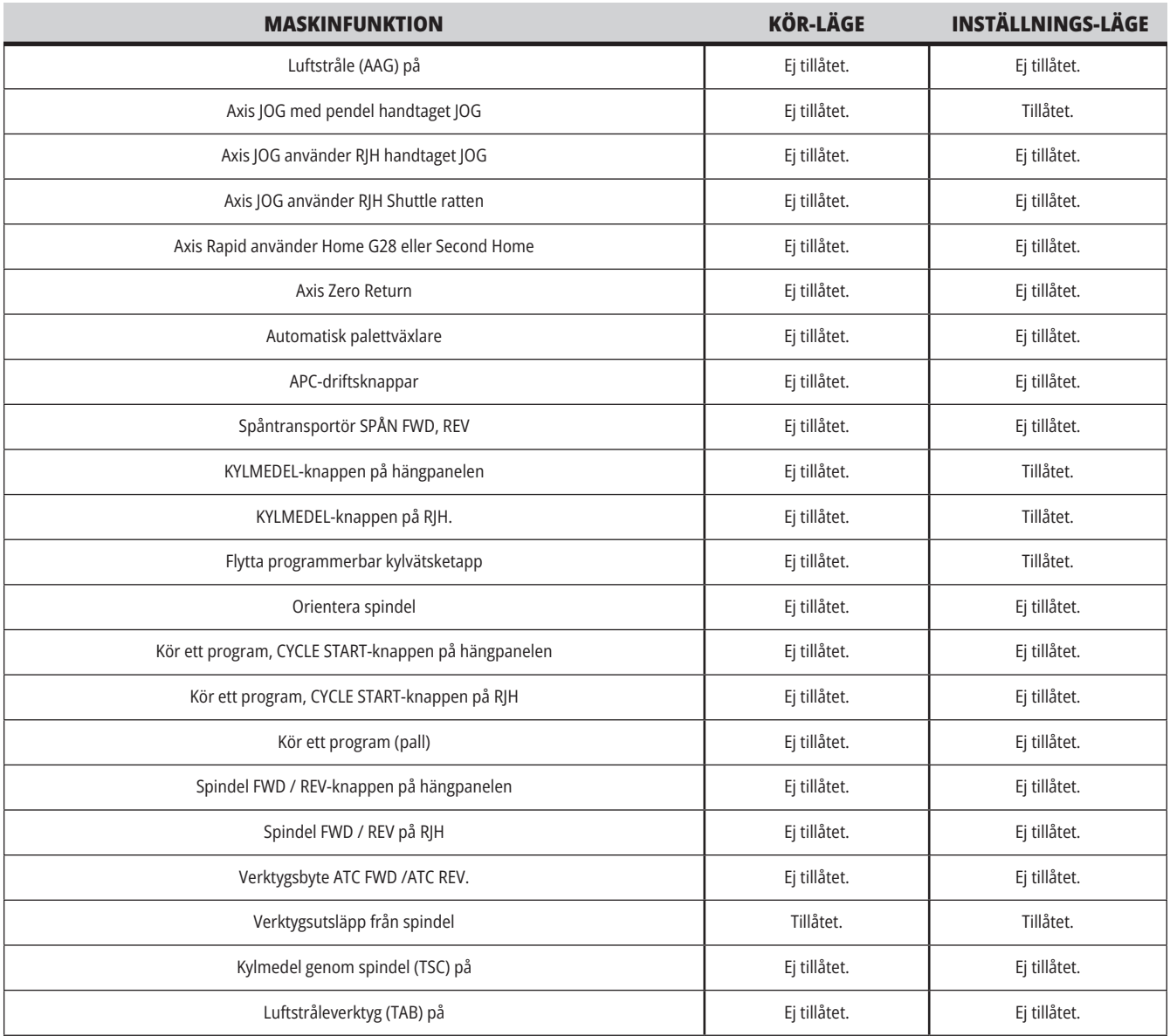

### **3.6 | FRÄS – ROBOT CELLER**

### **ROBOT CELLER**

Ett program får köras på en maskin i en robotcell med säkerhetsdörren öppen oavsett i vilket läge Run-Setupknappen står. När dörren är öppen är spindelhastigheten begränsad till den lägre fabriksvarvtalsgränsen eller inställning 292, Öppen dörr spindelhastighetgräns. Om dörren öppnas medan spindelns varvtal är över gränsen kommer spindeln att sakta ner till varvtalsgränsen. Om dörren stängs avlägsnas gränsen och det programmerade varvtalet återställs.

Tillståndet med öppen dörr tillåts endast medan en robot kommunicerar med CNC-maskinen. I de flesta fall regleras säkerheten för båda CNC-maskinerna av gränssnitt mellan roboten och maskinerna.

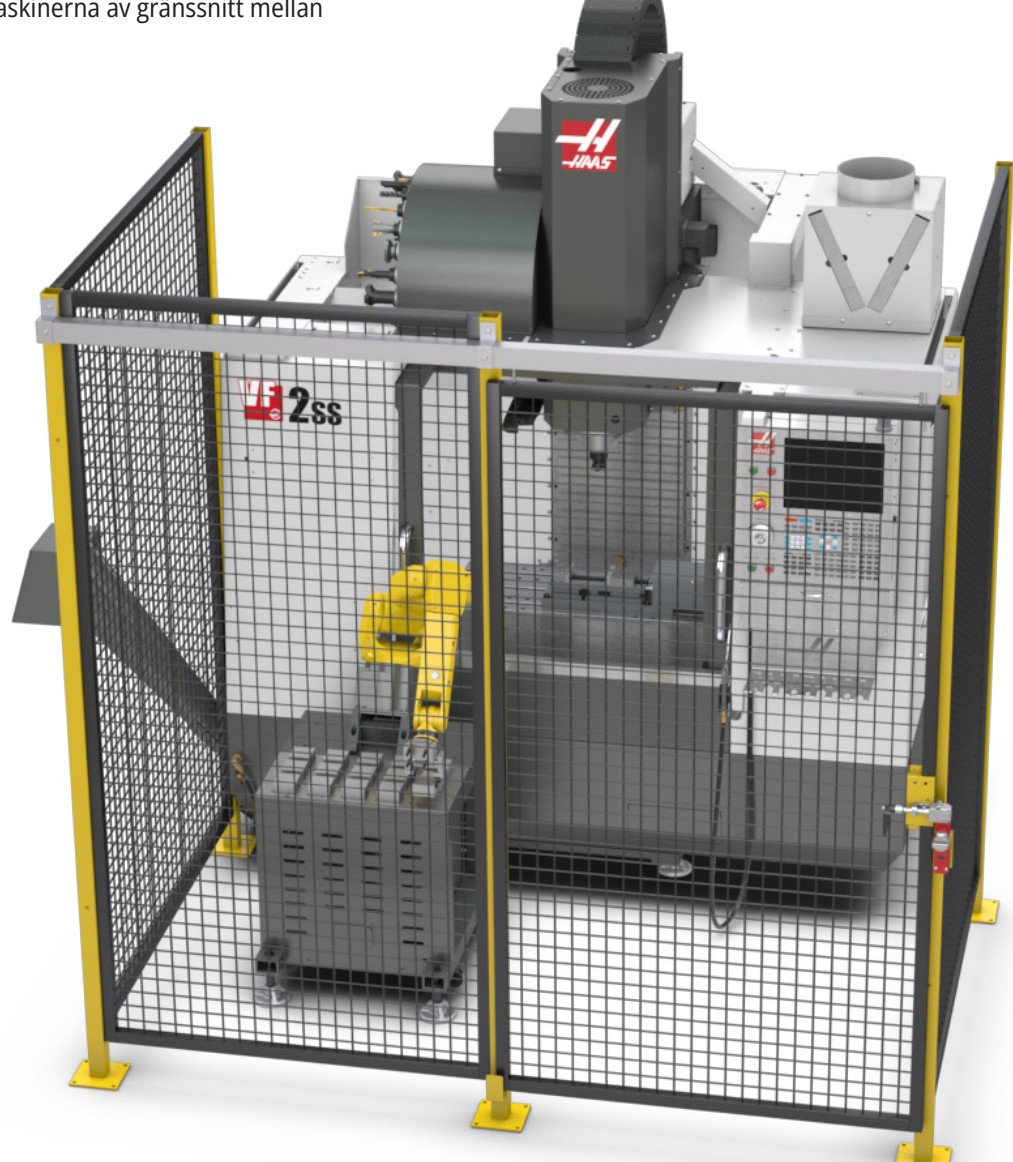

# **Ångextraktion/kåpevakuering**

En del modeller har en provision installerad som tillåter att en ångutdragare kan kopplas till maskinen.

Det finns också ett tillvalt oljedimavskiljare tillgängligt som ser till att hålla ångan utanför maskinkåpan. Det är helt upp till ägaren/operatören att avgöra om och vilken typ av ångutdragare som är bäst lämpad för tillämpningen.

Ägaren/operatören har allt ansvar för installation av ångutdragningssystemet.

# **Spindelsäkerhetsgräns**

Från och med programvaruversion 100.19.000.1100 har en spindelsäkerhetsgräns lagts till i styrsystemet.

Den här funktion visar ett varningsmeddelande när [FWD] eller [REV] trycks in och den tidigare kommenderade spindelhastigheten är över parametern för maximal manuell spindelhastighet. Tryck [ENTER] för att gå till tidigare kommenderad spindelhastighet eller tryck [CANCEL] för att avbryta åtgärden.

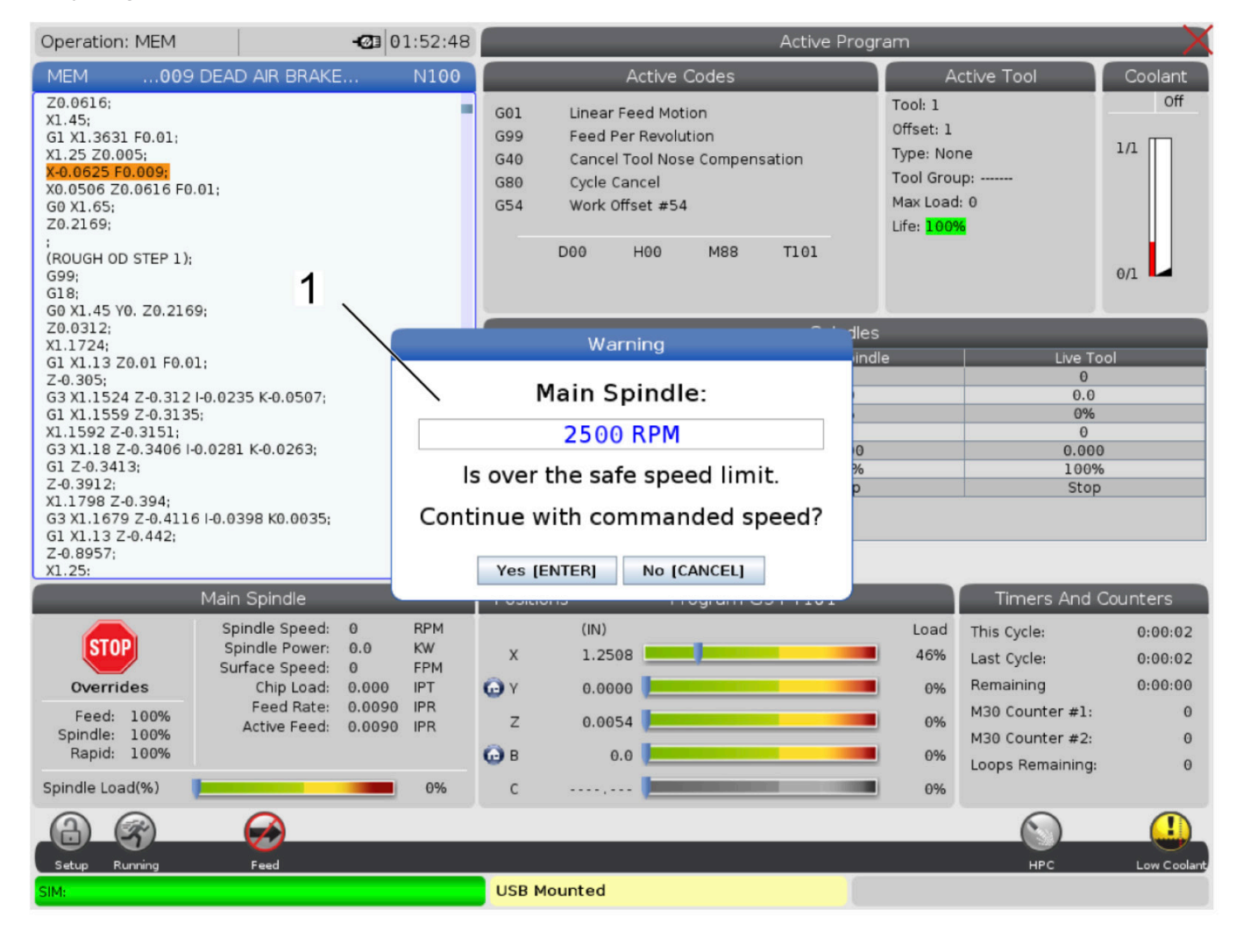

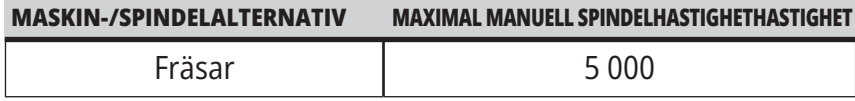

**ANM.:** Dessa värden kan inte ändras.

### **Modifieringar av maskinen**

Haas Automation, Inc. ansvarar inte för skador som orsakas av modifieringar som du gör på din(a) Haas-maskin(er) med delar eller satser som inte tillverkats eller sålts av Haas Automation, Inc. Användning av sådana delar eller satser kan upphäva din garanti.

Vissa delar eller satser som tillverkas eller säljs av Haas Automation, Inc. betraktas som möjliga att installeras av användaren. Om du väljer att installera dessa delar eller satser själv ska du se till att läsa igenom de medföljande installationsanvisningarna i sin helhet. Se till att du begriper dig på proceduren och hur den

utförs säkert innan du börjar. Om du är osäker på din förmåga att genomföra proceduren ska du kontakta Haas fabriksförsäljningsställe (HFO) för att få hjälp.

# **Felaktiga kylmedel**

Kylmedel är en viktig del av många bearbetningar. När det används och underhålls på rätt sätt, kan kylmedlet förbättra detaljens finish, förlänga verktygens livslängd och skydda maskinkomponenter från rost och annan skada. Felaktiga kylmedel kan emellertid orsaka avsevärd skada på din maskin.

Sådan skada kan göra att garantin inte gäller, samt orsaka riskfyllda förhållanden i din verkstad. Om det exempelvis läcker ut kylmedel genom skadade packningar finns det risk att man halkar.

**Användning av felaktigt kylmedel inkluderar, men är inte begränsat till följande punkter:**

- Använd inte enbart vatten. Det får maskinkomponenter att rosta.
- Brandfarliga kylmedel får inte användas.
- Använd inte "rena" mineraloljeprodukter. De skadar gummipackningar och rör i maskinen. Om du använder ett smörjsystem med minsta kvantitet för nästantorrbearbetning, använd endast rekommenderade oljor.

 Maskinkylmedlet måste vara vattenlösligt syntetoljebaserat eller syntetbaserat kyl- eller smörjmedel.

**OBS!** Se till att underhålla din kylmedelsblanding för att hålla kylmedelskoncentrationen vid acceptabla nivåer. Felaktigt underhållna kylmedelsblandningar kan leda till att maskinen rostar. Rostskada täcks inte av din garanti. Fråga din HFO eller din kylmedelsleverantör om du har frågor om det specifika kylmedel som du planerar att använda.

### **3.11 | FRÄS – SÄKERHETSDEKALER**

### **Säkerhetsdekaler**

Haas-fabriken sätter dekaler på din maskin för att snabbt kommunicera möjliga risker. Om någon dekal har skadats eller blivit sliten, eller om fler dekaler behövs för att betona en specifik säkerhetspunkt, kontakta Haas-fabriken (HFO).

**OBS!** Ändra eller ta aldrig bort någon av säkerhetsdekalerna eller symbolerna.

Se till att bekanta dig med symbolerna på säkerhetsdekalerna. Symbolerna är utformade för att snabbt tala om för dig vilken typ av information de förmedlar:

- **• Gul triangel** Beskriver en fara.
- **• Röd cirkel med snedstreck** Beskriver en förbjuden åtgärd.
- **• Grön cirkel** Beskriver en rekommenderad åtgärd.
- **• Svart cirkel** Ger information om användningen av maskinen eller tillbehör.

Exempel på säkerhetsdekalernas symboler:

#### **[1] Beskrivning av fara, [2] Förbjuden åtgärd, [3] Rekommenderad åtgärd.**

Andra dekaler kan finnas på maskinen beroende på modell och installerade optioner. Försäkra dig om att du har läst och gjort dig införstådd med dessa dekaler.

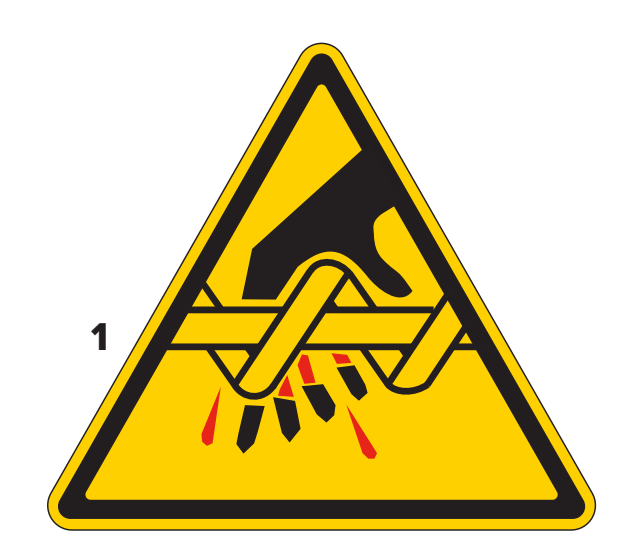

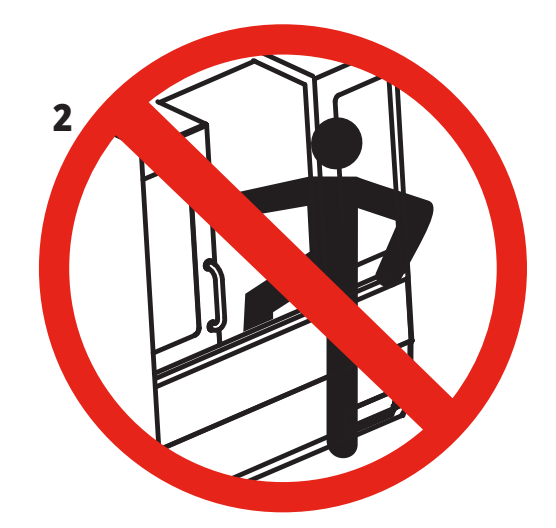

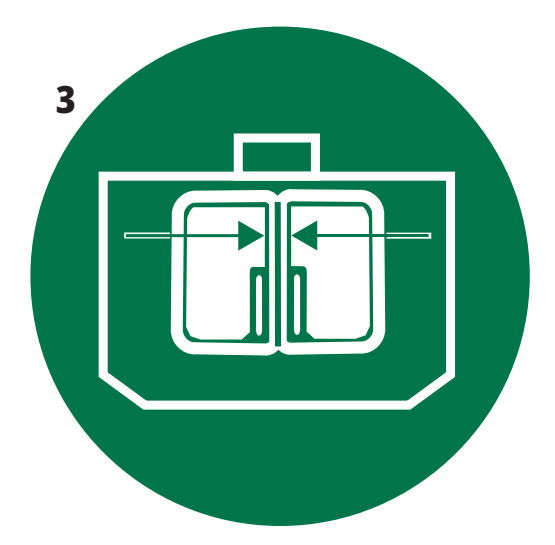

### **3.11 | FRÄS – SÄKERHETSDEKALER**

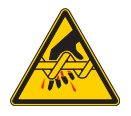

Rörliga delar kan fastna, fånga, krossa och skära. Håll alla kroppsdelar på avstånd från maskindelar när de rör sig, eller när rörelse är möjlig. Rörelse är möjlig när strömmen

är på och maskinen inte är i läget **EMERGENCY STOP (nödstopp).** Fäst löst sittande kläder, hår osv. Kom ihåg att automatiskt styrda anordningar kan starta när som helst.

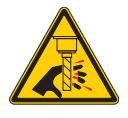

Vidrör inte roterande verktyg.

Håll alla kroppsdelar på avstånd från maskindelar när de rör sig, eller när rörelse är möjlig. Rörelse är möjlig när strömmen är på och maskinen inte är i läget **EMERGENCY STOP (nödstopp).**

Vassa verktyg och spån kan lätt orsaka skärsår på hud.

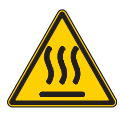

Regen används av spindeldrivningen för att avleda extra effekt och kommer att bli varm. Var alltid försiktig runt Regen.

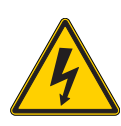

Det finns högeffektkomponenter på maskinen som kan orsaka en elektrisk chock.

Var alltid försiktig runt högeffektkomponenter.

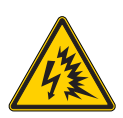

Det finns högeffektkomponenter på maskinen som kan orsaka en elektrisk chock.

Var noga med att undvika att öppna elskåpen om inte komponenterna är strömlösa eller lämplig personlig skyddsutrustning används. Ljusbågsdata finns på typskylten.

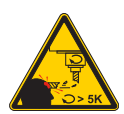

Långa verktyg är farliga, särskilt vid spindelhastigheter på över 5000 v/min. Verktygen kan gå av och slungas ut från maskinen.

Kom ihåg att syftet med maskinens kåpor är att stoppa kylmedel och spån. Det är inte säkert att kåporna stoppar trasiga verktyg eller delar som kastas ut.

Kontrollera alltid din uppställning och verktygsuppsättning innan du startar bearbetningen.

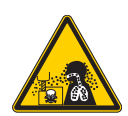

Bearbetningsdrift kan orsaka farliga spån, damm eller ånga. Detta är en funktion av materialen som skärs, metallarbetningsvätskan och skärstålet som används, samt bearbetningshastigheter/matning.

Det är maskinens ägares/operatörs ansvar att avgöra om personlig skyddsutrustning som säkerhetsglasögon eller en respirator krävs och också om ett ångextraktionssystem behövs.

En del modeller har en provision för att ansluta ett ångextraktionssystem. Läs och förstå alltid Säkerhetsdatabladen (SDS) för arbetsstyckets material, skärstålet och metallbearbetningsvätskan.

#### **Annan säkerhetsinformation**

**VIKTIGT: Andra dekaler kan finnas på maskinen beroende på modell och installerade optioner. Försäkra dig om att du har läst och gjort dig införstådd med dessa dekaler.**

#### **Farosymboler – Gula trianglar Symboler för förbjudna åtgärder – Röda cirklar med snedstreck**

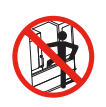

Vistas inte innanför maskinkåpan när automatisk maskinrörelse är möjlig.

När du måste utföra åtgärder innanför kåpan ska du trycka på [EMERGENCY STOP] (nödstopp) eller bryta strömmen till maskinen. Sätt en säkerhetsskylt på hängpanelen för att varna andra personer om att du befinner dig inuti maskinen och att de inte får slå på eller använda maskinen.

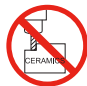

Bearbeta inte keramik.

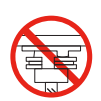

Försök inte att ladda verktyg med spindelanslagen felinriktade med utskärningarna i stålhållarens V-fläns.

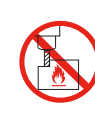

Bearbeta inte brandfarliga material. Brandfarliga kylmedel får inte användas. Brandfarliga material, särskilt i form av partiklar eller ånga, kan bli explosiva. Maskinens kåpor är inte konstruerade för att begränsa explosioner eller släcka bränder.

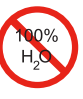

Använd inte rent vatten som kylmedel. Det får maskinkomponenter att rosta. Använd alltid ett rostskyddande kylmedelskoncentrat med vatten.

#### **Symboler för förbjudna åtgärder – Röda cirklar med snedstreck**

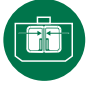

Håll maskindörrarna stängda.

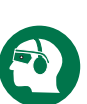

Bär alltid skyddsglasögon när du befinner dig nära en maskin.

Luftburet skräp kan orsaka ögonskador. Använd alltid hörselskydd när du är i närheten av en maskin. Maskinens buller kan överskrida 70 dba.

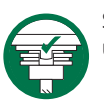

Se till att spindelanslagen är korrekt inriktade med utskärningarna i stålhållarens V-fläns.

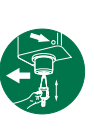

Observera var verktygsfrigöringsknappen finns. Tryck endast på denna knapp när du håller i verktyget. Vissa verktyg är mycket tunga. Hantera dessa verktyg försiktigt; använd båda händerna och se till att någon trycker på verktygsfrigöringsknappen åt dig.

#### **Informationssymboler – Svarta cirklar**

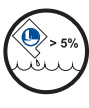

Bibehåll den rekommenderade kylmedelskoncentrationen. En "mager" kylmedelsblandning (lägre koncentration än den rekommenderade) ger eventuellt inte effektivt rostskydd för maskinkomponenterna.

En "fet" kylmedelsblandning (högre koncentration än den rekommenderade) innebär att du slösar bort kylmedelskoncentrat utan att uppnå ett bättre resultat än med den rekommenderade koncentrationen.

### **4.1 | FRÄS – HÄNGPANEL**

# **Översikt över hängpanelen**

Hängpanelen utgör det huvudsakliga gränssnittet mot Haasmaskinen. Det är här du programmerar och kör dina CNCbearbetningsprojekt. Det här orienteringsavsnittet beskriver hängpanelens olika delar:

- **• Hängpanelens framsida**
- **• Hängpanelens högra sida, övre- och undre del**
- **• Tangentbord**
- **• Funktions-/markörtangenter**
- **• Skärmtangenterna**
- **• Siffer-/bokstavstangenter**
- **• Matnings-/åsidosättningstangenter**

### **4.2 | HÄNGPANELENS FRAMSIDA**

# **Frontpanelreglage**

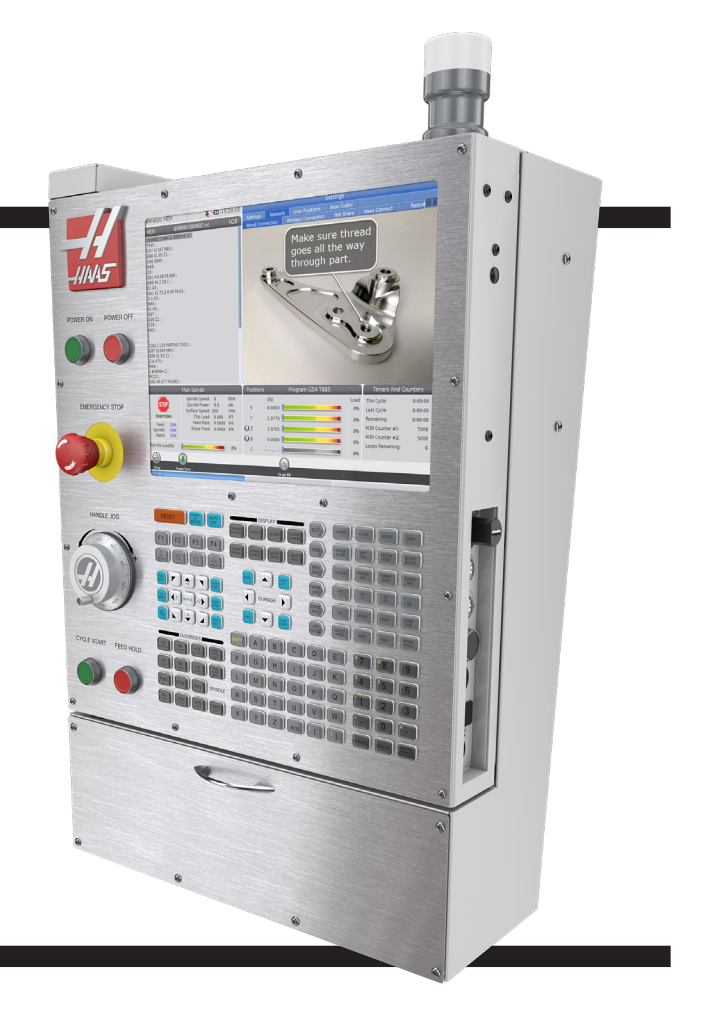

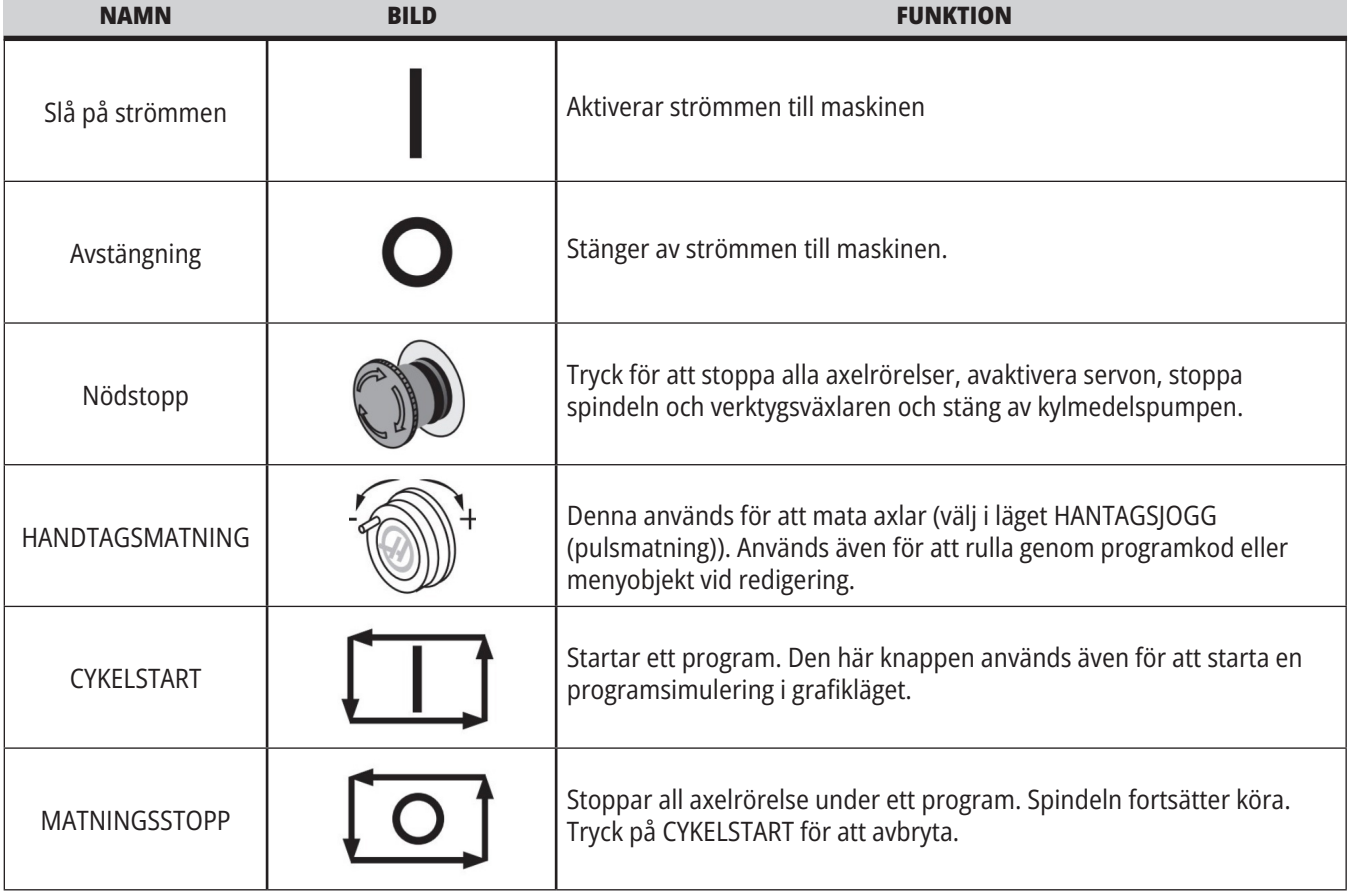

# **Hängpanelens högra och övre sida**

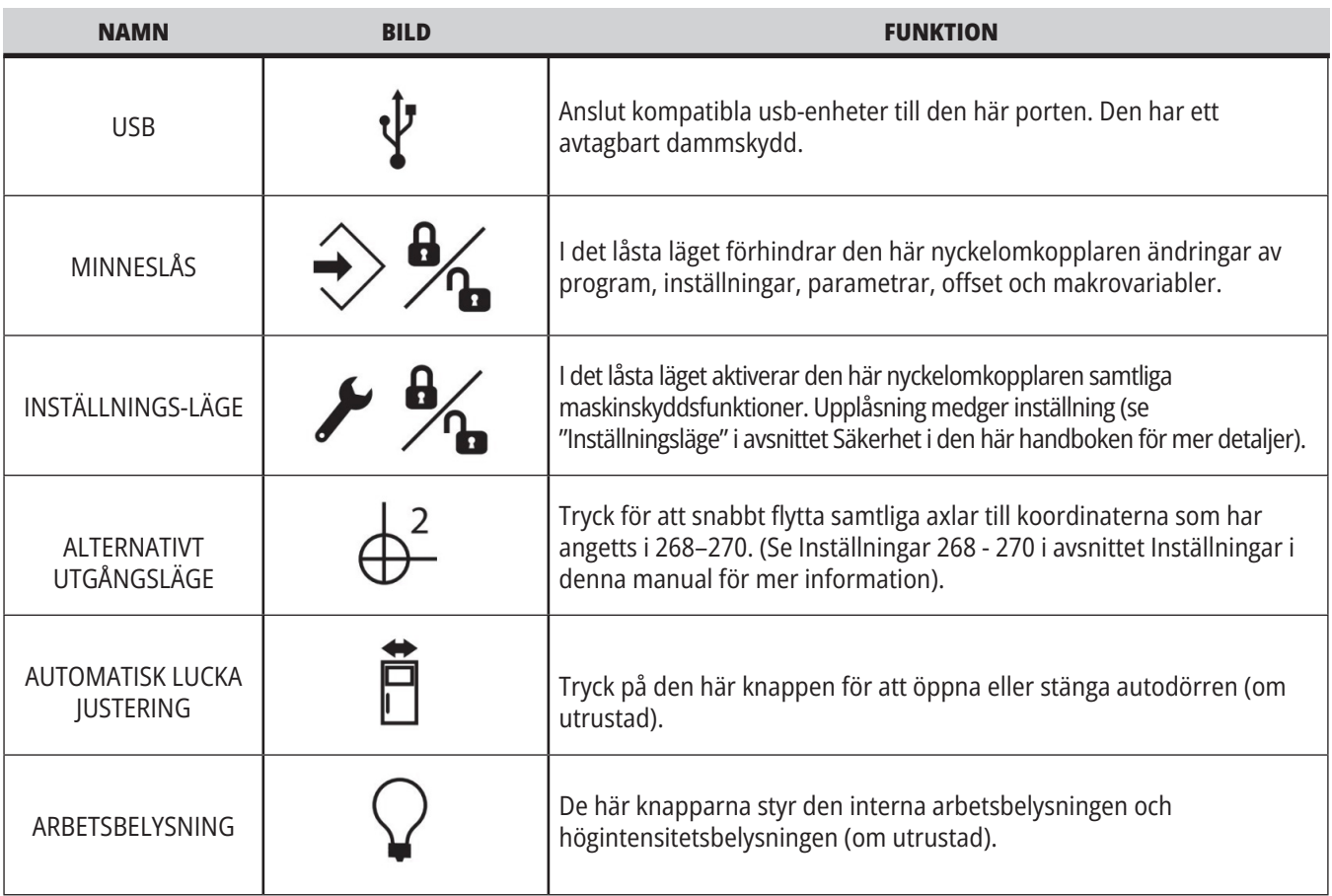

# **Hängpanelens övre panel**

#### **STATUSLAMPA FÖR MASKINSTATUS**

Signalljuset ger snabb visuell bekräftelse av maskinens aktuella status. Signalljuset har fem olika tillstånd:

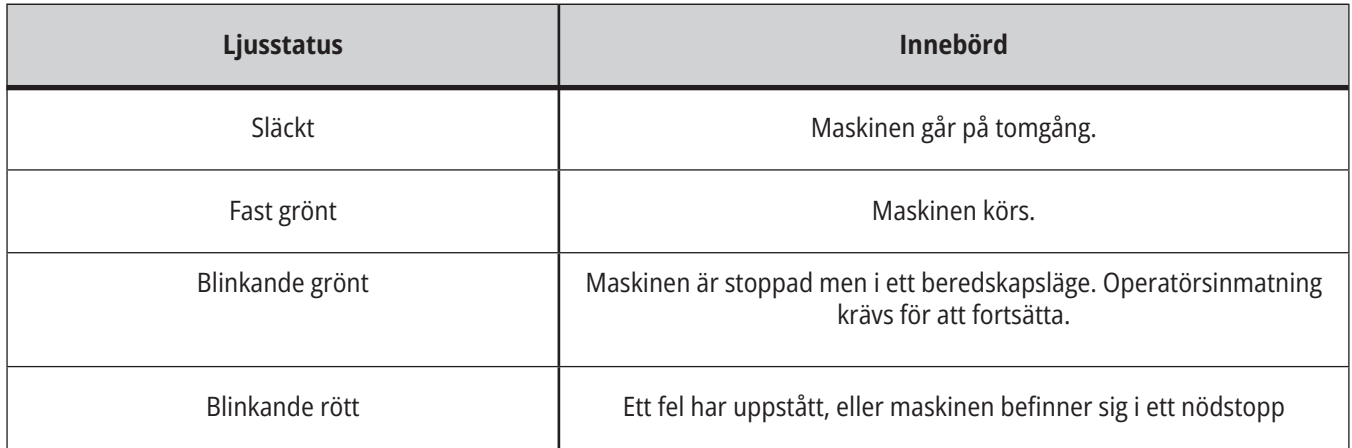

### **4.3 | FRÄS – TANGENTBORD**

### **Tangentbord**

Tangenterna indelas i följande funktionsområden:

- **1. Funktion**
- **2. Markör**
- **3. Skärm**
- **4. Läge**
- **5. Numerisk**
- **6. Bokstav**
- **7. Pulsmatning**
- **8. Överskrivningar**

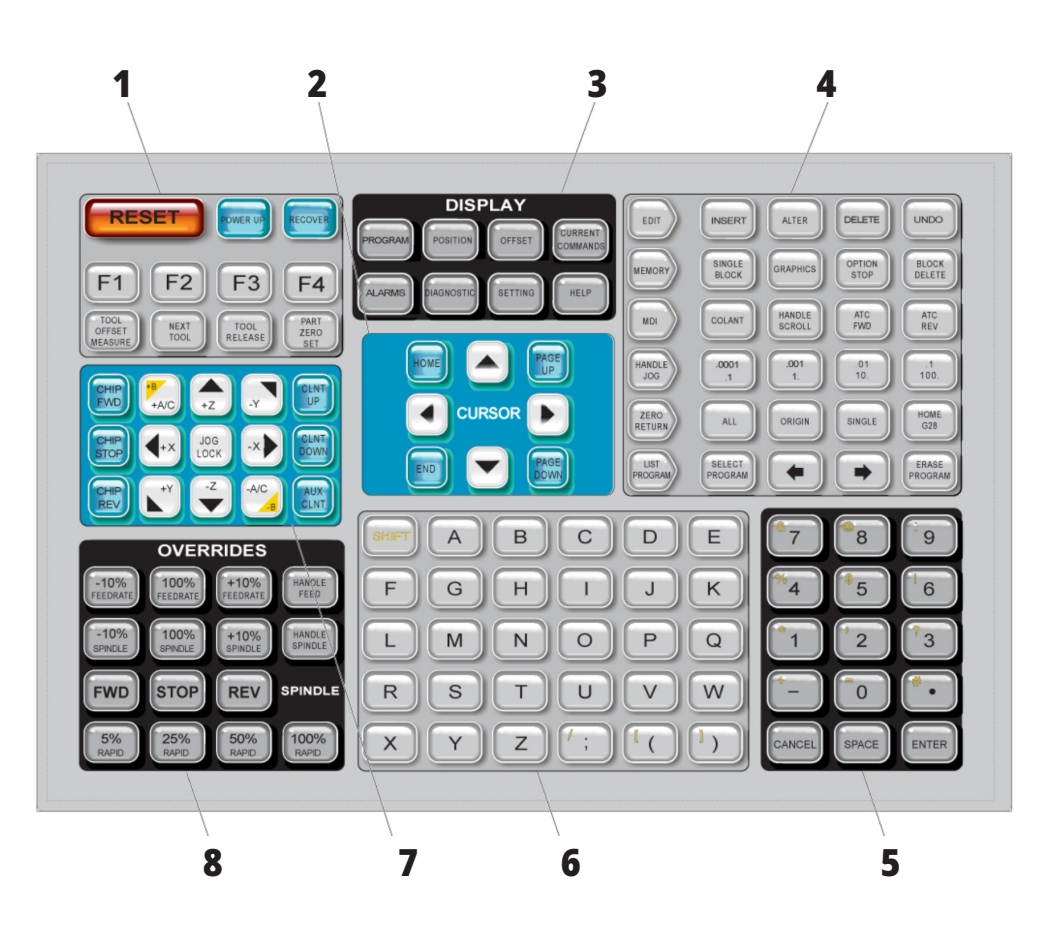

### **Inmatning specialsymbol**

En del specialsymboler finns inte på tangentbordet.

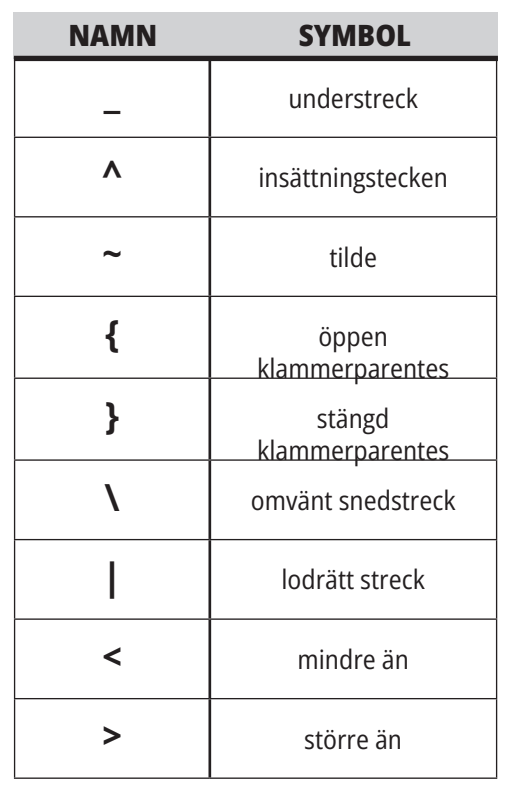

Gör så här för att mata in specialsymboler:

- 1. Tryck på LIST PROGRAMS (lista program) och välj en lagringsenhet.
- 2. Tryck på F3.
- 3. Välj Specialsymboler och tryck på ENTER (retur).
- 4. Fyll i ett nummer för att kopiera den förknippade symbolen till raden.

#### För att exempelvis byta namn på en mapp till **MY\_DIRECTORY:**

- 1. Markera mappen med det namnet som du vill byta ut.
- 2. Skriv in MY.
- 3. Tryck på F3.
- 4. Välj SPECIALSYMBOLER och tryck på ENTER (retur).
- 5. Tryck på 1.
- 6. Skriv in MAPP.
- 7. Tryck på F3.
- 8. Välj BYT NAMN och tryck på ENTER.

# **Funktionstangenter**

Lista med funktionstangenter och hur de fungerar

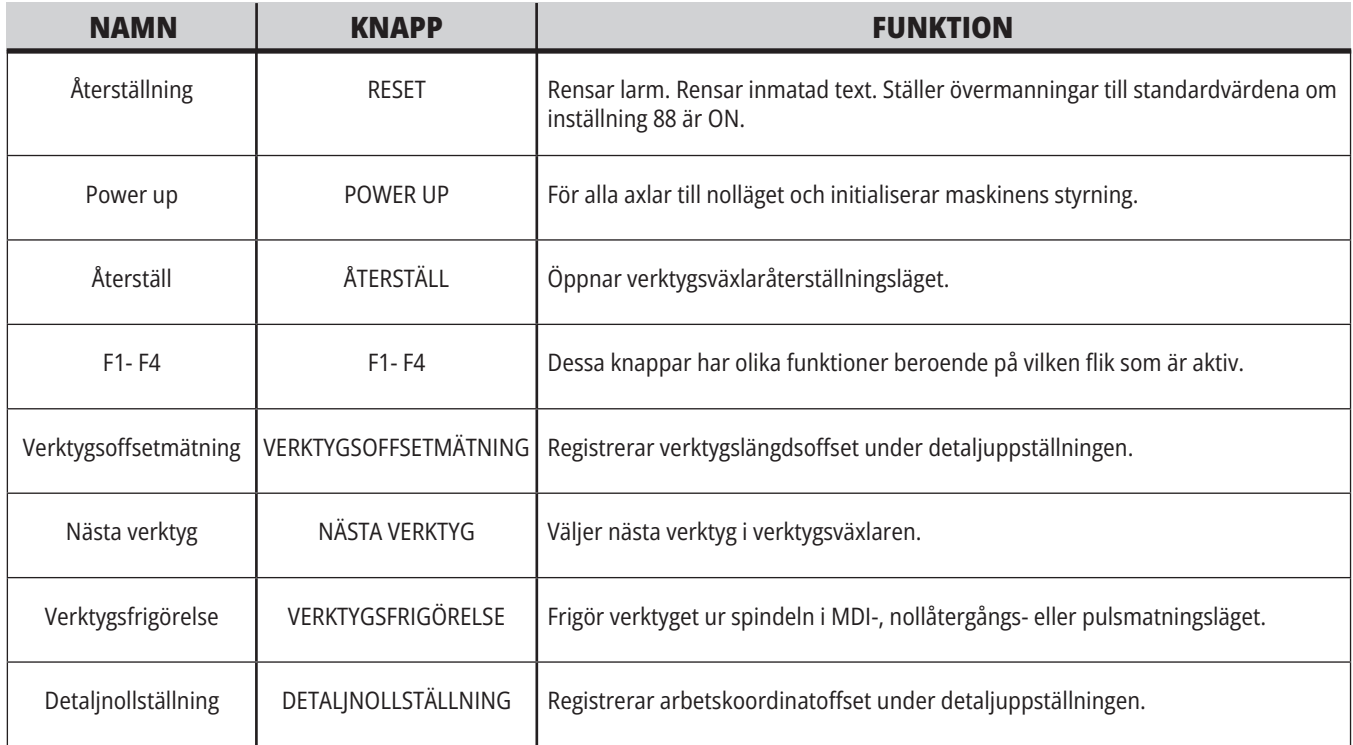

# **Markörtangenter**

Markörtangenterna låter dig flytta mellan datafält, bläddra genom program och navigera genom flikmenyer.

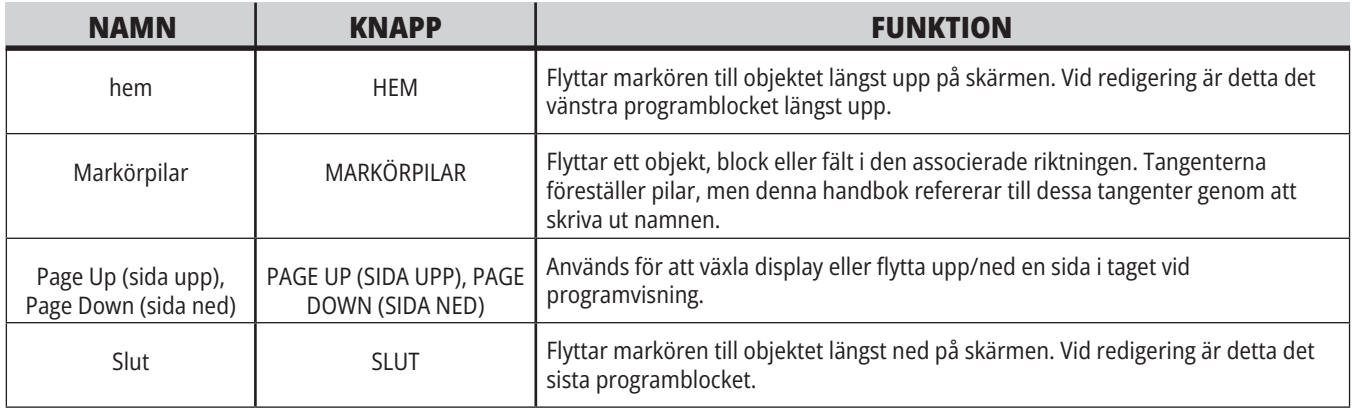

# **Visningstangenter**

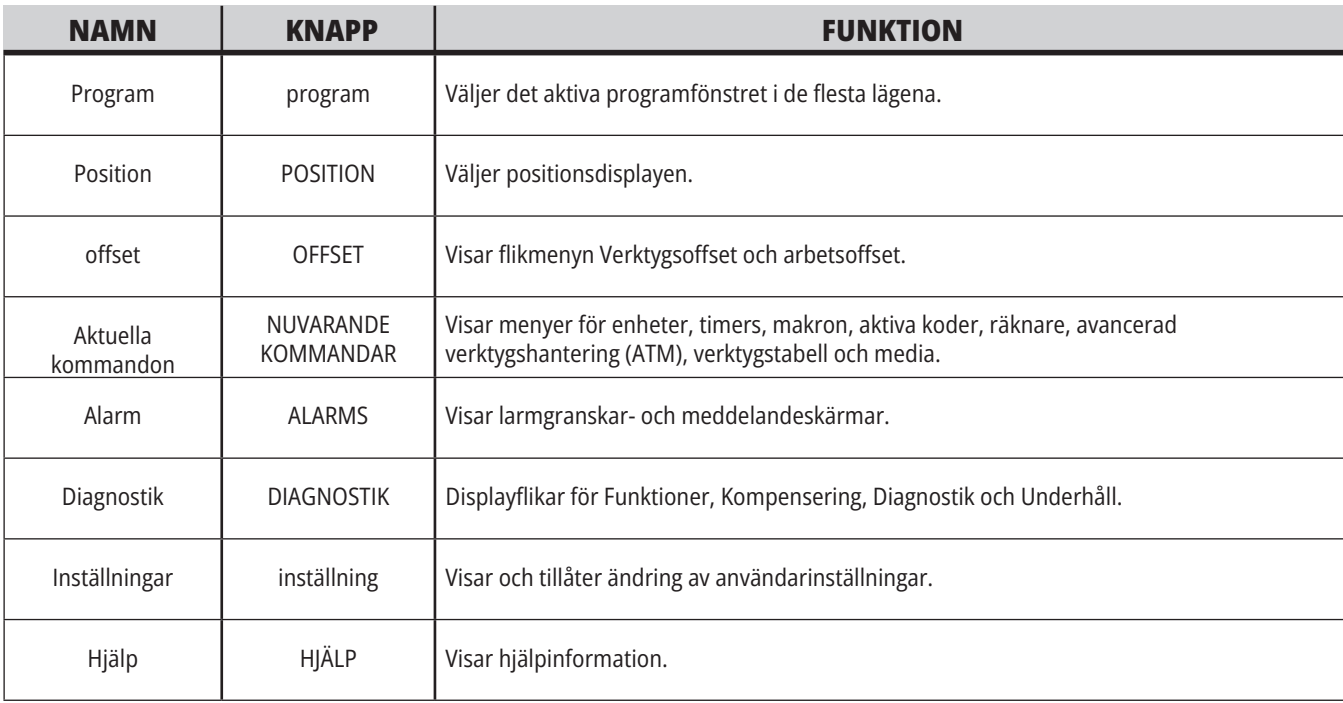

Visningstangenter ger åtkomst till maskinfönster, driftinformation och hjälpsidor.

# **Lägestangenter**

Lägestangenter ändrar maskinens manövertillstånd. Varje lägestangent är pilformad och pekar mot en rad av tangenter som utför funktioner som har att göra med lägestangenten. Det aktuella läget visas alltid på skärmens övre vänstra del, i formatet Läge:Tangent.

**OBS!** EDIT (redigera) och LIST PROGRAMS (lista program) kan också fungera som skärmtangenter där du kommer åt programredigerare och enhetshanteraren utan att byta maskinläget. Du kan exempelvis använda enhetshanteraren, (LIST PROGRAMS (lista program)) eller bakgrundsredigeraren (EDIT (redigera)), samtidigt som maskinen kör ett program, utan att stoppa programmet.

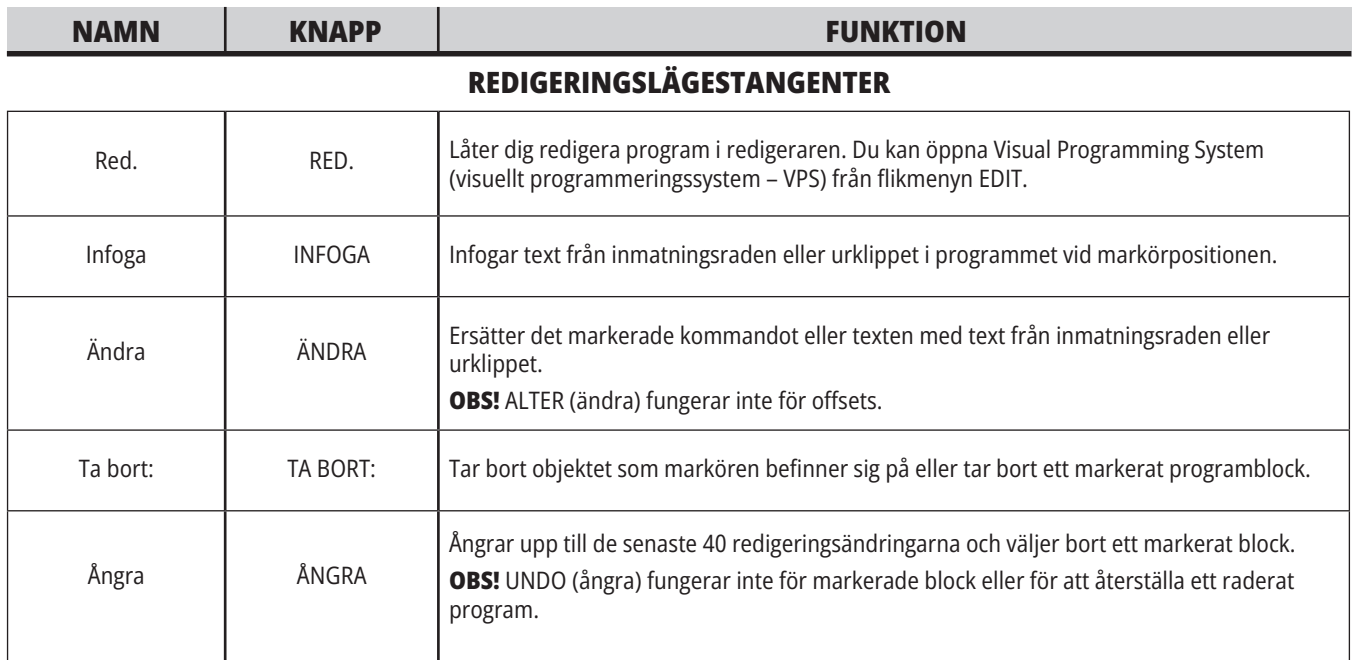

#### **MINNESLÄGESKNAPPAR**

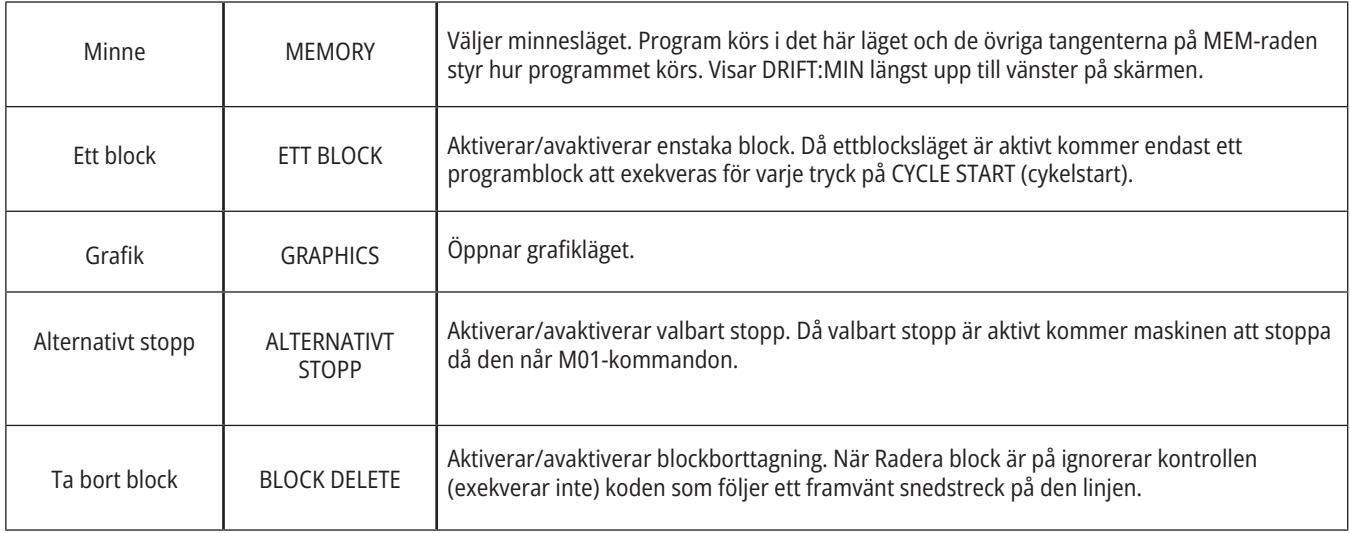
# **4.5 | FRÄS – SKÄRM-/LÄGESTANGENTER**

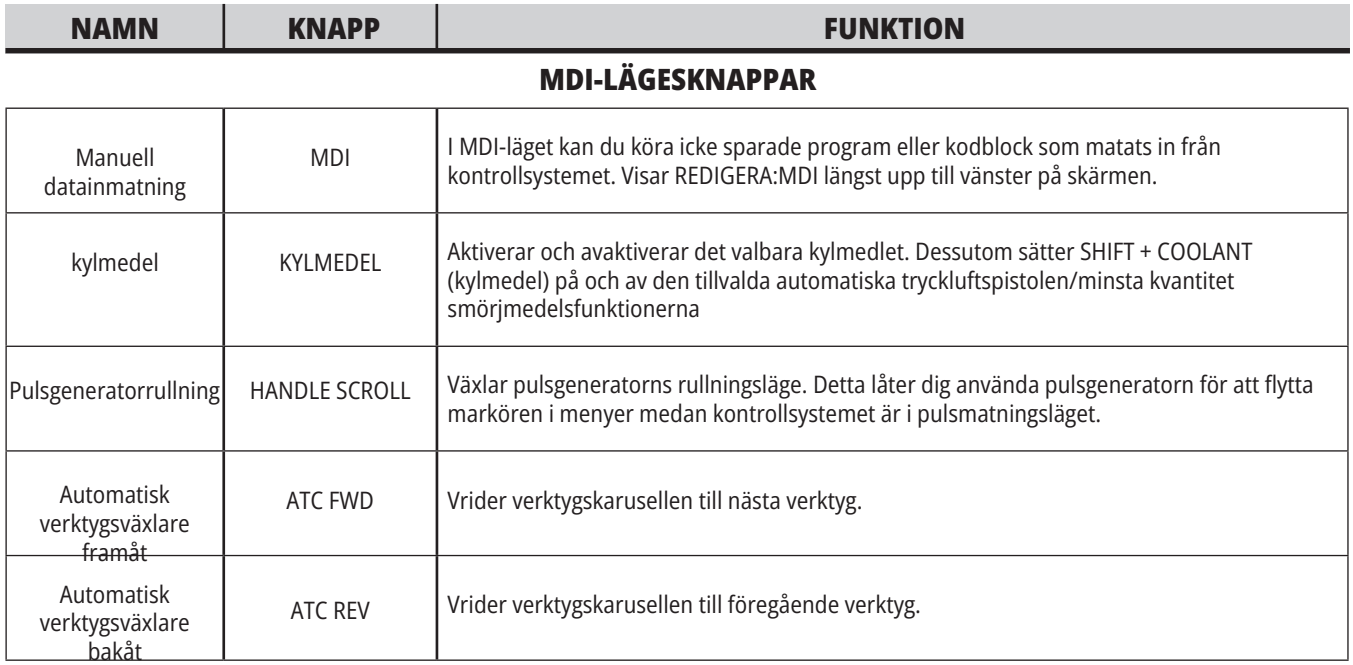

### **PULSMATNINGSKNAPPAR**

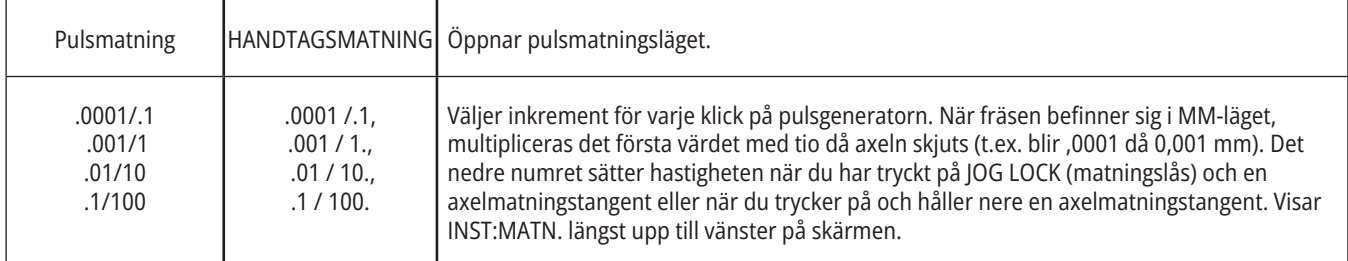

### **NOLLÅTERGÅNGSKNAPPAR**

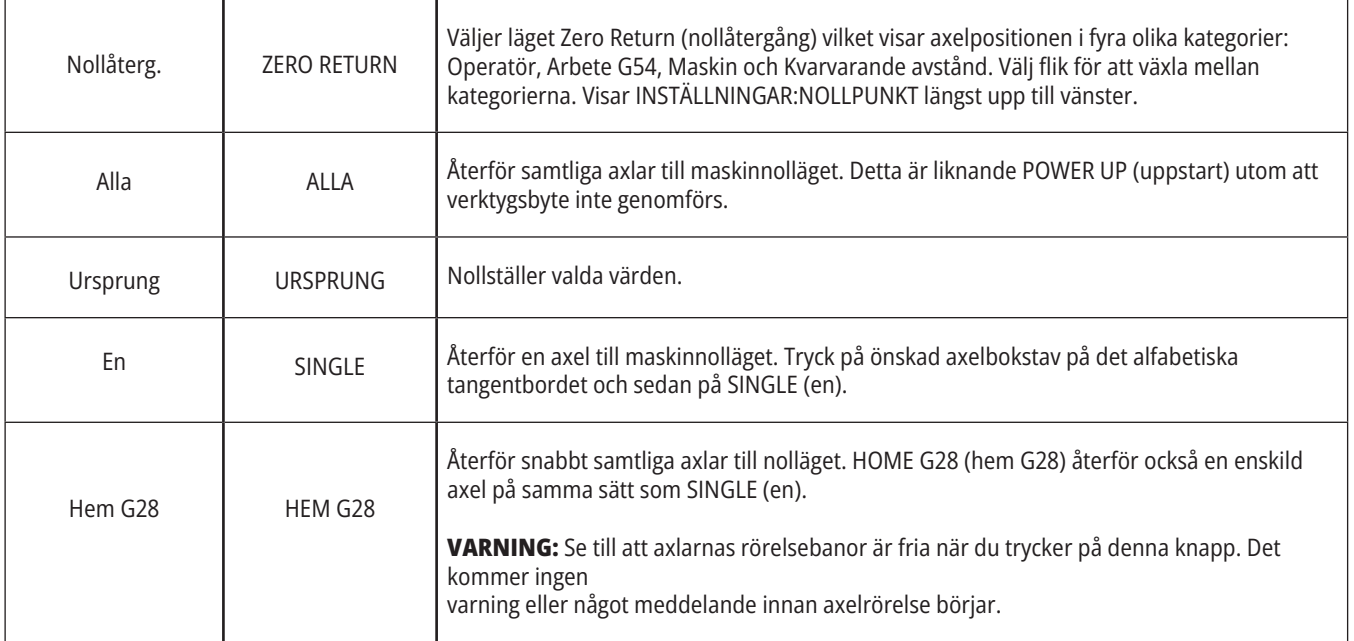

# **Lägesknappar (forts.)**

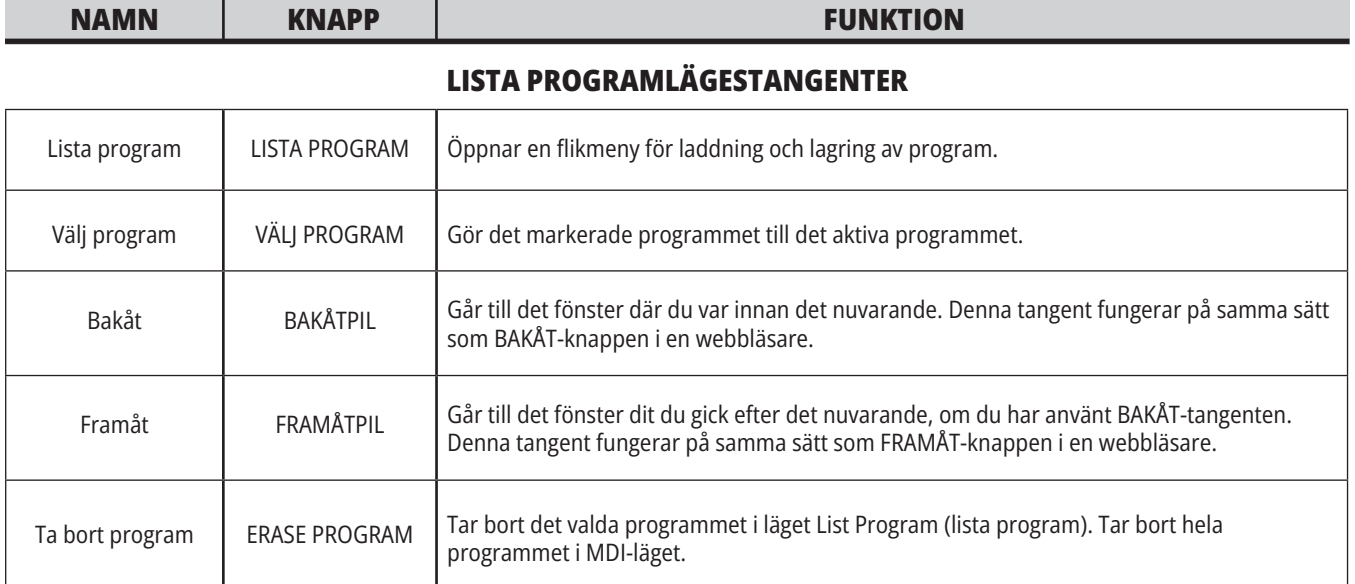

# **Siffertangenter**

Använd siffertangenterna för att skriva in siffror tillsammans med vissa specialtecken (gulmärkta på huvudtangenten). Tryck på SHIFT (skift) för att skriva in specialtecknen.

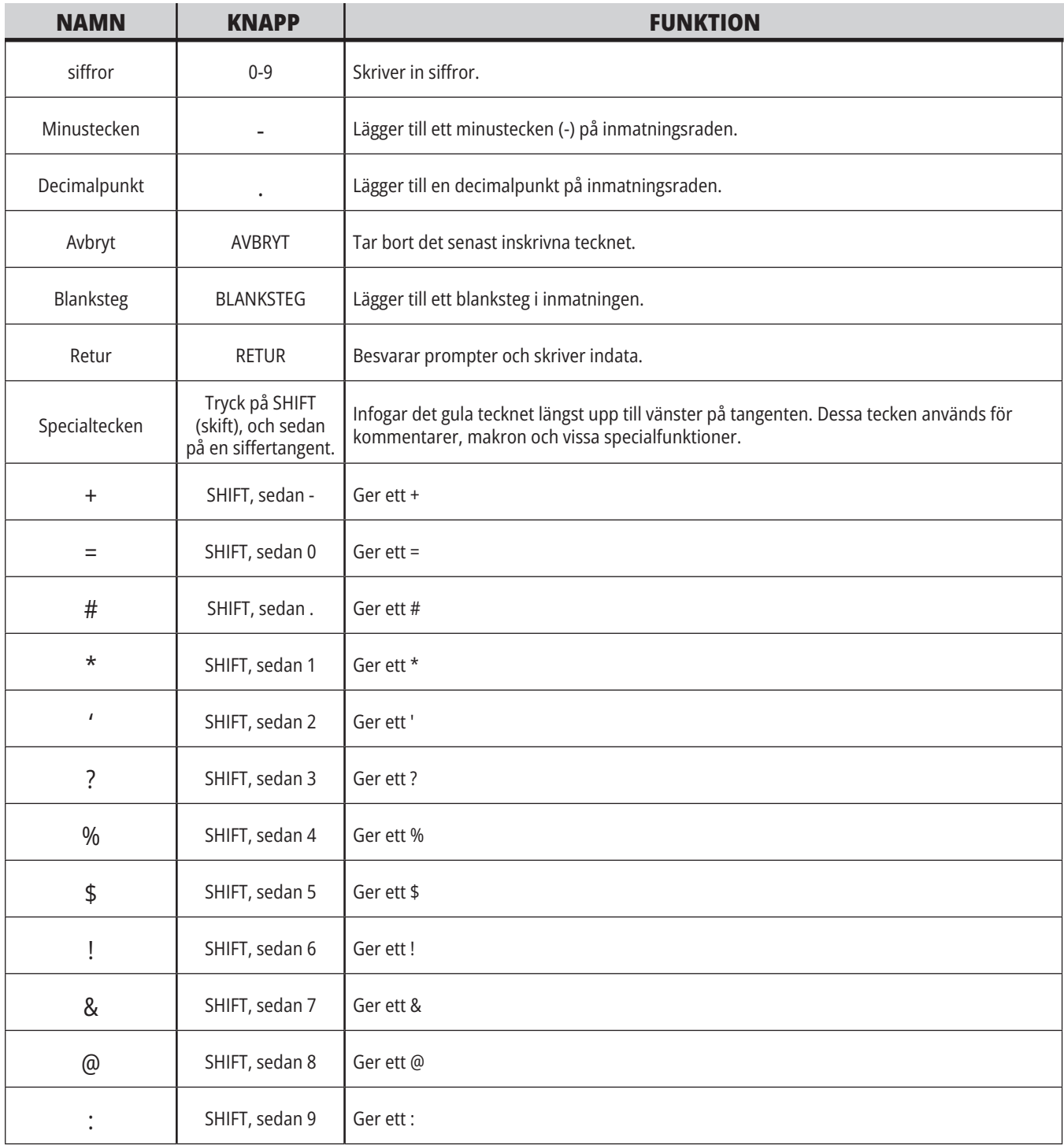

# **Bokstavstangenter**

Använd bokstavstangenterna för att skriva in bokstäverna i alfabetet tillsammans med vissa specialtecken (gulmärkta på huvudtangenten). Tryck på SHIFT (skift) för att skriva in specialtecknen.

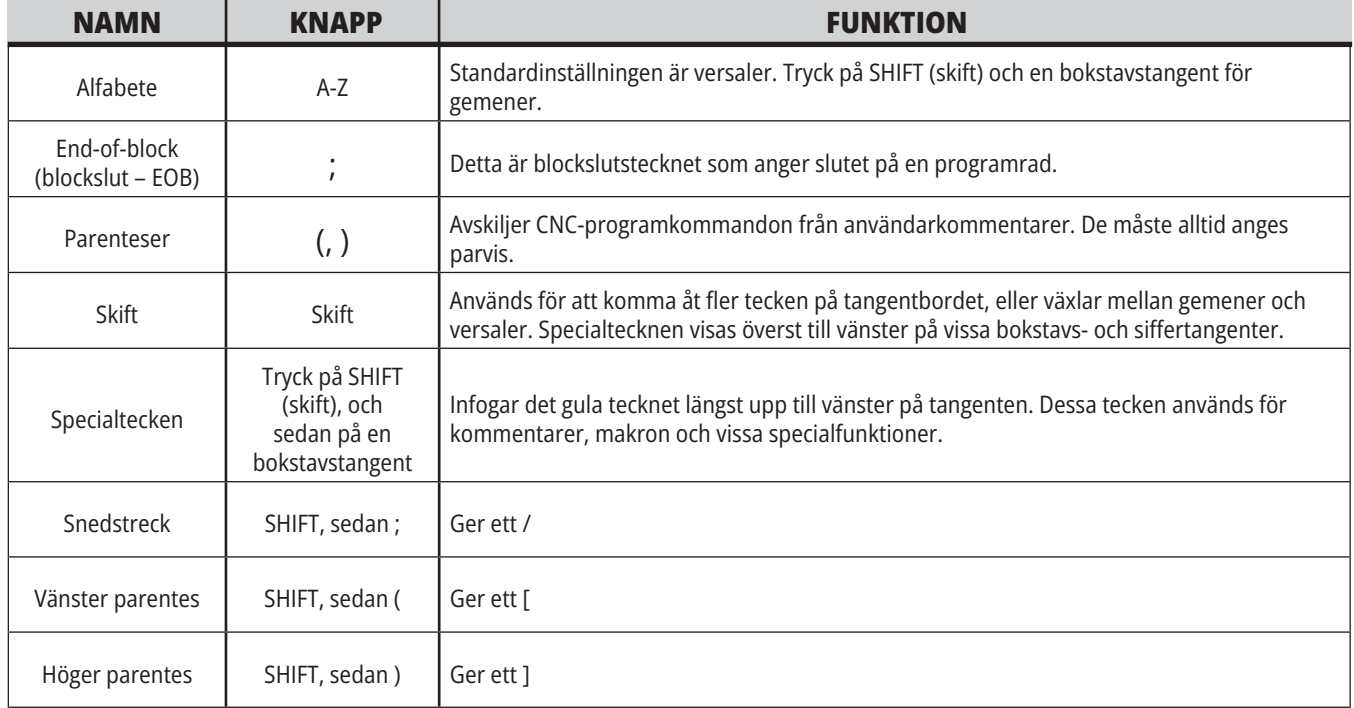

# **Matningstangenter**

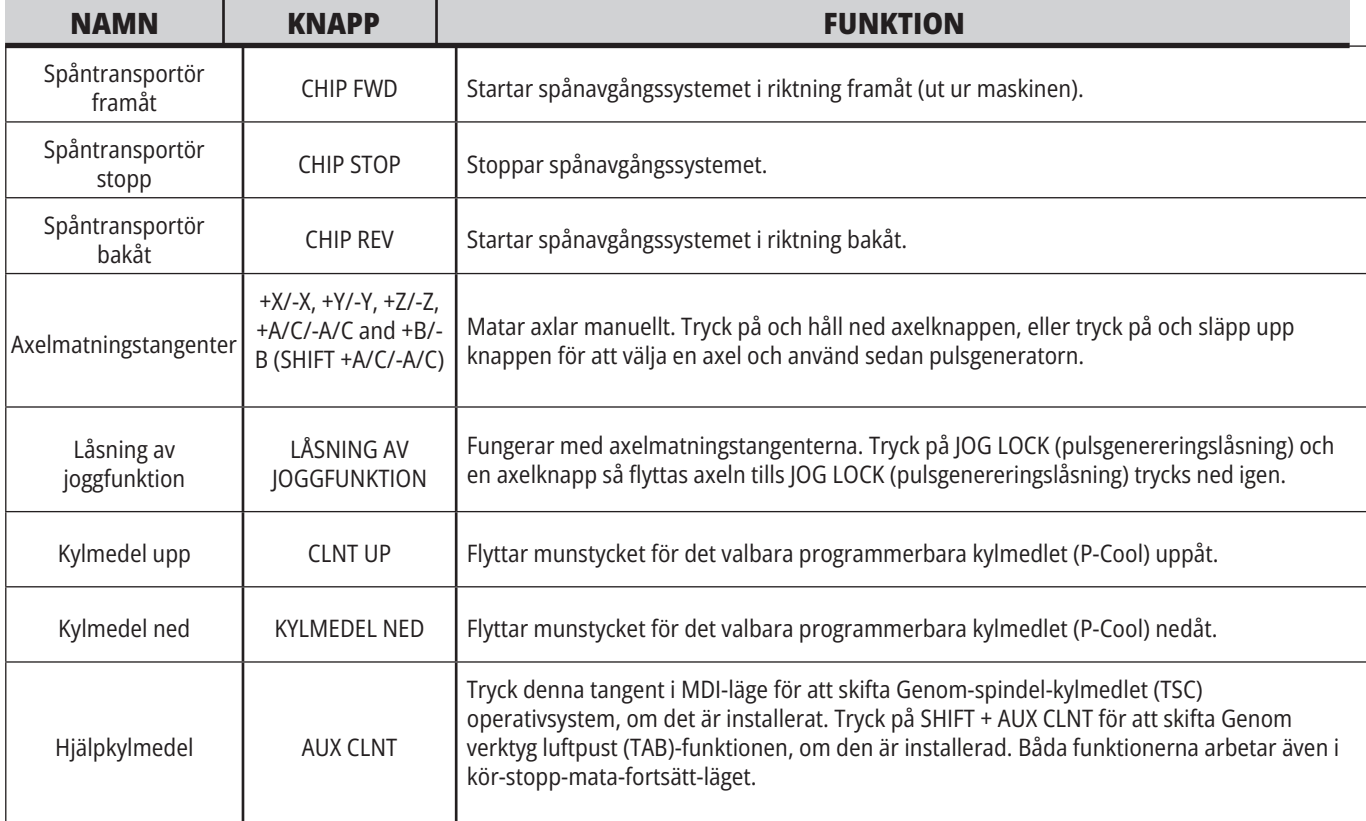

# **Övermanningstangenter**

Övermanningar låter dig tillfälligt justera hastigheterna och matningarna i ditt program. Exempelvis kan du sakta ned snabbmatningar medan du provar ut ett program, eller justera matningshastigheten för att experimentera med dess effekt på detaljfinish osv.

Du kan använda inställning 19, 20 och 21 för att avaktivera övermanningarna för matningshastigheten, spindeln respektive snabbmatningarna.

FEED HOLD (matningsstopp) fungerar som en övermanning som stoppar snabbmatnings- och matningsrörelser när du trycker på den. FEED HOLD stoppar också verktygsväxlingar och detalj-timers, men inte gängningscykler eller fördröjningstimers.

Tryck på CYCLE START (cykelstart) för att fortsätta efter ett FEED HOLD (matningsstopp). När inställningslägestangenten låses upp ger kåpans dörrbrytare ett liknande resultat men visar Dörrstopp när dörren öppnas. När dörren stängs befinner sig kontrollsystemet i matningsstopp och CYCLE START (cykelstart) måste tryckas ned för att fortsätta. Door Hold (dörrstopp) och FEED HOLD (matningsstopp) stoppar inte några av-hjälpaxlarna.

Du kan övermanna standardinställning för kylmedel genom att trycka på COOLANT. Kylmedelpumpen förblir antingen på eller av tills nästa M-kod eller operatörsåtgärd (se inställning 32).

Använd inställning 83, 87 och 88 för att M30- respektive M06-kommandona, eller RESET (återställ), ska ändra de övermannade värdena tillbaka till-standardvärdena.

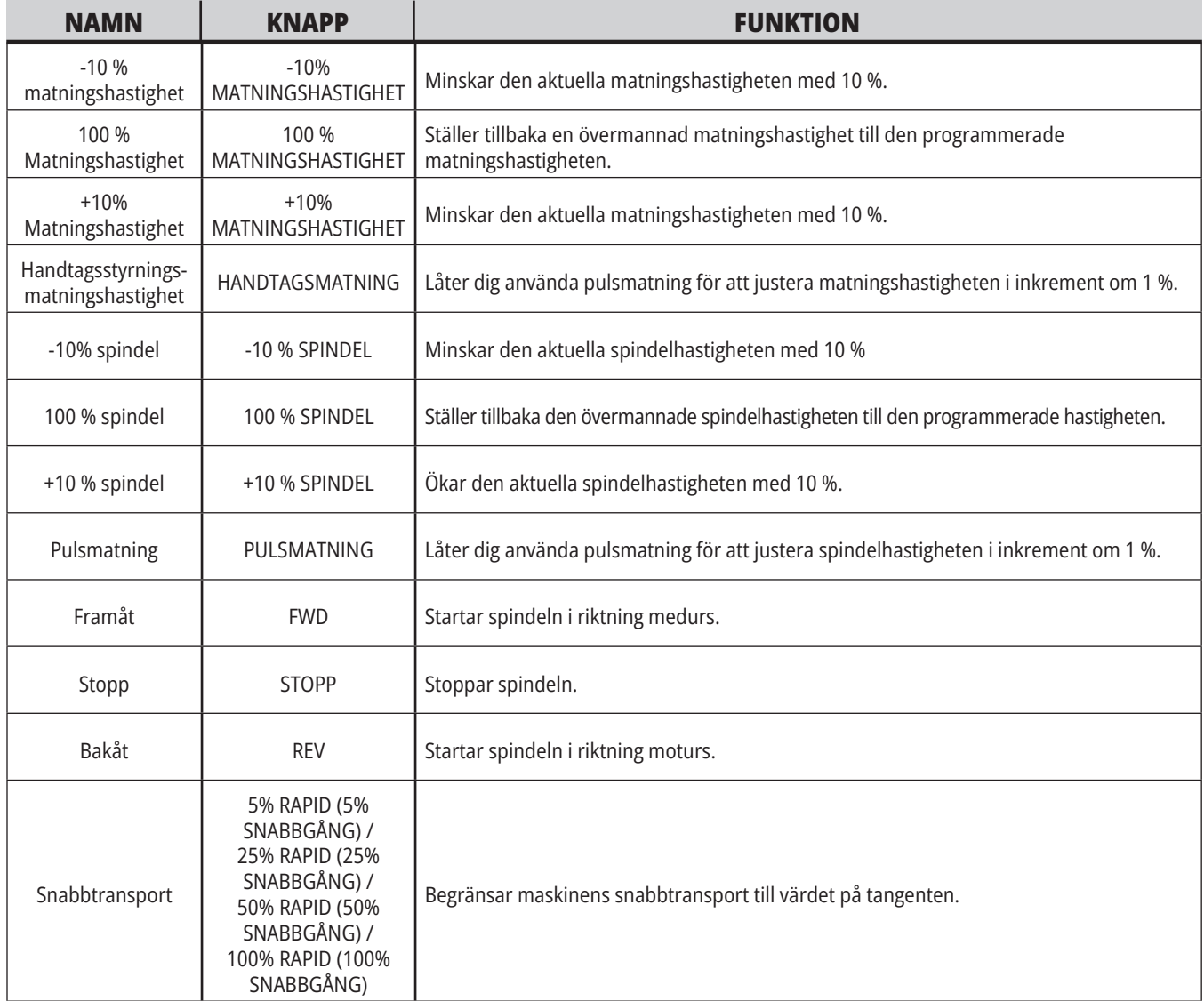

## **5.1 | FRÄS – ÖVERSIKT ÖVER KONTROLLDISPLAYEN**

# **Kontrollskärm**

Kontrollskärmen är indelad i fönster som ändras beroende på maskin- och skärmlägen.

Grundläggande kontrollskärmslayout i läget Operation:min (medan ett program körs)

- 1. Läge, nätverk och tidstatusrad
- 2. Programskärm
- 3. Huvudskärm (olika storlek)/ Program/Offsets/Aktuella kommandon/Inställningar/Grafik/ Redigerare/VPS/Hjälp
- 4. Aktiva koder
- 5. Aktivt verktyg
- 6. kylmedel
- 7. Timers, räknare/verktygshantering
- 8. Larmstatus
- 9. Systemstatusrad
- 10. Positionskärm/axellastning
- 11. Inmatningsfält
- 12. Symbolrad
- 13. Spindelstatus

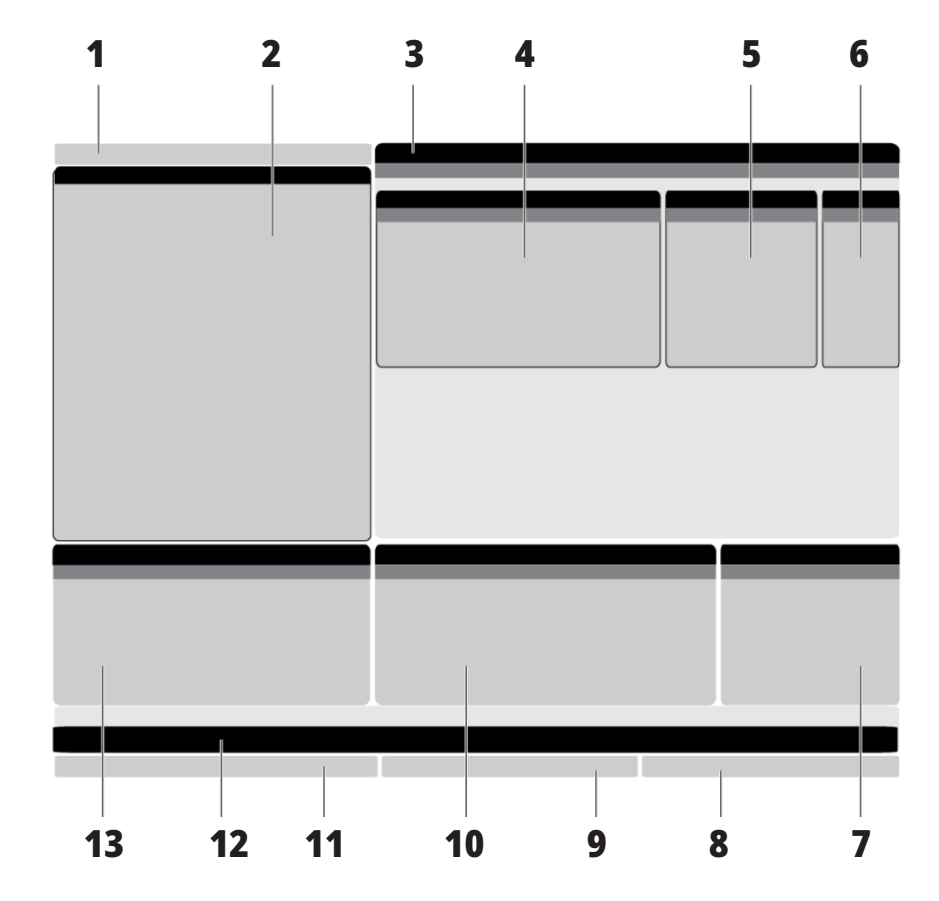

Det aktiva fönstret har en vit bakgrund. Du kan arbeta med data i ett fönster bara då fönstret är aktivt, och bara ett fönster är aktivt åt gången. Exempelvis när du väljer Verktygsoffset-fliken blir offsets-tabellens bakgrund vit. Därefter kan data ändras. I de flesta fall växlar du mellan aktiva fönster med hjälp av skärmtangenterna.

# **Grundläggande flikmenynavigering**

Flikmenyerna för Haas kontrollsystem för flera lägen och visningar. Flikmenyer håller ihop data i ett lättåtkomligt format. För att navigera dessa menyer:

1. Tryck på en skärm- eller lägestangent.

Första gången du kommer åt en flikmeny är den första fliken (eller subfliken) aktiv. Markören står på det första tillgängliga alternativet i fliken.

2. Använd piltangenterna eller HANDLE JOG (pulsgenerator) för att flytta markören inom den aktiva fliken.

3. För att byta till en annan flik i samma flikmeny, tryck på skärm- eller lägestangenten igen.

**OBS!** Om markören står längst upp i menyfönstret kan du också trycka på piltangenten UP för att välja en annan flik.

Den aktuella tabben avaktiveras.

4. Använd markörtangenterna för att markera en flik eller subflik, och tryck på markörtangenten DOWN (ned) för att använda fliken.

**OBS!** Du kan inte aktivera flikarna i flikvisningen POSITIONER.

5. Tryck på en skärm- eller lägestangent för att arbeta med en annan flikmeny.

## **Inmatningsfält**

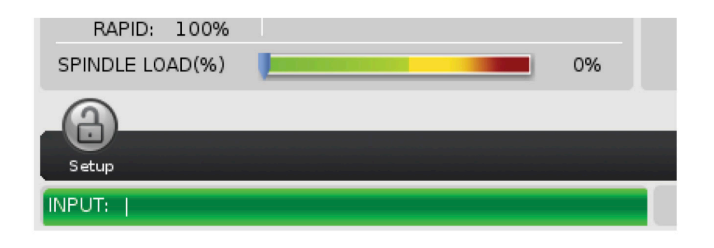

Inmatningsfältet är datainmatningsdelen i skärmens nedre vänstra hörn. Det är här som din inmatning visas samtidigt som du skriver.

## **Läge, nätverk och tidstatusrad**

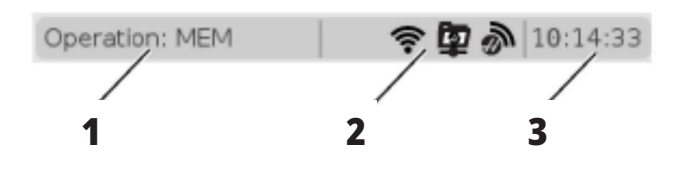

Statusraden överst till vänster på skärmen delas in i tre delar: läge, nätverk och tid.

Läge, nätverk och tidsstatusraden visar [1] nuvarande maskinläge, [2] nätverkstatusikoner och [3] aktuell tid.

# **Läge, tangentåtkomst och lägesdisplay**

### **LÄGE [1]**

Haas' kontrollsystem organiserar maskinfunktioner i tre lägen: Setup (inställningar), Edit (redigera) och Operation (drift). Varje läge visar all information du behöver för att utföra uppgifter i det läget, på skärmen. Exempelvis visar inställningsläget både arbetsoffset-tabellen, verktygsoffsettabellen och positionsinformation. Redigeringsläget ger

åtkomst till programredigeraren och tillvalssystem som Visual Programming (VPS) (som innehåller Wireless Intuitive Probing (WIPS)). Driftläget inkluderar Memory (MEM), läget i vilket du kör program.

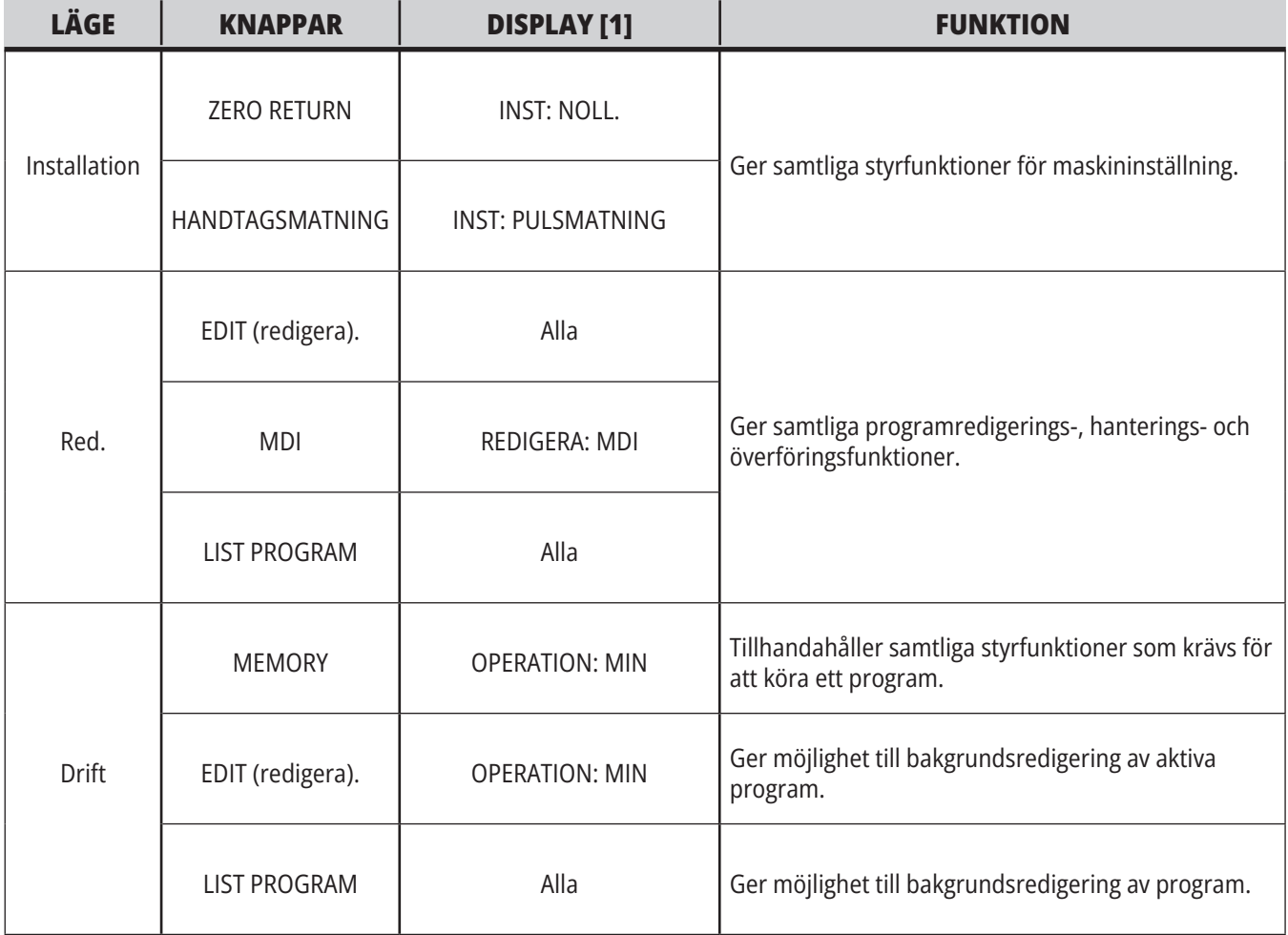

## **5.1 | FRÄS – ÖVERSIKT ÖVER KONTROLLDISPLAYEN**

# **Nätverk**

Om du har nätverk installerat på din nästa generationskontroll anger ikoner på nätverksindelningen i mitten av raden din nätverkstatus. Hänvisa till tabellen för betydelsen av nätverksikonerna.

# **Inställningsskärmen**

Tryck på SETTING (inställning), välj sedan fliken INSTÄLLNINGAR. Inställningarna ändrar maskinens beteende; se avsnittet "Inställningar" för en mer detaljerad beskrivning.

# **Visning av kylmedel**

Kylmedelsnivån visas på skärmens övre högra del i läget OPERATION: MIN.

Den första raden talar om huruvida kylmedlet är PÅ eller AV.

Nästa rad visar positionsnumret för den programmerbara kylmedelstappen (P-COOL) (som är tillval). Positionerna är från 1 till 34. Om tillvalet inte finns visas inget positionsnummer.

En svart pil visar kylmedelsnivån på mätaren. Fullt är 1/1 och tomt är 0/1. För att undvika flödesproblem i kylmedlet, se till att kylmedlet befinner sig över den röda gränsen. Den här mätaren visas även i läget FELSÖKNING under fliken MÄTARE.

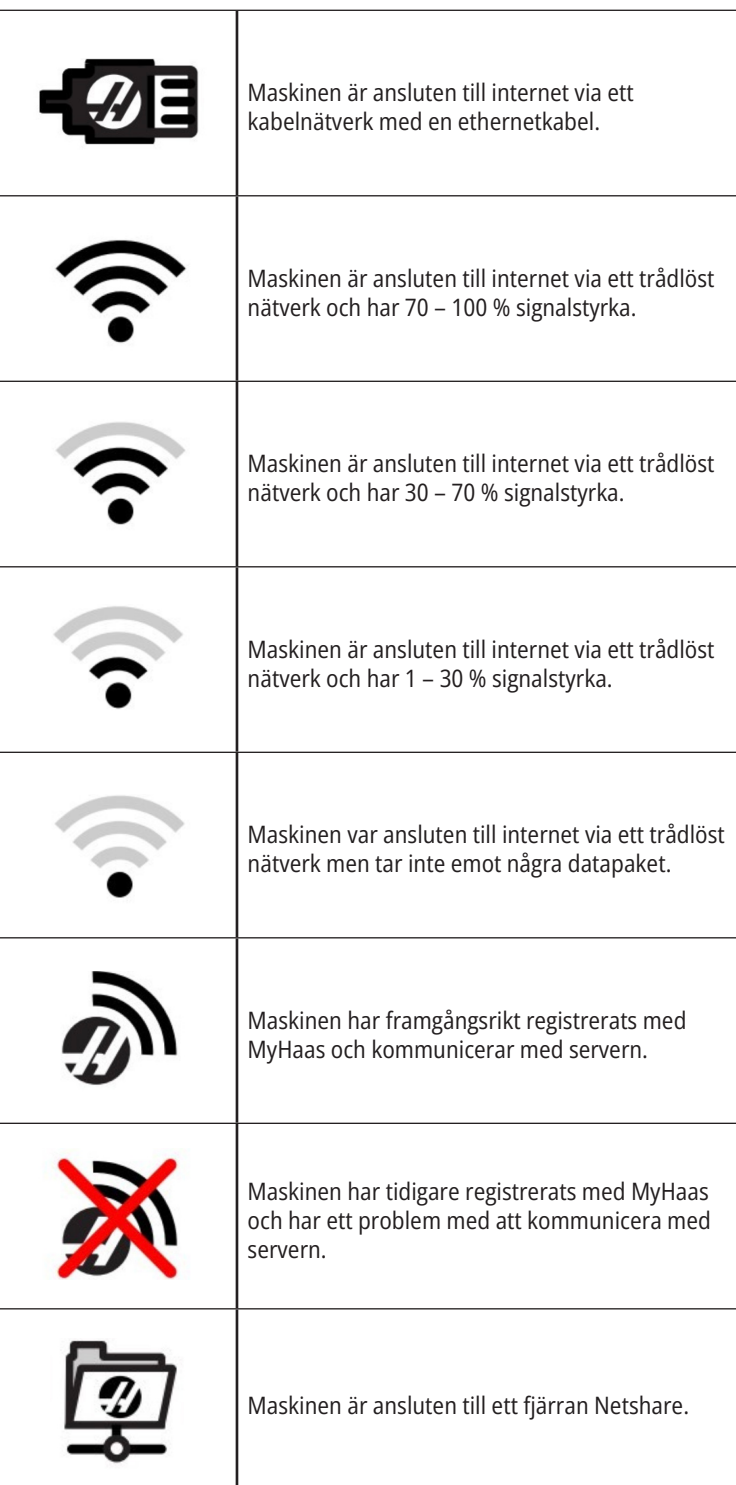

## **Positionsdisplayer**

Positionsdisplayenvisar den aktuella axelpositionen i förhållande till fyra referenspunkter Work (arbete), Distance-to-go (kvarvarande avstånd), Machine (maskin) och Operator (operatör). I alla lägen, tryck på POSITION

och använd markörtangenterna för att öppna de olika referenspunkterna i flikarna. Den sista fliken visar alla referenspunkter i samma fönster.

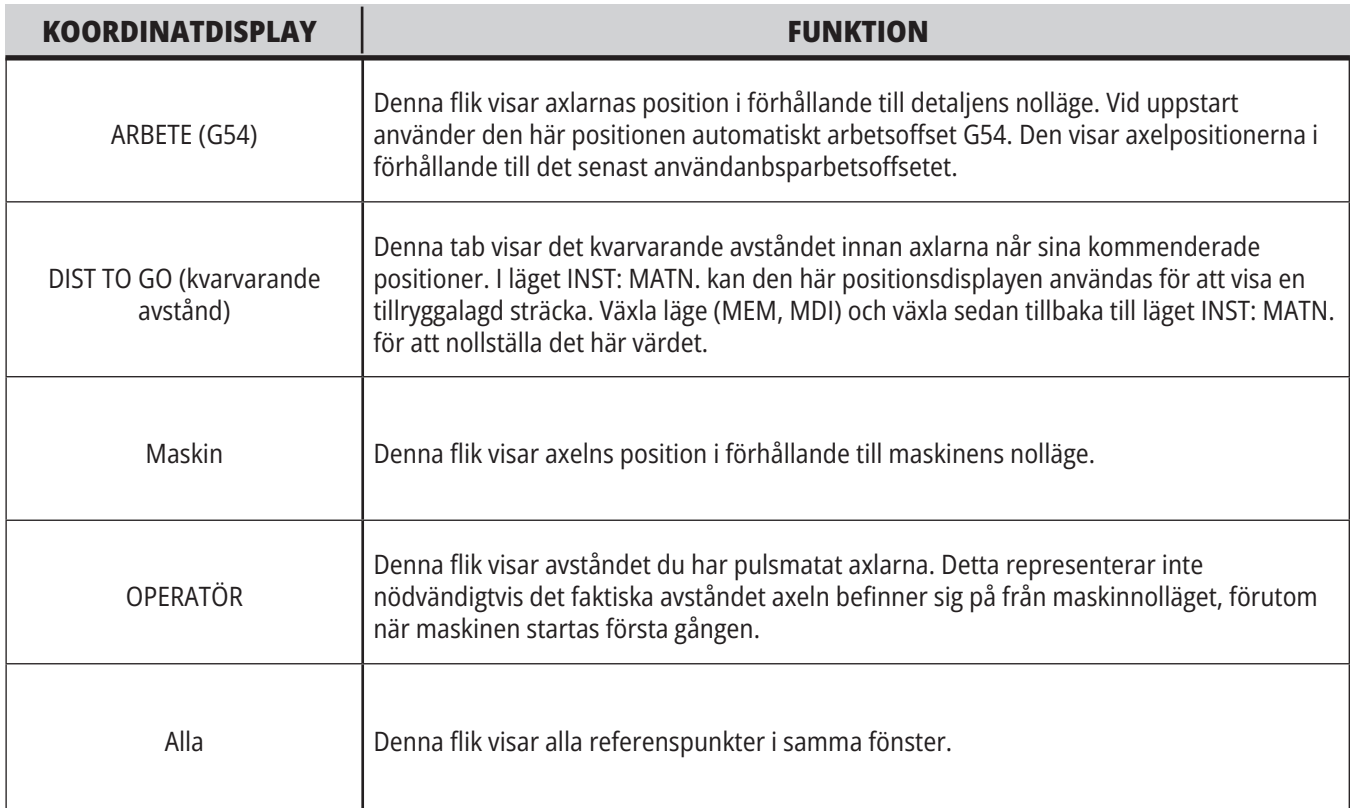

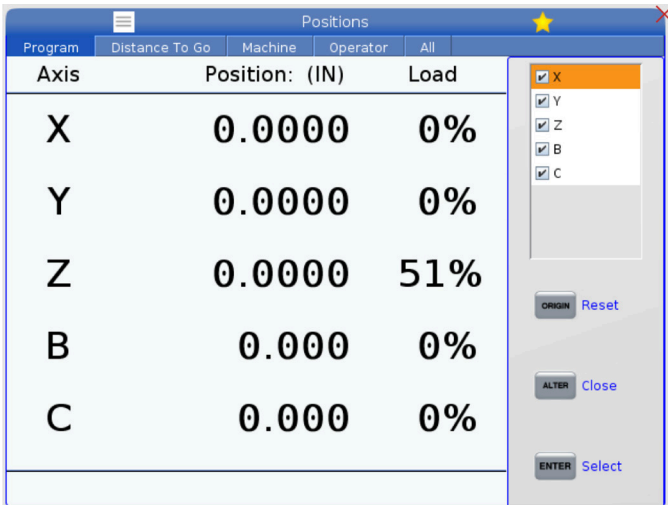

### **Axelskärmval**

Du kan lägga till eller ta bort axlar i positionskärmen. När en skärmflik är aktiv kan du trycka ALTER.

Axelskärmvalfönstret kommer in från skärmens högra sida.

Använd piltangenterna för att markera en axel och tryck för att byta mellan av och på för skärmen. Positionsskärmen kommer att visa axlar som har bockats för.

Tryck på ALTER för att stänga axelskärmsväljaren.

**OBS!** Du kan visa maximalt (5) axlar.

# **Offsetdisplay**

För att öppna offsettabellerna, tryck på OFFSET och välj VERKTYG-fliken eller ARBETE-fliken.

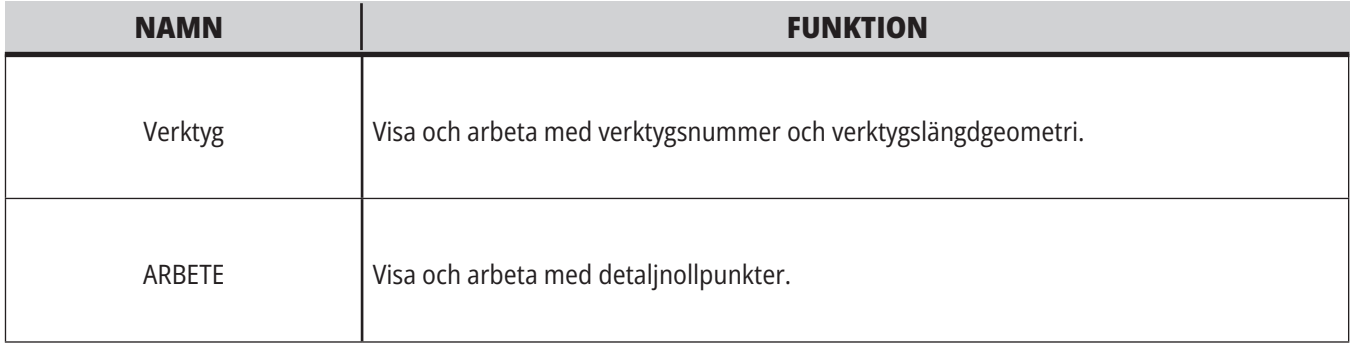

## **Aktuella kommandon**

Det här avsnittet beskriver sidan Aktuella kommandon och de datatyper de visar. Informationen på de flesta av de här sidorna visas även i andra lägen.

Tryck på **CURRENT COMMANDS** (aktuella kommandon) för att komma till flikmenyn med tillgängliga Aktuella kommandon.

**Enheter –** Fliken Mekanismer på denna sidan visar hårdvaruenheter på maskinen som du kan kommendera manuellt. Exempelvis kan du manuellt dra ut och dra tillbaka detaljfångaren eller sondarmen. Du kan även manuellt rotera spindeln medsols eller motsols vid önskat varvtal.

**Timers Display –**Denna sida visar:

- Aktuellt datum och tidpunkt.
- Den totala tillslagstiden.
- Total cykelstarttid.
- Total matningstid.
- M30-räknare. Varje gång programmet når ett M30 kommando inkrementeras dessa båda med ett.
- Visning av makrovariabler.

Dessa timers och räknare visas också på displayens nedre, höger del i läget OPERATION:MIN , INSTÄLLNING:NOLL och REDIGERA:MDI.

**Makrovisning –** Denna sida visar en lista över makrovariablerna och deras värden. Kontrollsystemet uppdaterar dessa variabler medan programmen körs. Du kan modifiera variablerna i den här displayen.

**Aktiva koder –** Denna sida listar aktiva programkoder. En mindre version av den här displayen finns på lägesfönstren OPERATION:MIN och REDIGERA:MDI. Dessutom visas aktiva programkoder när du trycker på PROGRAM i valfritt driftläge.

**Avancerad verktygshantering –** Denna sida innehåller information som kontrollsystemet använder för att förutse verktygslivslängd. Här skapas och hanteras verktygsgrupper, det är också här man matar in den maximala förväntade procentandelen för verktygsbelastning för varje verktyg.

För mer information, se avsnittet Avancerad verktygshantering i kapitlet Drift i denna handbok.

**Kalkylator –** Denna sidan innehåller standard-, fräsnings-/ svarvnings- och gängningsräknare.

**Media –** Denna sida innehåller mediespelaren.

## **Enheter - mekanismer**

Sidan Mekanismer visar möjliga maskinkomponenter och tillval på din maskin. Välj den listade mekanismen med och pilarna för mer information om bruk och användning. Sidorna ger detaljerade instruktioner om funktionerna hos maskinkomponenterna,

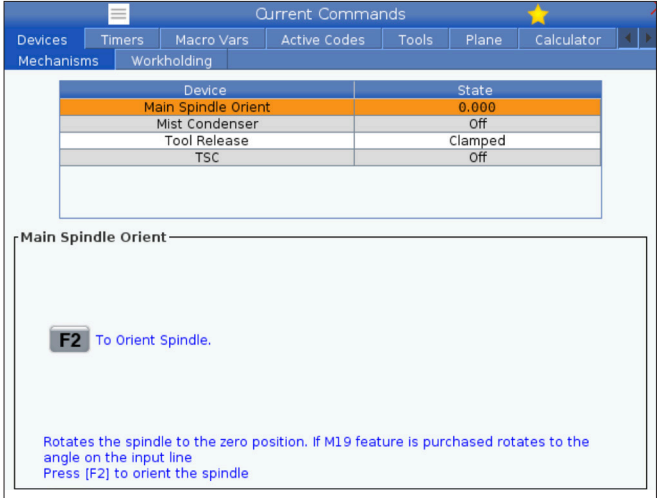

**Enheter - uppspänningsanordning**

Från och med programvaruversion **100.20.000.1110** har en uppspänningsanordningsflik lagts till i kontrollen för att stödja flera uppspänningsanordningar. Kontrollsystemet kommer att stödja Haas E-Vise [1], Hydrauliska [2] och Pneumatiska [3] skruvstycken.

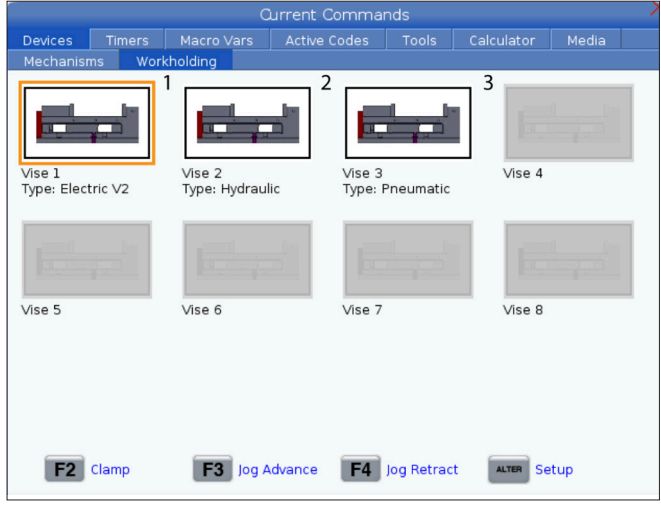

snabbtips samt länkar till andra sidor som hjälper dig att lära dig mer om och använda din maskin.

- Välj fliken Enheter i menyn Aktuella kommandon.
- Välj de mekanismer som du vill använda.

Valet Huvudspindel i Enheter låter dig rotera spindeln medsols eller motsols vid ett utvalt varvtal. Maximalt varvtal begränsas av maskinens maximala varvtalsinställningar.

- Använd piltangenterna för att flytta från ruta till ruta.
- Fyll i det varvtal du vill spindeln ska rotera och tryck på F2.
- Håll ner F3 för att rotera spindeln medsols. Håll ner F4 för att rotera spindeln motsols. Spindeln stannar när knappen släpps.

Maskinen stöder upp till 3 fotpedaler som var och en skulle växla Vise1 Vise2 och Vise3 Om du har en enda pedal måste du aktivera Vise1 till det skruvstycke du vill ha aktiverat av fotpedalen.

**OBS!** E-vise används på kvarnens APL- och robotsystem men kan även användas som en fristående produkt.

Du kan aktivera upp till 8 uppspänningsanordningar.

#### Tryck på Aktuella kommandon och navigera till **Enheter Uppspänningsanordning för att komma åt Uppspänningssidan.**

Från fliken Uppspänningsanordning kan du:

•Konfigurera uppspänningsanordningarna

- •Aktivera och inaktivera uppspänningsanordningar
- •Låsning och lossning
- •Mata fram / dra tillbaka (endast e-skruvstycken)

## **5.4 | FRÄS – AKTUELLA KOMMANDON**

## **Justera tid**

Följ detta tillvägagångssätt för att justera datumet och tiden.

- 1. Välj Timers-sidan i Aktuella kommandon.
- 2. Använd piltangenterna för att markera fälten Datum:, Tid: eller Tidszon.
- 3. Tryck på **EMERGENCY STOP (nödstopp).**
- 4. Skriv in det nya datumet i fältet Datum: **i formatet** MM-DD-YYYY, inklusive bindestreck.
- 5. Skriv in ny tid i fältet Tid: i formatet **HH:MM**, inklusive kolon. Tryck på **SHIFT** (skift) och sedan på 9 för att skriva in kolon.

## **Återställning av timer och räknare**

Du kan återställa ström på, cykelstart och matningsskärningstimers. Du kan också återställa M30-räknarna.

- 1. Välj Timers-sidan i Aktuella kommandon.
- 2. Använd markörpilarna för att markera namnet på timern eller räknaren du vill återställa.
- 3. Tryck på ORIGIN (origo) för att nollställa timern eller räknaren.
- 6. I fältet Tidszon:, tryck på **ENTER** (retur) för att välja från listan med tidszoner. Du kan skriva in sökord i popup-fönstret för att begränsa listan. Till exempel kan du skriva in för att hitta Pacific Standard Time (Pacific, normaltid). Markera den tidszon som du vill använda.
- 7. Tryck **[ENTER]**.

**tips:** Du kan återställa M30-räknarna oberoende av varandra för att spåra färdiga detaljer på två olika sätt: exempelvis färdiga detaljer under ett skift eller det totala antalet färdiga detaljer.

## **Aktuella kommandon - Aktiva koder**

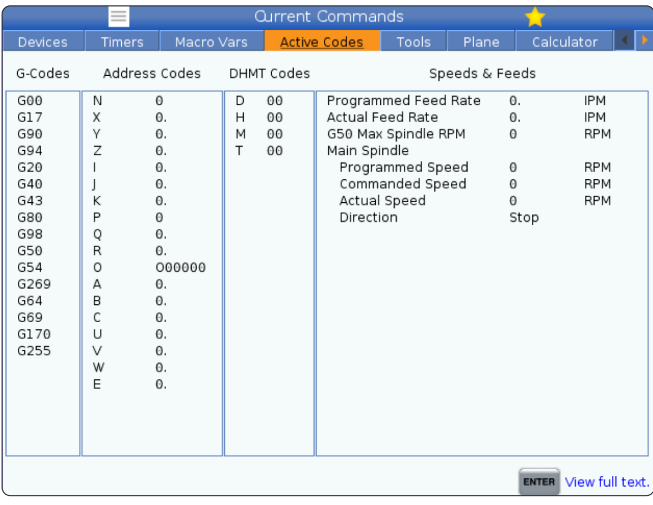

Denna display ger skrivskyddad realtidsinformation om de koder som för närvarande är aktiva i programmet; specifikt,

- koderna som definierar den aktuella rörelsetypen (snabb jämfört med linjär matning kontra cirkulär matning)
- Absolut mot inkrementell (absolut vs inkrementell)
- skärstålskompensering (vänster, höger eller av)
- aktiv fast cykel och arbetsoffset.

Den här skärmen visar även den aktiva Dnn-, Hnn- och Tnn-koden samt den senaste M-koden. Om ett larm är aktivt visas snabbt det aktiva larmet istället för de aktiva koderna.

# **Verktyg - Verktygstabell**

Detta avsnitt talar om hur du använder verktygsficktabellen för att ge kontrollsystemet information om dina verktyg.

För att komma åt verktygsficktabellen, tryck på CURRENT COMMANDS (aktuella kommandon) och välj fliken Verktygstabell.

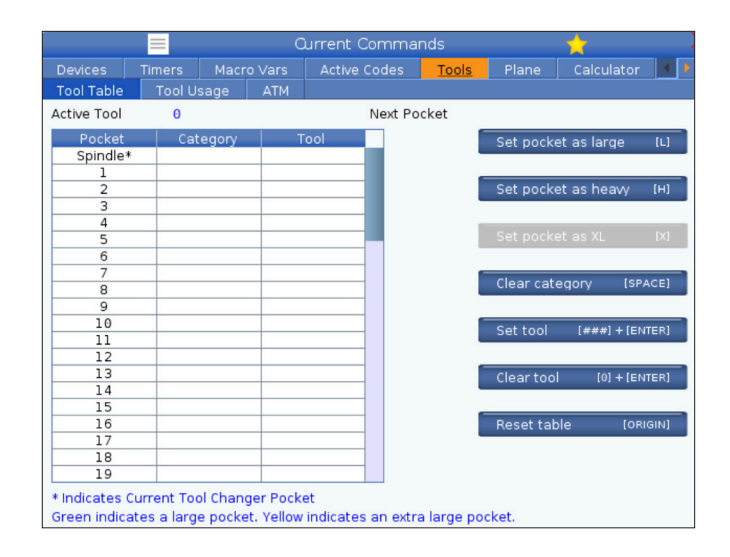

**Aktivt verktyg** – talar om för dig vilket verktygsnummer som är installerat i spindeln.

**Active Pocket** - detta visar dig nästa ficknummer.

Konfigurera ficka som Stor [L] – Ett stort verktyg har en diameter på över 3" för 40-konamaskiner och över 4" för 50-konamaskiner. Bläddra till fickan av intresse och tryck på L för att ställa in flaggan.

**FÖRSIKTIGHET:** Ett stort verktyg kan inte placeras i verktygsväxlaren om de angränsande fickorna redan innehåller verktyg. Sker detta resulterar det i att verktygsväxlaren kraschar. Stora verktyg kräver att de omgivande fickorna är tomma. Dock kan stora verktyg dela de angränsande tomma fickorna.

Ställ in **fickan som tung [H] –** Använd denna flagga när ett verktyg med en tung, liten diameter och 40-kona (4 lb eller tyngre) eller ett verktyg med 50-kona (12 lb eller tyngre) laddas in i spindeln. Bläddra till fickan av intresse och tryck på H för att ställa in flaggan.

Ställ in **fickan som XL [X] -** Använd denna flagga när två intilliggande fickor på varje sida av verktyget behövs. Bläddra till fickan av intresse och tryck på X för att ställa in flaggan.

**OBS!** Det här alternativet visas endast om din maskin är en 50-kona.

**Rensa kategori [Mellanslag]** - Markera önskat verktyg och tryck på UTRYMME för att rensa flaggan.

**Ställ in verktyg [###] + [**Enter]- Markera önskad ficka och skriv in verktygsnumret + Enter för att ställa in önskat verktygsnummer.

**OBS!** Man kan inte tilldela ett verktygsnummer till mer än en ficka. Om du skriver in ett verktygsnummer som redan är definierat i verktygsficktabellen visas felmeddelandet .

**Rensa verktyg [0] + [**Enter] - Markera önskad ficka och tryck på 0 + Enter för att rensa verktygsnumret.

**Återställ tabell [Ursprung] –** Tryck på ORIGIN (origo) med markören i mittkolumnen för att använda menyn ORIGO. Denna meny låter dig:

**Sekvensbestämma alla fickor** - Gör alla verktygsnumren sekventiella baserat på deras fickposition, med nummer 1 först.

**Nollställ alla fickor** - Tar bort alla verktygsnumren från alla ficknumren.

**Rensa kategoriflaggor** - Tar bort kategoribeteckningarna från alla verktygen.

**\*** Indikerar aktuell verktygsväxlarficka.

# **Verktyg - Verktygsanvändning**

Fliken **Verktygsanvändning** innehåller information om de verktyg som används i ett program. Den här skärmen visar information om varje verktyg som används i ett program och statistik om varje gång det används. Den börjar samla in information när användarens huvudprogram startar och rensar information när de uppfyller koderna M99, M299, M199.

För att komma till skärmen Verktygsanvändning, tryck på AKTUELLA KOMMANDON och gå sedan till fliken Verktyg och sedan till fliken Verktygsanvändning.

**Starttid** – När verktyget sattes in i spindeln.

**Total tid** - Den totala tiden verktyget har varit i spindeln.

**Matningstid** – Verktygsanvändningstid.

**Belastning %** – Den maximala belastningen på spindeln under en verktygsanvändning.

**OBS!** Detta värde hämtas varie sekund. Den faktiska belastningen jämfört med den registrerade kan variera.

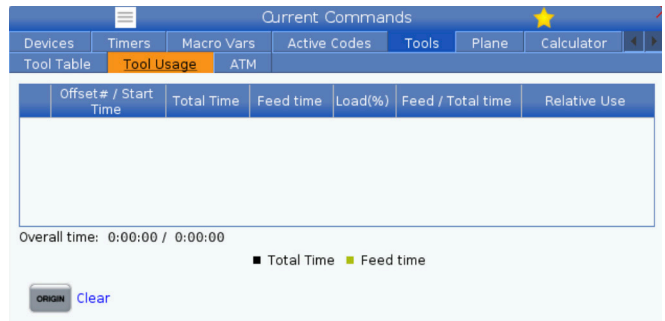

**Matning/total tid** - En grafisk representation av verktygets matningstid över den totala tiden.

### **Engagemang:**

- Svart stapel Verktygsanvändningen jämfört med andra verktyg.
- Grå stapel Denna stapel visar hur länge verktyget användes i samband med andra användningar.

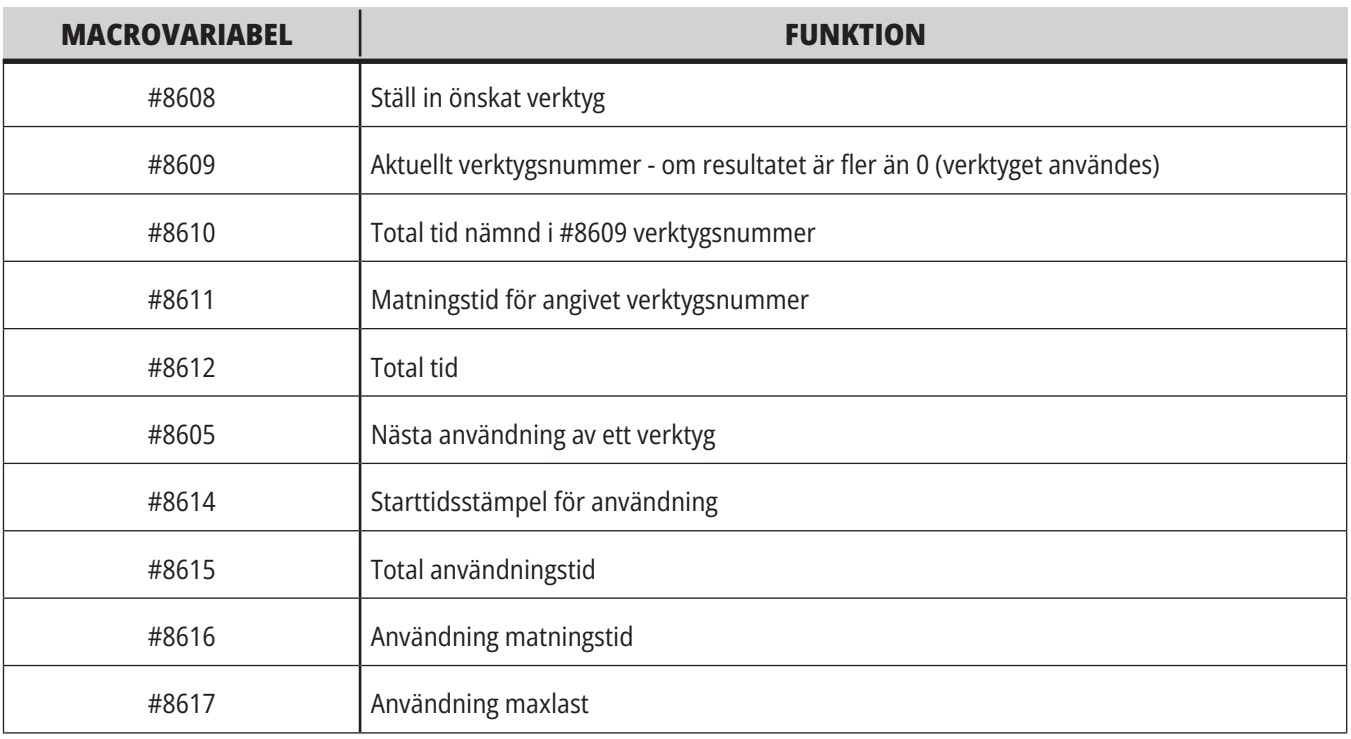

**Makron Gränssnitt** Du kan använda dessa makrovariabler för att ställa in och samla in verktygsanvändningsdata.

## **Verktyg - ATM**

**Avancerad verktygshantering (ATM)** låter användaren ställa in och komma åt duplikatverktyg för samma jobb eller en rad jobb.

ATM klassificerar duplikat- eller TILLBAKAupverktyg i särskilda grupper. I ditt program anger du en grupp verktyg istället för ett enskilt verktyg. ATM spårar användningen av enskilda verktyg inom varje verktygsgrupp och jämför den med användardefinierade gränser. När ett verktyg når sin gräns betraktar kontrollsystemet det som "utgånget". Nästa gång ditt program anropar den verktygsgruppen väljer kontrollsystemet ett verktyg i gruppen som inte är utgånget.

- När ett verktyg blir utgånget:
- Lyktan blinkar.
- ATM sätter det utgångna verktyget i EXP-gruppen

Verktygsgrupper som innehåller verktyget visas med en röd bakgrund.

#### **TILLÅTNA GRÄNSER**

Denna tabell innehåller data om alla aktuella verktygsgrupper, inklusive standardgrupper och användarspecifika grupper. ALL är en standardgrupp som listar alla verktyg i systemet. EXP är en standardgrupp som listar alla verktyg i systemet som är utgångna. Den sista raden i tabellen visar alla verktyg som inte ingår i verktygsgrupper. Använd piltangenterna eller END (slut) för att flytta markören till raden och se dessa verktyg.

Du definierar gränserna för när ett verktyg blir utgånget för varje verktygsgrupp i TILLÅTNA GRÄNSER-tabellen. Gränserna gäller för alla verktyg som ingår denna grupp. Dessa gränser påverkar varje verktyg inom gruppen.

Spalterna i tabellen TILLÅTNA GRÄNSER är:

**GRUPP –** Visar verktygsgruppen-ID-numret. Detta är det nummer du använder för att specificera verktygsgruppen i ett program.

**EXP # –** Talar om hur många verktyg i gruppen som har gått ut. Om du markerar raden ALLA kan du se en lista över alla utgångna verktyg i alla grupper.

**ORDNING –** Anger vilket verktyg som ska användas först. Om du väljer ORDNADE använder ATM verktygen ordnade efter verktygsnumren. Du kan även låta ATM välja NYAST eller ÄLDST verktyg i gruppen automatiskt.

**ANVÄNDNING** - Maximalt antal gånger som kontrollsystemet kan använda ett verktyg innan det går ut.

**HÅL** - Maximalt antal hål som verktyget får borra innan det blir utgånget.

**VARNA** - Minsta värdet för verktygets återstående livslängd i gruppen innan kontrollsystemet ger ett varningsmeddelande.

**BELASTNING** - Den tillåtna belastningsbegränsningen för verktyg i gruppen innan kontrollsystemet utför den ÅTGÄRD som nästa spalt anger.

**ÅTGÄRD –** Den automatiska åtgärden när ett verktyg uppnår sin maximala procent verktygsbelastning. Markera den verktygsåtgärdsruta som ska ändras och tryck på ENTER. Använd UP- och DOWN-pilarna för att välja automatisk åtgärd från rullgardinsmenyn (LARM, MATN.STOPP, PIP, AUTOMATN., NÄSTA VERKTYG).

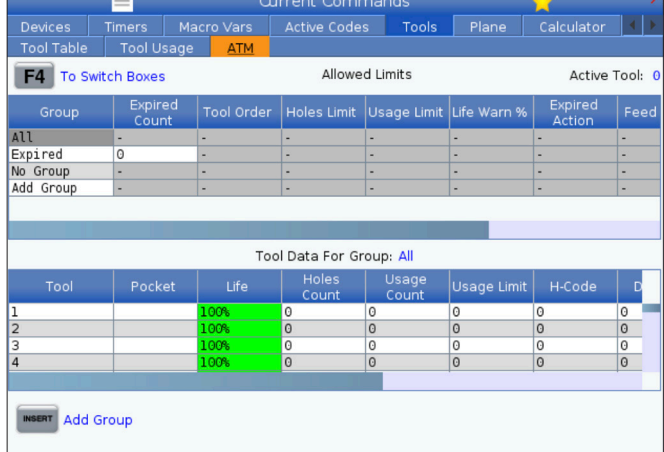

För att använda ATM, tryck på CURRENT COMMANDS (aktuella kommandon) och välj ATM i flikmenyn. ATMfönstret har två avsnitt: Tillåtna gränser och Verktygsdata.

**MATNING** – Den tid, i minuter, som verktyget kan befinna sig i en matning.

**TOTAL TID** – Den totala tiden, i minuter, som kontrollsystemet kan använda ett verktyg.

#### **VERKTYGSDATA**

Denna tabell informerar om varje verktyg i en verktygsgrupp. För att titta på en grupp, markera den i TILLÅTNA GRÄNSER-tabellen och tryck sedan på F4.

**VERKTYGSNR** - Visar de verktygsnummer som används i gruppen.

**LIVSLÄNGD –** Den procentuella återstående livslängden för ett verktyg. Denna beräknas av CNC-kontrollsystemet med hjälp av faktiska verktygsdata och de tillåtna gränser operatören angivit förgruppen.

**ANVÄNDNING** - Totalt antal gånger som ett program har anropat verktyget (antal verktygsbyten).

**HÅL** – Antalet hål som verktyget har borrat/gängat.

**BELASTNING** - Maxbelastningen, i procent, på verktyget.

**GRÄNS** - Maximal belastning som tillåts för verktyget.

**MATNING** – Den tid, i minuter, som verktyget befunnit sig i en matning.

**TOTALT** – Den totala tiden, i minuter, som verktyget har använts.

**H-KOD –** Verktygslängdkod som används för verktyget. Du kan redigera detta endast om inställning 15 är satt till AV.

**D-KOD** - Diameterkod som används för verktyget.

**OBS!** Som standard ställs H- och D-koderna till verktygsnumret som läggs till gruppen.

## **5.4 | FRÄS – AKTUELLA KOMMANDON**

## **Plan**

**Plan-fliken** gör det möjligt för en maskin med kardanspindel att definiera anpassade plan för matning.

Plan-fliken kan användas tillsammans med G268 som körs i ett program eller genom att de nödvändiga fälten fylls i.

Varje obligatoriskt fält har en hjälptext längst ner i tabellen.

För att öppna läget för planjoggning skriv "**PJ**" följt av **[HAND JOG]**.

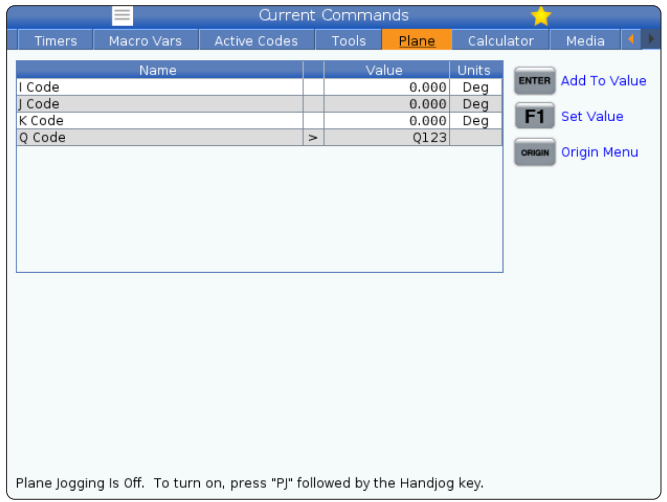

## **Kalkylator**

Kalkylatorfliken inkluderar räknare till grundläggande matematiska funktioner, fräsning och gängning.

- Välj kalkylatorn i menyn Aktuella kommandon.
- Välj den kalkylatorflik som du vill använda: Standard, fräsning eller gängning.

Standardkalkylatorn har funktioner liknande en enkel skrivbordskalkylator, med tillgängliga funktioner som addition, subtraktion, multiplikation och division, samt kvadratrot och procentsats. Kalkylatorn låter dig lätt överföra bearbetningar och resultat till ingångslinjen så att du kan föra in dem i program. Du kan även överföra resultat till fräsnings- och gängningskalkylatorerna.

Använd siffertangenterna för inmatning.

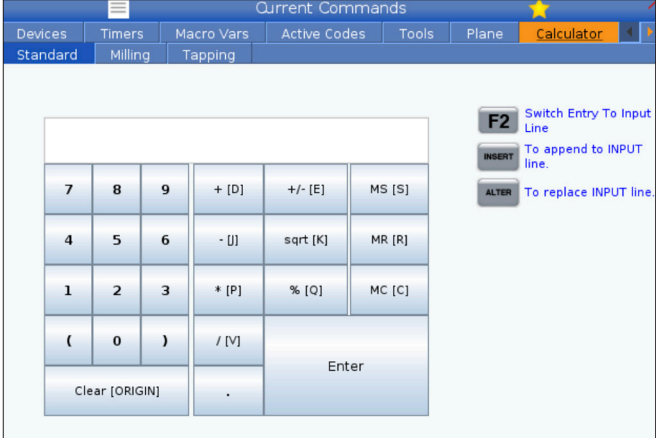

# **Räknare (forts.)**

För att utföra en aritmetisk operation, använd bokstavstangenterna inom klamrar bredvid det tecken du vill mata in. Dessa tangenter är:

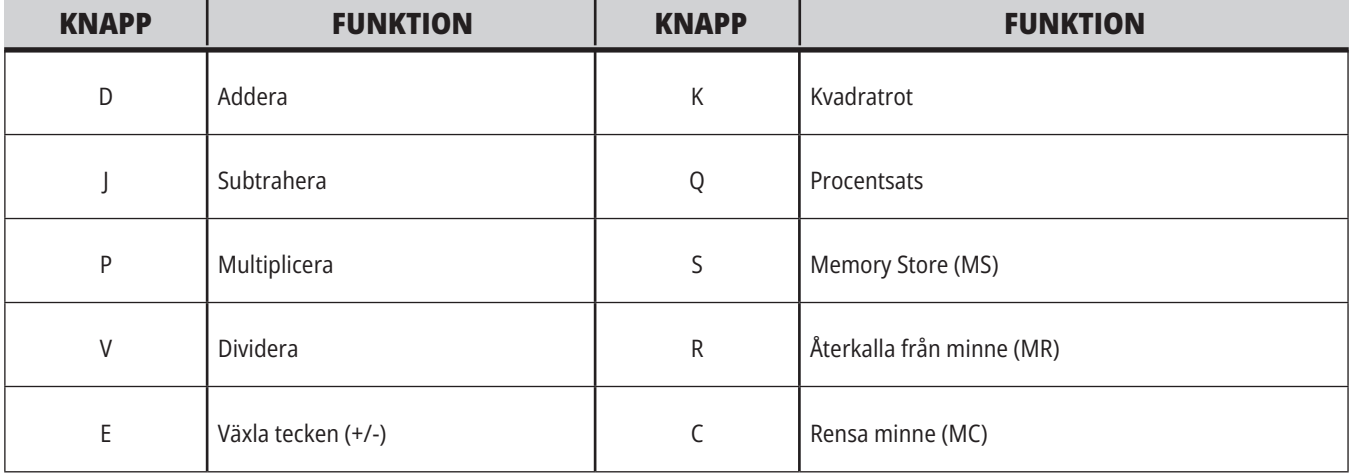

När du har fyllt i data i kalkylatorns ingångsfält kan du göra något av följande:

**OBS!** Dessa alternativ är tillgängliga i alla kalkylatorer.

- Tryck på ENTER för att få resultatet av uträkningen.
- Tryck på INSERT för att lägga till data eller resultatet till slutet av ingångsraden.
- Tryck på ALTER för att flytta data eller resultatet till slutet av ingångsraden. Detta överskriver ingångsradens aktuella innehåll.
- Tryck på ORIGIN för att återställa kalkylatorn.

Behåll datan eller resultaten i kalkylatorns ingångsfält och välj sedan en annan kalkylatorflik. Data som finns i kalkylatorns ingångsfält kvarstår och är tillgängliga för överföring till de andra kalkylatorerna.

# **Fräsnings-/svarvningskalkylator**

Kalkylatorfräsning/svarvningfräsnings/svarvningskalkylatorn låter dig automatiskt räkna ut bearbetningsparametrar beroende på given information. När du har fyllt i tillräckligt med information kommer kalkylatorn att automatiskt visa resultat i de relevanta fälten. Dessa fälten är markerade med en asterix ( \* ).

- Använd piltangenterna för att flytta från ruta till ruta.
- Knappa in kända värden i de lämpliga fälten. Du kan även trycka på F3 för att kopiera ett värde från standardkalkylatorn.
- Använd VÄNSTER och HÖGER piltangenter för att välja mellan tillgängliga val i fälten arbetsmaterial och verktygsmaterial.
- Beräknade värden syns markerade i gult när de är utanför det rekommenderade intervallet för arbetsstycket och verktygsmaterialet. När alla kalkylatorfält dessutom innehåller data (beräknat eller ifyllt) kommer fräsningskalkylatorn att visa den rekommenderade effekten för driften.

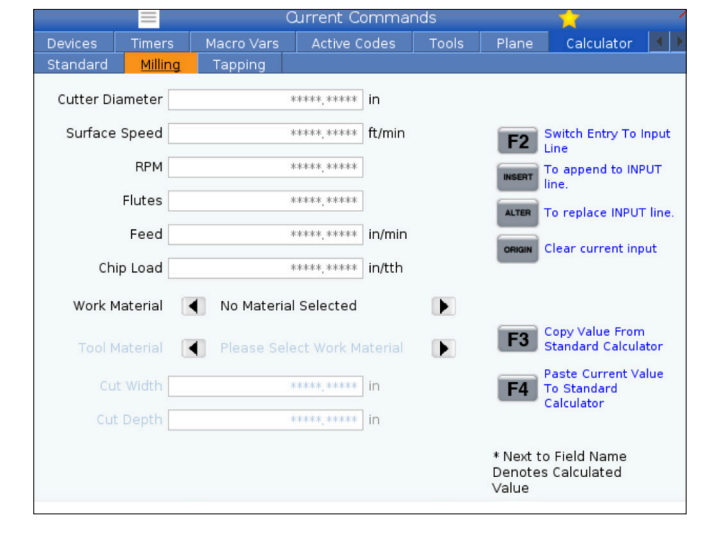

## **Gängningskalkylator**

Gängningskalkylatorn låter dig automatiskt beräkna gängningsparametrar baserat på given information. När du har fyllt i tillräckligt med information kommer kalkylatorn att automatiskt visa resultat i de relevanta fälten. Dessa fälten är markerade med en asterix ( \* ).

- Använd piltangenterna för att flytta från ruta till ruta.
- Knappa in kända värden i de lämpliga fälten. Du kan även trycka på F3 för att kopiera ett värde från standardkalkylatorn.
- När kalkylatorn har tillräckligt med information fyller den i kalkylerade värden i de lämpliga fälten.

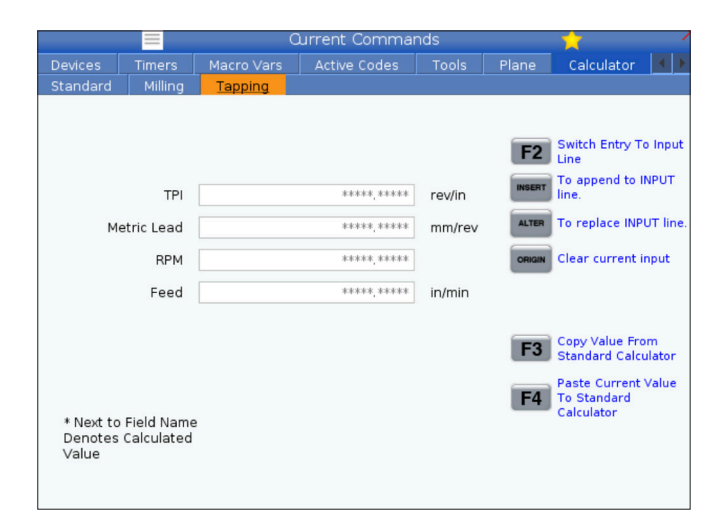

### **5.4 | FRÄS – AKTUELLA KOMMANDON**

## **Mediaskärm**

M130 låter dig visa video och stillbilder under programkörningen. En del exempel på hur du kan använda denna funktion är:

Ge visuella påminnelser eller arbetsinstruktioner medan programmet körs

Ge bilder som hjälper detaljinspektion vid vissa tillfällen av ett program

Demonstrera tillvägagångssätt med video

Det korrekta kommandoformatet är M130(file.xxx), där file. xxx är filens namn plus bana om det behövs. Du kan även lägga till en andra kommentar inom parentes för visning i mediafönstret.

Exempel: M130(Ta bort lyftbultar före start Op 2) (Användardata/Mina media/loadOp2.png);

**OBS!** M130 använder subprogram sökfuntioner, inställningarna 251 och 252 på samma sätt som M98 gör. Du kan också använda -kommandot i redigeraren för att lätt infoga en M130 kod som inkluderar filbanan. Läs mer – sidan 67.

\$FILE låter dig visa video och stillbilder under programkörningen.

Det korrekta kommandoformatet är ( \$FILE file.xxx), där file. xxx är filens namn plus bana om det behövs. Ett annat sätt att visa en kommentar i mediafönstret är att skriva in den mellan den första parentesen och dollartecknet.

Visa mediafilen genom att markera blocket i minnesläge och trycka enter. \$FILE mediavisningsblock ignoreras som kommentarer under programkörning.

Exempel: (Ta bort lyftbultar före start Op 2 \$FILE Användardata/Mina media/loadOp2.png);

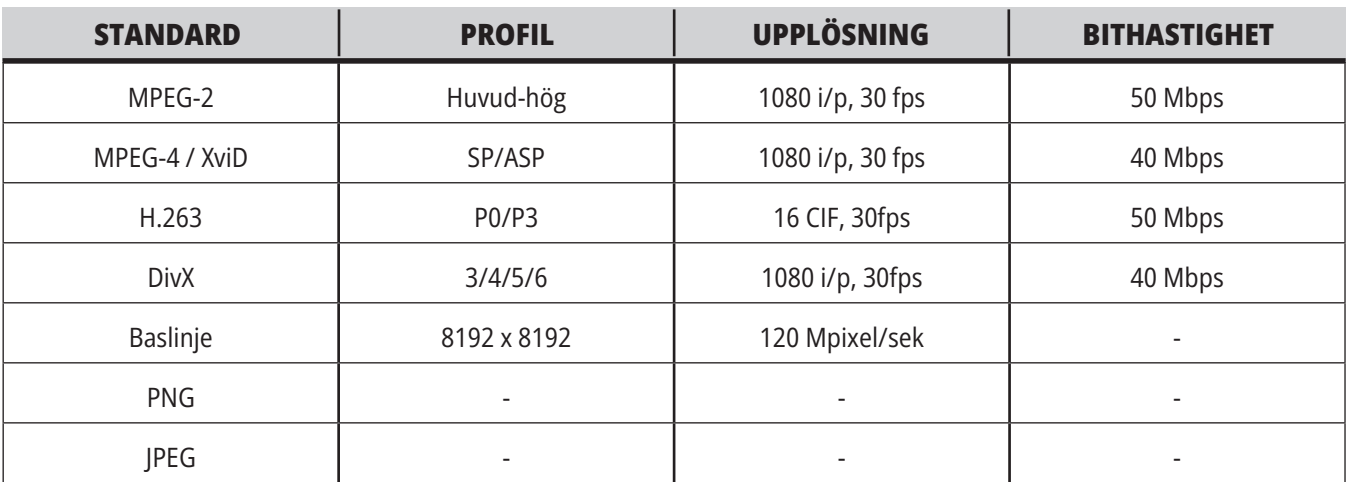

**OBS!** För snabbaste laddningstider används filer med pixeldimensioner som är delbara med 8 (de flesta oredigerade digitala filer har dessa dimensioner som standard) och en maximal pixelstorlek om 1920 x 1080.

Dina media finns i Media-fliken under Aktuella kommandon. Median visas tills nästa M130 visar en annan fil eller M131 raderar mediaflikens innehåll.

Exempel: (Ta bort lyftbultar före start Op 2 \$FILE Användardata/Mina media/loadOp2.png);

## **Visning av larm och meddelanden**

Använd den här skärmen för att lära dig mer om maskinlarm då de utlöses, för att se maskinens hela larmhistorik eller för att läsa om larm som kan utlösas, visa skapade meddelanden och visa tangenttryckningshistorik.

Tryck på ALARMS (larm), välj sedan en flik:

Fliken AKTIVT LARM visar de larm som för närvarande påverkar maskinens funktion. Använd PAGE UP (sida upp) och PAGE DOWN (sida ned) för att se andra aktiva larm.

Fliken MEDDELANDEN visar meddelandesidan. Den text du matar in på denna sida är kvar även när du har stängt av maskinen. Du kan använda detta för att lämna meddelanden och information till nästa maskinoperatör etc.

Fliken LARMHISTORIK visar en lista över de larm som nyligen har påverkat maskinens funktion. Du kan också söka efter ett larmnummer eller en larmtext. För att göra detta skriver du in larmnumret eller önskad text och trycker på F1.

Närmare beskrivningar av alla larm finns på fliken . Du kan också söka efter ett larmnummer eller en larmtext. För att göra detta skriver du in larmnumret eller önskad text och trycker på F1.

Fliken TANGENTHISTORIK visar upp till de senaste 2000 tangenttryckningarna.

Exempel: (Ta bort lyftbultar före start Op 2 \$FILE Användardata/Mina media/loadOp2.png);

## **Lägga till meddelanden**

Du kan spara ett meddelande i MEDDELANDEN-fliken. Ditt meddelande finns kvar tills du tar bort eller ändrar det, även när du stänger av maskinen.

- 1. Tryck på ALARMS (larm), välj MEDDELANDEN-fliken, och tryck på DOWN-pilen.
- 2. Skriv in ditt meddelande. Tryck på CANCEL (avbryt) för att radera bakåt och radera. Tryck på DELETE (ta bort) för att ta bort en hel rad. Tryck på ERASE PROGRAM (ta bort program) för att ta bort hela meddelandet.

## **5.6 | FRÄS – UNDERHÅLL**

# **Underhåll**

Flik för **Termisk kompensering** under Underhåll i Diagnostik som släpptes i programvaruversion **100.21.000.1130.**

Denna flik har två alternativ att växla mellan, en enkel mätarversion och en mer detaljerad vy.

**OBS!** För närvarande är denna flik endast avsedd som information.

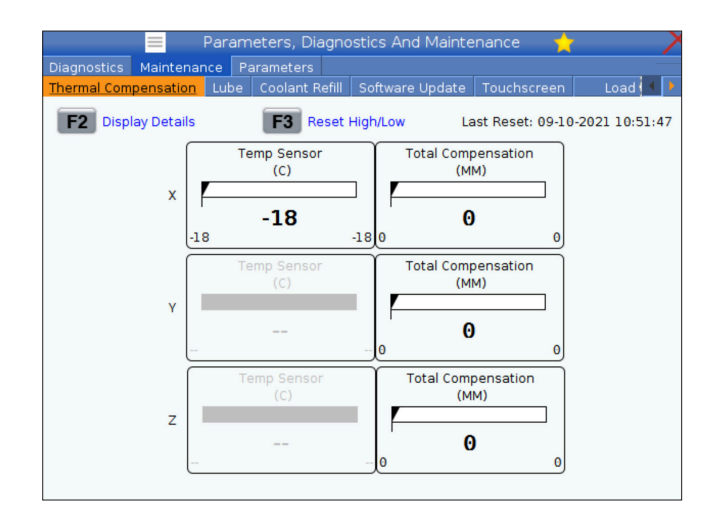

## **Enhetshanteraren (Lista Program)**

Enhetshanteraren (LIST PROGRAM (lista program)) används för att komma åt, spara och hantera data på CNCkontrollsystemet och på andra enheter som är anslutna till kontrollsystemet. Enhetshanteraren används också för att ladda och flytta program mellan enheter, ställa in aktivt program och säkerhetskopiera maskindata.

I flikmenyn längst upp på skärmen visar enhetshanteraren (LIST PROGRAM (lista program)) endast tillgängliga minnesanordningar. Om du exempelvis inte har något USB-minne anslutet till hängpanelen så visas inte fliken USB i menyn. För att läsa mer om hur man navigerar bland flikmenyerna, se kapitel 5.1.

Enhetshanteraren (LIST PROGRAM (lista program)) visar tillgängliga data i en katalogstruktur. I CNCkontrollsystemets högsta nivå visas de tillgängliga minnesenheterna i en flikmeny. Varje enhet kan innehålla en kombination av kataloger och filer i flera nivåer. Det liknar filstrukturen på en vanlig persondator.

## **Använda enhetshanteraren**

Tryck på LIST PROGRAM (lista program) för att komma till Enhetshanteraren. I enhetshanterarens första fönster visas de tillgängliga minnesenheterna i en flikmeny. Däribland kan finnas: maskinens minne, användarens datakatalog, USB-minnen som är anslutna till kontrollsystemet, och filer som finns på nätverket. Välj en enhetsflik för att arbeta med filerna på enheten.

Exempel enhetshanterarens första fönster:

- [1] Tillgängliga enhetsflikar,
- [2] Sökruta,
- [3] Funktionstangenter,
- [4] Filvisning,
- [5] Filkommentarer (endast tillgängligt i minnet).

Använd piltangenterna för att navigera i katalogstrukturen:

- Använd pilarna UP (upp) och DOWN (ned) för att markera och interagera med en fil eller en katalog i den aktuella rotkatalogen eller sökvägen.
- Rotkataloger och sökvägar har ett högerpil-tecken (>) i spalten längst till höger i filvisningen. Använd RIGHT-pilen (höger) för att öppna en markerad rotkatalog eller sökväg. Displayen visar innehållet i rotkatalogen eller sökvägen.
- Använd RIGHT-pilen (höger)för att återgå till föregående rotkatalog eller sökväg. Displayen visar innehållet i rotkatalogen eller sökvägen
- Meddelandet AKTUELL KATALOG ovanför filvisningen talar om var i katalogstrukturen du befinner dig: MINNE/KUND 11/NYA PROGRAM visar att du är i underkatalogen NYA\_PROGRAM inuti katalogen KUND 11, i rotkatalogen på MINNE.

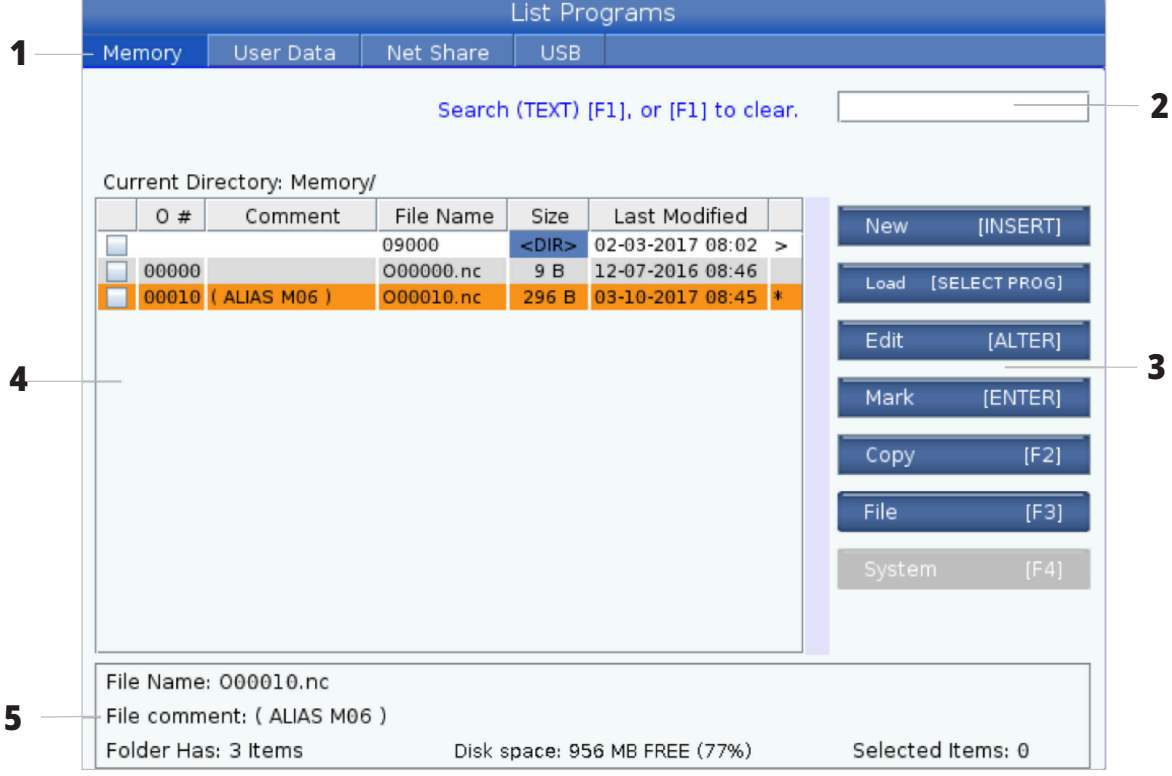

# **Filvisningsspalter**

När du öppnar en rotkatalog eller sökväg med RIGHTpiltangenten visar filvisningen en lista med filer och kataloger i den sökvägen. Varje spalt i filvisningen har information om filer eller kataloger i listan.

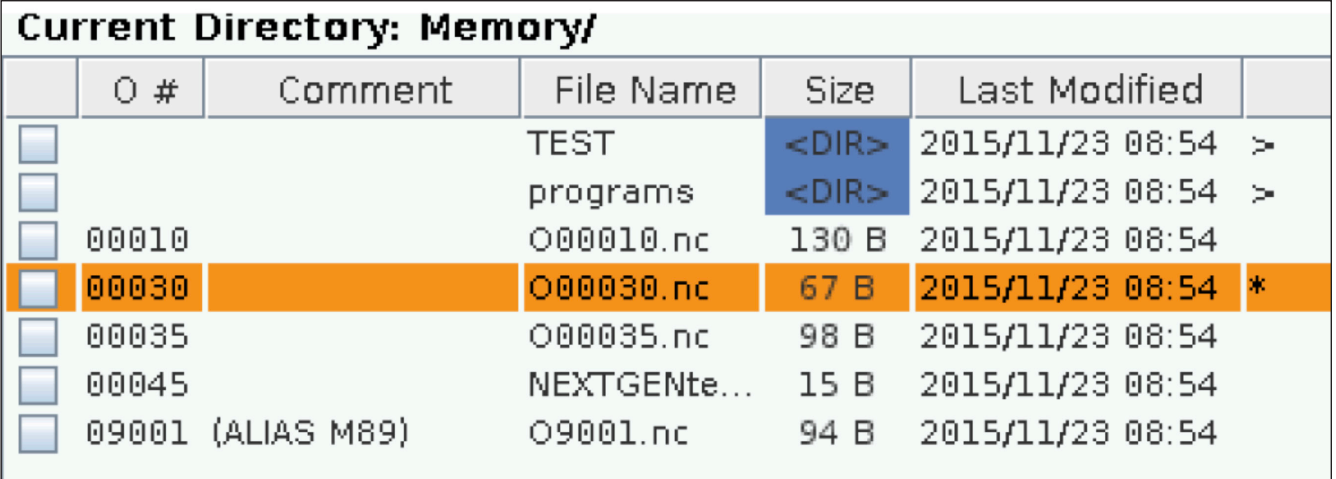

Spalterna är:

- **• Checkruta för filval (ingen text):** Tryck på ENTER för att sätta dit eller ta bort en bock i rutan. En bock i en ruta anger att filen eller katalogen är vald för operationer på flera filer (normalt kopiera eller radera).
- **• Program-O-nummer (O #):** Denna spalt listar programnummer på programmen i katalogen. Bokstaven "O" är inte med i spaltdatan. Endast tillgänglig i -fliken.
- **• Filkommentar (Kommentar):** Denna spalt listar den valfria programkommentaren som visas på programmets första rad. Endast tillgänglig i -fliken.
- **Filnamn (Filnamn):** Detta är det alternativa namn som kontrollsystemet använder när du kopierar filen till en lagringsenhet som inte är kontrollsystemet. Om du exempelvis kopierar programmet O00045 till ett USBminne är filnamnet i USB-katalogen NEXTGENtest.nc.

**Storlek (storlek):** Denna spalt visar filens storlek. Kataloger i listan har beteckningen <DIR> i denna spalt.

**OBS!** Denna kolumn är gömd som standard. Tryck på knappen F3 och välj Show File Details för att visa kolumnen.

**• Datum för senaste ändring (Senast ändrad):** Denna spalt visar datumet och tiden då filen senast ändrades. Formatet är ÅÅÅÅ/MM/DD HH:MMM.

**OBS!** Denna kolumn är gömd som standard. Tryck på knappen F3 och välj Show File Details för att visa kolumnen.

**Övrig information (ingen text):** Denna spalt ger dig en del information om en fils status. Programmet har en asterisk (\*) i denna spalt. En bokstav E i denna spalt innebär att programmet är i programredigeraren. Ett större än-tecken (>) indikerar en katalog. Bokstaven indikerar att en katalog är en del av inställning 252. Använd pilarna RIGHT (höger) eller LEFT (vänster) för att öppna eller lämna katalogen.

# **Välja bock**

I stapeln med checkrutor längst till vänster i filvisningen kan du välja flera filer.

Tryck på ENTER (retur) för att sätta en bock i filens checkruta. Markera en annan fil och tryck på ENTER igen för att sätta en bock i filens checkruta. Upprepa denna process tills du har valt alla filer du vill välja.

Sedan kan du göra en operation (vanligen kopiera eller radera) på alla dessa filer samtidigt. Varje fil som ingår i ditt urval har en bock i checkrutan. När du väljer en operation utför kontrollsystemet den operationen på alla filer som har en bock.

Om du exempelvis vill kopiera en uppsättning filer från maskinens minne till ett USB-minne kan du sätta en bock på alla filer som du vill kopiera, sedan trycka på F2 för att starta kopieringen.

För att radera några filer, sätt en bock på alla filer som du vill radera, tryck sedan på DELETE (radera) för att börja radera.

## **Välja det aktiva programmet**

Markera ett program i minneskatalogen och tryck på SELECT PROGRAM (välj program) för att göra det markerade programmet aktivt.

Programmet har en asterisk (\*) i spalten längst till höger i filvisningen. Det är programmet som körs när du trycker på CYCLESTART (cykelstart) i läget OPERATION: MIN. Programmet är också skyddat från att raderas medan det är aktivt.

**OBS!** En bock markerar bara filen för framtida operation, programmet aktiveras inte.

**OBS!** Om du inte har satt bockar på flera filer utför kontrollsystemet operationer endast på den just nu markerade katalogen eller filen. Om du har valt filer utför kontrollsystemet operationer endast på dessa filer och inte på den markerade filen, om den inte också är vald.

### **6.4 | FRÄS – SKAPA, REDIGERA OCH KOPIERA ETT PROGRAM**

## **Skapa ett nytt program**

Tryck på INSERT för att skapa en ny fil i den aktuella katalogen. Popup-menyn SKAPA NYTT PROGRAM visas på skärmen:

**Exempel popup-menyn Skapa nytt program:** [1] Program-O-nummerfält, [2] Filnamnsfält, [3] Filkommentarsfält.

Skriv in den nya programinformationen i fälten. Fältet Program-O-nummer är obligatoriskt. Fälten Filnamn och Filkommentar är valfria. Använd piltangenterna UP (upp) och DOWN (ned) för att flytta mellan menyfälten.

Tryck på **UNDO** (ångra) när som helst för att avbryta skapandet av programmet.

• Program-O-nummer (krävs för filer som skapats i minne): Skriv in ett programnummer som är upp till (5) tecken långt. Kontrollsystemet lägger automatiskt till bokstaven O. Om du skriver in ett nummer som är kortare än (5) tecken lägger kontrollsystemet till inledande nollor i programnumret för att göra det (5) tecken långt. Om du t.ex. matar in 1 lägger kontrollsystemet till nollor så att det blir 00001.

**OBS!** Använd inte O09XXX-nummer när du skapar nya program. Makroprogram använder ofta numren i detta block och skrivs de över kan det leda till att maskinen fungerar felaktigt eller upphör helt att fungera.

**Filnamn** (valfritt): Skriv in ett filnamn för det nya programmet. Detta är det namn som kontrollsystemet använder när du kopierar programmet till en lagringsenhet som inte är minnet.

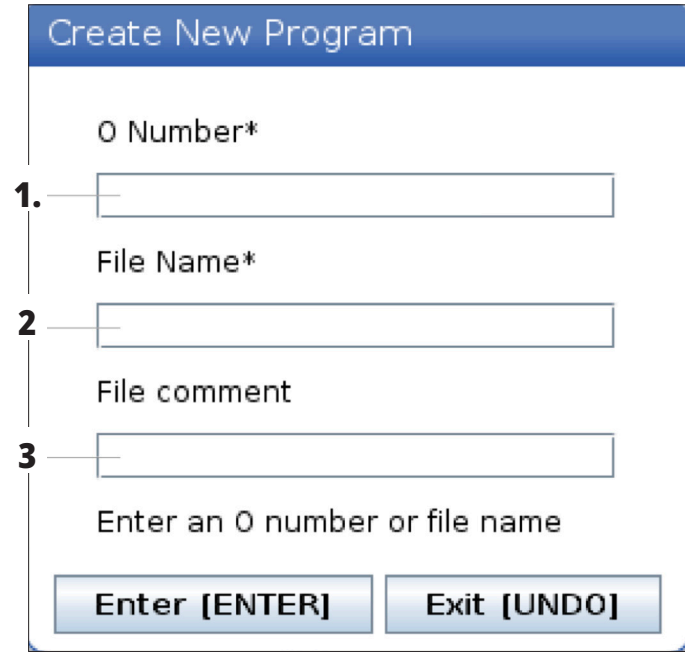

**Filkommentar** (valfri): Skriv in en beskrivande programrubrik. Denna rubrik skrivs in i programmet som en kommentar på första raden med O-numret.

Tryck på ENTER (retur) för att spara ditt nya program. Om du angav ett O-nummer som redan finns i katalogen får du följande meddelande av kontrollsystemet: Det finns redan en fil med O-numret nnnnn. Vill du ersätta den? Tryck på ENTER (retur) för att spara programmet och skriva över det befintliga programmet, på CANCEL (avbryt) för att återgå till popup-menyn för programnamnet eller UNDO (ångra) för att avbryta.

## **Redigera ett program**

Markera ett program, tryck sedan på **ALTER** (ändra) för att flytta programmet till programredigeraren.

Programmet har beteckningen E i spalten längst till höger i filvisningslistan när den befinner sig i redigeraren, om det inte också är det aktiva programmet.

Du kan använda denna funktion för att redigera ett program medan det aktiva programmet körs. Du kan redigera det aktiva programmet, men dina ändringar träder inte i kraft förrän du sparar programmet och sedan väljer det igen i enhetshanterarens meny.

## **6.4 | FRÄS – SKAPA, REDIGERA OCH KOPIERA ETT PROGRAM**

# **Kopiera program**

Med denna funktion kan du kopiera program till en enhet eller en annan katalog.

För att kopiera ett enskilt program, markera det i enhetshanterarens programlista och tryck på **ENTER** (retur) för att sätta dit en bock. För att kopiera flera program, markera alla program du vill kopiera.

Tryck på **F2** för att starta kopieringen.

Popup-menyn Välj enhet visas.

Välj enhet

Använd piltangenterna för att välja målkatalog. RIGHT-pilen (höger) för att öppna den valda katalogen.

Tryck på **ENTER** (retur) för att starta kopieringen, eller tryck på **CANCEL** (avbryt) för att återgå till enhetshanteraren.

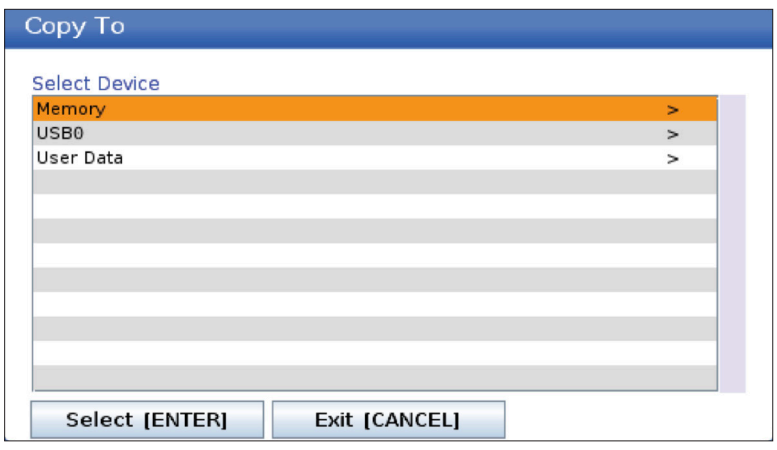

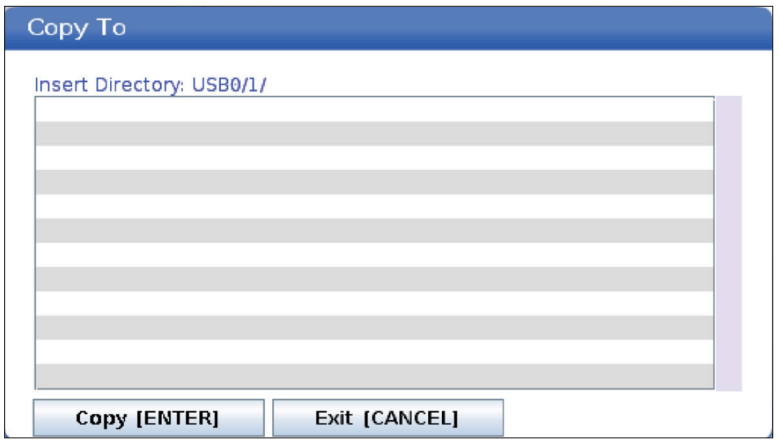

# **Skapa/välj program för redigering**

Använd Enhetshanteraren (LIST PROGRAM (lista program)) för att skapa och välja program som ska redigeras. Se fliken SKAPA, REDIGERA, KOPIERA ETT PROGRAM för att skapa ett nytt program.

## **Programredigeringslägen**

Använd Enhetshanteraren (LIST PROGRAM (lista program)) för att skapa och välja program som ska redigeras. Se fliken SKAPA, REDIGERA, KOPIERA ETT PROGRAM för att skapa ett nytt program.

Haas kontrollsystem har (2) programredigeringslägen: Programredigeraren eller den manuella datainmatningen (MDI). Du kan använda programredigeraren för att göra ändringar i numrerade program som sparats på en ansluten lagringsenhet (maskinminnet, USB-enhet eller via nätverksdelning). Använd MDI-läget för att styra maskinen utan ett formellt program.

Haas kontrollsystem har (2) programredigeringsfönster: Det aktiva programmet /MDI-fönstret och programgenereringsfönstret. Det aktiva programmet/MDIfönstret sitter på fönstrets vänstra sida i alla visningslägen. Programgenereringsfönstret syns endast i REDIGERA-läget.

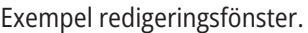

- [1] Fönster för aktivt program / MDI,
- [2] Programredigeringsfönster,
- [3] Urklippspanel

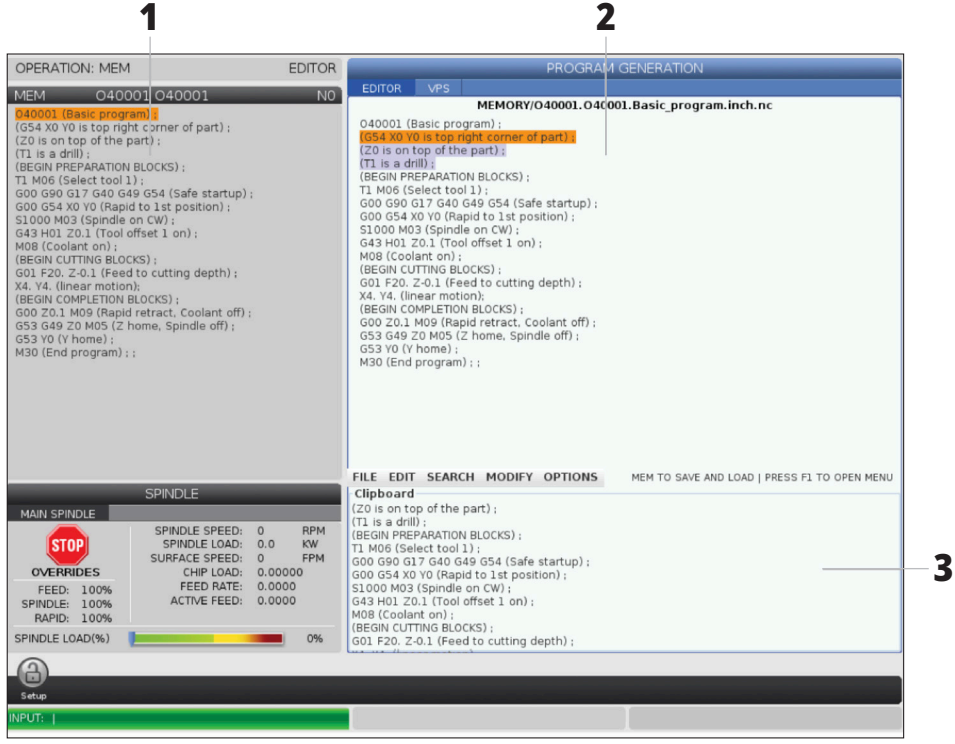

# **Grundläggande programredigering**

Detta avsnitt beskriver de grundläggande programredigeringsfunktionerna. Dessa funktioner är tillgängliga i alla programredigeringslägen.

### **1) För att skriva ett program eller göra ändringar i ett program:**

- För att redigera ett program i MDI, tryck på MDI. Detta är läget RED.:MDI. Programmet visas i det aktiva fönstret.
- För att redigera ett numrerat program, välj det i enhetshanteraren (LIST PROGRAM (lista program)) och tryck sedan på EDIT (redigera). Detta är läget RED.:MDI. Programmet visas i fönstret Generera program.

### **2) Markera kod:**

- Använd pilarna eller pulsgeneratorn för att flytta markören genom programmet.
- Du kan interagera med enskilda kodbitar eller text (markering med markören), kodblock eller flera kodblock (välja block). Se avsnittet Välja block för mer information.

### **3) För att lägga till kod i programmet:**

- Markera det kodblock som du vill att den nya koden ska följa.
- Skriv in den nya koden.
- Tryck på INSERT (infoga). Den nya koden visas efter blocket du markerade.

### **4) För att ersätta kod:**

- Markera koden du vill ersätta.
- Skriv in koden du vill ersätta den markerade koden med.
- Tryck på ALTER (ändra). Den nya koden ersätter koden du markerade.

### **5) För att avlägsna tecken eller kommandon:**

- Markera koden du vill ta bort.
- Tryck på DELETE (ta bort). Den kod som du har markerat tas bort från programmet.

### **6) Tryck på UNDO (ångra) för att ångra upp till de (40) senaste ändringarna.**

**Obs!** Du kan inte använda UNDO (ångra) för att ångra ändringar som du gjort om du stänger av EDIT:EDIT-läget.

**Obs!** I REDIGERA:REDIGERA-läget sparar inte kontrollsystemet programmet medan du redigerar. Tryck på MEMORY (minne) för att spara programmet och ladda det i fönstret Aktivt program.

### **6.5 | FRÄS – PROGRAMREDIGERING**

# **Välja block**

När du redigerar ett program kan du välja enskilda eller multipla kodblock. Du kan kopiera och klistra in, radera eller flytta dessa block, ett i taget.

#### **För att välja ett block:**

• Använd pilarna för att flytta markören till första eller sista blocket i ditt urval.

**Obs!** Du kan börja ett urval i vid det översta eller det nedersta blocket och flytta upp eller ner efter önskemål för att färdigställa ditt urval.

**OBS!** Du kan inte inkludera programnamnblocket i ditt urval. Kontrollsystemet visar meddelandet BEVAKAD KOD.

- Tryck på F2 för att starta ditt urval.
- Använd pilarna eller pulsgeneratorn för att utöka urvalet.
- Tryck på F2 för att färdigställa urvalet.

## **Händelser med blockval**

När du har gjort ett texturval kan du kopiera och klistra in det, flytta det eller radera det.

**Obs!** Dessa instruktioner förutsätter att du redan har valt block enligt besrkivningen i avsnittet Välja block.

**Obs!** Det finns funktioner i MDI och Programredigeraren. Du kan inte använda UNDO (ångra) för att ångra dessa händelser.

### **1) För att kopiera och klistra in urvalet:**

- Flytta markören till den plats där du vill lägga in en kopia av texten.
- Tryck på ENTER.

Kontrollsystemet lägger in en kopia av urvalet på raden under markören.

**Obs!** Kontrollsystemet kopierar inte texten till urklipp när du använder denna funktion.

### **2) Flytta urvalet:**

- Flytta markören till den plats där du vill flytta texten.
- Tryck på ALTER (ändra).

Kontrollsystemet flyttar texten från dess aktuella position och lägger in den på raden efter den aktuella.

### **3) Tryck på DELETE (ta bort) för att ta bort urvalet.**

# **LCD-pekskärm – översikt**

LCD-pekskärm – översiktMed pekskärmen kan du enkelt hitta styrsystemets funktioner.

**OBS!** Om pekskärmens maskinvara inte upptäcks vid påslagning, visas ett meddelande 20016 i larmhistoriken.

### **INSTÄLLNINGAR**

381 - Aktivera/inaktivera pekskärm

383 - Bord radhöjd

396 - Virtuellt tangentb. akt.

397 - Tryck/håll fördröjning

398 - Sidhuvudshöjd

399 - Flikhöjd

403 - Val av stl på snabbknapp

## **Pekskärmens statusikoner**

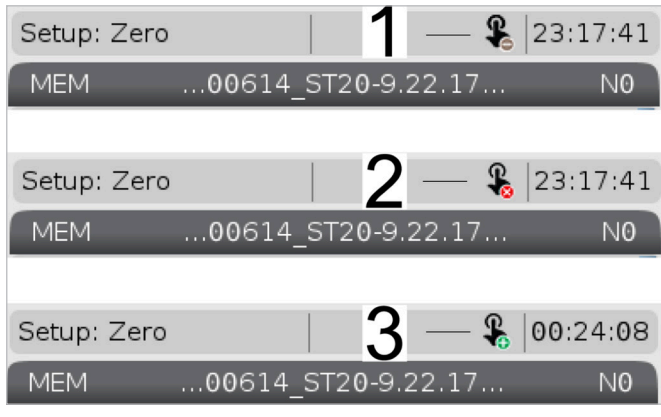

[1] Programvaran stöder inte pekskärmen

[2] Pekskärmen är inaktiverad

[3] Pekskärmen är aktiverad

En symbol uppe till höger på skärmen visar om pekskärm är aktiverad eller avaktiverad.

Funktioner som inte finns på pekskärmen

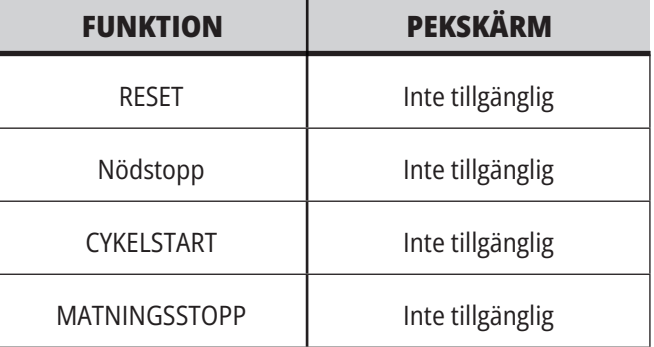

# **LCD-pekskärm – navigeringsknappar**

Tryck på ikonen Meny[1] på skärmen för att visa displayikonerna [2].

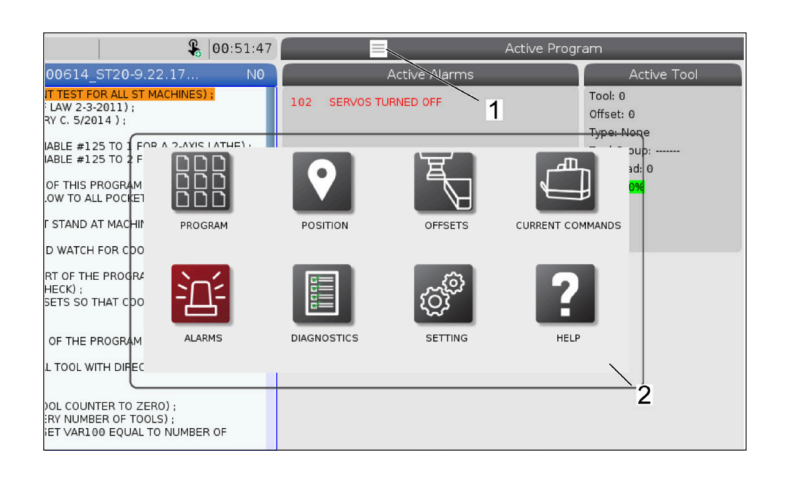

#### **Symboler för inställningsalternativ [1].**

Tryck och håll in bildskärmssymbolen för att navigera till en specifik flik. Om du till exempel vill gå till -sidan, tryck och håll in symbolen tills inställningsalternativen [3] visas.

Tryck på bakåtsymbolen för att gå tillbaka till huvudmenyn.

Stäng informationsrutan genom att peka var som helst utanför rutan.

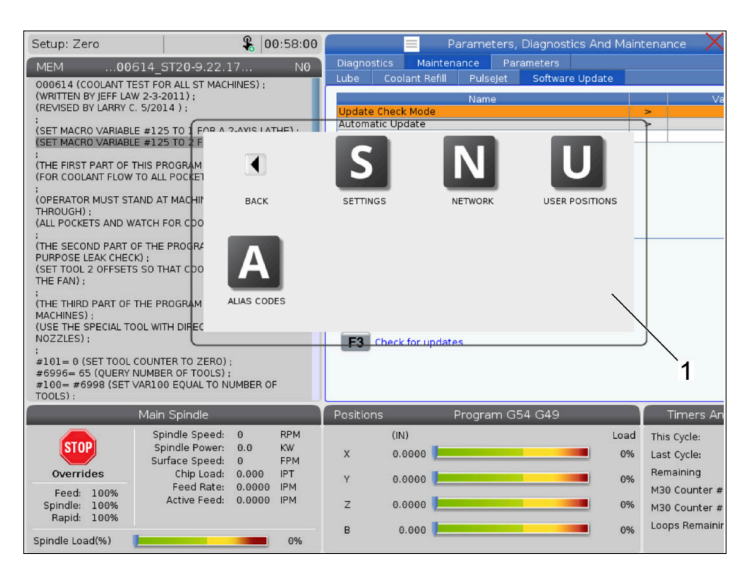

#### $\frac{6}{5}$  01:15:25 TTEN BY JEFF LAN 3-2011 :<br>(SET MACRO VARIABLE #125 TO<br>(SET MACRO VARIABLE #125 TO M Z D MUST STAND AT GH) ;<br>CKETS AND WATCH FO :<br>(THE SECOND PART OF THE PR<br>PURPOSE LEAK CHECK) :<br>(SET TOOL 2 OFFSETS SO THAT .<br>SPECIAL TOOL WITH DI 0 (SET TOOL COUNTER TO ZERO) ;<br>= 65 (QUERY NUMBER OF TOOLS) ;<br>#6998 (SET VAR100 EQUAL TO NUM  $\overline{2}$ This Cycle  $\begin{matrix} 0 \\ 0.0 \end{matrix}$  $0.000$ 0% Last Cycle  $0.00.01$ 0%  $0.0000$  $12000$  $0.000$

### **Driftlägespanel**

Tryck på [1] i skärmens övre vänstra hörn för att visa informationsrutan [2] för driftsläge.

Tryck på symbolen för det läge maskinen ska sättas i.

## **7.3 | FRÄS – VALBARA RUTOR**

# **LCD-pekskärm – valbara rutor**

### **Symbolförklaring**

- LCD-pekskärm valbara rutorPeka och håll in symbolerna [1] nedtill på skärmen för att se betydelsen [2] av symbolen.
- Hjälprutan försvinner när du släpper symbolen.

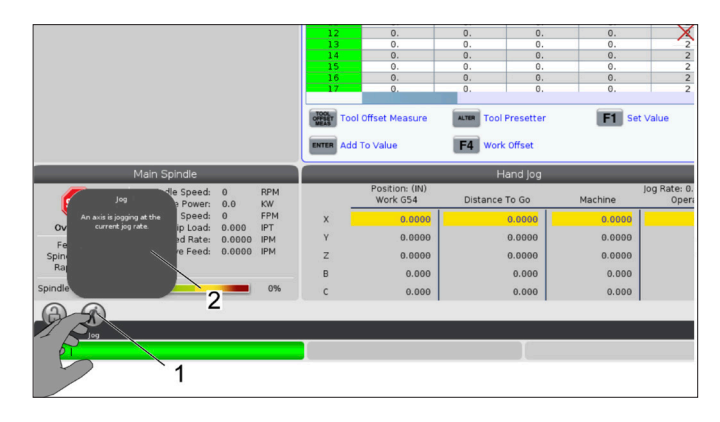

### **Markerbara tabeller och funktionsknappar.**

- Tabellers rad- och kolumnfält [1] kan markeras. För att öka radhöjden, se inställning 383.
- Man kan även trycka på funktionsknappssymbolerna [2] på rutorna för att använda funktionen.

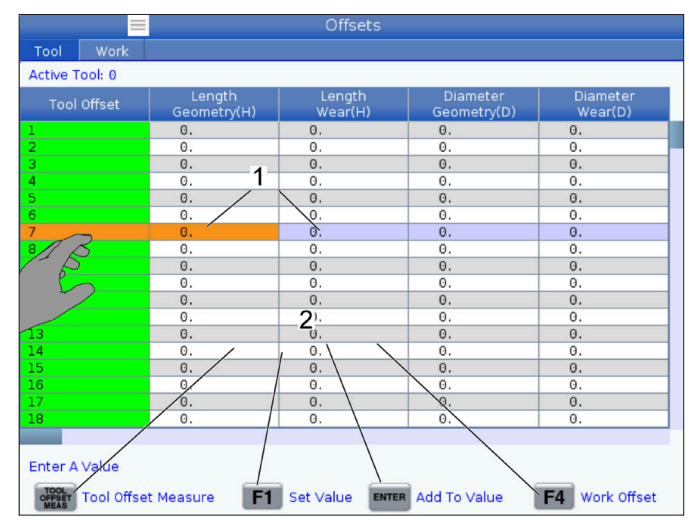

### **Valbara skärmrutor**

• Skärmrutor [1 - 7] kan väljas.

Om du till exempel vill gå till -fliken, tryck på rutan för kylmedel [4].

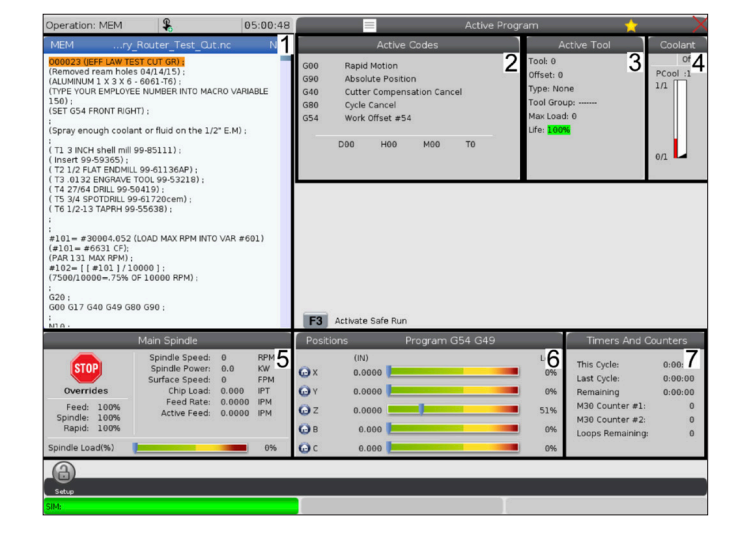
#### **7.4 | FRÄS – VIRTUELLT TANGENTBORD**

### **LCD-pekskärm – virtuellt tangentbord**

Virtuellt tangentbordMed det virtuella tangentbordet kan du skriva in text på skärmen utan att använda knappsatsen.

Aktivera den här funktionen genom att ställa in inställningen 396 – Virtuellt tangentbord aktiverat till På. Tryck och håll in valfri inmatningsrad för att visa det virtuella tangentbordet.

Tangentbordet kan dras till önskad position om du håller fingret på den blå övre listen.

Tangentbordet kan också låsas på plats genom att trycka på låssymbolen [1].

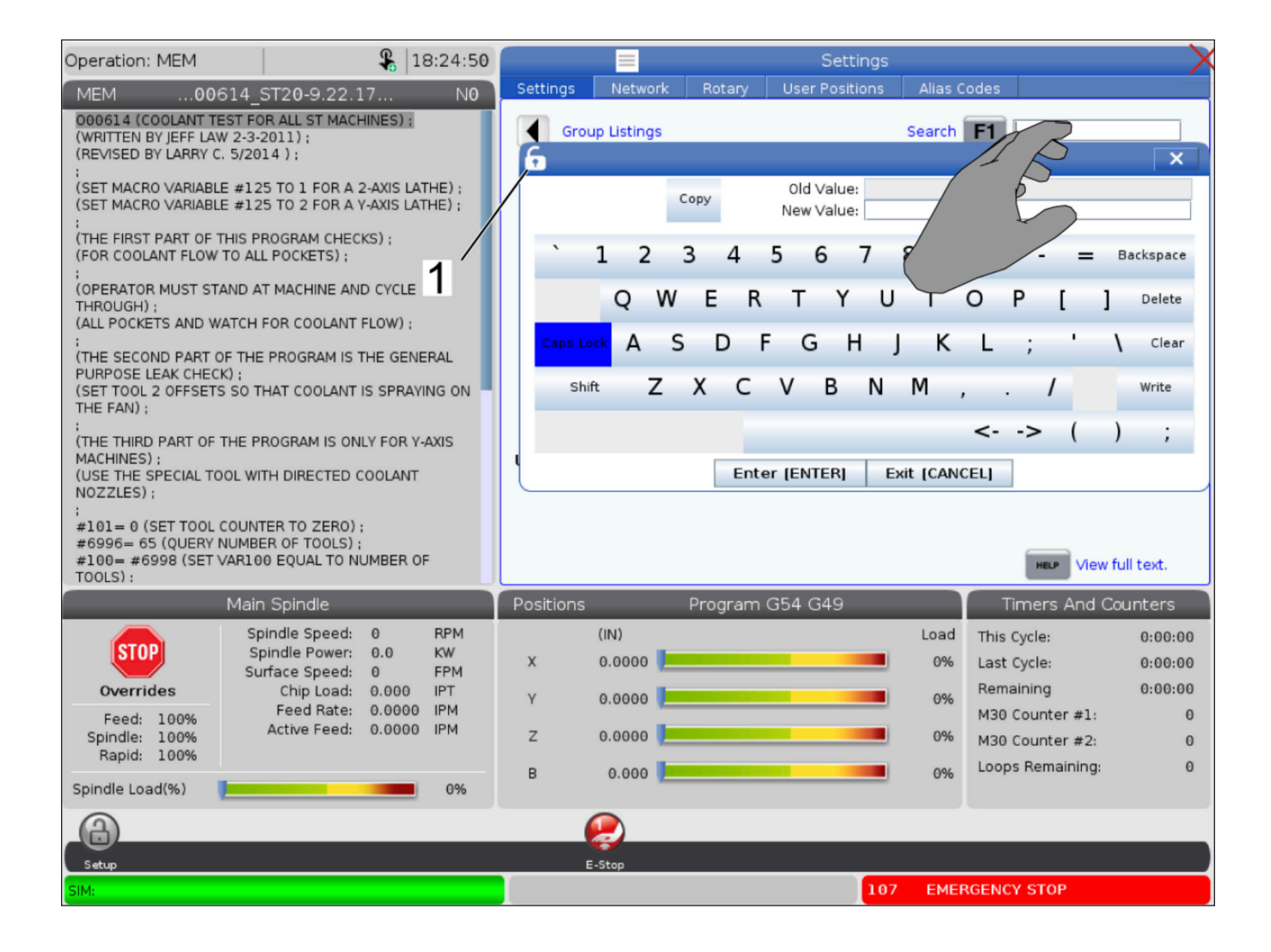

# **Dra och släpp från listprogram**

Du kan dra och släppa program från List Program till MEM genom att dra filen [1] över till MEM-skärmen.

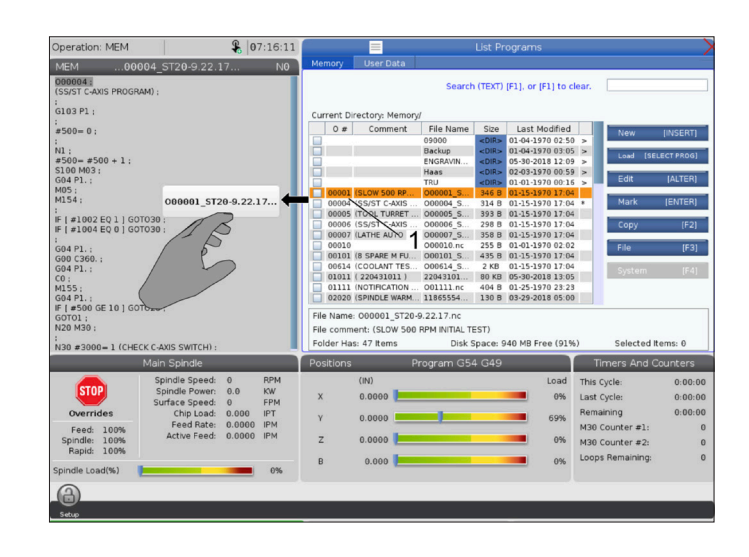

# **Handtagslister för kopiera, klippa ut och klistra in**

I redigeringsläget kan du dra fingret över koden och använda handtagslisterna för att kopiera, klippa ut och klistra in en del av programmet.

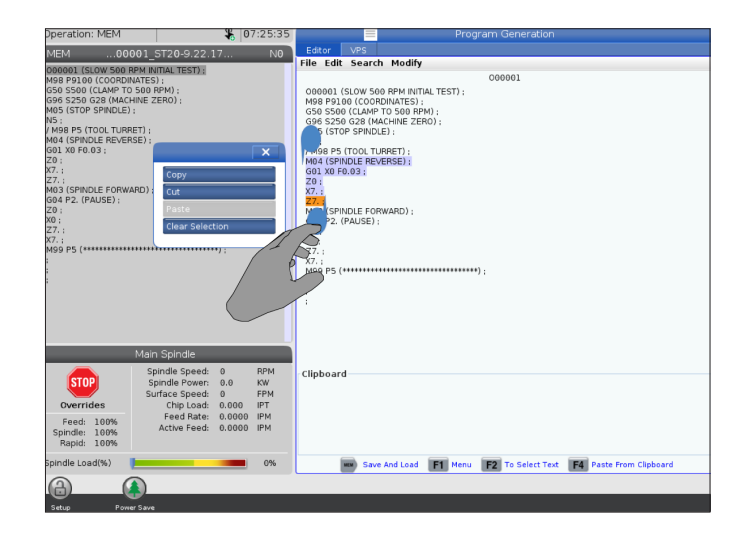

#### **7.6 | FRÄS – PEKSKÄRM – UNDERHÅLL**

## **LCD-pekskärm – underhåll**

#### **Fliken inställning av pekskärm**

Använd konfigurationssidan för pekskärm för att kalibrera, testa och återställa standardinställningarna. Pekskärmen konfigurationen finns i avsnittet underhåll.

Tryck för att gå till underhåll och navigera till fliken pekskärm.

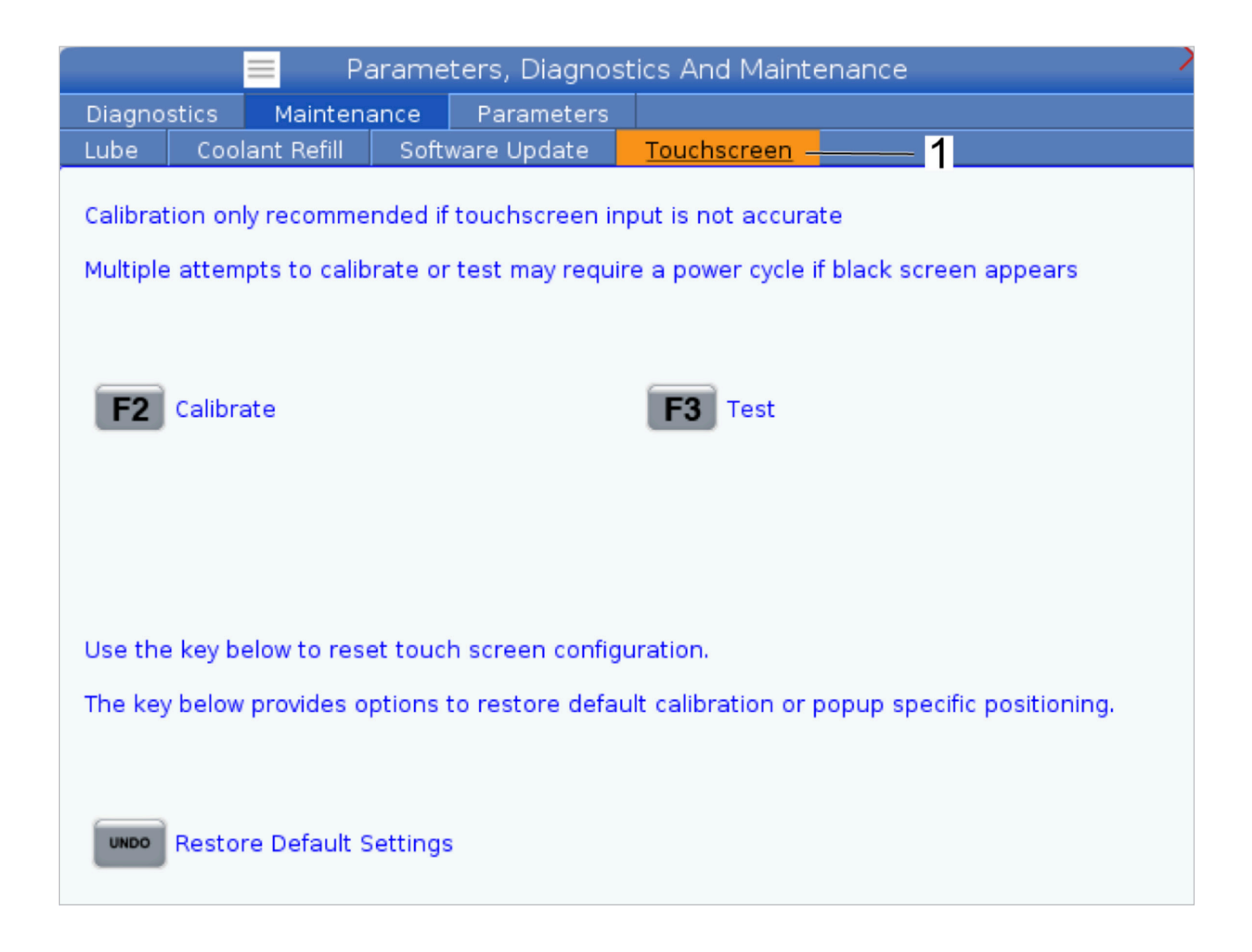

#### **8.1 | FRÄS – ÖVERSIKT ÖVER DETALJUPPSTÄLLNINGAR**

# **Detaljuppställning**

#### Detaljuppställningsexempel: **[1] Fotlås, [2] Chuck, [3] Skruvstycke.**

Korrekt uppspänning är mycket viktig för säkerheten och för att få de bearbetningsresultat. Det finns många uppspänningsalternativ för olika användningsområden. Kontakta din HFO eller leverantör av uppspänningsanordningar för hjälp.

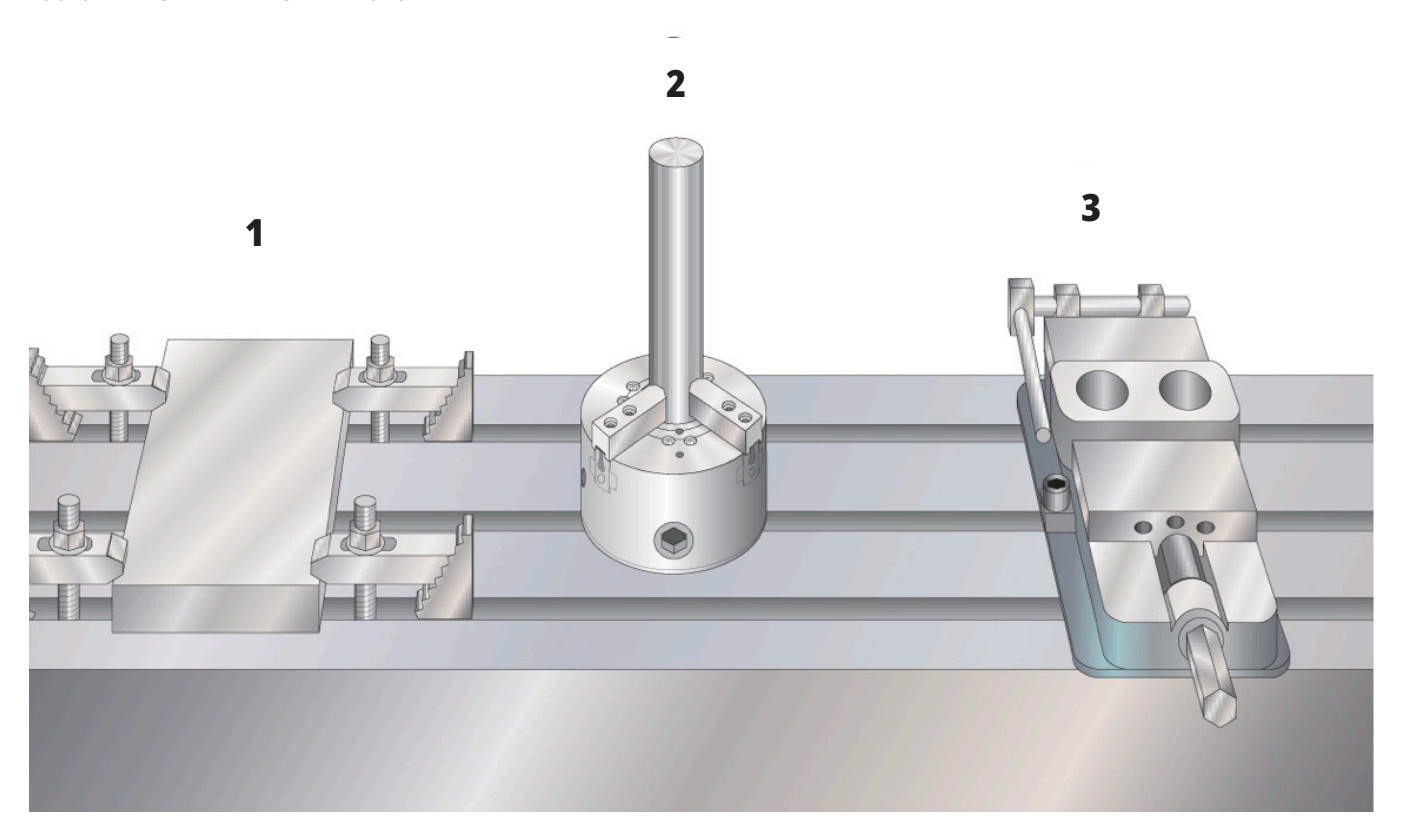

#### **8.2 | FRÄS – JOGGA-LÄGE**

## **Matningsläge**

Matningsläget låter dig mata varje enskild axel till önskad position. Innan du kan mata en axel måste maskinen etablera dess utgångsläge. Kontrollsystemet gör detta när maskinen startar.

För att öppna pulsmatningsläget:

- 1. Tryck på HANDLE JOG (PULSMATNING)
- 2. Tryck på önskad axel (+X, -X, +Y,-Y, +Z, -Z, +A/C eller -A/C, +B eller -B).
- 3. Olika inkrementhastigheter kan användas i pulsmatningsläget. De är .0001, .001, .01 och .1. Varje klick på pulsgeneratorn flyttar axeln det avstånd som definieras av den aktuella matningshastigheten. Du kan också använda tillvalet Fjärrpulsmatning (RJH) för att mata axlarna.
- 4. Tryck och håll ned pulsmatningsknapparna eller använd pulsgeneratorreglaget för att flytta axeln.

#### **8.3 | FRÄS – VERKTYGSOFFSET**

### **Verktygsoffset**

För att kunna bearbeta en detalj på rätt sätt måste fräsen veta var detaljen finns på bordet, samt avståndet mellan spetsen på verktyget och toppen på detaljen (verktygsoffset från utgångsläget).

Verktygsoffsetbeteendet har modifierats på Haas machines på följande sätt:

- Som standard tillämpas verktygsoffset nu alltid, såvida inte ett G49/H00 (fräs) eller Txx00 offset (svarv) uttryckligen specificeras.
- När ett verktygsbyte sker på fräsar uppdateras verktygsoffset automatiskt för att matcha det nya verktyget. Detta beteende fanns redan på svarvar.

Tryck OFFSET för att visa verktygsoffsetvärdena. Verktygsoffset kan matas in manuellt eller automatiskt med en sond. Listan nedan visar hur varje inställning av arbetsoffset fungerar.

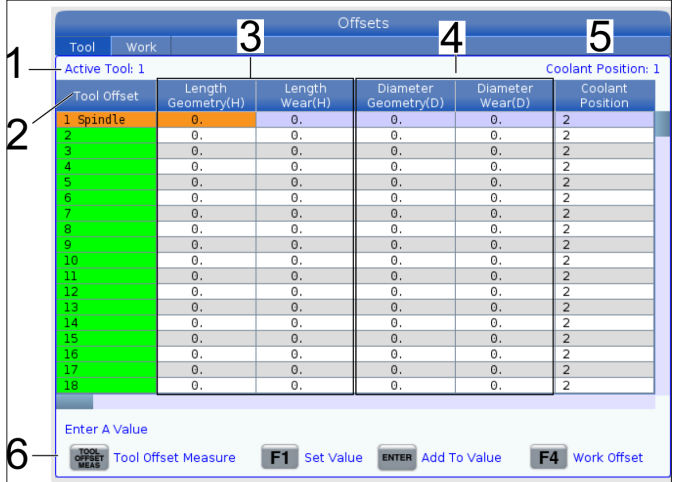

**1) Aktivt verktyg** - Här ser du vilket verktyg som sitter i spindeln.

**2) Verktygsoffset (T)** – Detta är listan över verktygsoffset. Upp till 200 verktygsoffset kan användas.

**3) Längdgeometri (H), Längdslitage (H)** – Dessa två kolumner är knutna till G43 (H)-värdena i programmet. Om vid ett G43 H01-kommando för verktyg 1 i ett program, använder programmet värdena från dessa kolumner.

**OBS!** Längdgeometrin kan ställas in manuellt eller automatiskt med sonden.

**4) Diametergeometri (D), Diameterslitage (D)** – Dessa två kolumner används för skärstålskompensering. Om du kommenderar en G41 D01;

Vid ett -kommando i ett program, använder programmet värdena från dessa kolumner.

**OBS!** Diametergeometri kan ställas in manuellt eller automatiskt med sonden.

**5) Kylmedelsposition** - I denna kolumn anger du värde för kylmedelsposition för verktyget på denna rad.

**OBS!** Denna kolumn visas endast på maskiner med tillvalet Programmerbart kylmedel.

**6)** Med dessa funktionsknappar kan du ställa in offsetvärden.

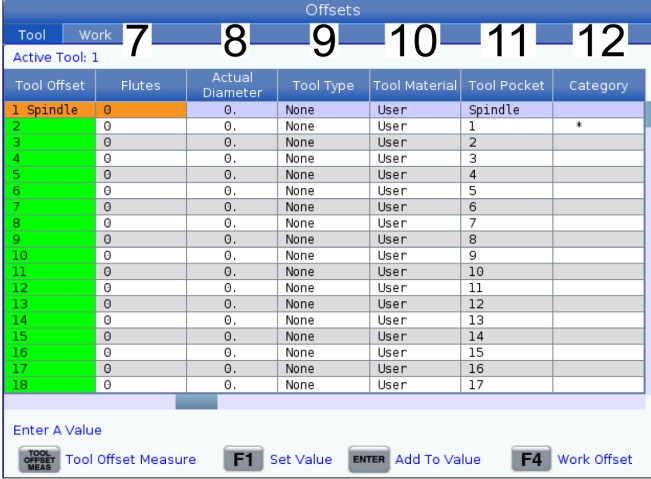

**7) Räfflor** – När denna kolumn innehåller rätt värde kan styrsystemet för att beräkna korrekt spånbelastning-värde som visas på huvudspindel-skärmen. I VPS-matnings- och hastighetsbiblioteket används även dessa värden för beräkningar.

**OBS!** Värdena som ställs in på Flute-pelaren påverkar inte sondens funktion.

**8) Faktisk diameter** - Denna kolumn används av styrsystemet för att beräkna rätt periferihastighet som visas på huvudspindelskärmen.

**9) Verktygstyp** – Denna kolumn används av styrsystemet för att bestämma vilken inmätningsrutin som ska användas för att kontrollera verktyget. Tryck på F1 för att visa alternativen: Borr, gängtapp, skalfräs, ändfräs, punktborr eller kulnos. Om borr, fräs, gängning, punktborr och har valts i detta fält mäter sonden längs verktygets centrumlinje. Om eller har valts i detta fält mäter sonden vid verktygets kant.

**10) Verktygsmaterial** – Denna kolumn används av VPS matnings- och hastighetsbibliotek. Tryck på F1 för att visa alternativen: Användare, hårdmetall, stål. Tryck Enter för att ställa in materialet eller tryck Avbryt för att avsluta.

**11) Verktygsficka** – Denna kolumn visar i vilket fack verktyget sitter. Denna kolumn är skrivskyddad.

**12) Verktygskategori** – Denna kolumn visar om verktyget är inställt som stort, tungt eller extra stort. För att göra en ändring markerar du kolumnen och trycker ENTER.

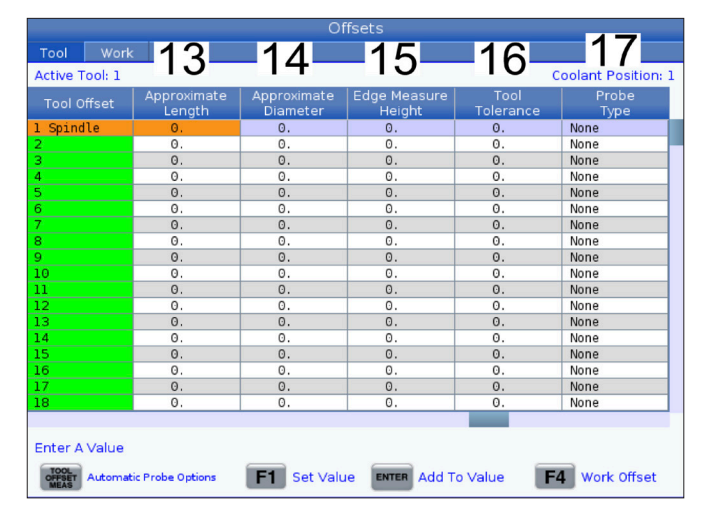

Verktygstabellen visas. Följ instruktionerna på skärmen för att göra ändringar i verktygstabellen.

**13) Ungefärlig längd** – Denna kolumn används av sonden. Värdet i detta fält informerar sonden om avståndet mellan verktygets spets och spindelns mätningslinje.

**OBS!** Vid längdmätning av borr, gängtapp eller annat verktyg än en skalfräs eller ändfräs kan detta fält lämnas tomt.

**14) Ungefärlig diameter** – Denna kolumn används av sonden. Värdet i detta fält informerar sonden om verktygets diameter.

**15) Kantmätningshöjd** – Denna kolumn används av sonden. Värdet i detta fält är det avstånd under verktygsspetsen som verktyget behöver flyttas efter mätning av verktygets diameter. Använd den här inställningen när du har ett verktyg med stor radie eller när du mäter diametern på ett avfasningsverktyg.

**16) Verktygstolerans** – Denna kolumn används av sonden. Värdet i detta fält används för att kontrollera verktygsbrott och slitagedetektering. Lämna detta fält tomt om du ställer in längd och diameter på verktyget.

**17) Sondtyp** – Denna kolumn används av sonden. Du kan välja den inmätningsrutin som du vill utföra på detta verktyg.

Alternativen är: 0 – Ingen verktygssondering ska utföras., 1-Längdsondering (roterande)., 2 - Längdsondering (ickeroterande)., 3 - Längd och Diametersondering (roterande). Tryck på VERKTYGSOFFSETMÄTNING för att ställa in automatiska sondalternativ.

# **Ställa in verktygsoffset**

Nästa steg är att "kontakta" verktygen. Detta definierar avståndet mellan verktygets spets och detaljens överkant. Ett annat namn på detta är verktygslängdoffset vilket betecknas med H på en maskinkodsrad. Avståndet för varje verktyg förs in i tabellen VERKTYGSOFFSET.

**OBS!** När du vidrör verktyg eller arbetar på det stationära bordet, se till att lutningsaxeln är vid 0 grader (A0° or B0°).

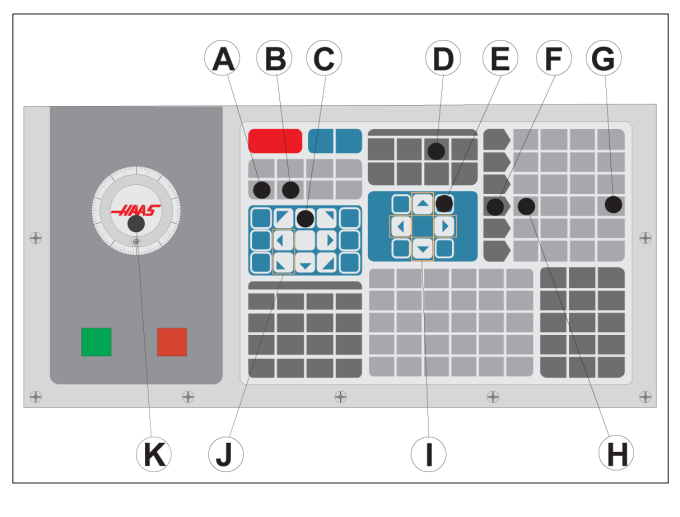

#### **1**

Ställa in verktygsoffset. Verktygslängd mäts från verktygsspetsen [1] till detaljens överdel [2] med Z-axeln i utgångsläget.

- Ladda in verktyget i spindeln [1].
- Tryck på HANDLE JOG (F)
- Tryck på .1/100. [G] (Fräsen rör sig snabbt när handtaget vrids).
- Välj mellan X- och Y-axlarna [J] och mata verktyget till nära detaljens mittpunkt med pulsgeneratorn [K].
- Tryck på +Z [C].
- Mata Z-axeln till ca 1" ovanför detaljen.
- Tryck på .0001/.1 [H] (fräsen rör sig långsamt när handtaget vrids).

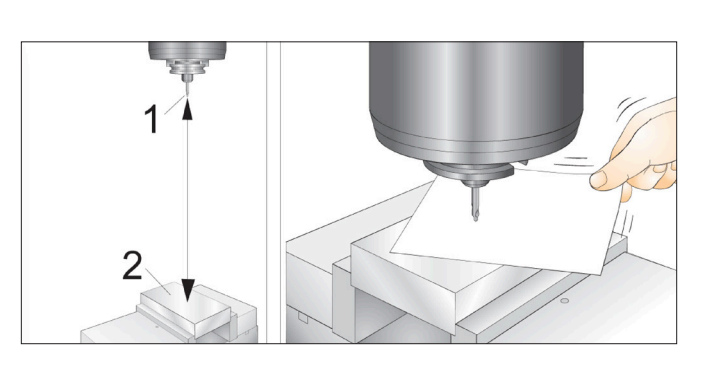

#### **2**

- Placera ett pappersark mellan verktyget och arbetsstycket. Sänk försiktigt ned verktyget mot detaljens övre del, så nära som möjligt men ändå så att du kan röra på papperet.
- Tryck på OFFSET [D] och välj VERKTYG-fliken.
- Markera H (längd) geometri-värdet för position #1.
- Tryck på TOOL OFFSET MEASURE (VERKTYGSOFFSETMÄTNING). En pop-box kan visas om ändringen är större än inställning 142! Acceptera (J/N)? Tryck på Y för att acceptera.
- **• VARNING:** Nästa steg gör att spindeln flyttas snabbt längs Z-axeln.
- Tryck på NEXT TOOL (nästa verktyg) [B].
- Upprepa offsetprocessen för varie verktyg.

#### **8.5 | FRÄS – ARBETSOFFSET**

#### **Arbetsoffset**

Tryck på OFFSET, sedan F4 för att visa arbetsoffsetvärdena. Arbetsoffset kan matas in manuellt eller automatiskt med en sond. Listan nedan visar hur varje inställning av arbetsoffset fungerar.

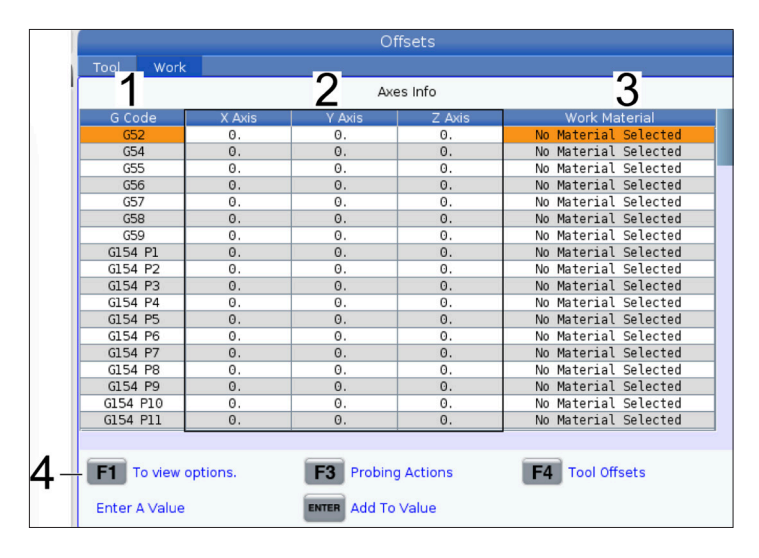

**1) G-kod** – Den här kolumnen visar alla tillgängliga G-koder för arbetsoffset. För mer information om dessa arbetsoffset, se G52 Ställ in arbetskoordinatsystem (grupp 00 eller 12), G54 Arbetsoffset, G92 Ställ in skiftvärde för arbetskoordinatsystem (grupp 00).

**2) X, Y, Z, axel** – Den här kolumnen visar arbetsoffsetvärdet för varje axel. Om rundmatningsaxlar har aktiverats visas offset för dessa på denna sida.

**3) Arbetsmaterial** – Denna kolumn används av VPS matnings- och hastighetsbibliotek.

**4)** Med dessa funktionsknappar kan du ställa in offsetvärden. Skriv in önskat arbetsoffsetvärde och tryck på F1 för att ställa in värdet. Tryck F3 för att ställa in en inmätning. Tryck F4 för att växla från fliken arbetsoffset till verktygsoffset. Skriv in ett värde och tryck på Enter för att lägga till det aktuella värdet.

## **Ställa in en arbetsoffset**

För att kunna bearbeta ett arbetsstycke på rätt sätt måste fräsen veta var arbetsstycket finns på bordet. Man kan använda en kantsökare, en elektronisk sond, eller många andra verktyg och metoder för att fastställa detaljnollpunkten. För att sätta detaljnolloffset med en mekanisk pekare:

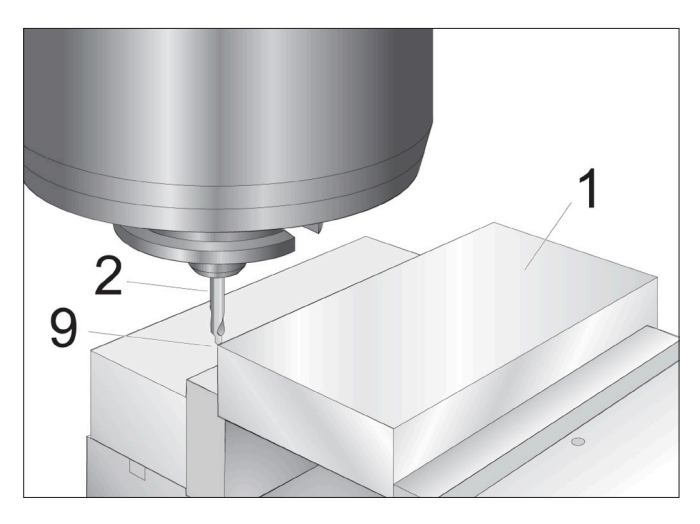

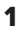

Placera materialet [1] i skruvstycket och spänn åt.

Ladda ett pekarverktyg [2] i spindeln.

Tryck på HANDLE JOG (PULSMATNING)

Tryck på .1/100. [F] (Fräsen rör sig snabbt när handtaget vrids).

Tryck på +Z [A].

Mata Z-axeln med pulsgeneratorn [J] till ca 1" ovanför detaljen.

Tryck på .001/1. [G] (Fräsen rör sig långsamt när handtaget vrids).

Mata Z-axeln till ca 0,2" ovanför detaljen.

Välj mellan X- och Y-axlarna [I] och mata verktyget till detaljens övre vänstra hörn (se figur [9]).

#### $\blacksquare$  $\mathbf{R}$  $\mathbf C$ D  $E(E)$  $\overline{a}$  $\bigcirc$  $\left( \Gamma\right)$  $\bf H$ G

#### **2**

Navigera till fliken OFFSET>ARBETE [C] och tryck på piltangenten DOWN (ned) [H] för att aktivera sidan. Du kan trycka på F4 för att växla mellan verktygsoffset och arbetsoffset.

Navigera till X-axelpositionen G54.

**FÖRSIKTIGHET:** I följande steg, tryck inte på PART ZERO SET (detaljnollställning) en tredje gång eftersom värdet då laddas in i Z-AXEL-spalten. Detta resulterar i avbrott eller Z-axellarm då programmet körs.

Tryck på PART ZERO SET (ställ in detaljnoll) [B] för att ladda in värdet i X-axelkolumnen. Trycker du andra gång på PART ZEROnbspSET (ställ in detaljnoll) [B] laddas värdet in i Y-axelkolumnen.

### **8.7 | FRÄS – STÄLLA IN OFFSET MED WIPS**

# **WIPS – Operatörsmanual**

Se användarmanualen för WIPS, driftsavsnittet, för instruktioner om hur du ställer in verktygsoffset och arbetsoffset med en sonderingscykel.

Skanna QR-koden nedan för att omdirigeras till webbsidan.

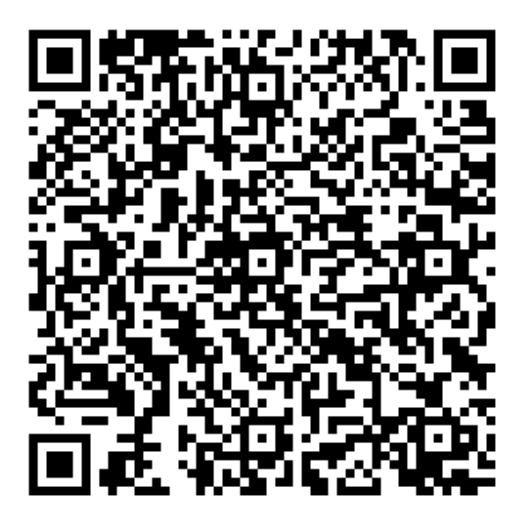

**WIPS handhavande**

# **Verktygsväxlare**

Det finns (2) typer av fräs-verktygsväxlare: paraplystilen (UTC) och sidmonterad verktygsväxlare (SMTC). Man kommenderar båda verktygsväxlare på samma sätt, men de ställs in på olika sätt.

Se till att maskinen befinner sig i nollpunkten. Om inte, tryck POWER UP (uppstart).

Använd TOOL RELEASE (frigörning verktyg), ATC FWD, and ATC REV för att kommendera verktygsväxlaren manuellt. Det finns (2) verktygsfrigöringsknappar, en på spindeldockskyddet och en andra på knappsatsen.

### **Laddning av verktygsväxlaren**

**VARNING:** Överskrid inte maxspecifikationen för verktygsväxlaren. Mycket tunga verktygsvikter bör distribueras jämnt. Detta innebär att tunga verktyg ska placeras mitt emot varandra och inte jämsides. Kontrollera att tillräckligt avstånd finns mellan verktygen i verktygsväxlaren. Det här avståndet är 3,6" för 20-fickorsväxlare och 3" för 24+1-fickorsväljare. Du hittar det korrekta minimiavståndet mellan verktygen i specifikationerna för din verktygsväxlare.

**OBS!** Lågt lufttryck eller otillräcklig volym kommer att reducera trycket till verktygsfrigöringskolven och kommer att öka verktygsväxlingstiden eller inte frigöra verktyget.

**Varning!** Håll dig undan från verktygsväxlaren vid uppstart, avstängning och samtliga verktygsväxlingsmoment.

Ladda alltid in verktyg i verktygsväxlaren från spindeln. Ett verktyg får aldrig laddas direkt i verktygsväxlarkarusellen. En del fräsar har fjärrstyrning för verktygsväxlare som gör att du kan inspektera och byta ut verktyg i karusellen. Detta är inte till för initial lastning och verktygsbeteckning.

**VARNING:** Verktyg som låter högt då de frigörs indikerar ett problem och måste kontrolleras innan verktygsväxlaren eller spindeln skadas allvarligt.

## **Verktygsladdning för en paraplyverktygsväxlare**

#### **1**

Detta avsnitt talar om hur man laddar verktyg i en tom verktygsväxlare för ny användning. Det förutsätter att fickverktygstabellen fortfarande innehåller information från föregående applikation.

Säkerställ att stålhållarna har rätt dragtappstyp för fräsen.

#### **2**

Verktyg laddas in i paraplyverktygsväxlaren genom att verktyg först monteras i spindeln. Ladda ett verktyg i spindeln genom att först förbereda verktyget och följ sedan följande steg:

Säkerställ att verktygen som laddas in har rätt dragtappstyp för fräsen.

Tryck på MDI/DNC för att gå in i läget MDI.

Organisera verktygen så att de matchar CNC-programmet.

Fatta verktyget och för in det (med dragtappen först) i spindeln. Vrid verktyget så att de två utskärningarna i stålhållaren riktas in mot spindelns flik. Tryck verktyget uppåt samtidigt som du trycker på knappen Tool Release (verktygsfrigöring). När verktyget monterats i spindeln släpper du upp verktygsfrigöringsknappen.

Tryck på ATC FWD.

Upprepa steg 4 och 5 för de övriga verktygen tills samtliga verktyg har laddats.

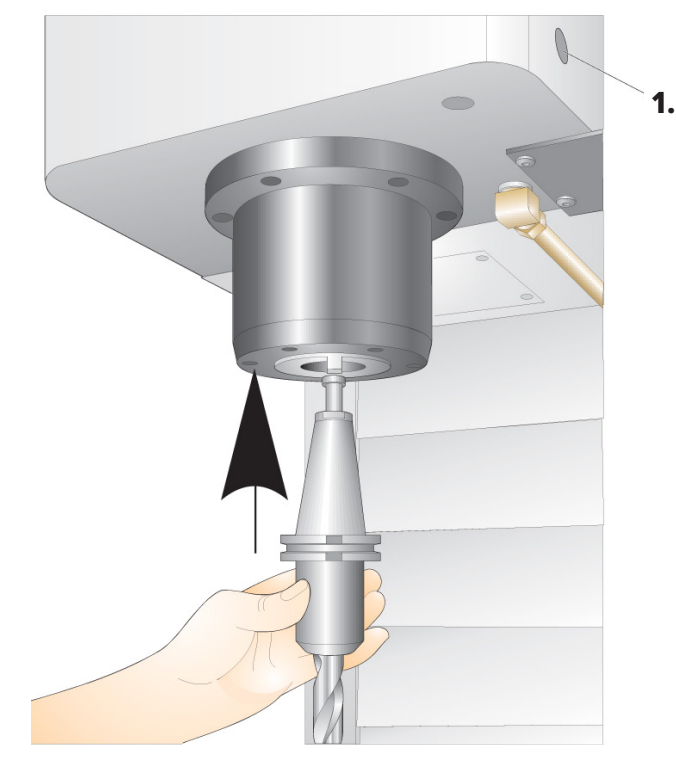

#### **9.3 | FRÄS – ÅTERSTÄLLNING AV PARAPLYVERKTYGSVÄXLARE**

# **Återställning av paraplyverktygsväxlare**

Om verktygsväxlaren fastnar kommer kontrollsystemet automatiskt att försättas i ett larmtillstånd. Åtgärda detta så här:

**Varning!** Håll aldrig dina händer i närheten av verktygsväxlaren om inte ett larm visas först.

- 1. Åtgärda orsaken till stoppet.
- 2. Tryck på RESET (återställ) för att rensa larmen.
- 3. Tryck på knappen RECOVER (återställ) och följ anvisningarna för att återställa verktygsväxlaren.

### **Verktygsväxlare**

Det finns (2) typer av fräs-verktygsväxlare: paraplystilen (UTC) och sidmonterad verktygsväxlare (SMTC). Man kommenderar båda verktygsväxlare på samma sätt, men de ställs in på olika sätt.

Se till att maskinen befinner sig i nollpunkten. Om inte, tryck POWER UP (uppstart).

Använd TOOL RELEASE (frigörning verktyg), ATC FWD, and ATC REV för att kommendera verktygsväxlaren manuellt. Det finns (2) verktygsfrigöringsknappar, en på spindeldockskyddet och en andra på knappsatsen.

#### **Laddning av verktygsväxlaren**

**VARNING:** Överskrid inte maxspecifikationen för verktygsväxlaren. Mycket tunga verktygsvikter bör distribueras jämnt. Detta innebär att tunga verktyg ska placeras mitt emot varandra och inte jämsides. Kontrollera att tillräckligt avstånd finns mellan verktygen i verktygsväxlaren. Det här avståndet är 3,6" för 20-fickorsväxlare och 3" för 24+1-fickorsväljare. Du hittar det korrekta minimiavståndet mellan verktygen i specifikationerna för din verktygsväxlare.

**OBS!** Lågt lufttryck eller otillräcklig volym kommer att reducera trycket till verktygsfrigöringskolven och kommer att öka verktygsväxlingstiden eller inte frigöra verktyget.

**Varning!** Håll dig undan från verktygsväxlaren vid uppstart, avstängning och samtliga verktygsväxlingsmoment.

Ladda alltid in verktyg i verktygsväxlaren från spindeln. Ett verktyg får aldrig laddas direkt i verktygsväxlarkarusellen. En del fräsar har fjärrstyrning för verktygsväxlare som gör att du kan inspektera och byta ut verktyg i karusellen. Detta är inte till för initial lastning och verktygsbeteckning.

**VARNING:** Verktyg som låter högt då de frigörs indikerar ett problem och måste kontrolleras innan verktygsväxlaren eller spindeln skadas allvarligt.

### **Verktygstabell**

Detta avsnitt talar om hur du använder verktygsficktabellen för att ge kontrollsystemet information om dina verktyg.

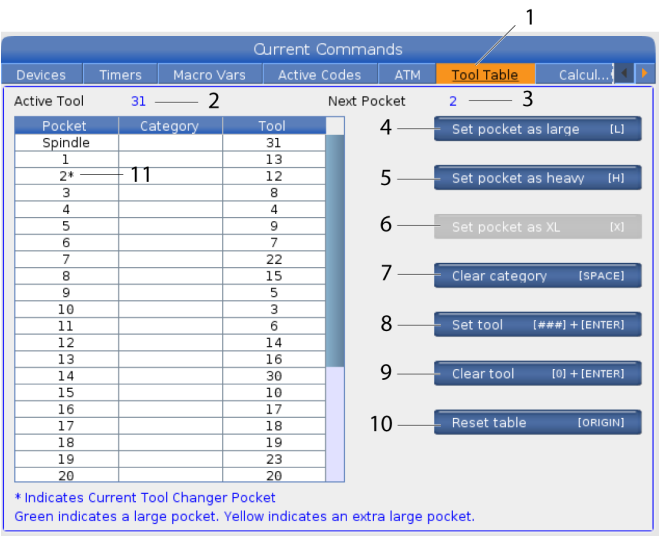

**1)** För att komma åt verktygsficktabellen, tryck på CURRENT COMMANDS (aktuella kommandon) och välj fliken Verktygstabell.

**2) Aktivt verktyg** – talar om för dig vilket verktygsnummer som är installerat i spindeln.

**3) Active Pocket** - detta visar dig nästa ficknummer.

**4) Konfigurera ficka som Stor [L]** – Ett stort verktyg har en diameter på över 3" för 40-konamaskiner och över 4 för 50-konamaskiner. Bläddra till fickan av intresse och tryck på L för att ställa in flaggan.

**VARNING:** Ett stort verktyg kan inte placeras i verktygsväxlaren om de angränsande fickorna redan innehåller verktyg. Sker detta resulterar det i att verktygsväxlaren kraschar. Stora verktyg kräver att de omgivande fickorna är tomma. Dock kan stora verktyg dela de angränsande tomma fickorna.

**OBS!** Om din maskin har en verktygsväxlare av paraplytyp kommer du inte att använda verktygsficktabellen.

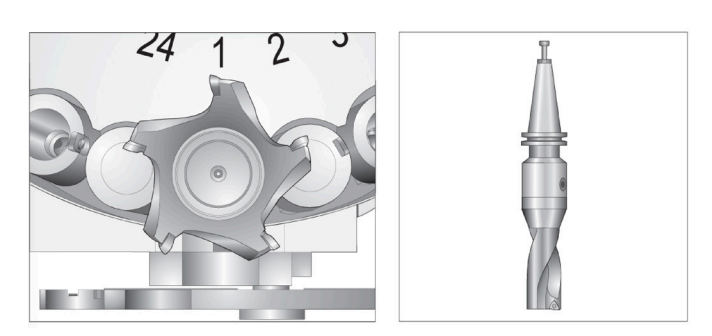

Ett stort och tungt verktyg (vänster) och ett tungt (inte stort) verktyg (ovanför)

**5) Ställ in fickan som tung [H]** – Använd denna flagga när ett verktyg med en tung, liten diameter och 40-kona (4 lb eller tyngre) eller ett verktyg med 50-kona (12 lb eller tyngre) laddas in i spindeln. Bläddra till fickan av intresse och tryck på H för att ställa in flaggan.

**6) Ställ in ficka som XL [X]** – Använd denna flagga när två intilliggande fickor på varje sida av verktyget behövs. Bläddra till fickan av intresse och tryck på X för att ställa in flaggan.

**OBS!** Det här alternativet visas endast om din maskin är en 50 kona.

**7) Rensa kategori [Mellanslag]** - Markera önskat verktyg och tryck på UTRYMME för att rensa flaggan.

**8) Ställ in verktyg [###] + [**Enter]- Markera önskad ficka och skriv in verktygsnumret + Enter för att ställa in önskat verktygsnummer.

**OBS!** Man kan inte tilldela ett verktygsnummer till mer än en ficka. Om du skriver in ett verktygsnummer som redan är definierat i verktygsficktabellen visas felmeddelandet .

**9) Rensa verktyg [0] + [**Enter] - Markera önskad ficka och tryck på 0 + Enter för att rensa verktygsnumret.

**10) Återställ tabell [Ursprung]** – Tryck på ORIGIN (origo) med markören i mittkolumnen för att använda menyn ORIGO. Denna meny låter dig:

**Sekvensbestämma alla fickor** - Gör alla verktygsnumren sekventiella baserat på deras fickposition, med nummer 1 först.

**Nollställ alla fickor** - Tar bort alla verktygsnumren från alla ficknumren.

**Rensa kategoriflaggor** - Tar bort kategoribeteckningarna från alla verktygen.

**11) \*** Indikerar aktuell verktygsväxlarficka.

### **Verktygsladdning för sidmonterad verktygsväxlare**

#### **1**

Detta avsnitt talar om hur man laddar verktyg i en tom verktygsväxlare för ny användning. Det förutsätter att fickverktygstabellen fortfarande innehåller information från föregående applikation.

Säkerställ att stålhållarna har rätt dragtappstyp för fräsen.

Tryck på CURRENT COMMANDS (aktuella kommandon) och gå till fliken VERKTYGSTABELL och tryck sedan på piltangenten DOWN (ned). Se verktygstabellen för att ställa in rätt verktygsinformation i verktygstabellen.

 $\sqrt{2}$ 

#### **2**

Sätt in verktyg 1 (med dragtappen först) i spindeln.

Placering av ett verktyg i spindeln: **[1]** Verktygsfrigöringsknapp.

Vrid verktyget så att de två utskärningarna i stålhållaren riktas in mot spindelns flik.

Tryck verktyget uppåt samtidigt som du trycker på verktygsfrigöringsknappen.

När verktyget monterats i spindeln släpper du upp verktygsfrigöringsknappen.

Tryck på CURRENT COMMANDS (aktuella kommandon) och gå till fliken VERKTYGSTABELL och tryck sedan på piltangenten DOWN (ned). Se verktygstabellen för att ställa in rätt verktygsinformation i verktygstabellen.

 **1**

## **Sidmonterad höghastighetsverktygsväxlare**

Den sidmonterade höghastighetsverktygsväxlaren har ytterligare en beteckning, "Heavy" (tungt). Verktyg som väger mer än ca 4 pund betraktas som tunga. Du måste ange tunga verktyg med (Obs! Alla stora verktyg anses vara tunga). Under driften betecknar ett "h" i verktygstabellen ett tungt verktyg i en stor ficka.

Som förebyggande säkerhetsåtgärd körs verktygsväxlaren endast med maximalt 25 % av den normala hastigheten vid byte av ett tungt verktyg. Hastigheten för ficka upp/ned reduceras inte. Kontrollsystemet återställer hastigheten till den aktuella snabbmatningen när verktygsbytet är genomfört. Kontakta din HFO för hjälp om du har problem med ovanlig eller extrem verktygsuppsättning.

H – Tungt, men inte nödvändigtvis stort (stora verktyg kräver tomma fickor på ömse sidor).

h – Tungt verktyg med liten diameter i en verktygsficka designerat för ett stort verktyg (kräver en tom ficka på ömse sidor). "h" i gemener och "I" anges av kontrollsystemet. Skriv aldrig in ett "h" eller "I" i verktygstabellen.

I – Verktyg med liten diameter i en verktygsficka reserverad för ett stort verktyg i spindeln.

Stora verktyg förutsätts vara tunga.

Tunga verktyg förutsätts inte vara stora.

På verktygsväxlare som inte är snabba har "H" och "h" ingen effekt.

#### **Använda '0' som verktygsbeteckning**

I verktygstabellen: mata in 0 (noll) för verktygsnumret för att beteckna en verktygsficka som "alltid tom". Om detta sker "ser" verktygsväxlaren inte denna ficka och den försöker aldrig placera eller hämta verktyg i fickor betecknade med "0".

Du kan inte använda en nolla för att beteckna ett verkyg i spindeln. Spindeln kräver alltid en verktygsbeteckning.

### **Flytta verktyg i karusellen**

Om du måste flytta verktyg i karusellen, utför följande.

**FÖRSIKTIGHET:** Planera omorganisationen av verktygen i karusellen i förväg. Minska risken för verktygsväxlaravbrott genom att minimera verktygsrörelsen. Om det finns stora eller tunga verktyg i verktygsväxlaren ska du säkerställa att de endast flyttas mellan verktygsfickor som betecknats som sådana.

## **Flytta verktyg i karusellen**

Om du måste flytta verktyg i karusellen, utför följande. **VARNING:** Planera omorganisationen av verktygen i

karusellen i förväg. Minska risken för verktygsväxlaravbrott genom att minimera verktygsrörelsen. Om det finns stora eller tunga verktyg i verktygsväxlaren ska du säkerställa att de endast flyttas mellan verktygsfickor som betecknats som sådana.

## **Flytta verktyg**

Verktygsväxlaren som visas har ett urval olika normalstora verktyg. I det här exemplet behöver verktyg 12 att flyttas till ficka 18 för att skapa utrymme för ett stort verktyg som ska placeras i ficka 12.

Skapa utrymme för stora verktyg: [1] Verktyg 12 till ficka 18, [2] Stort verktyg i ficka 12.

1) Välj MDI-läget. Tryck på CURRENT COMMANDS (aktuella kommandon) och gå till skärmen VERKTYGSTABELL. Kontrollera vilket verktygsnummer som befinner sig i ficka 12.

2) Ange Tnn i kontrollsystemet (där nn är verktygsnumret från steg 1). Tryck på ATC FWD. Detta placerar verktyget från ficka 12 i spindeln.

3) Skriv in P18 på kontrollenheten och tryck sedan på ATC FWD (ATC framåt) för att placera verktyget som för närvarande befinner sig i spindeln i ficka 18.

4) Rulla till ficka 12 i TOOL TABLE och tryck på L sedan ENTER för att bestämma ficka 12 som stor.

5) Ange verktygsnumret i SPINDEL i VERKTYGSTABELL. För in verktyget i spindeln.

**OBS!** Extra stora verktyg kan också programmeras in. Ett "extra stort" verktyg är ett verktyg som kräver upp till tre fickor. Diametern på verktyget täcker för verktygsfickan på ömse sidor om fickan den monterats i. Kontakta din HFO för att få en särskild konfiguration om ett verktyg av denna storlek behövs. Verktygstabellen måste nu uppdateras eftersom det nu krävs två tomma fickor mellan extra stora verktyg.

6) Ange P12 i kontrollsystemet och tryck på ATC FWD (ATC framåt). Verktyget placeras i ficka 12.

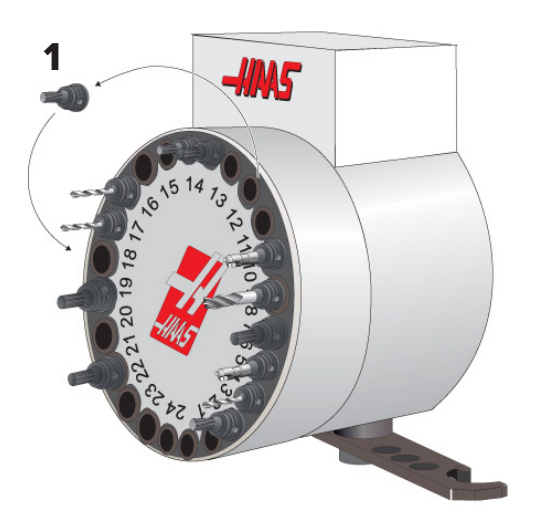

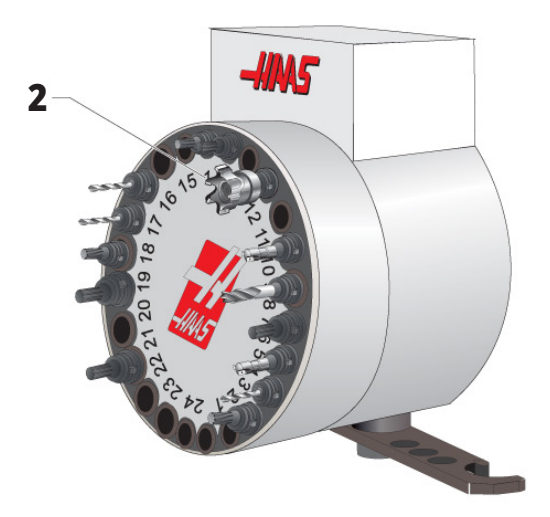

# **SMTC-verktyg föranrop**

#### **Föranrop verktyg**

För att spara tid har kontrollsystemet framförhållning så långt som 80 rader i ditt program och förbereder maskinrörelser och verktygsväxlingar. När framförhållningen stöter på en verktygsväxling positionerar kontrollsystemet nästa verktyg i ditt program i rätt läge. Detta kallas "Föranrop verktyg".

En del program kommenderar stopp av framförhållning. Om ditt program har dessa kommandon före nästa verktygsväxling föranropar kontrollsystemet inte nästa verktyg. Detta kan göra att ditt program är långsammare, eftersom maskinen måste vänta på att änsta verktyg är i rätt position innan verktygsväxling kan ske.

Programkommandon som stoppar framförhållningen:

- Arbetsoffsetval (G54, G55 etc.)
- G103 Begränsa blockbuffringen, vid program utan P-adress eller med P-adress som inte är noll
- M01 Valbart stopp
- M00 Stoppa program
- Blockborttagning (/)
- Ett stort antal programblock som körs i hög hastighet

För att se till att kontrollsystemets föranropar nästa verktyg utan framförhållning kan du kommendera karusellen till nästa verktygsposition omedelbart efter verktygsväxlingskommandot som denna kodbit:

*T01 M06 Verktygsbyte*

*T02 (FÖRANROPA NÄSTA VERKTYG) ;*

#### **10.5 | FRÄS – DÖRRBRYTARPANEL**

### **Dörrbrytarpanel SMTC**

Fräsar som MDC, EC-300 och EC-400 har en underpanel som hjälp vid verktygsladdning. Omkopplaren Manuell/ Automatisk verktygsväxlingsbrytare måste ställas till "Automatisk" för automatisk verktygsväxling. Om

Symboler på verktygsväxlardörr och instrumentpanel:

- [1] Rotera verktygsväxlarkarusell moturs,
- [2] Rotera verktygsväxlarkarusell medurs,
- [3] Verktygsväxlingsbrytare-automatisk drift,
- [4] Verktygsväxlingsbrytare Manuellt val.

omkopplaren ställs till "Manual (manuell)" aktiveras de andra två knapparna märkta symboler för medurs och moturs, och automatisk verktygsväxling avaktiveras. Dörren har en sensor som märker när dörren är öppen.

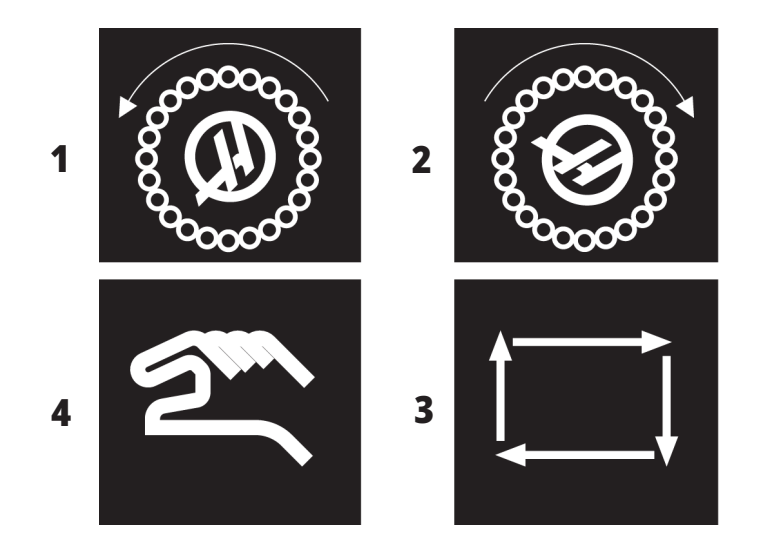

### **Dörrfunktion SMTC**

Om burdörren öppnas medan ett verktygsbyte pågår avbryts verktygsväxlingen och återupptas inte förrän dörren stängs. Eventuell bearbetning som pågår fortgår.

Om omkopplaren ställs på manuell samtidigt som ett verktyg i karusellen är i rörelse, så stoppar verktygskarusellen och återupptas när omkopplaren slås tillbaka till automatik. Nästa verktygsväxling genomförs inte förrän omkopplaren ställs tillbaka. All maskinbearbetning som redan pågår fortsätter.

Karusellen roterar ett steg då knappen Medurs eller Moturs trycks ned en gång medan omkopplaren är ställd till Manuell.

Under återställningen av verktygsväxlaren, om burdörren är öppen eller omkopplaren står i det manuella läget och RECOVER (återställ) trycks ned, visas ett meddelande som talar om för operatören att dörren är öppen eller att växlaren är i manuellt läge. Operatören måste stänga dörren och ställa omkopplaren till det automatiska läget för att fortsätta.

# **Återställning SMTC**

Om ett problem inträffar under ett verktygsbyte måste en verktygsväxlaråterställning genomföras. Gå in i verktygsväxlarens återställningsläge enligt följande:

Tryck på RECOVER (återställ) och gå till fliken ÅTERSTÄLLNING AV VERKTYGSVÄXLARE.

Tryck på ENTER. Om det inte finns något larm så försöker kontrollsystemet först med automatisk återställning. Om det finns ett larm, tryck på RESET för att rensa larmen och upprepa från steg 1.

På VMSTC VERKTYGSÅTERST-fönstret, tryck på A för att starta automatisk återställning eller E för att avsluta.

Om den automatiska återställningen misslyckas, tryck på M för att fortsätta till manuell återställning.

I det manuella läget, följ anvisningarna och besvara frågorna för att utföra en riktig verktygsväxlaråterställning.

Återställningen av verktygsväxlaren måste slutföras helt innan du avslutar. Starta om rutinen från början om du skulle råka avsluta den innan den är slutförd.

# **Ström på maskin**

Detta avsnitt beskriver hur man startar maskinen första gången.

• Tryck på POWERnbspON tills Haas-logotypen visas på skärmen. Efter ett självtest och uppstart visar skärmen startfönstret.

Startfönstret ger grundläggande instruktioner om hur man startar maskinen. Tryck CANCEL för att stänga startfönstret.

- Vrid EMERGENCY STOP åt höger för att återställa.
- Tryck RESET för att rensa startlarmen. Om du inte kan kvittera ett larm kan det hända att maskinen behöver servas. Kontakta närmaste HFO för att få hjälp.
- Stäng dörrarna om maskinen är inkapslad.**VARNING:**  Innan nästa steg utförs, kom ihåg att automatisk rörelse utförs omedelbart då du trycker på POWER UP. Säkerställ att rörelsebanan är fri. Håll dig undan från spindeln, maskinbordet och verktygsväxlaren.

• Tryck på POWER UP. Efter den första POWER UP (uppstart) flyttar axlarna mot sina utgångslägen. Axlarna flyttar sedan långsamt tills maskinen hittar utgångslägesbrytarenför varje axel. Detta etablerar maskinens utgångsläge.

Tryck på någon av följande:

- Tryck på CANCEL (avbryt) för att stänga fönstret.
- Tryck sedan på CYCLE START (cykelstart) för att köra det aktuella programmet.
- HANDLE JOG (pulsgenerator) för manuell drift.

# **Spindeluppvärmning**

Om maskinens spindel inte har använts under mer än 4 dagar, måste spindeluppvärmningsprogrammet köras innan maskinen används. Det här programmet ökar spindelvarvtalet långsamt, vilket sprider runt smörjmedlet och låter spindeln stabiliseras termiskt.

Din maskin har ett 20 minuter långt uppvärmningsprogram (O09220) är inkluderat i programlistan. Om spindeln körs på konstant höga varvtal ska det här programmet köras dagligen.

# **Fånga skärmbild**

Kontrollsystemet kan fånga och spara en bild av den aktuella skärmen till ett anslutet usb-minne eller i User Data-minnet.

Ange ett filnamn om så önskas. Om inget filnamn anges kommer systemet att använda standardfilnamnet (se anmärkningen).

Tryck på SHIFT.

Tryck på F1.

**OBS!** Kontrollsystemet använder standardfilnamnet snapshot#.png. # (siffran) börjar från 0 och ökar varje gång du tar en skärmavbild. Denna räknare nollställs när du stänger av. Skärmbilder som du tar efter en strömcykel skriver över tidigare skärmbilder som har samma filnamn i User Data-minnet.

#### **Resultat:**

Kontrollsystemet sparar skärmbilden till ditt USB-minne eller kontrollsystemets minne. Meddelandet Snapshot sparat på USB-enhet eller Snapshot sparat i minnet visas när processen är avslutad.

# **Felrapport**

Kontrollsystemet kan generera en felrapport som sparar maskinens tillstånd som användes till analys. Detta är användbart när HFO behöver hjälp och ska felsöka ett tillfälligt problem.

- 1. Tryck på SHIFT.
- 2. Tryck på F3.

**Obs!** Se till att alltid generera felrapporten när larmet eller felet är aktivt.

#### **Resultat:**

Kontrollsystemet sparar felrapporten till ditt USB-minne eller kontrollsystemets minne. Felrapporten är en zip-fil som innehåller en skärmbild, det aktiva programmet och annan information för diagnostik. Generera denna felrapport när ett fel eller larm sker. Mejla felrapporten till ditt lokala Haas fabriksförsäljningställe eller HFO.

# **Grundläggande programsökning**

Du kan använda denna funktion för att snabbt hitta kod i ett program.

**OBS!** Detta är en snabbsökningsfunktion som finner den första sökträffen i sökriktningen du anger. Du kan använda redigeraren för en sökning med fler funktioner. Se kapitel 6.5 för att läsa mer om den avancerade redigerarens sökfunktion.

**OBS!** Detta är en snabbsökningsfunktion som finner den första sökträffen i sökriktningen du anger. Du kan använda redigeraren för en sökning med fler funktioner. Se menyn Sök för mer information om redigerarens sökfunktion.

Skriv in texten du vill hitta i det aktiva programmet.

Tryck på markörpil UP (upp) eller DOWN (ned).

#### **Resultat:**

Markörpil UP (upp) söker från markörpositionen till början av programmet. Markörpil DOWN (ned) söker till slutet av programmet. Kontrollsystemet markerar den första träffen.

**Obs!** Om du sätter söktermen inom parentes () sker sökning endast på kommentarsrader.

#### **Hitta senaste programfel**

Från och med programvaruversion **100.19.000.1100** kan styrsystemet hitta det senaste felet i ett program.

Tryck **SHIFT + F4** för att visa den sista G-kodraden som genererade felet.

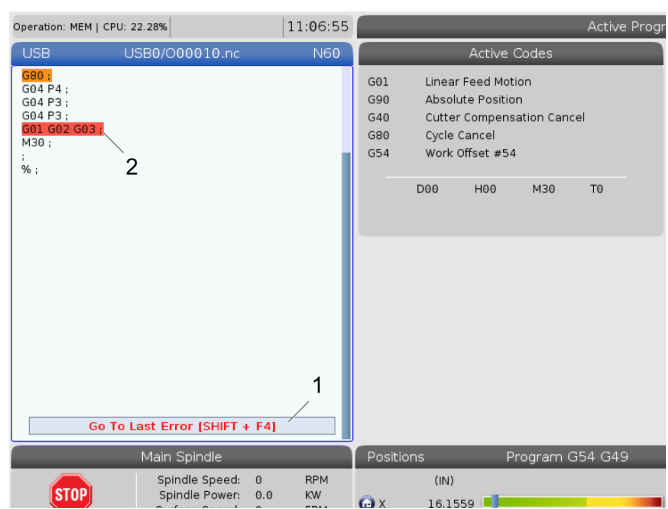

#### **11.4 | FRÄS-DRIFT – SÄKERT KÖRLÄGE**

## **Säkert körläge**

Syftet med säkert körläge ("Safe Run") är att undvika skador på maskinen vid en kollision. Den hindrar inte kollisioner, men utlöser ett larm tidigare och TILLBAKAar tillbaka axeln något från kollisionsstället.

**OBS!** Funktionen "Safe Run" (Säker körning) finns fr.o.m. mjukvaruversion 100.19.000.1300.

#### **Maskiner som stöds av Safe Run**

- VF-1 till VF-5
- VM-2/3
- UMC-500/750/1000
- Alla DM:er
- Alla DT:er
- Alla TM
- ST-10 till ST-35

#### **Vanliga orsaker till kollisioner är:**

Fel verktygsoffset.

Fel arbetsoffset.

Fel verktyg i spindeln.

**Obs! Funktionen för säker körning detekterar en krasch endast i pulsgeneratorn och snabbmatning (G00) men inte i en matningsrörelse matningsrörelse.**

Säker körning gör följande:

- Minskar förelsehastigheten.
- Ökar känsligheten för positionsfel.
- När en krasch detekteras TILLBAKAar styrsystemet omedelbart axeln något. Detta förhindrar att motorn fortsätter driva mot kollitionsobjektet och minskar kollisionskraften. När Säker körning har detekterat en kollision ska du lätt kunna kunna få in en bit papper mellan kollisionsytorna.

**OBS!** Safe Run är avsedd för första körningen av ett program efter att det har skrivits eller ändrats. Säker körning rekommenderas inte för ett tillförlitligt program eftersom det ökar cykeltiden betydligt. Verktyget kan gå sönder och arbetsstycket kan fortfarande skadas under en kollision.

Säker körning är aktiv även under joggning. Säker körning kan användas under riggning för att skydda mot oavsiktliga krascher på grund av operatörsfel.

Om maskinen har stöd för Säker körning syns en ny symbol i MDI med texten F3 Activate Safe Run [1]. Tryck F3 för att slå på/av Säker körning. Säker körning i aktivt läge anges av en vattenstämpel [2] i programpanelen.

Den är endast aktiv under snabba rörelser. Snabba rörelser inkluderar G00, G28, flytt till verktygsbyten och fasta cyklers icke-betningsrörelser. För maskinrörelser som matning eller gängning är inte säkert läge aktivt.

Säker körning är inte aktiv under matning på grund av kollisionsdetekteringens funktionssätt. Den kan inte skilja mellan skärkrafter och kollisionskrafter.

När en kollision upptäcks, stoppas alla rörelser, ett larm [1] utlöses och en informationsruta [2] visas för att upplysa operatören om att en kollision har upptäcks och på vilken axel den inträffade. Detta larm kan rensas med återställning.

Det kan inträffa att trycket mot detaljen inte släpper genom TILLBAKAning. I värst fall kan en ny kollision inträffa efter återställning av larmet. Om detta inträffar, slå av Säker körning och mata axeln bort från kollisionspositionen.

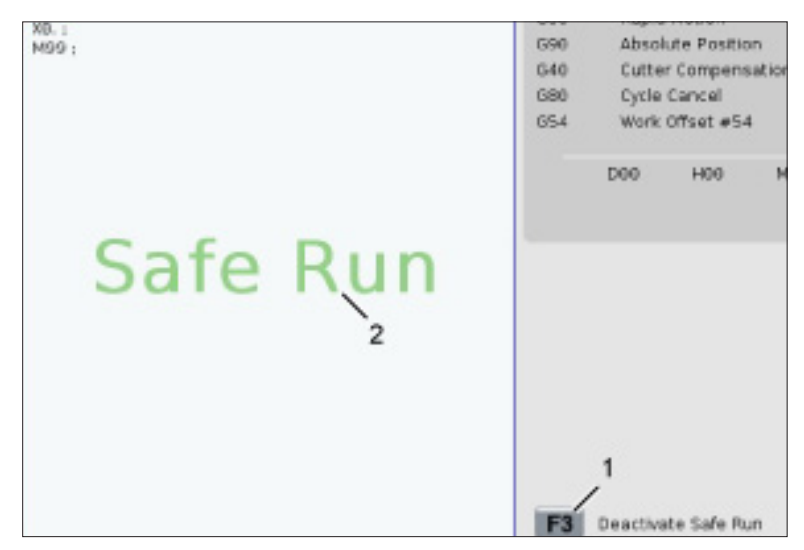

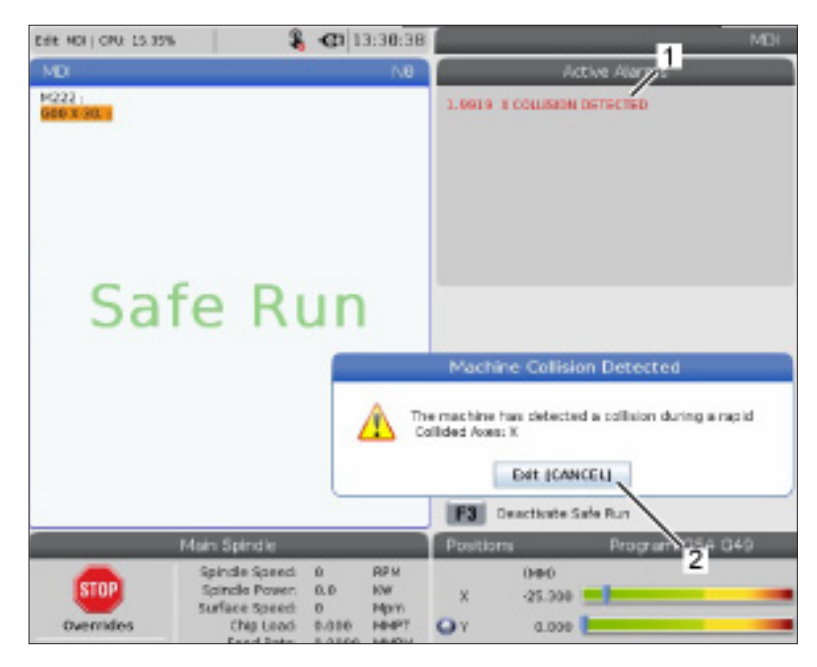

### **Kör-Stopp-Pulsmatning-Fortsätt**

Den här funktionen låter dig stoppa ett program som körs, mata bort från detaljen och sedan starta programmet igen.

- 1. Tryck på FEED HOLD (matningstopp). Axelrörelse stoppar. Spindeln fortsätter köra.
- 2. Tryck på X, Y, Z, eller en installerad roterande axel (A för A-axeln, B för B-axeln och C för C-axeln), tryck sedan på HANDLEnbspJOG (pulsgenerator). Kontrollsystemet lagrar de aktuella X-, Y-, Z- och rotationsaxlarnas positioner.
- 3. Kontrollsystemet visar meddelandet Mata bort och visar Mata bort-ikonen. Använd pulsgeneratorn, eller matningstangenterna för att föra bort verktyget från detaljen. Du kan starta eller stoppa spindeln med FWD (framåt), REV (bakåt) eller STOP (stopp). Du kan kommendera tillvalet kylmedel genom spindel av eller på med AUX CLNT-nyckeln (du måste stoppa spindeln först). Kommendera alternativ Luftpust genom verktyg av eller på med tangenterna SHIFT + AUX CLNT. Kommendera kylvätskan av och på med COOLANTnyckeln. Kommendera valen autoluftpistol/minsta mängd smörjning med SHIFT- + -nycklarna. Du kan också släppa verktyget för att byta huvuden.

**VARNING:** När du startar programmet igen använder kontrollsystemet föregående offsets för returpositionen. Därför är detta riskfyllt och vi rekommenderar inte att verktyg och offsets byts när du avbryter programmet.

- 4. Mata till en position så nära den lagrade positionen som möjligt, eller till en position där det finns en oblockerad snabbmatningsväg tillbaka till den lagrade positionen.
- 5. Tryck på MEMORY (minne) eller MDI för att återgå till körläget. Kontrollsystemet visar meddelandet Mata tillbaka och visar Mata tillbaka-ikonen. Kontrollsystemet fortsätter enbart om du återgår till läget som var aktivt när du stoppade programmet.

6. Tryck på CYCLE START. Kontrollsystemet snabbkör X-, Y- och rotationsaxlarna med 5 % till den position där du tryckte på FEEDnbspHOLD (matningsstopp). Sedan återförs Z-axeln. Om FEEDnbspHOLD (matningsstopp) trycks ned under den här rörelsen stoppas fräsaxelns rörelser och meddelandet Matningsreturstopp visas. Tryck på CYCLEnbspSTART för att återuppta matningsretur-rörelsen. Kontrollsystemet går in i ett matningsstoppläge igen när rörelsen är avslutad.

**FÖRSIKTIGHET:** Kontrollsystemet följer inte den bana som användes för att mata bort.

7. Tryck på CYCLE START igen så återupptar programmet den normala driften.

**FÖRSIKTIGHET:** Om inställning 36 är PÅ söker kontrollsystemet igenom programmet för att säkerställa att maskinen befinner sig i rätt tillstånd (verktyg, offset, G- och M-koder osv.) för att återuppta programmet på ett säkert sätt. Om inställning 36 är AV söker kontrollsystemet inte igenom programmet. Detta kan spara tid men kan orsaka en krasch i ett icke utprovat program.

#### **11.6 | FRÄS-DRIFT – GRAFIKLÄGE**

## **Grafikläge**

Ett säkert sätt att felsöka ett program på är att trycka på GRAPHICS (grafik) för att köra det i grafikläget. Ingen maskinrörelse förekommer, istället illustreras rörelsen på skärmen.

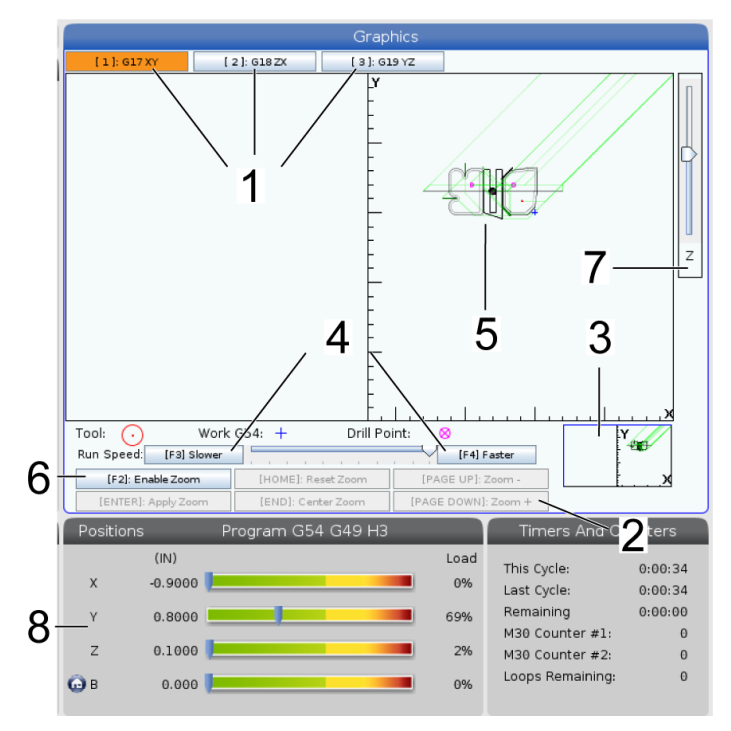

**1) Axelplan** Tryck på 1 för att visa grafiken i G17-planet, tryck på 2 forG18 eller tryck på 3 för att visa i G19-planet.

**2) Tangenthjälpsfält** Vänstra nedre delen av grafikfönstret är hjälpfält för funktionstangenterna. Detta område visar de funktionstangenter som du kan använda, samt en beskrivning av vad de gör.

**3) Sökfönster** Den nedre, högra delen av fönstret visar den simulerade maskintabellen, och den visar var den simulerade visningen zoomas och fokuseras.

**4) Grafikhastighet** Tryck på f3 eller f4 för att köra önskad grafikhastighet.

**5) Verktygsbanefönster** Det stora fönstret i mitten innehåller en simulerad visning av arbetsområdet. Det visar en skärstålsikon och simulerade verktygsbanor.

**OBS!** Matningsrörelsen visas som en svart linje. Snabbrörelser visas som en grön linje. Borrcykelplaceringar visas med ett X.

**OBS!** Om inställning 253 är PÅ, visas verktygsdiametern som en tunn linje. Om den är AV används verktygsdiametern som anges i tabellen Diametergeometri för verktygsoffset.

**6) Zoom** Tryck på F2 för att visa en rektangel (zoomfönster) som visar det område som zoomningen kommer att gå till. Använd PAGEnbspDOWN (sida ner) för att minska storleken på zoomfönstret (zooma in) och PAGEnbspUP (sida upp) för att öka storleken (zooma ut). Använd markörpilknapparna för att flytta zoomfönstret till den plats du vill zooma till och tryck på ENTER (retur) för att slutföra zoomprocessen. Kontrollsystemet skalar verktygsbanans fönster till zoomfönstret. Kör programmet igen för att visa verktygsbanan. Tryck på F2 och sedan på HOME (hem) för att expandera verktygsbanefönstret så att det täcker hela arbetsområdet.

**7) Z-Axis** Part Zero Line (Z-axel detaljnollpunkt) Den vågräta linjen på Z-axelstången i övre högra hörnet på grafikskärmen anger positionen för det aktuella Z-axelarbetsoffsetet, plus längden på det aktuella verktyget. Då ett program körs indikerar den skuggade delen av stången djupet i den simulerade Z-axelrörelsen relativt till Z-axelns arbetsnollposition.

**8) Positionsfönster** Positionsfönstret visar axelpositionerna precis som under en verklig detaljkörning.

## **Grundläggande programmering**

Ett typiskt CNC-program består av (3) delar:

**1) Förberedelse:** Den här delen av programmet väljer arbets- och verktygsoffseten, väljer skärstålet, aktiverar kylmedlet, ställer in spindelhastigheten och väljer absolut eller inkrementell positionering för axelrörelsen.

**2) Skärning:** Den här delen av programmet definierar verktygsbanan och matningshastigheten för skärförfarandet.

**3) Slutförande:** Den här delen av programmet flyttar undan spindeln, stänger av spindeln, stänger av kylmedlet och flyttar bordet till en position där detaljen kan lossas och avsynas.

Här är ett grundläggande program som utför ett 0,100" (2,54 mm) djupt skär med verktyg 1 i en materialbit längs en rak bana från X=0,0, Y=0,0 till X=-4,0, Y=-4,0.

**OBS!** Ett programblock kan innehålla mer än en G-kod, så länge som G-koderna kommer från olika grupper. Två G-koder från samma grupp kan inte placeras i samma programblock. Märk även att endast en M-kod tillåts per block.

#### $\frac{0}{0}$

O40001 (grundläggande program) ;

(G54 X0 Y0 är längst upp i högra hörnet på detalj) ;

(Z0 är överst på detaljen) ;

(T1 är en 1/2" ändfräs) ;

(INITIERA FÖRBEREDELSEKODBLOCK) ;

T1 M06 (Välj verktyg 1) ;

G00 G90 G17 G40 G49 G54 (Säker start)nbsp;

X0 Y0 (Snabbgång till 1:a position) ;

S1000 M03 (Spindel på medurs) ;

G43 H01 Z0.1 (Verktygsoffset 1 på) ;

M08 Kylmedel på

(BÖRJA SKÄRBLOCK) ;

G01 F20. Z-0,1 (Mata till skärdjup) ;

X-4. X-4. (linjär rörelse) ;

(STARTA KOMPLETTERINGSBLOCK) ;

G00 Z0.1 M09 (Snabb återgång, kylmedel av) ;

G53 G49 Z0 M05 (Z hem, spindel av) ;

G53 Y0 (Y hem) ;

M30 (programslut) ;

 $\frac{0}{0}$ 

# **Förberedelse**

Följande är förberedelsekodblocken i exempelprogram O40001:

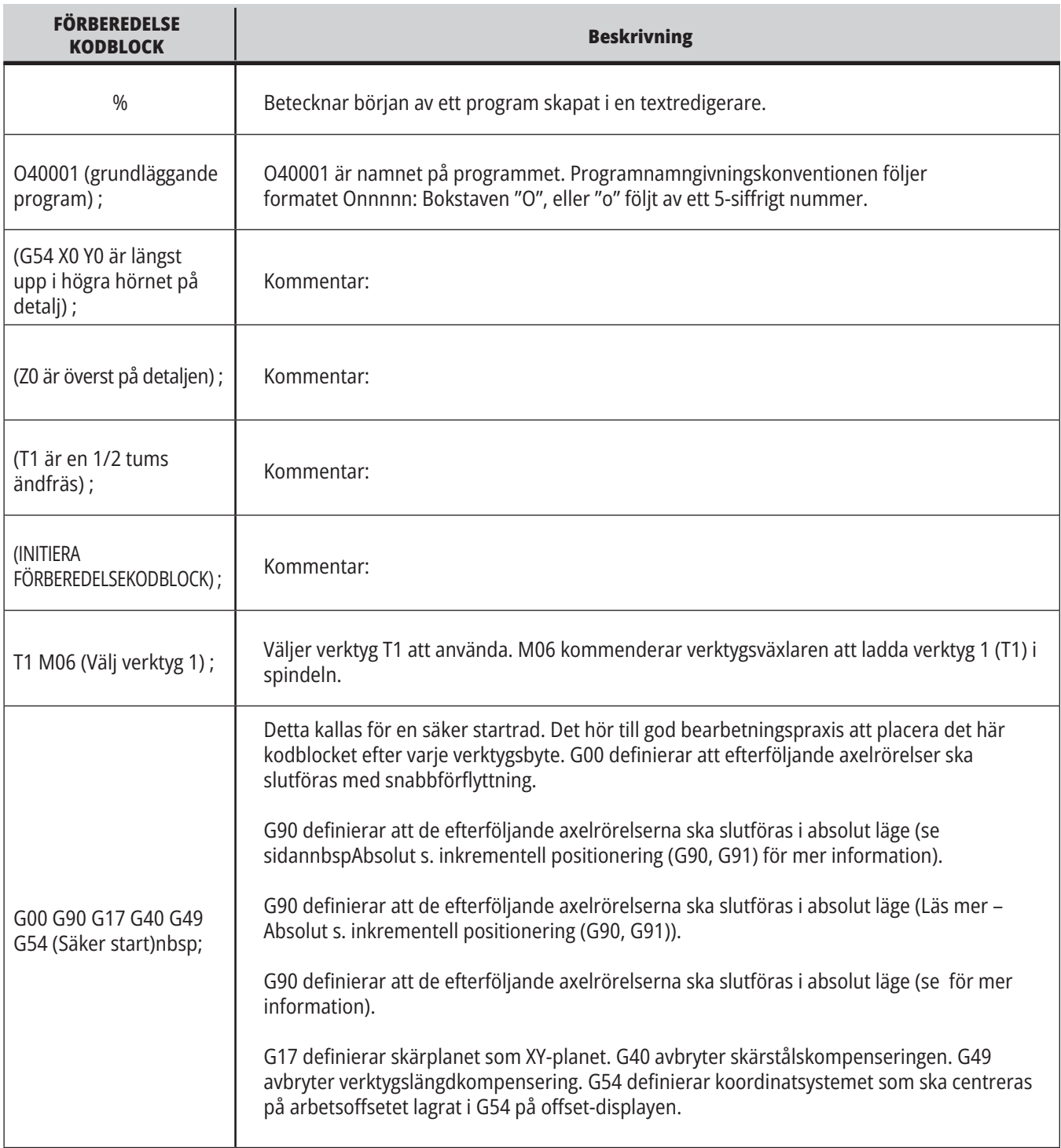

# **Förberedelse (forts.)**

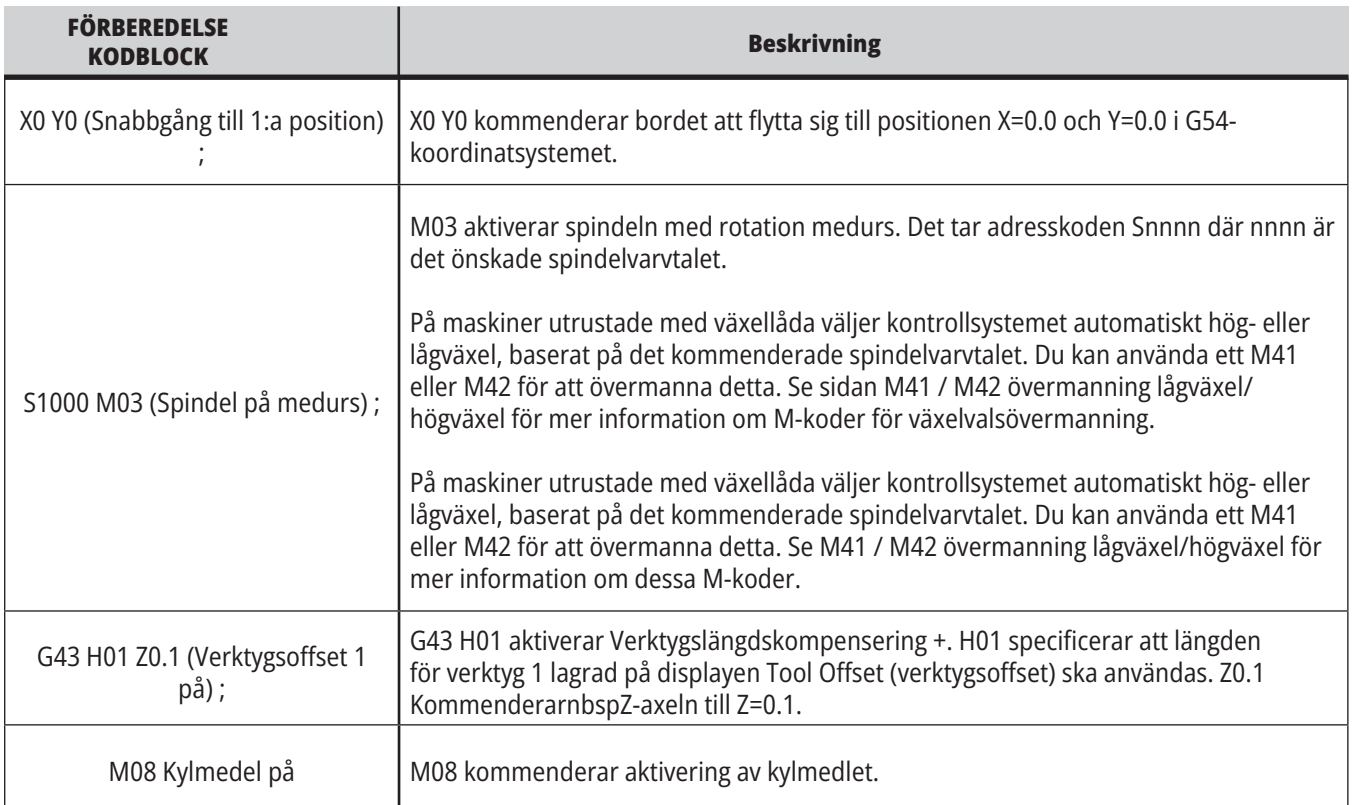

# **Skärning**

Följande är förberedelsekodblocken i exempelprogram O40001:

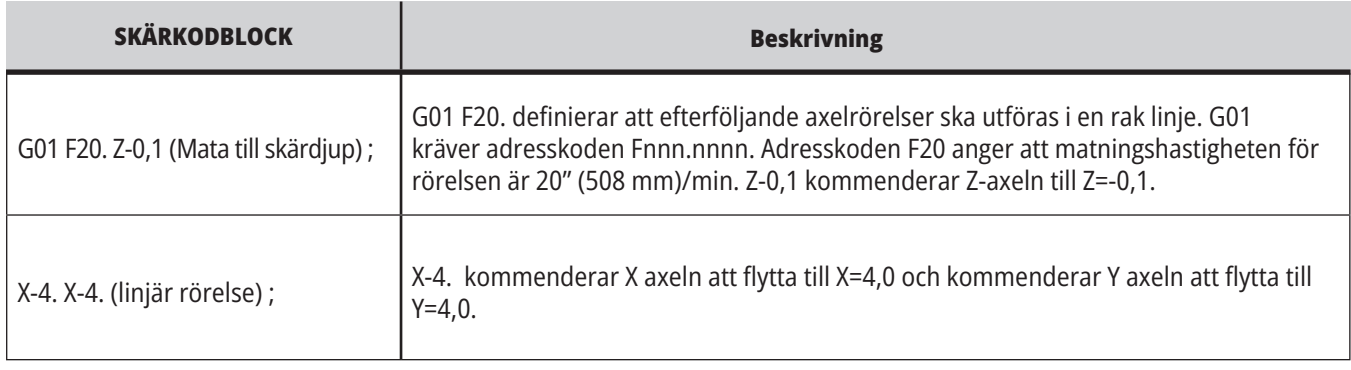

# **12.1 | FRÄS – PROGRAMMERING**

# **Slutförande**

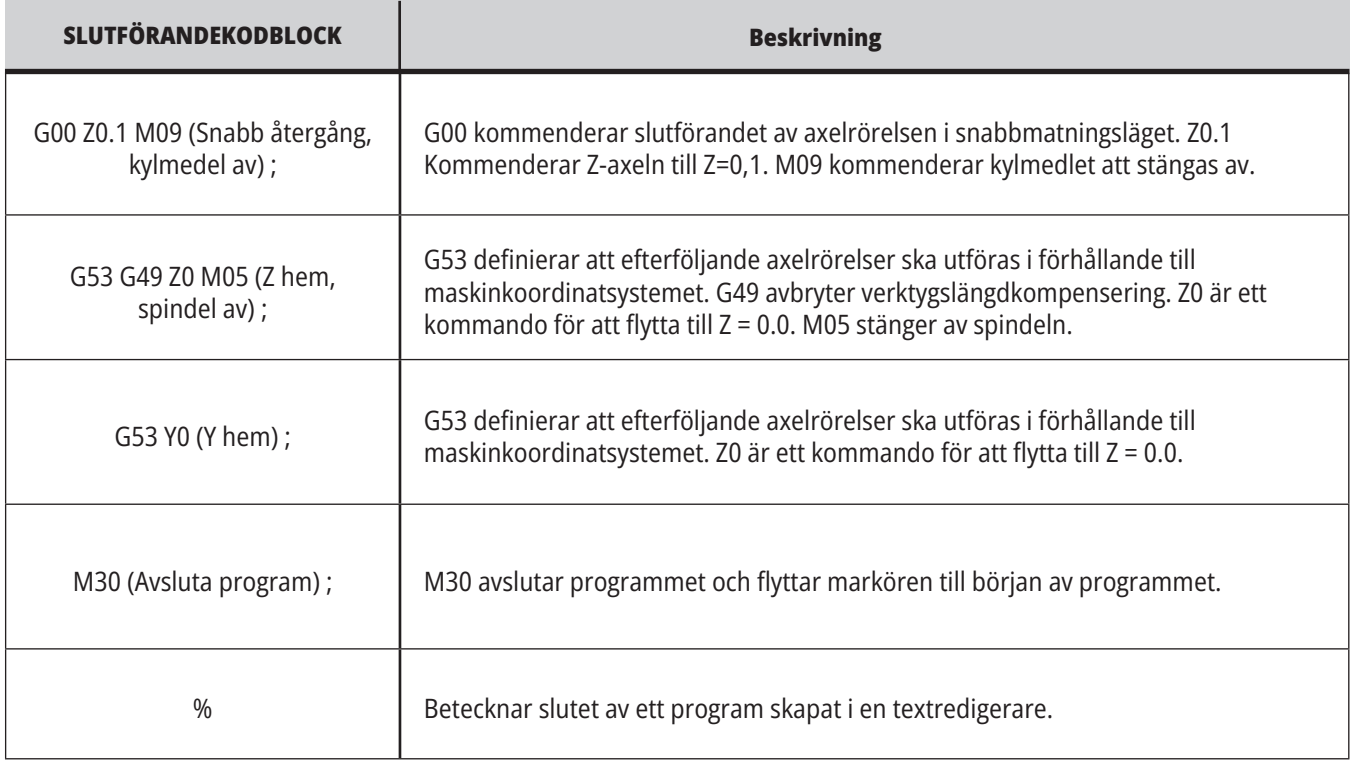

## **Absolut mot inkrementell (G90, G91)**

Absolut (G90) och inkrementell positionering (G91) definierar hur kontrollsystemet tolkarnbsp axelrörelsekommandon.

Då du kommenderar axelrörelse efter en G90-kod flyttas axlarna till positionen i förhållande till origo för koordinatsystemet som för närvarande används.

Då du kommenderar axelrörelse efter ettG91 flyttas axlarna till positionen i förhållande till den aktuella positionen.

Absolut programmering är användbar i de flesta situationer. Inkrementell programmering är mer effektiv för repetitiva, jämnt fördelade skär.

Figur 1 visar en detalj med 5 jämnt fördelade hål med Ø 0,25" (13 mm) diameter. Håldjupet är 1,00" (25,4 mm) och mellanrummet är 1,250" (31,75 mm).

Figur 1 visar en detalj med 5 jämnt fördelade hål med Ø 0,25" (13 mm) diameter. Håldjupet är 1,00" (25,4 mm) och mellanrummet är 1,250" (31,75 mm).

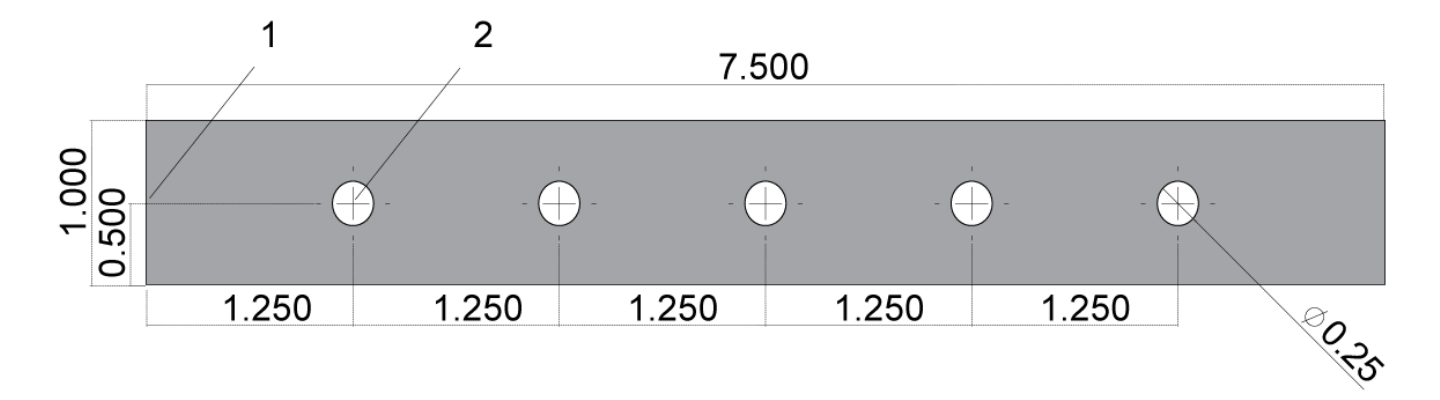

Absolut/inkrementellt provprogram. G54 X0. Y0. för inkrementell [1], G54 för absolut [2]

Nedan och på följande sida finns två programexempel för borrning av hålen för detaljen på bilden, med en jämförelse mellan absolut och inkrementell positionering.

Vi börjar med ett förborr och avslutar med ett 0,250" (6,35 mm) borrskär. Vi använder ett skärdjup på 0,200" (5,08 mm) för förborret och ett skärdjup på 1,00" (25,4 mm) för 0,250" tumsborret. G81, borr fast cykel, används för att borra hålen.

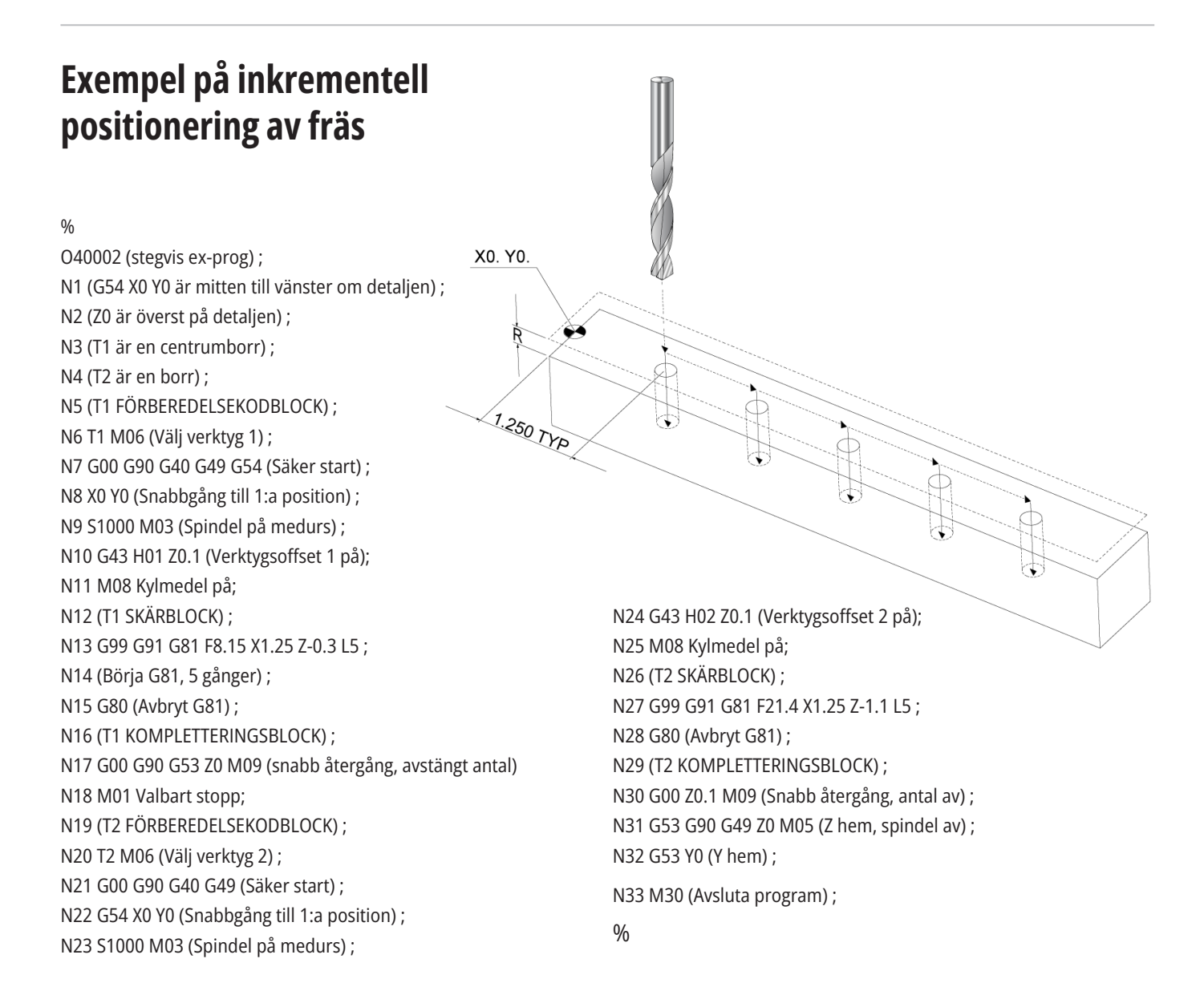

## **Exempel på absolut positionering av svarv.**

Den absoluta programmeringsmetoden kräver fler kodrader än den inkrementella programmeringsmetoden. Programmet har liknande förberedelse- och avslutningsavsnitt.

Se på rad N13 i det inkrementella programexemplet, där förborrningsförfarandet börjar. G81 använder slingadreskod, Lnn, för att ange antal gånger som en cykel ska upprepas. Adresskoden L5 upprepar processen (5) gånger. Varje gång den fasta cykeln upprepas flyttar den med det avstånd som de valfria X- och Y-värdena specificerar. I detta program flyttar det inkrementella programmet 1,25" i X från den aktuella positionen med varje slinga, och gör sedan borrcykeln.

För varje borrning anger programmet ett borrdjup 0,1" djupare än det faktiska djupet, eftersom rörelsen startar från 0.1" över detaljen.

Vid absolut positionering anger G81 borrdjupet, men använder inte slingadresskoden. Istället ger programmet positionen för varje hål på en separat linje. Fram till det att G80 avbryter den fasta cykeln kör kontrollsystemet borrcykeln vid varje position.

Den absoluta positioneringen anger det exakta djupet för hålet, eftersom djupet börjar vid detaljens yta (Z=0).

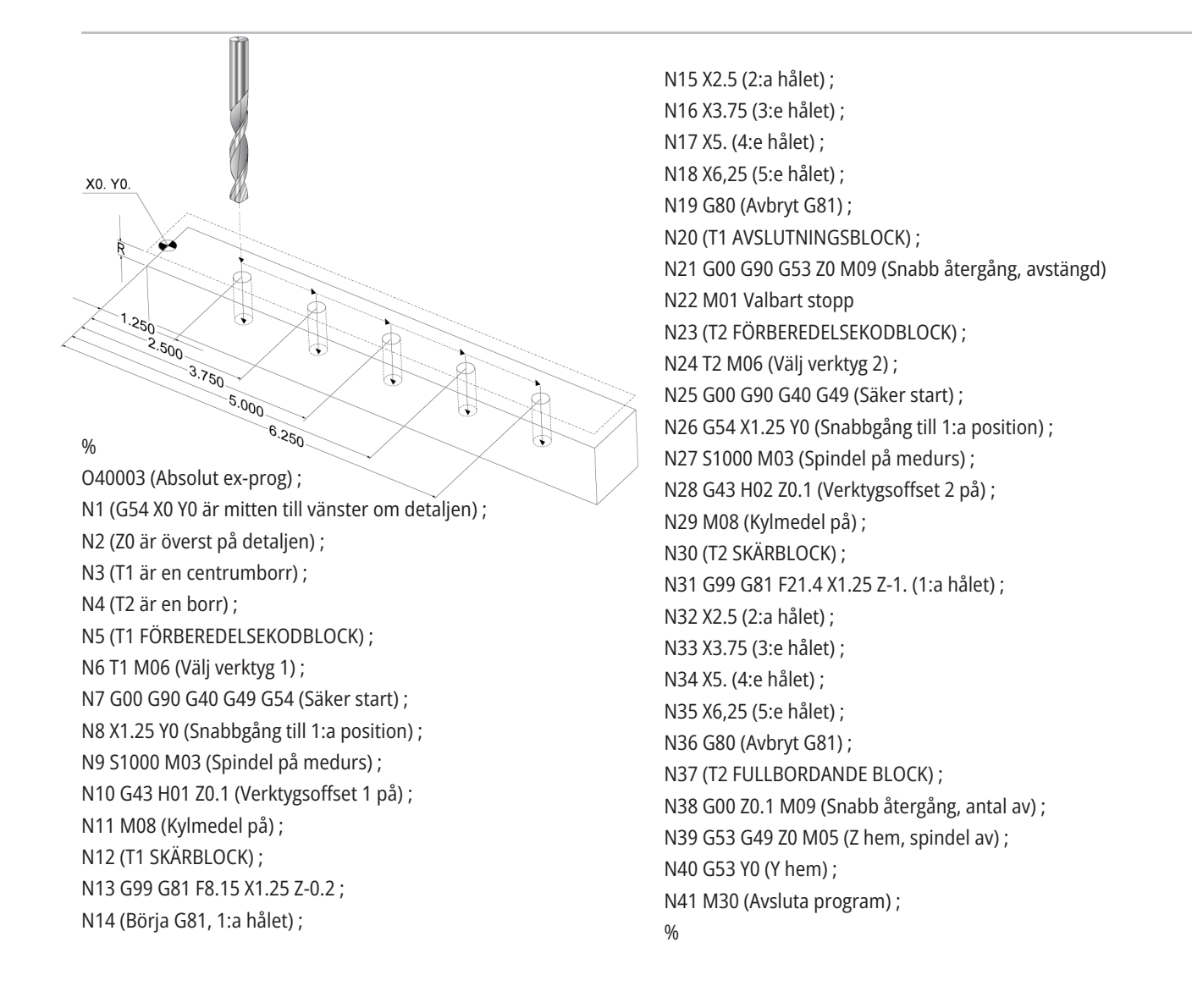
## **G43 Verktygsoffset**

Kommandot G43 Hnn verktygslängdskompensering ska användas efter varje verktygsbyte. Det justerar Z-axelpositionen för att ta med längden på verktyget i beräkningen. Argumentet Hnn specificerar vilken verktygslängd som ska användas. För mer information, se inställningsverktygsoffset i avsnittet Drift.

**FÖRSIKTIGHET:** Verktygslängdens nn-värde ska stämma överens med nn-värdet från verktygsväxlingskommandot M06 Tnn, för att unvdika eventuell kollision.

Inställning 15 H & T Code Agreement (H- och T-kodsöverensstämmelse) ser om nn-värdet behöver överensstämma i argumenten Tnn och Hnn. Om inställning 15 är PÅ och om Tnn och Hnn inte stämmer överens, utlöses larm 332 - H och T överensstämmer inte.

### **G54 arbetsoffset**

Arbetsoffset definierar var på bordet ett arbetsstycke är placerat.

Tillgängliga arbetsoffset är G54-G59, G110-G129 och G154 P1-P99. G110-G129 och G154 P1-P20 avser samma arbetsoffset.

En användbar funktion är att ställa upp flera arbetsstycken på bordet och bearbeta flera detaljer i en enda maskincykel. Detta görs genom att tilldela varje arbetsstycke ett separat arbetsoffset.

För mer information, se G-kodsavsnittet i denna handbok. Nedan följer ett exempel på bearbetning av flera olika detaljer i en enda cykel. Programmet använder M97 , lokalt underprogramanrop, i skäroperationen.

%

O40005 (arbetsoffset ex-prog) ; (G54 X0 Y0 är till vänster i mitten av detaljen) ; (Z0 är överst på detaljen) ; (T1 är en borr) ; (INITIERA FÖRBEREDELSEKODBLOCK) ; T1 M06 (Välj verktyg 1) ; G00 G90 G40 G49 G54 (Säker start); X0 Y0; (Flytta till första position-G54) ; S1000 M03 (Spindel på medurs) ; G43 H01 Z0.1 (Verktygsoffset 1 på) ; M08 Kylmedel på (BÖRJA SKÄRBLOCK) ; M97 P1000 (anropa lokalt subprogram) ; G00 Z3. (Snabb återgång) ; G90 G110 G17 G40 G80 X0. Y0.; (Flytta till andra position-G110) ;

M97 P1000 (anropa lokalt subprogram) ; G00 Z3. (Snabb återgång) ; G90 G154 P22 G17 G40 G80 X0. Y0.; (Flytta till tredje position-G154 P22) ; M97 P1000 (anropa lokalt subprogram) ; (STARTA KOMPLETTERINGSBLOCK) ; G00 Z0.1 M09 (Snabb återgång, kylmedel av) ; G53 G49 Z0 M05 (Z hem, spindel av) ; G53 Y0 (Y hem) ; M30 (Avsluta program) ; N1000 (Lokalt subprogram) ; G81 F41.6 X1. Y2. Z-1.25 R0.1 (Initiera G81) ; (1:a hålet) ; X2 Y2. (2:a hålet) ; G80 (avbryt G81) ; M99  $0/6$ 

### **Subprogram**

#### **Subprogram:**

- Är vanligtvis en serie kommandon som upprepas flera gånger i ett program.
- Skrivs i ett separat program istället för att kommandona upprepas många gånger i huvudprogrammet.
- Anropas i huvudprogrammet med en M97- eller M98 och en P-kod.
- Kan innehålla ett L för upprepningsvärde. Subrutinprogrammet upprepas L gånger innan huvudprogrammet fortsätter vidare till nästa block.

#### **När du använder M97:**

- P-koden (nnnnn) är samma som blockets nummer (Nnnnnn) för det lokala subprogrammet.
- Subprogrammet måste ligga inuti huvudprogrammet

#### **När du använder M98:**

- P-koden (nnnnn) är samma som programmets nummer (Onnnnn) för subprogrammet.
- Om subprogrammet inte finns i minnet måste filnamnet vara . Filnamnet måste inkludera O, börja med nollor och för att maskinen ska hitta subprogrammet.
- Subprogrammet måste finnas i den aktiva katalogen, eller på en plats som anges i Inställningar 251/252.
- Fasta cykler är det vanligaste användningsområdet för subprogram. Du kan exempelvis sätta X- och Y-platserna i en serie hål i ett separat program. Sen kan du anropa programmet som ett subprogram med en fast cykel. Istället för att skriva positionerna en gång för varje verktyg skrivs de endast en gång, oavsett antalverktyg.

## **Ställa in sökvägar**

När ditt program anropar ett subprogram letar kontrollsystemet först efter subprogrammet i den aktiva katalogen. Om kontrollsystemet inte kan hitta något subprogram används inställningar 251 och 252 för att avgöra var sökningen ska ske därefter. Se dessa inställningar för mer information.

För att skapa en lista med sökvägar i inställning 252:

- 1. Välj katalogen som du vill lägga till i listan i Enhetshanteraren (LIST PROGRAM (lista program)).
- 2. Tryck på F3.
- 3. Markera alternativet INSTÄLLNING 252 i menyn och tryck sedan på ENTER.

Kontrollsystemet lägger till den aktuella katalogen till listan med sökvägar i inställning 252.

#### **Resultat:**

För att se en lista med sökvägar, se värden för inställning 252 på sidan Inställningar.

## **Lokalt subprogram (M97)**

En lokal subrutin är ett kodblock i huvudprogrammet som refereras flera gånger av huvudprogrammet. Lokala subrutiner kommenderas (anropas) med M97 och Pnnnnn som avser N-radnumret i den lokala subrutinen.

Det lokala subrutinformatet är att avsluta huvudprogrammet med en M30 och sedan gå in i den lokala subrutinen efter M30. Varje subrutin måste ha ett N-radnummer i början och en M99 i slutet som skickar tillbaka programmet till nästa rad i huvudprogrammet.

#### %

O40009 (Lokalt underprogram ex-prog) ; (G54 X0 Y0 är i detaljens övre vänstra hörn) ; (Z0 är överst på detaljen) ; (T1 är en punktborr) ; (T2 är en borr) ; (T3 är en gängtapp) ; (INITIERA FÖRBEREDELSEKODBLOCK) ; T1 M06 (Välj verktyg 1) ; G00 G90 G40 G49 G54 (Säker start) ; X1.5 Y-0.5 (Snabbgång till 1:a position) ; S1406 M03 (Spindel på medurs) ; G43 H01 Z1.(Verktygsoffset 1 på) ; M08 (Kylmedel på); (BÖRJA SKÄRBLOCK) ; G81 G99 Z-0.26 R0.1 F7. (Börja G81) ; M97 P1000 (anropa lokalt underprogram) ; (STARTA KOMPLETTERINGSBLOCK) ; G00 Z0.1 M09 (Snabb återgång, kylmedel av) ; G53 G49 Z0 M05 (Z hem, spindel av) ; M01 (Valbart stopp); (INITIERA FÖRBEREDELSEKODBLOCK) ; T2 M06 (Välj verktyg 2) ; G00 G90 G40 G49 (Säker start); G54 X1.5 Y-0.5 (Snabbgång till 1:a position) ; S2082 M03 (Spindel på medurs) ; G43 H02 Z1. (Verktygsoffset 2 på) ; M08 (Kylmedel på); (BÖRJA SKÄRBLOCK) ; G83 G99 Z-0.75 Q0.2 R0.1 F12.5 (Börja G83) ; M97 P1000 (anropa lokalt underprogram) ; (STARTA KOMPLETTERINGSBLOCK) ; G00 Z0.1 M09 (Snabb återgång, kylmedel av) ;

G53 G49 Z0 M05 (Z hem, spindel av) ; M01 (Valbart stopp); (INITIERA FÖRBEREDELSEKODBLOCK) ; T3 M06 (Välj verktyg 3) ; G00 G90 G40 G49 (Säker start); G54 X1.5 Y-0.5 ; (Snabbgång till 1:a position) ; S750 M03 (Spindel på medurs) ; G43 H03 Z1.(Verktygsoffset 3 på) ; M08 (Kylmedel på); (BÖRJA SKÄRBLOCK) ; G84 G99 Z-0.6 R0.1 F37.5 (Börja G84) ; M97 P1000 (anropa lokalt underprogram) ; (STARTA KOMPLETTERINGSBLOCK) ; G00 Z0.1 M09 (Snabb återgång, kylmedel av) ; G53 G49 Z0 M05 (Z hem, spindel av) ; G53 Y0 (Y hem) ; M30 (Avsluta program) ; (LOKALT subprogram) ; N1000 (Starta lokalt subprogram) ; X0.5 Y-0.75 (2:a position) ; Y-2.25 (3:e position) ; G98 X1.5 Y-2.5 (4:e position) ; (Begynnelsepunktåtergång) G99 X3.5 (5:e position) ; R – Returplan X4.5 Y-2.25 (6:e position) ; Y-0,75 (7:e position) ; X3.5 Y-0.5 (8:e position) ; M99  $0/2$ 

### **Externt subprogram (M98)**

Ett externt subprogram är ett separat program som huvudprogrammet refererar. Använd M98 för att kommendera (anropa) ett externt subprogram, med Pnnnnn för att referera till det programnummer du vill anropa.

När ditt program anropar ett M98-subprogram letar kontrollsystemet efter subprogrammet i huvudprogrammets katalog. Om kontrollsystemet inte hittar subprogrammet i huvudprogrammets katalog, söker det i den sökväg som anges i inställning 251. Ett larm utlöses om kontrollsystemet inte hittar subprogrammet.

I detta exempel anger subprogrammet (program O40008) (8) positioner. Det inkluderar också ett G98 kommando vid förflyttningen mellan positionerna 4 och 5. Detta gör att Z-axeln återgår till den ursprungliga startpunkten istället för R-plan, så att evrktyget passerar ovanför uppspänningsanordningen.

Huvudprogrammet (program O40007) anger (3) olika fasta cykler:

- 1. G81 punktborr vid varje position
- 2. G83 stötborr vid varje position
- 3. G84 gängtapp vid varje position

Varje fast cykel anropa subprogrammet och utför förfarandet vid varje position.

 $\frac{0}{0}$ 

O40007 (Externt underprogram ex-prog) ; (G54 X0 Y0 är till vänster i mitten av detaljen) ; (Z0 är överst på detaljen) ; (T1 är en punktborr) ; (T2 är en borr) ; (T3 är en gängtapp) ; (INITIERA FÖRBEREDELSEKODBLOCK) ; T1 M06 (Välj verktyg 1) ; G00 G90 G40 G49 G54 (Säker start) ; G00 G54 X1.5 Y-0.5 (Snabbgång till 1:a position); S1000 M03 (Spindel på medurs) ; G43 H01 Z1 (Verktygsoffset 1 på) ; M08 Kylmedel på (BÖRJA SKÄRBLOCK) ; G81 G99 Z-0.14 R0.1 F7. (Börja G81) ; M98 P40008 (anropa externt subprogram) ; (STARTA KOMPLETTERINGSBLOCK) ; G00 Z1. M09 (Snabb återgång, kylmedel av) ; G53 G49 Z0 M05 (Z hem, spindel av) ; M01 (Valbart stopp); (INITIERA FÖRBEREDELSEKODBLOCK) ; T2 M06 (Välj verktyg 2) ; G00 G90 G40 G49 G54 (Säker start) ; G00 G54 X1.5 Y-0.5 (Snabbgång till 1:a position); S2082 M03 (Spindel på medurs) ; G43 H02 Z1. (Verktygsoffset 1 på) ; M08 Kylmedel på (BÖRJA SKÄRBLOCK) ; G83 G99 Z-0.75 Q0.2 R0.1 F12.5 (Börja G83) ; M98 P40008 (anropa externt subprogram) ; (STARTA KOMPLETTERINGSBLOCK) ; G00 Z1. M09 (Snabb återgång, kylmedel av) ; G53 G49 Z0 M05 (Z hem, spindel av) ; M01 (Valbart stopp); (INITIERA FÖRBEREDELSEKODBLOCK) ; T3 M06 (Välj verktyg 3) ; G00 G90 G40 G49 G54 (Säker start) ; G00 G54 X1.5 Y-0.5 (Snabbgång till 1:a position); S750 M03 (Spindel på medurs) ; G43 H03 Z1. (Verktygsoffset 3 på) ; M08 Kylmedel på (BÖRJA SKÄRBLOCK) ; G84 G99 Z-0.6 R0.1 F37.5 (Börja G84) ; M98 P40008 (anropa externt subprogram); (STARTA KOMPLETTERINGSBLOCK) ; G00 Z1. M09 (Snabb återgång, kylmedel av) ; G53 G49 Z0 M05 (Z hem, spindel av) ; G53 Y0 (Y hem) ; M30 (programslut) ;  $\frac{0}{n}$ 

### **12.4 | FRÄS-PROGRAMMERING – SUBPROGRAM**

## **Externt subprogram (M98)**

#### **Subprogram**

 $\frac{0}{0}$ O40008 (subprogram) ; X0.5 Y-0.75 (2:a position) ; Y-2.25 (3:e position) ; G98 X1.5 Y-2.5 (4:e position) ; (Begynnelsepunktåtergång) G99 X3.5 (5:e position) ; R – Returplan X4.5 Y-2.25 (6:e position); Y-0,75 (7:e position) ; X3.5 Y-0.5 (8:e position) ; M99 - Underprogramåterhopp eller slinga %

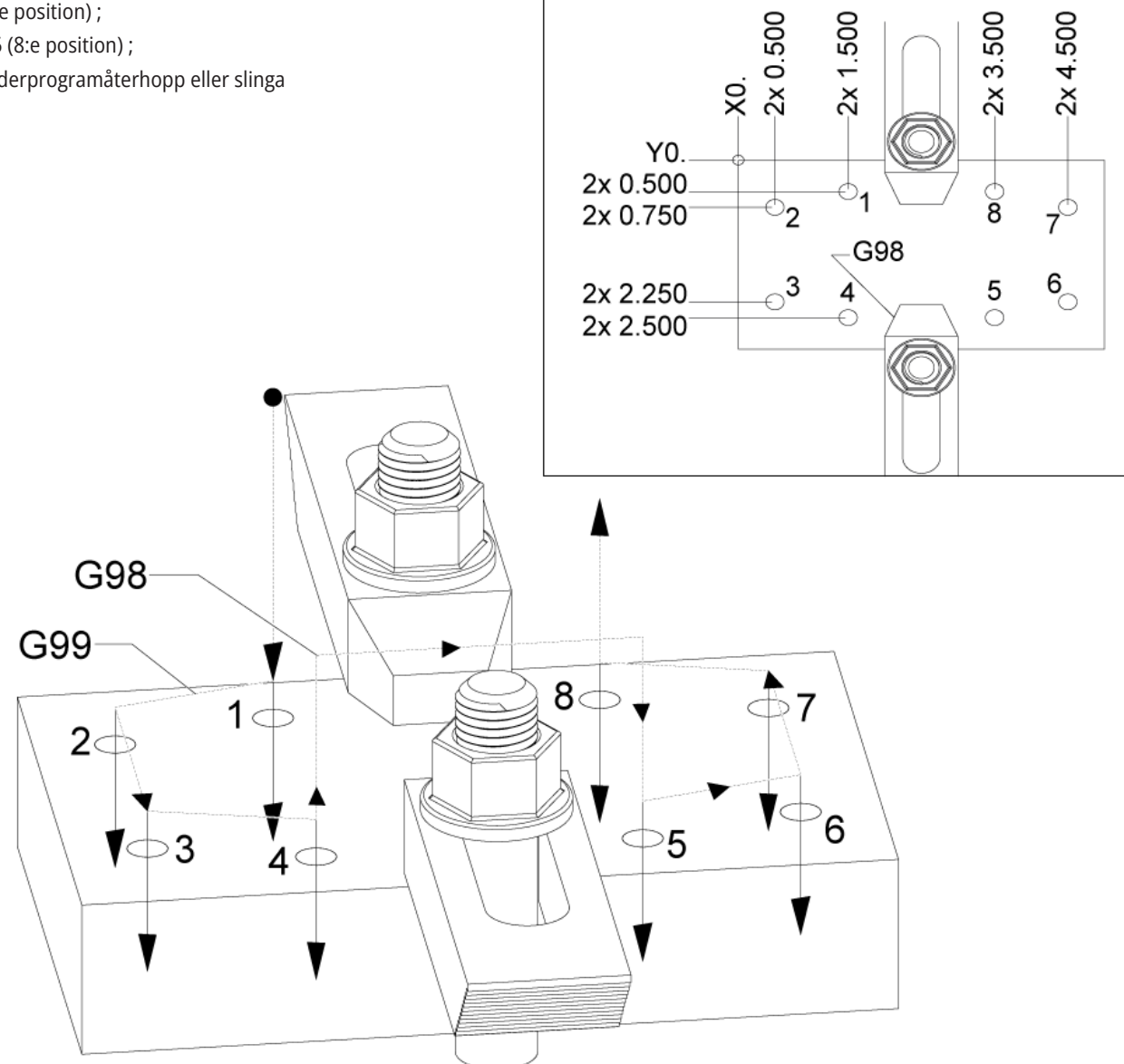

## **Introduktion till makron**

**Obs!** Den här kontrollfunktionen är ett tillval. Ring HFO för information om hur du köper den.

Makron tillför kontrollsystemet en funktionalitet och flexibilitet som inte är möjlig med vanliga G-koder. Möjliga användningsområden är detaljgrupper, anpassade fasta cykler, komplexa rörelser och drivning av tilläggsutrustning. Möjligheterna är nästan oändliga.

Ett makro är varje rutin/underprogram som kan köras ett flertal gånger. En makrosats kan tilldela en variabel ett värde eller läsa ett värde ur en variabel, utvärdera ett uttryck, villkorligt eller ovillkorligt hoppa till en annan punkt inom ett program eller villkorligt upprepa ett visst programavsnitt.

Här är några exempel på makrotillämpningar. Exemplen visar endast grunddragen och är inte fullständiga makroprogram.

**Verktyg för omedelbar fixturmontering på bordet**

– Du kan utföra halvautomatiska uppställningsförfaranden för att hjälpa maskinskötaren. Du kan reservera verktyg för överhängande situationer som du inte förutsig när du utformade programmet. Antag t.ex. att ett företag använder en standardspännTILLBAKA med ett standardiserat bulthålsmönster. Om du upptäcker att en fixtur, efter uppställningen, kräver ytterligare en spännTILLBAKA och om makrosubprogram 2000 har programmerats för att borra bulthålsmönstret för spännTILLBAKAen, är följande tvåstegsprocedur allt som krävs för att tillföra spännTILLBAKAen till fixturen:

a) Mata maskinen till X-, Y- och Z-koordinaterna och den vinkel där du vill placera spännTILLBAKAen. Läs positionskoordinaterna på maskinens skärm.

b) Kör detta kommando i MDI-läget:

G65 P2000 Xnnn Ynnn Znnn Annn ;

Där är koordinaterna bestämda i steg a). Här tar makro 2000 (P2000) hand om arbetet eftersom det utformats att borra bulthålsmönstret med den angivna vinkeln A. Detta är i praktiken en anpassad fast cykel.

**Enkla mönster som upprepas.** – Du kan ange och spara upprepade mönster med makron. Till exempel:

a) bulthålsmönster

b) spårning

c) vinkelmönster, obegränsat antal hål, oavsett vinkel och mellanrum

d) specialfräsning som t.ex mjuka TILLBAKAar

e) matrismönster, (t.ex 12 på tvären och 15 ned)

f) planskärning av en yta (t.ex. 12 tum gånger 5 tum med 3-tums skärstål)

#### **Automatisk offsetinställning baserad på**

**programmet** - Med makron kan koordinatoffset ställas in i varje program så att uppställningsproceduren blir enklare och mindre felbenägen (makrovariabler 2001–2800).

**Sondering** – Sondering ökar maskinens förmåga på många sätt. Några exempel är:

a) profilering av en detalj för att bestämma okända dimensioner för bearbetning.

b) verktygskalibrering för offset- och slitagevärden.

c) inspektion före bearbetning för att bestämma materialtolerans på gjutgods.

d) inspektion efter bearbetning för att bestämma parallellitet och planhetsvärden, liksom placering.

## **Användbara G- och M-koder**

M00, M01, M30 – Stoppa program

G04 – Fördröjning

G65 Pxx – anrop av makrounderprogram. Tillåter överföring av variabler.

M29 – Ställ in utgångsrelä med M-FIN.

M129 – Ställ in utgångsrelä med M-FIN.

M59 – Ställ utgångsrelä.

M69 – Rensa utgångsrelä.

M96 Pxx Qxx - Villkorligt lokalt hopp då diskret inmatningssignal är 0

M97 Pxx – Lokalt subrutinanrop

M98 Pxx – Underprogramanrop

M99 - Underprogramåterhopp eller slinga

G103 - blockframförhållningsgräns Ingen skärstålskompensering tillåten.

M109 – Interaktiv användarinmatning

### **Avrundning**

Kontrollsystemet lagrar decimaltal som binära värden. Därför kan tal lagrade i variabler vara fel med minst 1 signifikant siffra. Exempelvis kan talet 7 lagrad i makrovariabel #10000 senare läsas som 7.000001, 7.000000 eller 6.999999.

Om din sats var

IF [#10000 EQ 7]... ; det kan ge en falsk avläsning. En säkrare programmeringsmetod vore

IF [ROUND [#10000] EQ 7]… ;

Frågan uppkommer normalt enbart då heltal lagras i makrovariabler där man senare inte förväntar sig någon bråkdel.

## **Framförhållning**

Framförhållning är en väldigt viktig del av makroprogrammering. Kontrollsystemet försöker bearbeta så många rader som möjligt i förväg för att öka bearbetningsgraden. Detta inkluderar tolkningen av makrovariabler. Till exempel,

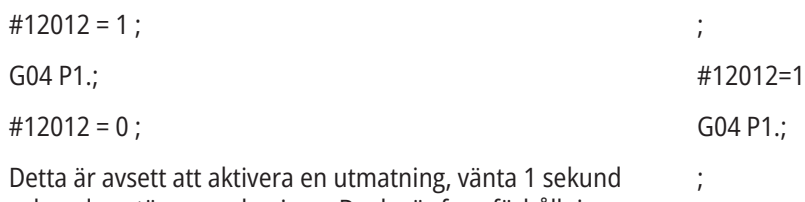

och sedan stänga av den igen. Dock gör framförhållningen att utmatningen aktiveras och sedan omedelbart stängs av igen medan kontrollprocesserna väntar. G103 P1 kan användas för att begränsa framförhållningen till 1 block. Detta exempel måste modifieras på följande sätt för att fungera:

G103 P1 (Se avsnittet om G-koder i manualen för en förklaring av G103) ;

#12012=1 ; ; ; #12012=0 ;

## **Blockframförhållning och blockborttagning**

Haas-kontrollsystemet använder blockframförhållning för att läsa och förbereda för kodblock som kommer efter det aktuella kodblocket. Detta ger en mjuk övergång från en rörelse till en annan. G103 begränsar hur långt framåt kontrollsystemet ska läsa kodblock. Pnn adresskoden i G103 anger hur långt framåt kontrollsystemet får lov att läsa. För mer information, se G103 begränsa blockframförhållning (grupp 00).

Blockborttagningsläget låter dig hoppa över valbara kodblock. Använd tecknet / i början av de programblock som du vill hoppa över. Tryck på BLOCK DELETE för att gå in i blockborttagningsläget. Så länge som blockborttagningsläget är aktivt körs inte de block som är markerade med /. Till exempel:

Om man använder en

/M99 (Subprogram återgång) ;

före ett block med

M30 (Programslut och återställning) ;

gör subprogrammet till huvudprogram när BLOCK DELETE är på. Programmet används som subprogram då blockborttagning ärinaktiv.

När en blockradering ersätter med "/", även när blockborrttagninge inte är aktiv kommer blockets linje att framförhålla. Detta är användbart till att felsöka makroprocesser inom NC-program.

## **Makrovariabelvisningssida**

Du sparar eller laddar makrovariabler via nätverksdelning eller USB-port, som inställningar, och offsets.

De lokala och globala makrovariablerna #1 - #33 och #10000–#10999 visas och modifieras på displayen Current Commands (aktuella kommandon).

**OBS!** in-house till maskinen läggs 10000 till i 3-siffriga makrovariabler. Till exempel: Makro 100 visas som 10100.

#### **1**

Tryck på CURRENT COMMANDS (aktuella kommandon) och piltangenterna för att nå sidan Makrovariabler.

Då kontrollsystemet tolkar ett program visas variabeländringar och resultat på sidan Macro Vars.

Skriv in ett värde (maximalt 999999.000000) och tryck sedan på ENTER för att ställa in makrovariabeln. Tryck på ORIGIN för att rensa makrovariablerna, detta visar popupfönstret för att rensa ORIGO-inmatning. Tryck på siffrorna 1–3 för att göra ett val eller tryck på CANCEL för att lämna.

#### **2**

För att söka efter en variabel, fyll i makrovariabelnumret och tryck på upp- eller nerpilen.

De variabler som visas representerar värdena på variablerna då programmet körs. Ibland kan detta ske upp till 15 block framför de faktiska maskinoperationerna. Programfelsökningen är enklare om ett G103 P1 infogas i början av ett program för att begränsa blockbuffringen. Ett G103 utan P-värdet kan läggas till efter makrovariabelblocken i programmet. För att ett makroprogram ska fungera korrekt rekommenderas det att man lämnar G103 P1 i programmet medan variablerna laddas. För fler detaljer om G103, se G-kodsavsnittet i manualen.

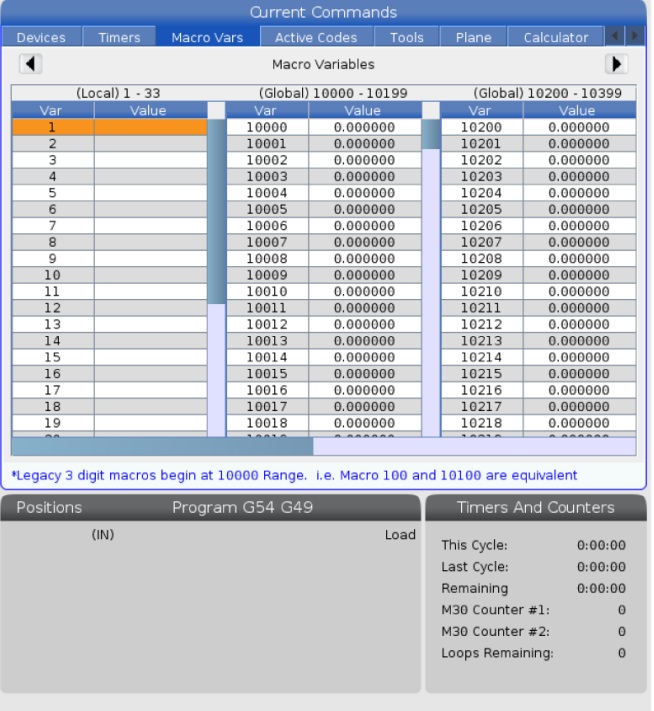

## **Visa makrovariabler i fönstret Timers och räknare**

#### **1**

I fönstret för timers och räknare kan du visa de två makrovariablervärdena och ge dem ett visningsnamn.

För att ställa in vilka två makrovariabler som ska visas i fönstret för timers och räknare:

#### **2**

Tryck på CURRENT COMMANDS (aktuella kommandon).

Använd navigeringstangenterna för att välja sidan TIMERS.

Markera namnet på makroetikett #1 eller namnet på makroetikett #2.

Knappa in ett nytt namn och tryck på ENTER.

Använd piltangenterna för att välja inmatningsfältet för makrotilldelning #1 eller makrotilldelning #2 eller (som motsvarar ditt valda makroetikettnamn).

Skriv in makrovariabelnumret (utan #) och tryck på ENTER.

#### **RESULTAT:**

I fönstret för timers och räknare, i fältet till höger om det inknappade makroetikettnamnet (#1 eller #2) visas det givna variabelvärdet.

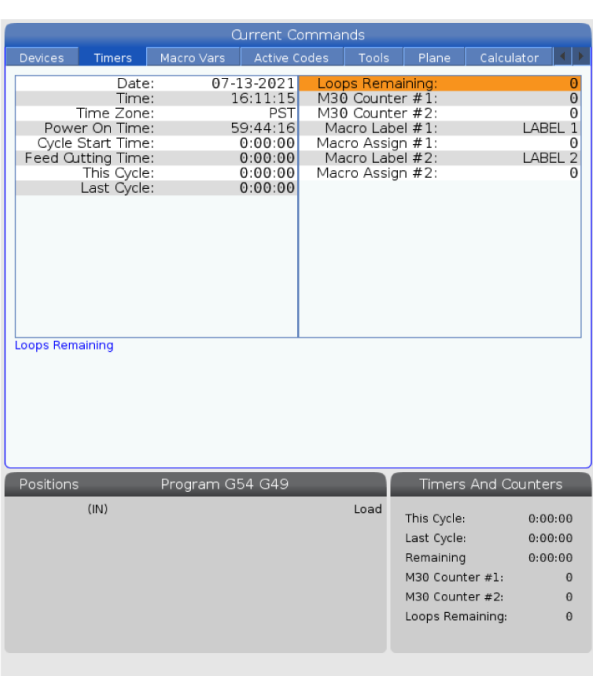

## **Makroargument**

Argumenten i en G65-sats är ett sätt att skicka värden till en makrosubprogram och ställa in lokala variabler för en makrosubprogram.

Följande (2) tabeller indikerar avbildningen av alfabetiska adressvariabler till de numeriska variabler som används i en makrosubprogram.

## **Alfabetisk adressering**

#### **TABELL 1: Alfabetisk adresseringstabell**

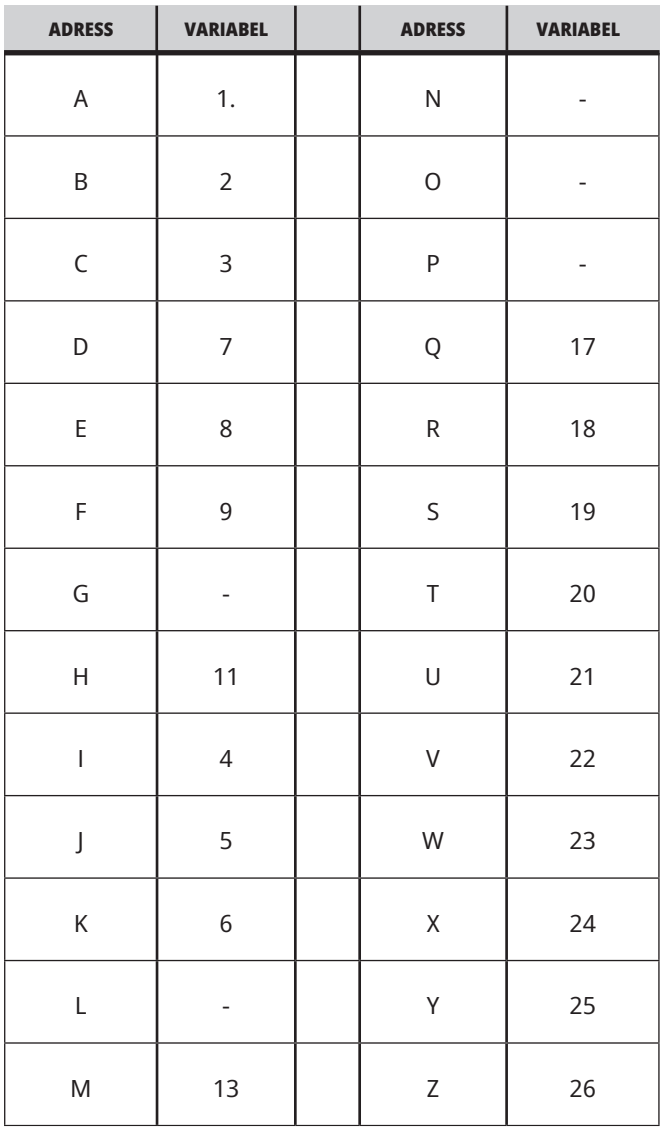

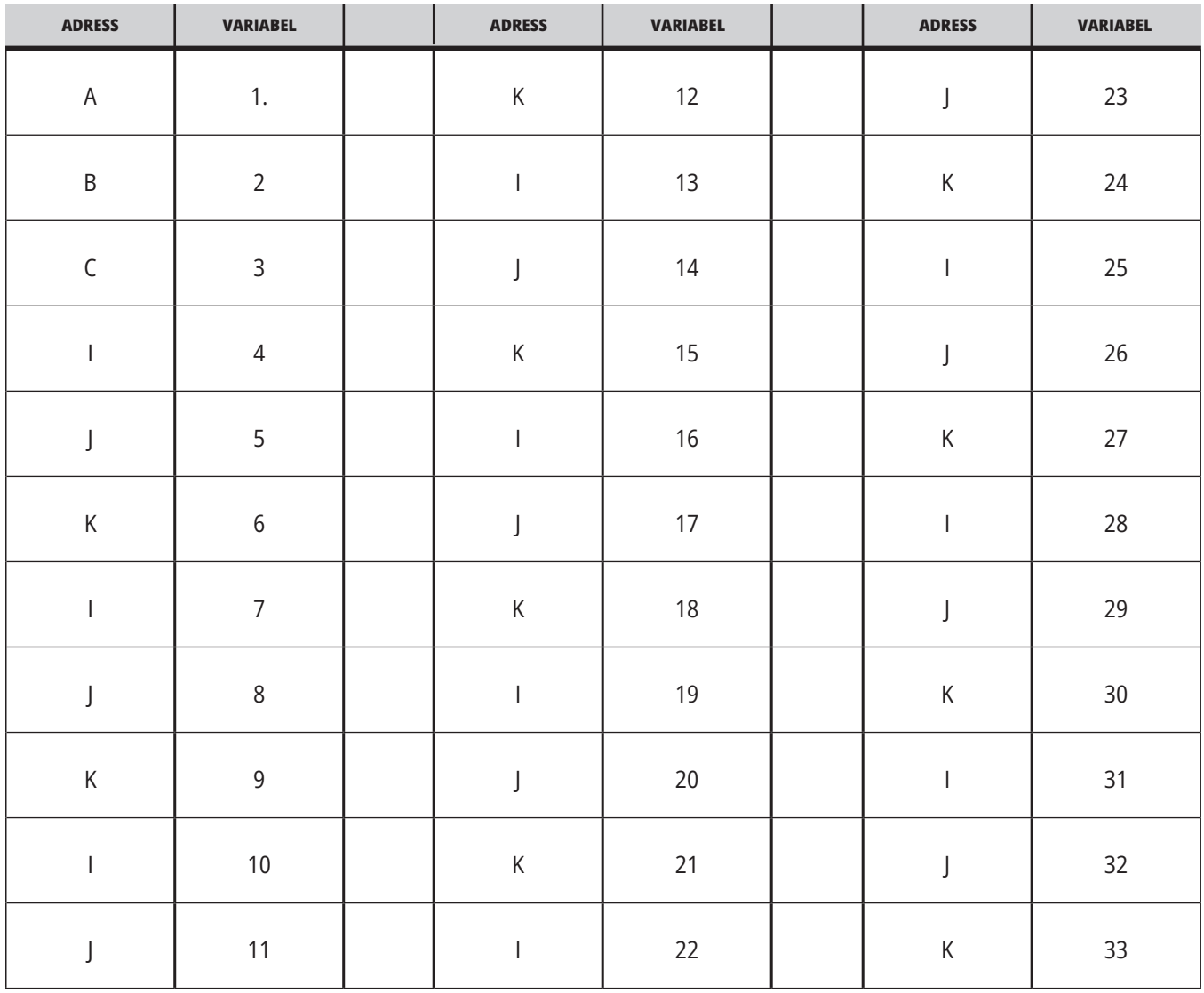

### **TABELL 2: Alternativ alfabetisk adressering**

### **13.3 | FRÄS-MAKRO-ARGUMENT**

Argument accepterar alla flyttalsvärden upp till fyra decimalplatser. Om kontrollsystemet är metriskt kommer det att förutsätta tusendelar (.000). I exemplet nedan kommer den lokala variabeln 1 att ta emot .0001. Om en decimal inte inkluderas i ett argumentvärde, t.ex.:

G65 P9910 A1 B2 C3 ;

Värdena överförs till makrosubprogram enligt denna tabell:

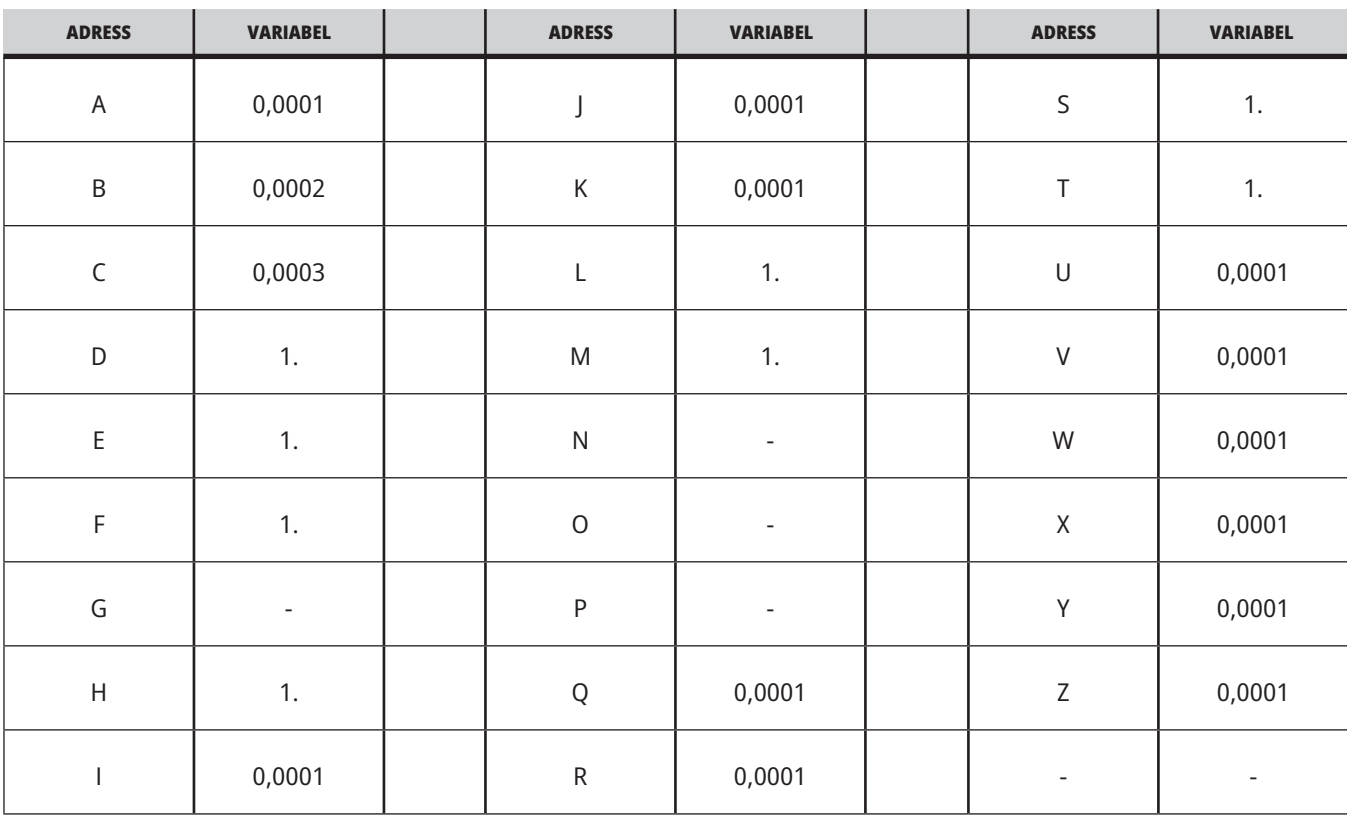

## **Överföring av heltalsargument (inget decimalkomma)**

Samtliga 33 lokala makrovariabler kan tilldelas värden med argument genom den alternativa adresseringsmetoden. Följande exempel visar hur man skickar två uppsättningar koordinatpositioner till en makrosubrutin. De lokala variablerna #4 t.o.m. #9 skulle ställas till 0,0001 t.o.m. 0,0006 respektive.

Exempel:

G65 P2000 I1 J2 K3 I4 J5 K6;

Följande bokstäver kan inte användas för att överföra parametrar till en makrosubrutin: G, L, N, O eller P.

### **Makrovariabler**

Det finns (3) kategorier med makrovariabler: lokala, globala och systemvariabler.

Makrokonstanter är flyttalsvärden placerade i ett makrouttryck. De kan kombineras med adresserna A-Z

eller kan användas ensamma inuti ett uttryck. Exempel på konstanter är 0,0001, 5,3 eller -10.

### **Lokala variabler**

Det lokala variabelområdet ligger mellan #1 och #33. En uppsättning lokala variabler är alltid tillgänglig. Då ett anrop sker till ett subprogram med ett G65-kommando sparas de lokala variablerna och en ny uppsättning görs tillgänglig. Detta kallas för kapsling av de lokala variablerna. Under ett G65-anrop rensas samtliga nya lokala variabler

och får odefinierade värden, och alla lokala variabler med motsvarande adressvariabler på G65-raden ställs med värdena på G65-raden. Nedan följer en tabell med de lokala variablerna tillsammans med adressvariabelargumenten som ändrar dem:

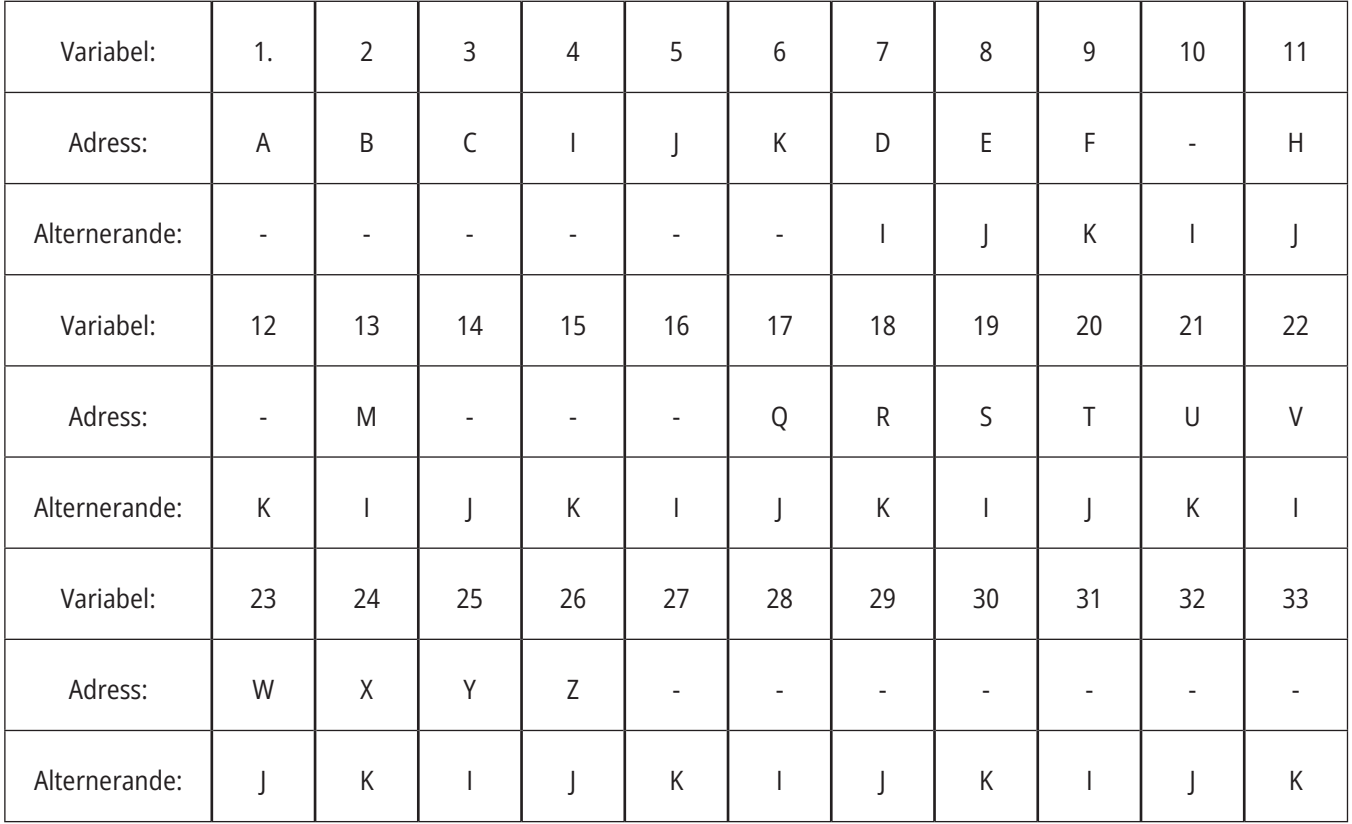

### **13.4 | FRÄS-MAKRO-VARIABLER**

Variablerna 10, 12, 14-16 och 27-33 har inte några motsvarande adressargument. De kan ställas om ett tillräckligt antal I-, J- och K-argument används enligt ovan i avsnittet om argument. Väl i makrosubprogrammet kan de lokala variablerna läsas och modifieras med hänvisning till variabelnumren 1–33.

Då L-argumentet används för flera upprepningar av ett makrosubprogram, ställs argumenten endast under den första upprepningen. Detta innebär att om de lokala

variablerna 1-33 modifieras under första upprepningen, kommer nästa upprepning att enbart ha tillgång till de modifierade värdena. Lokala värden behålls mellan upprepningarna då L-adressen överstiger 1.

Anrop av subprogram med en M97- eller M98-kod kapslar inte de lokala variablerna. Alla lokala variabler som refereras till i ett subprogram anropat av en M98-kod, är samma variabler och värden som fanns innan M97- eller M98 anropet.

### **Globala variabler**

Globala variabler går alltid att tillgå och blir kvar i minnet när strömmen slås av. Det finns bara en kopia av varje global variabel. Globala variabler är numrerade #10000-#10999. Tre äldre intervall: (#100-#199, #500-#699, och #800-#999) inkluderas. De älder 3-siffriga makrovariablerna börjar vid #10000-intervallet, dvs. makrovariabel #100 visas som #10100.

**OBS!** NOTE:Använd variabel #100 eller #10100 i ett program som kontrollerar tillgång till samma data. Användning av ett av variabelnumren går bra.

#### Ibland använder fabriksmonterade tillval globala variabler, t.ex. sondering och palettväxlare, osv. Hänvisa till tabellen Makrovariabler för en lista över systemvariabler och dess användning.

**FÖRSIKTIGHET:** Se till att inga andra program på maskinen använder samma globala variabel när du använder en global variabel.

## **Systemvariabler**

Systemvariabler låter dig interagera med en mängd olika kontrollvillkor. Systemvariabelvärden kan ändra kontrollsystemets funktion. När ett program läser en systemvariabel kan ett program modifiera sitt beteende baserat på värdet på variabeln. Vissa systemvariabler har läsminnesstatus. Detta innebär att du inte kan modifiera dem. Hänvisa till tabellen Makrovariabler på sidan 5 för en lista över systemvariabler och dess användning.

## **Makrovariabler**

Makrovariabeltabellen över lokala, globala och systemvariabler och dess användning följer. Listan över den nya generationens variabler innefattar äldre variabler.

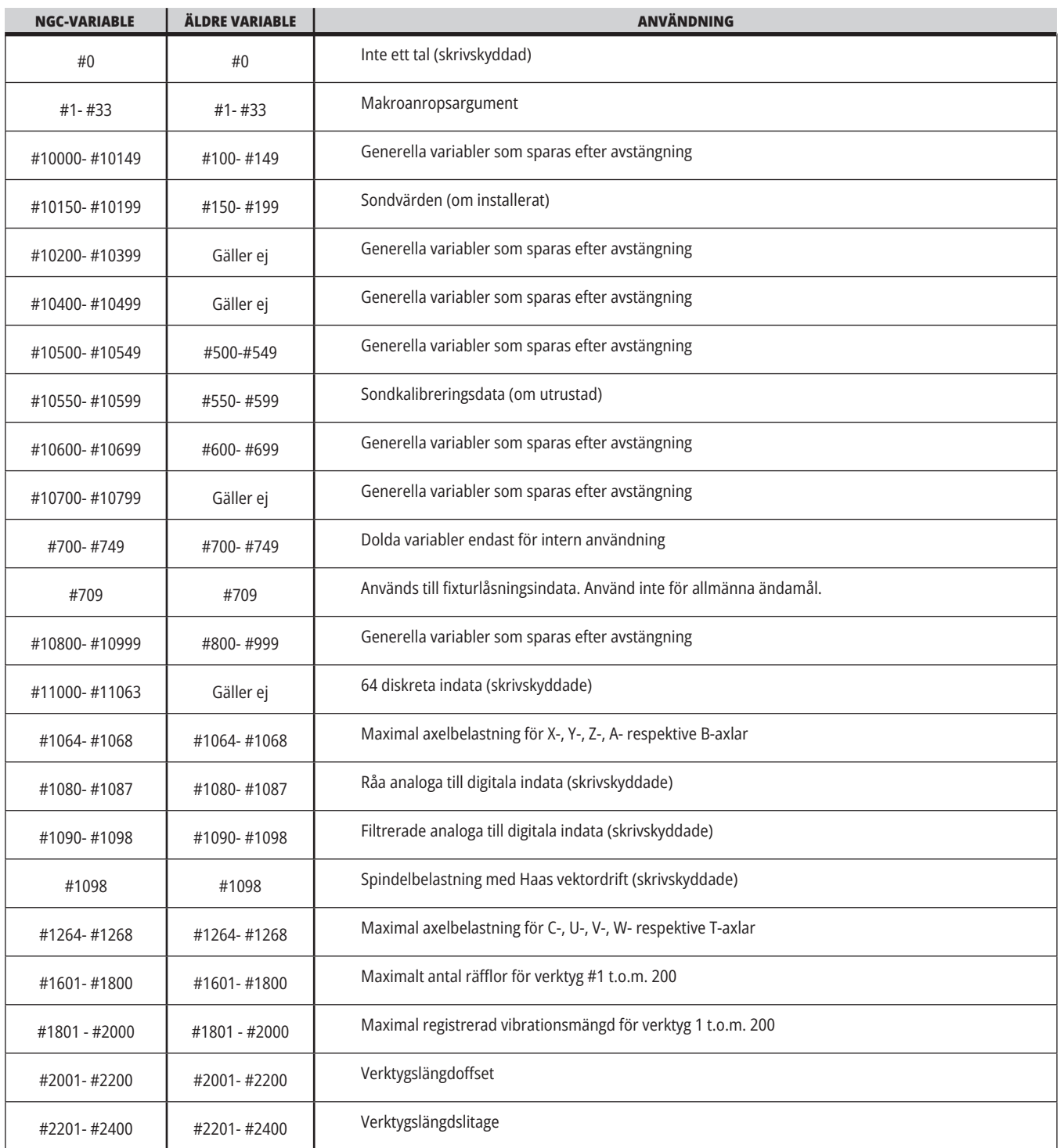

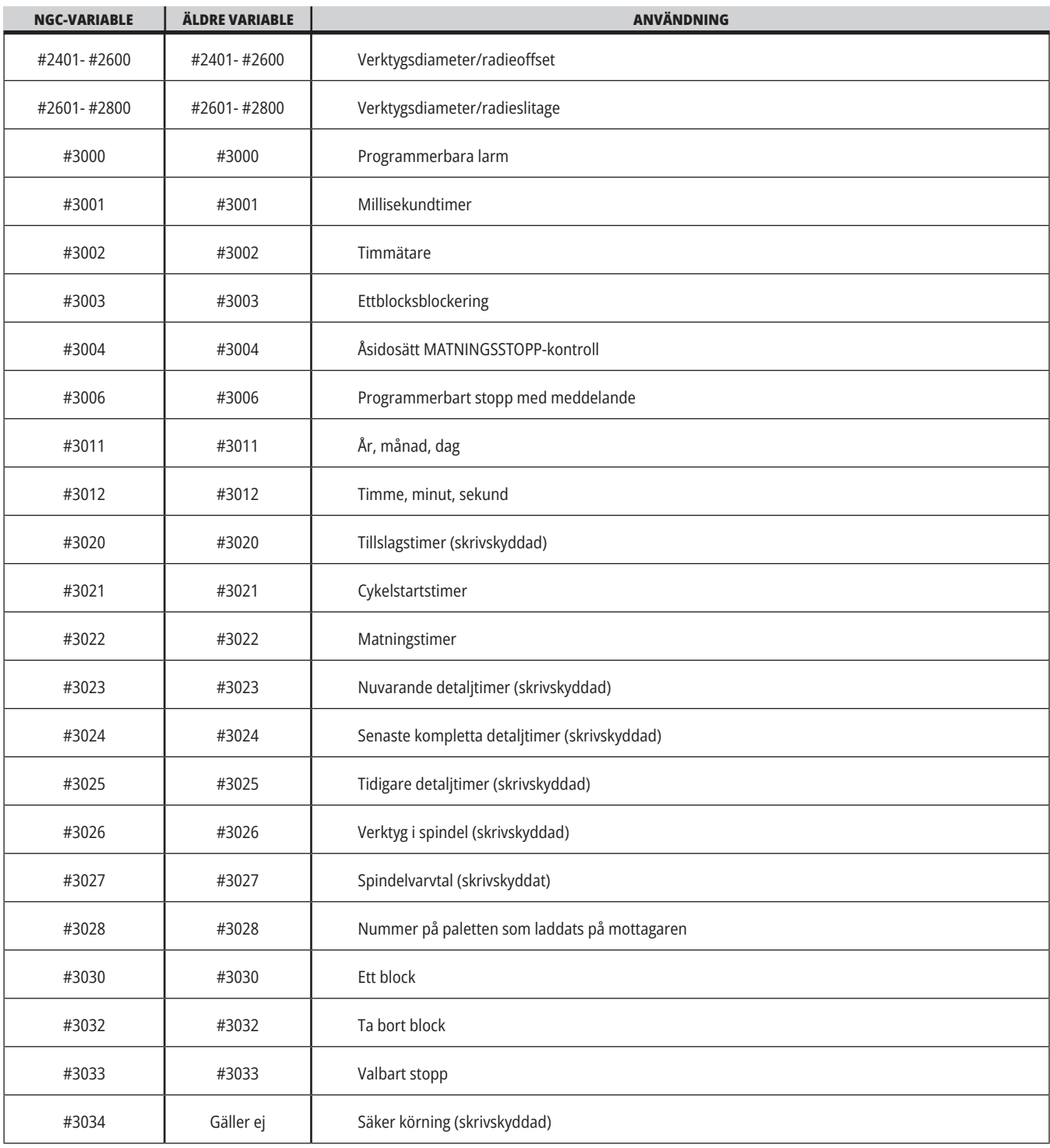

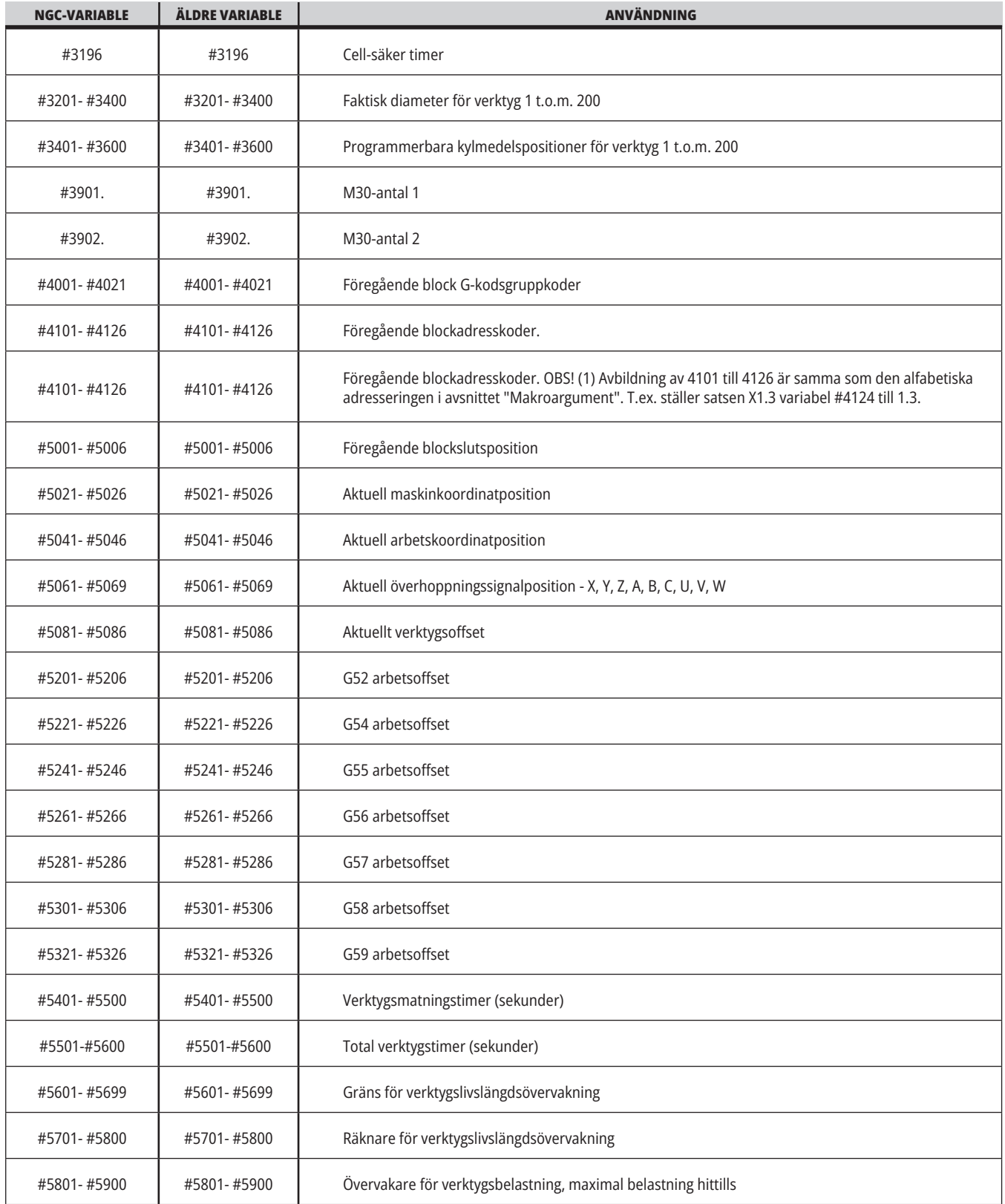

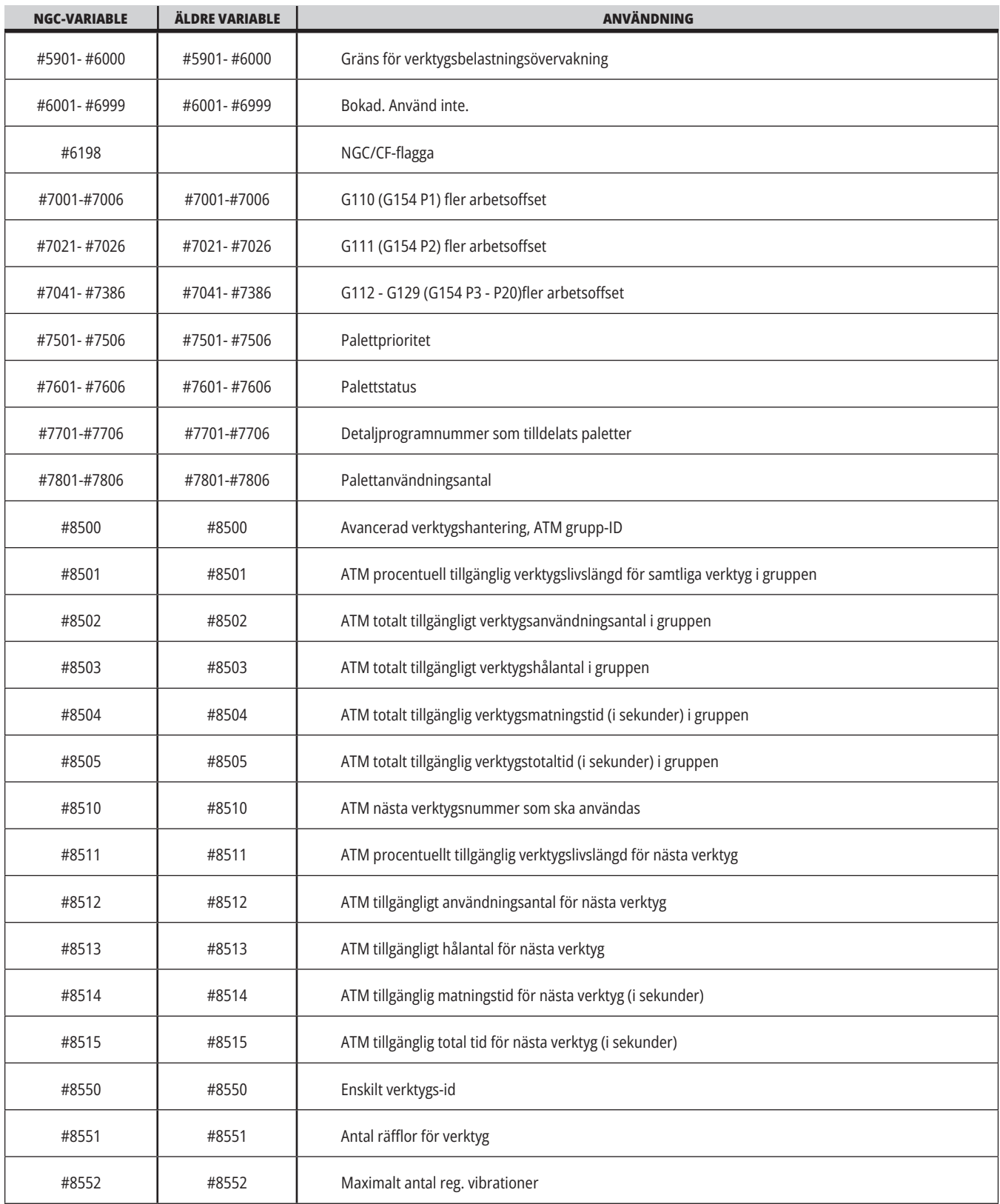

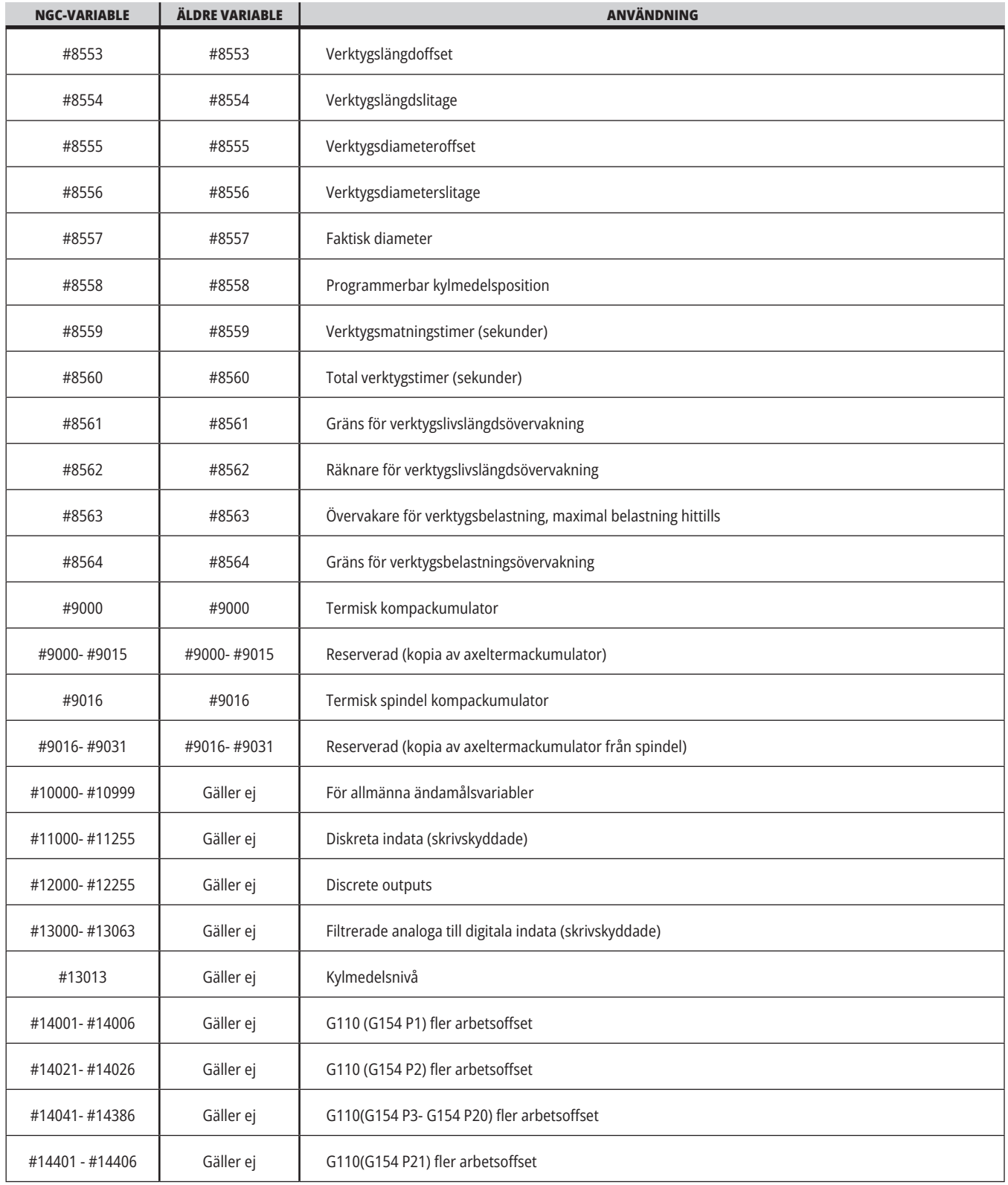

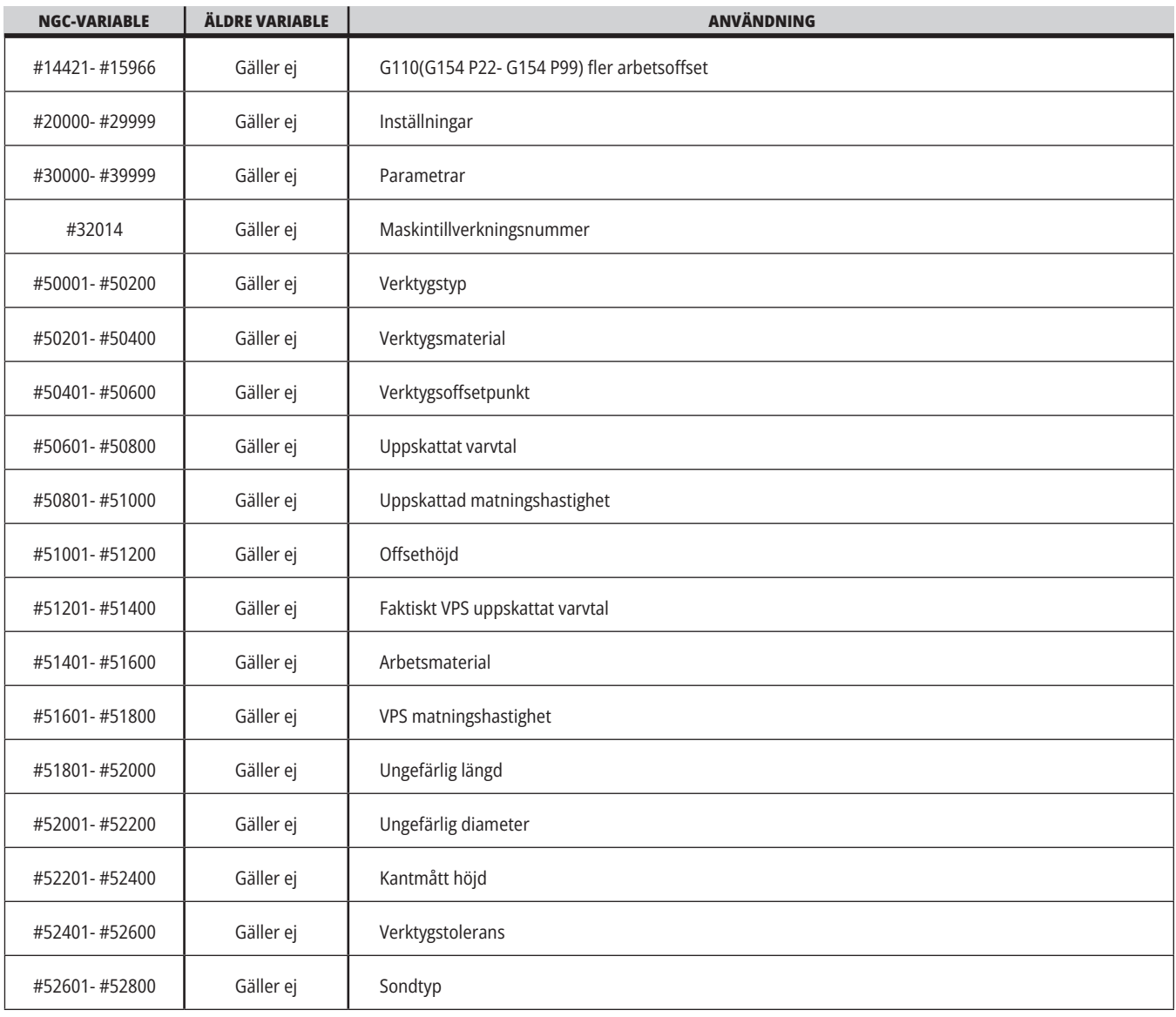

## **Ingående om systemvariabler**

Systemvariabler är kopplade till specifika funktioner. En detaljerad beskrivning av dessa funktioner följer.

**#550-#699 #10550- #10699** Allmänna data och sondkalibreringsdata

Dessa generella variabler sparas efter avstängning. En del av dessa högre #5xx-variabler lagrar sondkalibreringsdata. Exempel: #592 ställer in vilken sida av bordet som verktygssonden ska placeras på. Om dessa variabler skrivs över kommer du behöva kalibrera sonden igen.

**OBS!** Om maskinen inte har en sond installerad kan du använda dessa variabler i allmänna variabler som sparats vid avstängningen.

#### **#1080-#1097 #11000-#11255 #13000-#13063 1-Bit diskreta inmatningar**

Du kan ansluta avsedda ingångar från externa enheter med dessa makron:

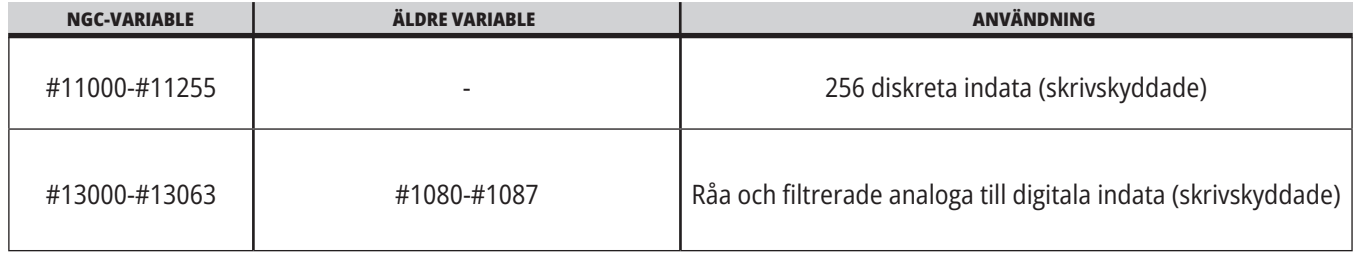

Specifika inmatningsvärden kan läsas inifrån ett program. Formatet är #11nnn där nnn är Inmatningsnumret. Tryck på DIAGNOSTIC (diagnostik) och välj I/O-fliken för att se inmatnings- och utmatningsnummer för olika enheter.

#### **Exempel:**

#10000=#11018

Detta exempel registrerar status för #11018, som syftar till Inmatning 18 (M-Fin\_Input), till variabel #10000.

För tillgängliga användarinmatningar på I/O-kretskortet, se referensdokumentet för robotintegrationshjälp på Haas servicewebbplats.

#### **#12000-#12255 1-bits diskreta utgångar**

Haas-kontrollsystemet klarar av att styra upp till 256 diskreta utgångar. Dock har en del av dessa redan reserverats för Haas-kontrollsystemets användning.

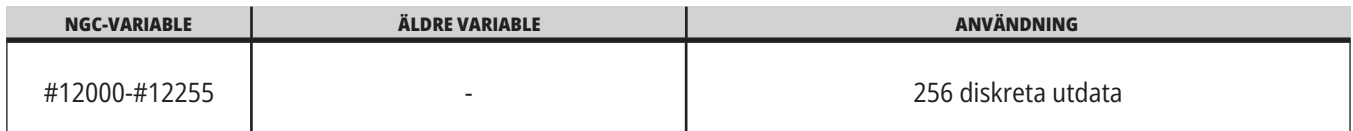

Specifika utmatningsvärden kan läsas, eller skrivas till, från inuti ett program. Formatet är #12nnn där nnn är utmatningsnumret.

#### **Exempel:**

#10000=#12018 ;

Detta exempel registrerar status för #12018, som syftar till Inmatning 18 (kylmedelspumpmotor), till variabel #10000.

#### **Maximal axelbelastning**

Följande variabler innehåller den maximala belastningen en given axel har utsatts för sedan maskinen startades senast, eller sedan makrovariabeln rensades. Den maximala axelbelastningen är den högsta belastningen (100.0 = 100%) en given axel har utsatts för, inte axelbelastningen när kontrollsystemet läser variabeln.

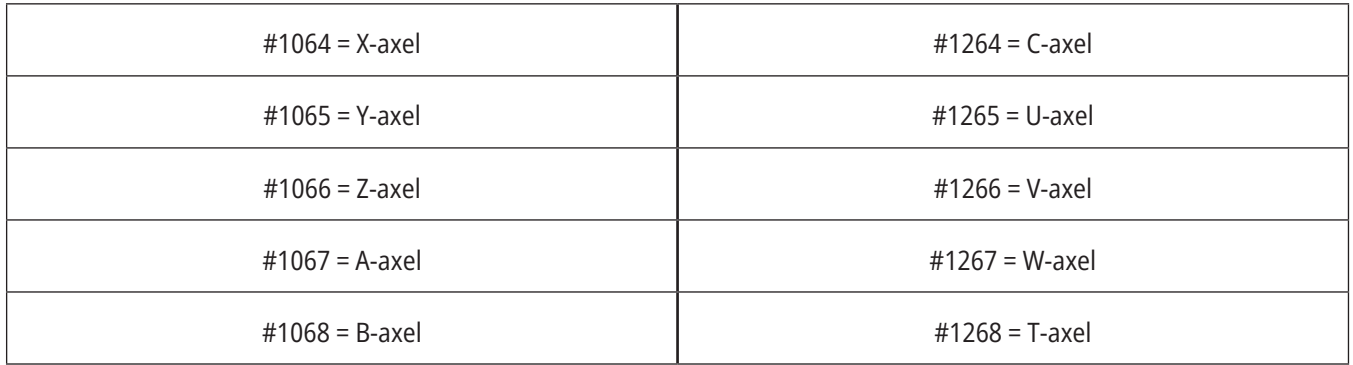

#### **Verktygsoffset**

Varje verktygsoffset har en längd (H) och diameter (D) med tillhörande slitagevärden.

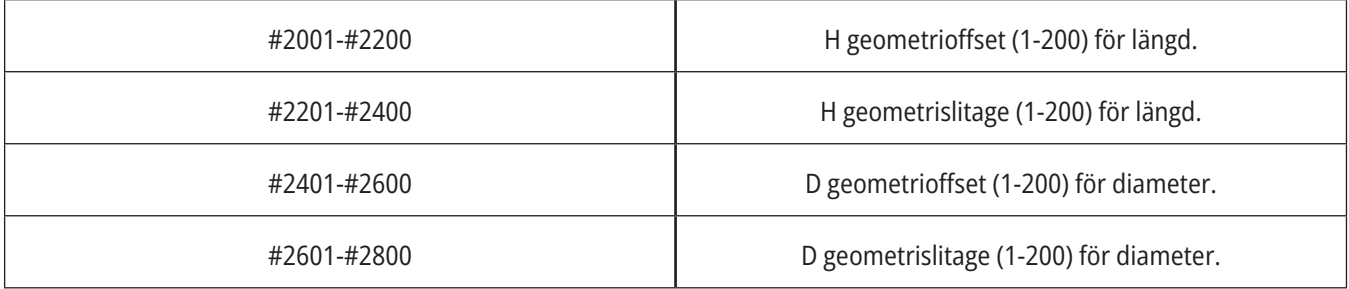

## **Ingående om systemvariabler (forts)**

#### **#3000 programmerbara larmmeddelanden**

#3000 larm kan programmeras. Ett programmerbart larm uppför sig på samma sätt som de inbyggda larmen. Ett larm utlöses genom att ställa makrovariabel #3000 till ett tal mellan 1 och 999.

#3000= 15 (MEDDELANDE PLACERAT I LARMLISTA) ;

När detta sker kommer Alarm att blinka på skärmens nedre del och texten i nästa kommentar placeras i larmlistan.

Larmnumret (i det här exemplet 15) läggs till 1000 och används som ett larmnummer. Om ett larm genereras på det här sättet avstannar alla rörelser och programmet måste återställas för att fortsätta. Programmerbara larm är alltid numrerade mellan 1000 och 1999.

#### **#3001-#3002 timers**

Två timers kan ställas till ett värde genom att ett nummer tilldelas respektive variabel. Ett program kan då läsa variabeln och avgöra tiden som förflutit sedan tidgivaren ställdes. Timers kan användas till att imitera uppehållscykler, avgöra tiden mellan varje detalj eller varhelst ett tidsberoende beteende önskas.

- #3001 Millisekundtimern Millisekundtimern representerar systemtiden efter att strömmen slagits på i antal millisekunder. Heltalet som returneras efter att #3001 läses, representerar antalet millisekunder.
- #3002 Timmätare Timmätaren liknar millisekundtimern förutom att värdet som returneras efter att #3002 läses anges i timmar. Timmätaren och millisekundtimern är oberoende av varandra och kan ställas separat.

#### **Systemåsidosättningar**

Variabel #3003 övermannar ettblocksfunktionen i G-koden.

När #3003 har värdet 1 så kör kontrollsystemet varje G-kodkommando kontinuerligt även om ettblocksfunktionen är PÅ.

När #3003 är lika med noll fungerar ettblocksfunktionen normalt. Du måste trycka på CYCLE START för att köra varje kodrad i ettblocksläge.

#3003=1 ; G54 G00 G90 X0 Y0 ; S2000 M03 ; G43 H01 Z.1 ; G81 R.1 Z-0.1 F20. ; #3003=0 ; T02 M06 ; G43 H02 Z.1 ; S1800 M03 ; G83 R.1 Z-1. .Q.25 F10 ; X0 Y0.;  $\frac{0}{0}$ 

#### **Variabel #3004**

..

Variabel #3004 åsidosätter specifika styrfunktioner under drift.

Den första biten avaktiverar FEED HOLD (matningsstopp). Om variabel #3004 är satt till 1, är FEED HOLD inaktiverat för programblocket som följer. Sätt #3004 till 0 för att aktivera FEEDHOLD (matningsstopp) igen. Till exempel:

(Approachkod – MATNINGSSTOPP tillåtet) ;

#3004=1 (Inaktiverar MATNINGSSTOPP) ;

(Kod som inte kan stoppas – INMATNINGSSTOPP ej tillåtet) ; #3004=0 (Aktiverar MATNINGSSTOPP) ;

(Avgångskod – MATNINGSSTOPP tillåtet) ;

...

Variabel #3004 återställs till 0 vid M30.

Detta är en tabell över variabel #3004-bitar och åtföljande åsidosättningar.

E = Aktiverad D = Inaktiverad

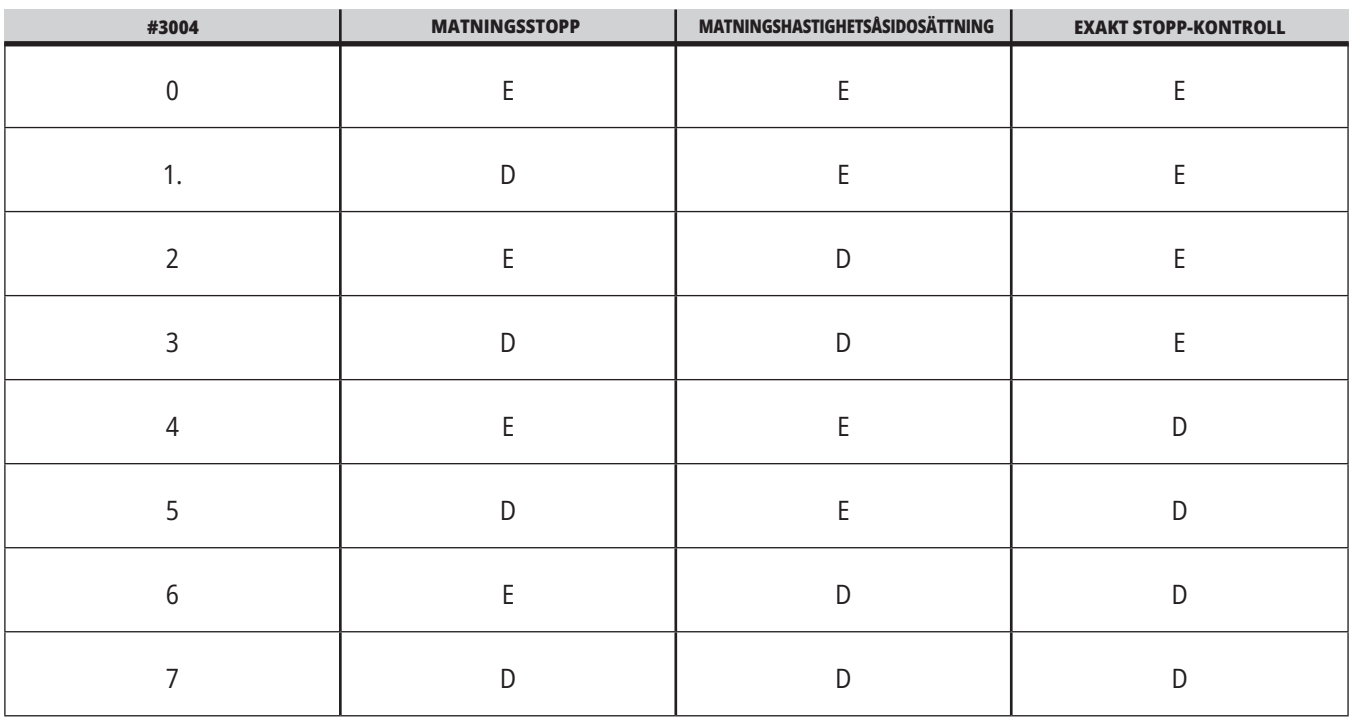

#### **#3006 Programmerbart stopp**

Du kan lägga till stopp till programmet som fungerar som M00 - Kontrollsystemet stoppar tills du trycker på CYCLE START, sedan fortsätter programmet med blocket efter #3006. "

detta exempel visar kontrollsystemet kommentaren på den nedre vänstra delen på skärmen.

Nr. 3006=1 (kommentar här)

## **Ingående om systemvariabler (forts)**

#### **Nr. 3030 ett block**

I NGC-styrsystemet går styrenheten in i enkelblocksläge när systemvariabeln #3030 är inställd på 1. Det finns inget behov att begränsa blockkörningen med G103 P1, då NGCstyrsystemet hanterar denna kod.

**OBS!** För rätt hantering av systemvariabeln #3030=1 på Haas äldre styrsystem måste begränsning göras av körning till ett block med en G103 P1 innan #3030=1-koden.

#### **#4001-#4021 Sista (modala) blockgruppkoderna**

G-kodgrupper låter maskinenens kontrollsystem processa koderna mer effektivt. G-koder med liknande funktioner används normalt i samma grupp. Exempelvis ingår G90 och G91 i grupp 3. Makrovariablerna #4001 till #4021 lagrar den sista eller standard-G-koden för vilken som helst av 21 grupper.

G-kodgruppens nummer anges bredvid dess beskrivning i G-kodsavsnittet.

#### **Exempel:**

G81 Borr fast cykel (grupp 09)

När ett makroprogram läser gruppkoden kan programmet ändra G-kodens beteende. Om #4003 innehåller 91 skulle ett makroprogram kunna avgöra att samtliga rörelser borde vara inkrementella snarare än absoluta. Det finns ingen associerad variabel för grupp noll; G-koder för grupp noll är ickemodala.

#### **#4101-#4126 Sista (modala) blockadressdata**

Adresskoderna A–Z (undantaget G) hålls som modala värden. Informationen representerad av den sista kodraden tolkad av framförhållningsprocessen finns i variabel #4101 t.o.m. #4126.

Den numeriska avbildningen av variabeltal till alfabetiska adresser motsvarar avbildningen under alfabetiska adresser. Exempelvis hittas värdet på den tidigare tolkade D-adressen i #4107 och det senast tolkade I-värdet är #4104. När en makro aliaseras till en M-kod kan du inte vidarebefordra variabler till makron med variablerna #1 - #33. Använd istället värdena från #4101 - #4126 i makron.

#### **#5001-#5006 Sista målposition**

Den slutliga programmerade punkten för det sista rörelseblocket kan nås via variablerna #5001 - #5006, X, Z, Y, A, B respektive C. Värden anges i det aktuella arbetskoordinatsystemet och kan användas medan maskinen är i rörelse.

#### **#5021-#5026 Aktuell maskinkoordinatposition**

För att få de aktuella maskinaxelpositionerna, anropa makrovariabler #5021-#5026 som motsvarar axel X, Z, Y, A, B och C, respektive.

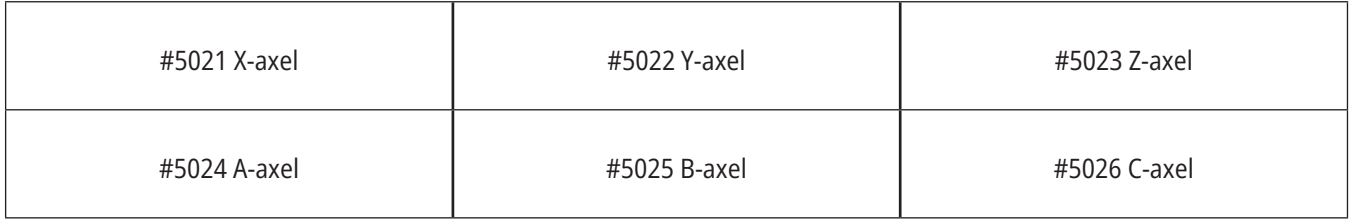

**OBS!** Värden KAN INTE läsas medan maskinen är i rörelse.

#### **#5041-#5046 Aktuell arbetskoordinatposition**

För att få de aktuella arbetskoordinatpositionerna, anropa makrovariabler #5041-#5046 som motsvarar axel X, Y, Z, A, B och C, respektive.

**OBS!** Värdena KAN INTE läsas medan maskinen är i rörelse. Värdet på #504X har verktygslängdskompensation tillämpat.

#### **#5061-#5069 Aktuell överhoppningssignalposition**

Makrovariablerna #5061-#5069 motsvarar X, Y, Z, A, B, C, U, V och W respektive, ger axelpositioner där den senaste överhoppningssignalen uppstod. Värden anges i det aktuella arbetskoordinatsystemet och kan användas medan maskinen är i rörelse.

Värdet på #5063 har verktygslängdskompensation tillämpat.

#### **#5081-#5086 Verktygslängdskompesnsation**

Makrovariabler #5081-#5086 ger den aktuella verktygslängdkompenseringen i axlarna X, Y, Z, A, B respektive C. Detta inkluderar verktygslängdoffset som refereras av det aktuella värdet ställt i H (#4008) plus slitagevärdet.

#### **#5201-#5326, #7001-#7386, #14001-#14386 Arbetsoffset**

Makrouttryck kan läsa och ställa alla arbetsoffset. Detta gör att du kan förinställa koordinater till exakta positioner, eller ställa in koordinater på värden baserade på resultat från (testade) överhoppningssignalpositioner och beräkningar.

Då något offset läses stoppas tolkningsframförhållningskön tills blocket exekveras.

#### **#6001-#6250 Inställningsåtkomst med makrovariabler**

Du kommer åt inställningar via variablerna #20000 - #20999 or #6001 - #6250, med start från 1, respektive. Se kapitel 19 för detaljerade beskrivningar av de inställningar som finns i kontrollsystemet.

**OBS!** Siffrorna #20000 - 20999 svarar direkt mot inställningsnummer. Använd #6001-#6250 för inställningar endast om ditt program måste vara kompatibelt med äldre Haas machines

### **13.6 | FRÄS-MAKROVARIABLER**

## **Ingående om systemvariabler (forts)**

#### **#6198 Identifierare av nästa generations kontrollsystem**

Makrovariabeln #6198 har det skrivskyddade värdet 1000000.

Du kan testa #6198 i ett program för att identifiera kontrollsystemets version och sedan köra programkod villkorligt för det kontrollsystemet. Till exempel:

 $\frac{0}{0}$ 

IF[#6198 EQ 1000000] GOTO5 ;

(icke-NGC-kod) ;

GOTO6 ;

N5 (NGC-kod) ;

N6 M30 ;

%

I detta program, om värdet som lagras i #6198 är lika med 1000000, gå till kod kompatibel med nästa generations kontrollsystem och avsluta sedan programmet. Om värdet som lagras i #6198 inte är lika med 1000000, kör icke-NGCprogrammet och avsluta sedan programmet.

#### **#6996-#6999 Parameteråtkomst med makrovariabler**

Dessa makrovariabler kan komma åt alla parametrar och samtliga parameterbitar, enligt följande:

- #6996: Parameternummer
- #6997: Bitnummer (valfritt)
- #6998: Innehåller värdet för parameternumret i variabel #6996
- #6999: Innehåller bitvärde (0 eller 1) för parameterbit specificerad i variabel #6997.

**OBS!** Variablerna #6998 och #6999 är skrivskyddade.

Du kan också använda makrovariabler #30000-#39999, med början från parameter 1, respektive. Kontakta HFO för mer detaljer om parameternummer.

#### **ANVÄNDNING:**

För att komma åt värdet för en parameter, kopiera numret på den parametern till variabel #6996. Värdet på den parameterbiten är tillgängligt med hjälp av makrovariabel #6998, som visat:

 $0/6$ 

#6996=601 (specificera parameter 601) ;

#10000=#6998 (Kopiera värdet på parameter 601 till variabel #10000) ;

 $\frac{0}{0}$ 

För att komma åt en specifik parameterbit, kopiera numret för den parametern till variabel 6996 och bitnumret till makrovariabel 6997. Värdet på den parameterbiten är tillgängligt med hjälp av makrovariabel 6999, som visat:

 $\frac{0}{0}$ 

#6996=57 (Ange parameter 57) ;

#6997=0 (Ange bit noll) ;

#10000=#6999 (Kopiera parameter 57 bit 0 till variabel #10000) ;

 $\frac{0}{0}$ 

#### **Palettväxlarvariabler**

Status för paletterna, från den automatiska palettväxlaren, kontrolleras med hjälp av följande variabler:

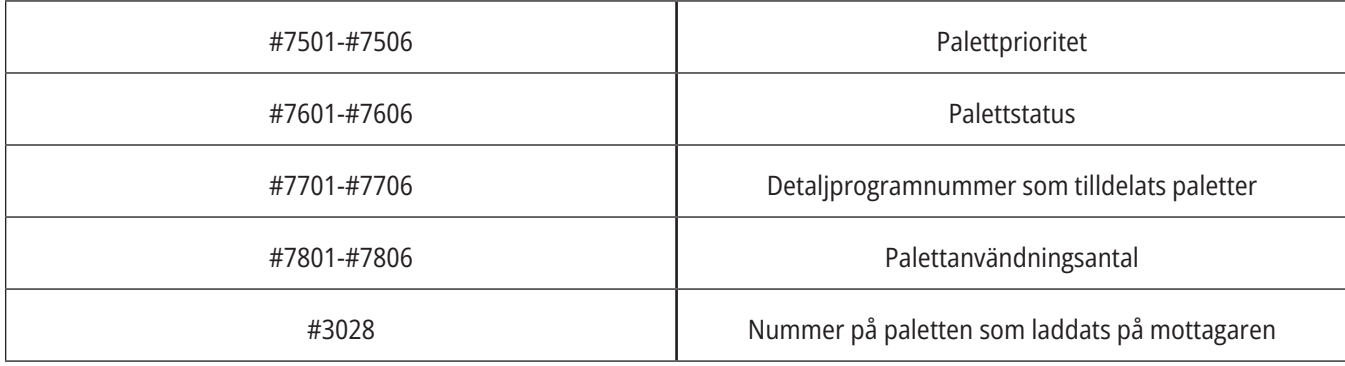

#### **#8500-#8515 Avancerad verktygshantering**

Dessa variabler ger information om avancerad verktygshantering (ATM). Ställ variabel #8500 till verktygsgruppnumret

och läs sedan ut informationen om det valda verktyget med hjälp av de skrivskyddade makrona #8501-#8515.

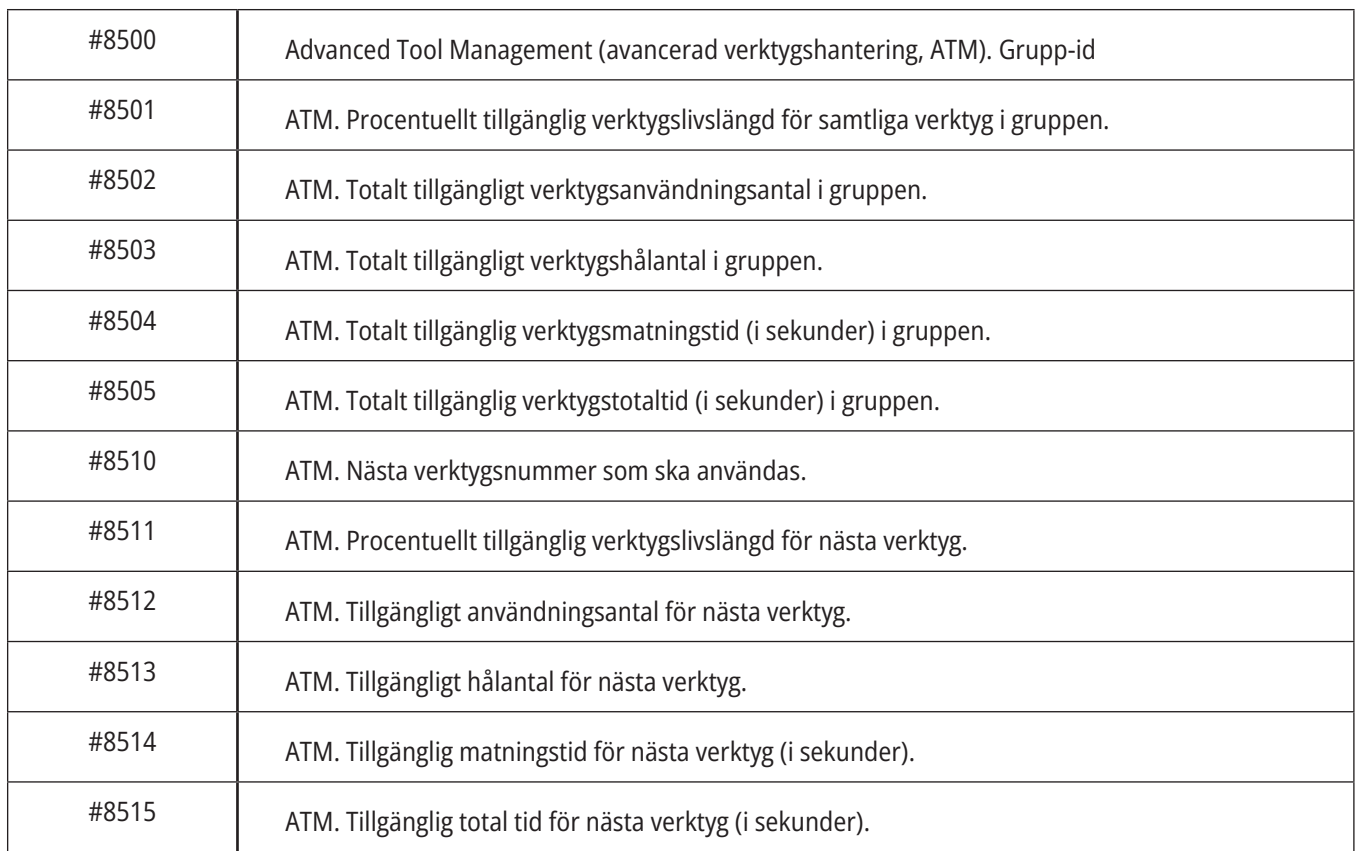

## **Ingående om systemvariabler (forts)**

#### **#8550-#8567 Avancerad verktygshantering verktygsuppsättning**

Dessa variabler ger information om verktygsuppsättningen. Ställ variabel #8550 till verktygsoffsetnumret och läs sedan ut informationen om det valda verktyget med hjälp av de skrivskyddade makrona #8551-#8567.

**OBS!** Makrovariablerna #1601-#2800 ger åtkomst till samma data som #8550-#8567 ger för verktygsgruppsverktyg.

#### **#50001 - #50200 Verktygstyp**

Använd makrovariablerna #50001 - #50200 för att avläsa eller ange inställd verktygstyp på sidan för verktygsoffset.

#### **Tillgängliga verktygstyper för fräs**

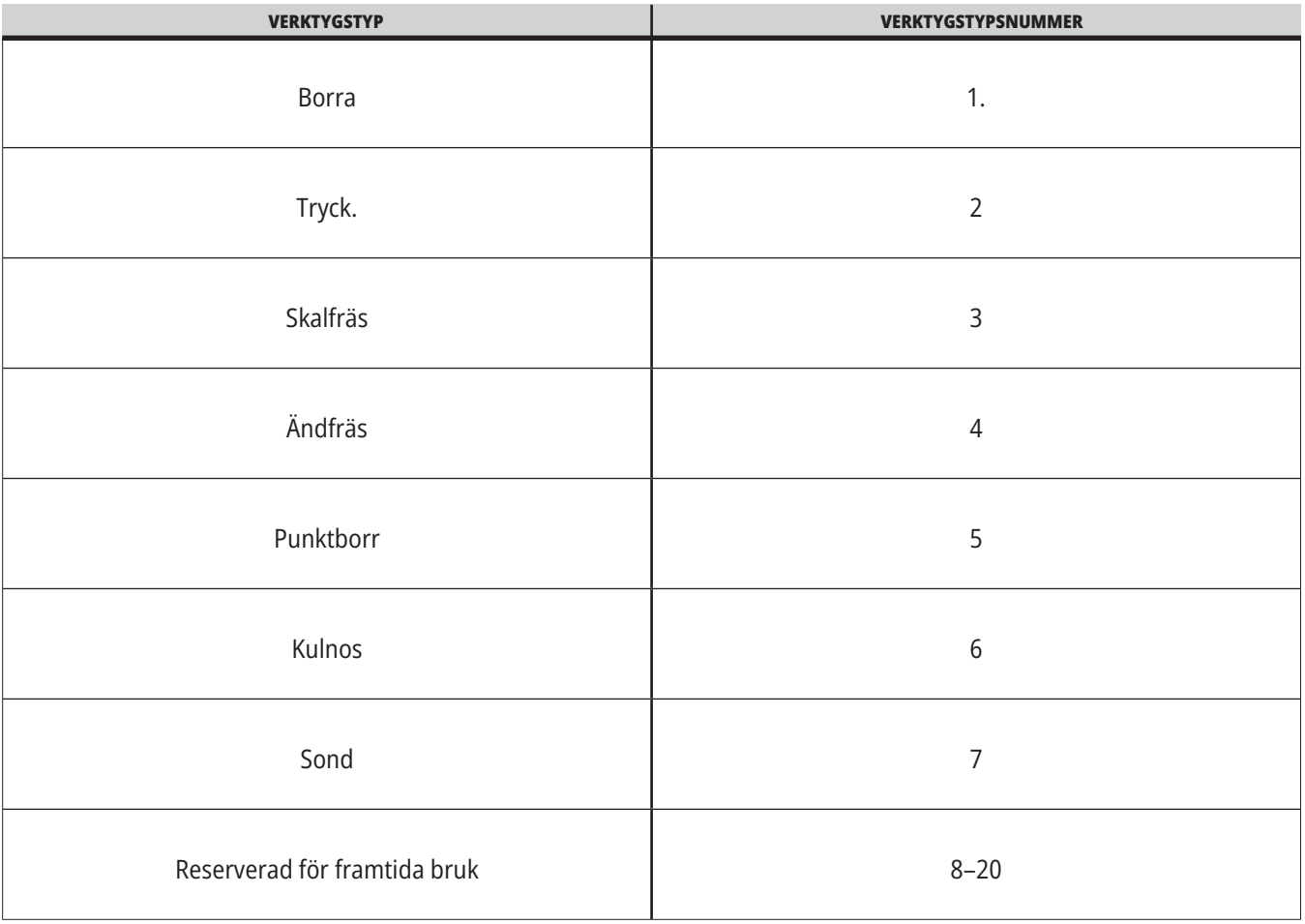

### **G65 Anropsalternativ makrosubprogram**

G65 är kommandot som anropar ett subprogram med förmågan att överföra argument till det. Formatet följer:

G65 Pnnnnn [Lnnnn] [arguments] ;

Argument i kursiv stil inom hakparenteserna är inte obligatoriska. Se avsnittet Programmering för fler detaljer rörande makroargument.

G65-kommandot kräver en P-adress som motsvarar ett programnummer som finns i kontrollsystemets minne. Då L-adressen används upprepas makroanropet det angivna antalet gånger.

När ett subprogram anropas söker kontrollsystemet efter subprogrammet på det aktiva minnet. Om subprogrammet inte kan hittas på det aktiva minnet, söker kontrollsystemet på det minne som bestämts av inställning 251. Se avsnittet Ställa in sökvägar för mer information om subprogramsökning. Ett larm utlöses om kontrollsystemet inte hittar subprogrammet.

I exempel 1 anropas subprogram 1000 en gång utan att villkor överförs till subprogrammet. G65-anrop liknar, men är inte samma som, M98-anrop. G65-anrop kan kapslas upp till 9 gånger, vilket betyder att program 1 kan anropa program 2, program 2 kan anropa program 3 och program 3 kan anropa program 4.

#### **Exempel 1:**

G65 P1000 (Anropa subprogram O01000 som ett makro) ;

M30 (programstopp) ;

O01000 (Makrosubprogram) ;

...

M99 (Svar från makro subprogram) ;

I exempel 2 anropas programmet LightHousing.nc med hjälp av den bana det befinner sig i.

#### **Exempel 2:**

G65 P15 A1. B1.;

G65 (/Memory/LightHousing.nc) A1. B1.;

**OBS!** Banor är skiftlägeskänsliga.

I exempel 3 är subprogram 9010 avsett att borra en rad hål längs en linje vars lutning bestäms av X- och Y-argumenten som överförs till den på G65-kommandoraden. Z-borrdjupet överförs som Z, matningshastigheten överförs som F och antalet hål som ska borras överförs som T. Raden med hål borras med början vid den aktuella verktygspositionen då makrosubprogrammet anropas.

#### **Exempel 3:**

OBS! Subprogrammet O09010 bör finnas på det aktiva minnet eller på ett minne som bestämts av inställning 252.

G00 G90 X1.0 Y1.0 Z.05 S1000 M03 (positionera verktyg) ;

G65 P9010 X.5 Y.25 Z.05 F10. T10 (Anropa O09010) ;

M30

O09010 (Diagonalt hålmönster) ;

F#9 (F=Matningshastighet) ;

WHILE [#20 GT 0] DO1 (Upprepa T gånger) ;

G91 G81 Z#26 (Borra till Z-djup) ;

#20=#20-1 (Dekrementräknare) ;

IF [#20 EQ 0] GOTO5 (Alla hål borrade) ;

G00 X#24 Y#25 (Flytta utmed lutning) ;

N5 END1 ;

M99 (Återgå till anropare) ;

## **Alternativbeteckning**

Alternativbetecknade koder är användardefinierade G- och M-koder som refererar till ett makroprogram. Det finns 10 alternativbetecknade G-koder och 10 alternativbetecknade M-koder tillgängliga för användare. Programnummer 9010 t.o.m. 9019 är reserverade för G-kodsalternativbeteckning och 9000 till 9009 är reserverade för M-kodsalternativbeteckning.

Alternativbeteckning är ett sätt att tilldela en G- eller M-kod till en G65 P#####-sekvens. Exempelvis skulle det, i föregående exempel 2, vara enklare att skriva:

G06 X.5 Y.25 Z.05 F10. T10 ;

Vid alternativbeteckning kan variabler överföras med en G-kod. Variabler kan inte överföras med en M-kod.

Här har en oanvänd G-kod ersatts, G06 för G65 P9010. För att blocket ovan ska kunna fungera måste värdet som associeras med subprogram 9010 ställas till 06. Se avsnittet Ställa in aliasbeteckningar för information om hur man ställer in aliasbeteckningar.

**OBS!** G00, G65, G66 och G67 kan inte alternativbetecknas. Alla andra koder mellan 1 och 255 kan användas för aliaseringsbeteckning.

Om ett subprogram för makroanrop ställs till en G-kod och subprogrammet inte finns i minnet, utlöses ett larm. Se avsnitt G65 Anrop makrosubprogram på sidan 139 om hur du hittar subprogrammet. Ett larm utlöses om subprogrammet inte hittas.

Om ett subprogram för makroanrop ställs till en G-kod och subprogrammet inte finns i minnet, utlöses ett larm. Se avsnitt Anrop makrosubprogram om hur du hittar subprogrammet. Ett larm utlöses om subprogrammet inte hittas.

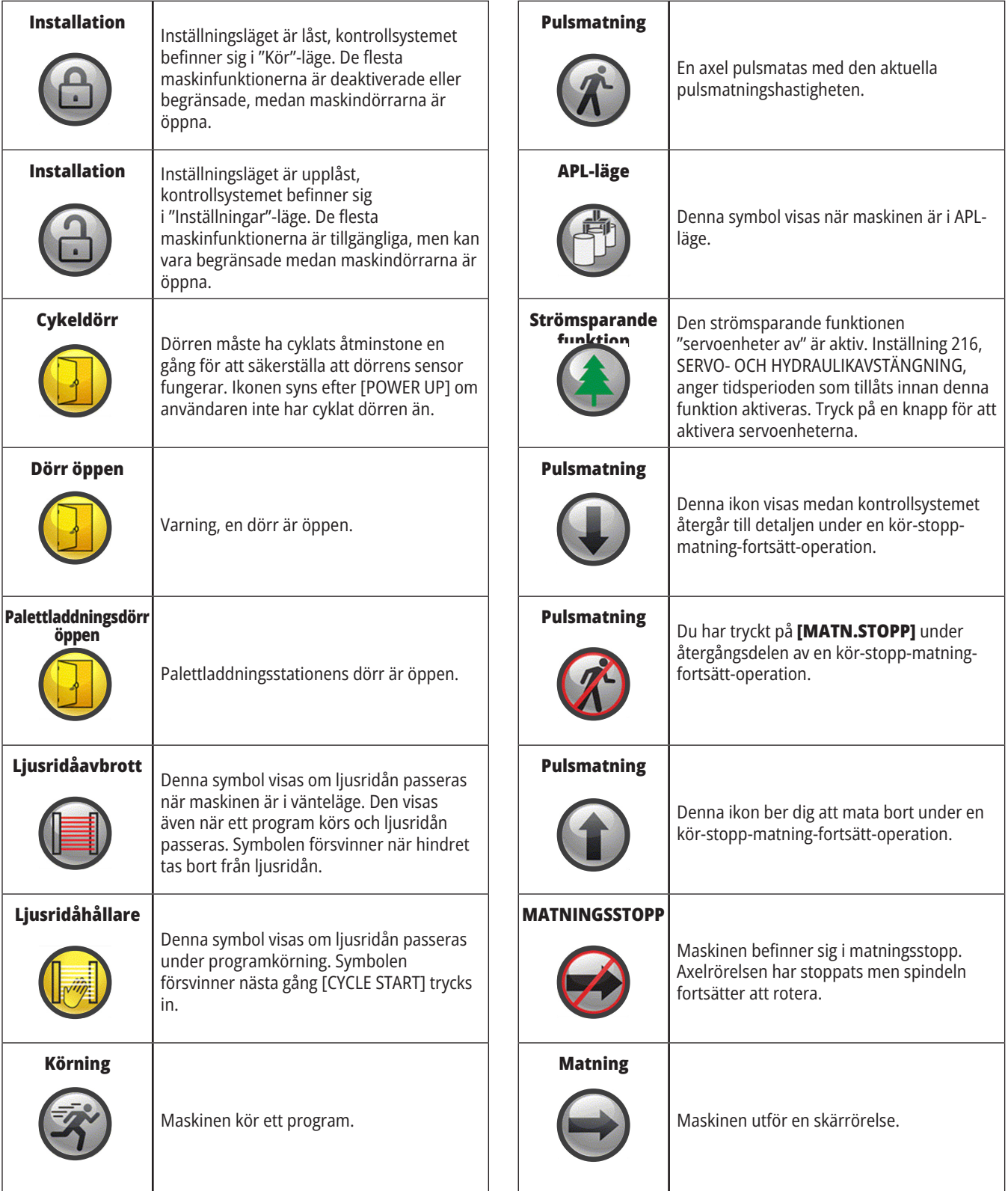

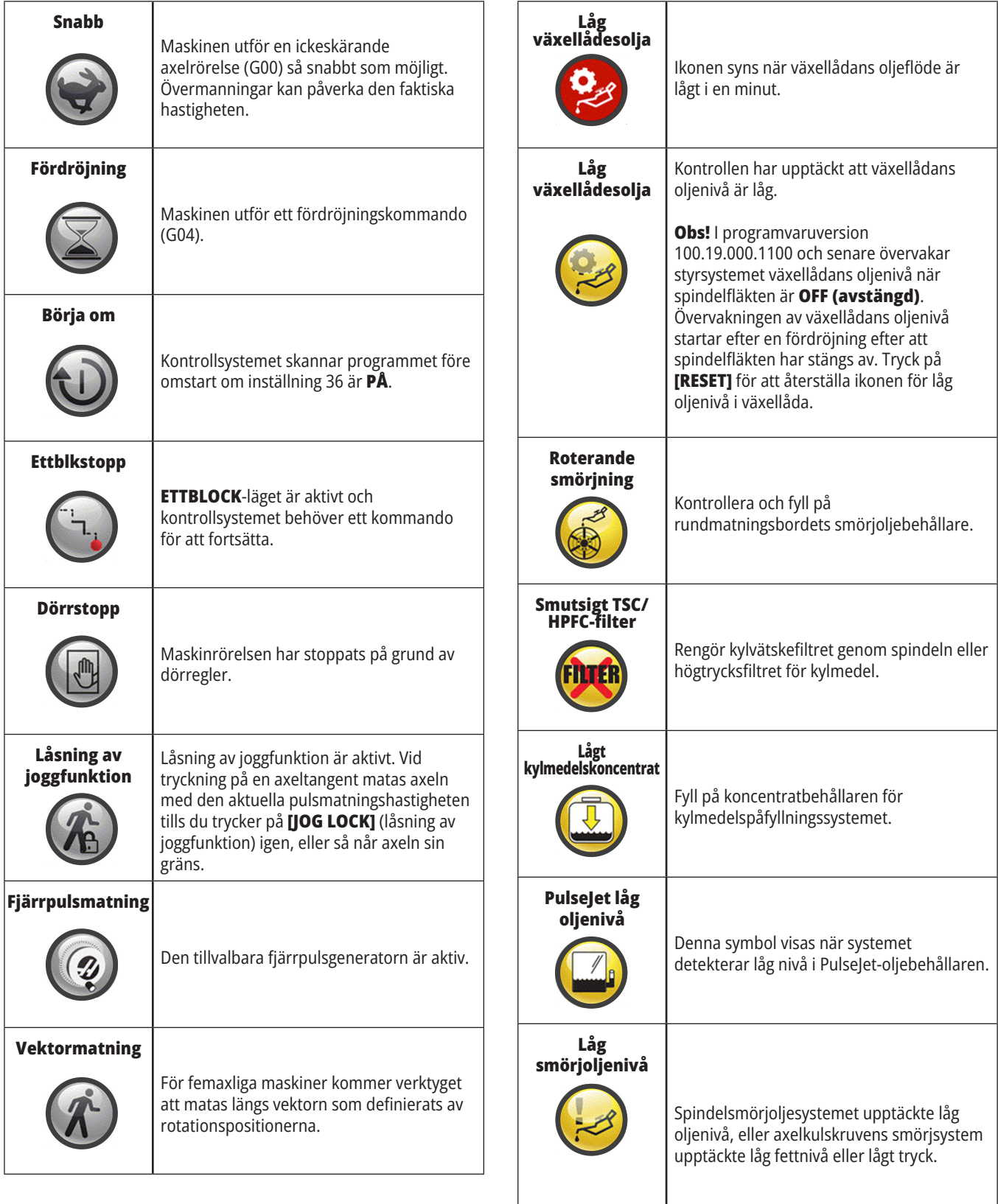

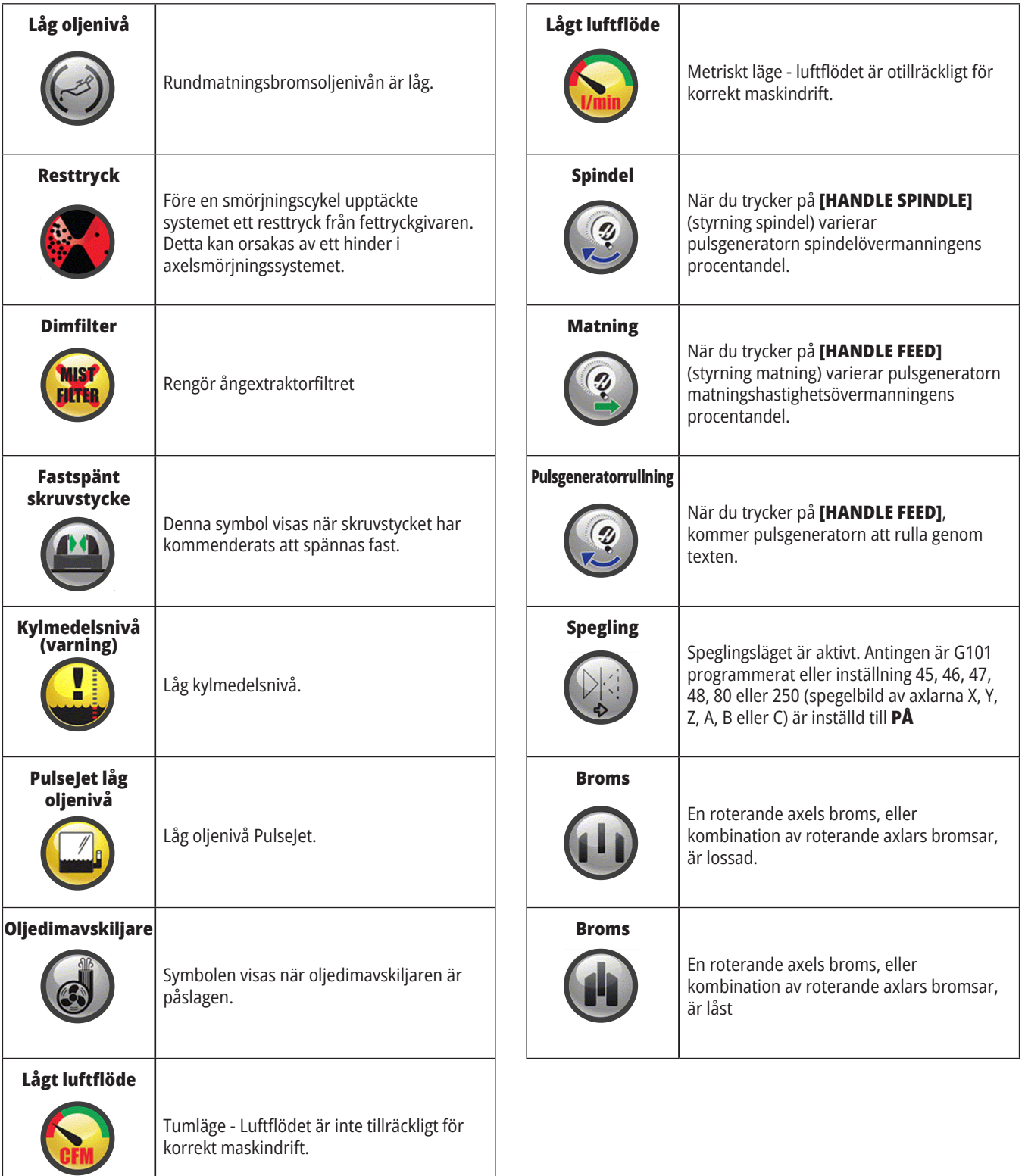

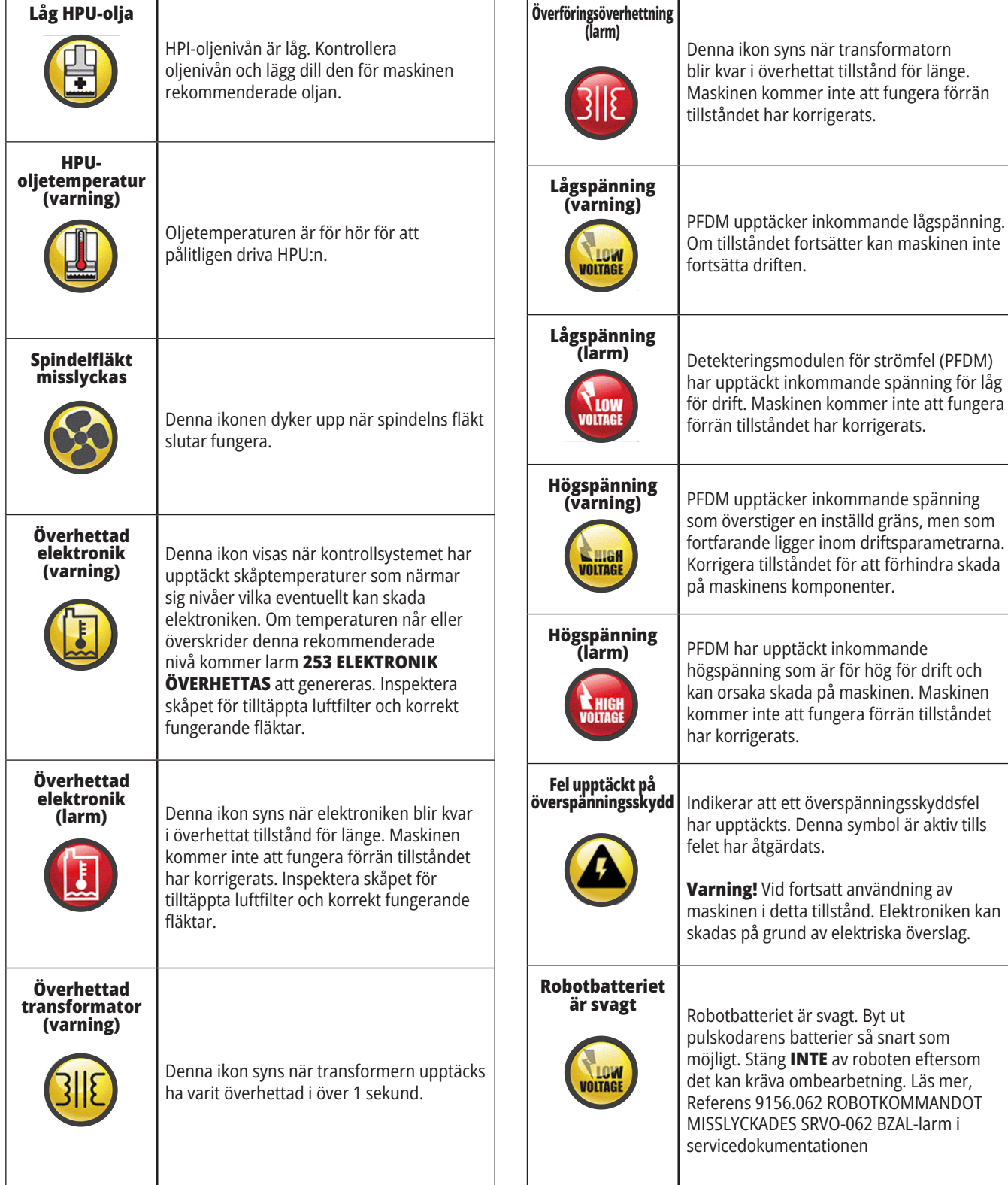
### **14.1 | FRÄS – GUIDE FÖR STYRSYSTEMETS SYMBOLER**

# **Ikonguide**

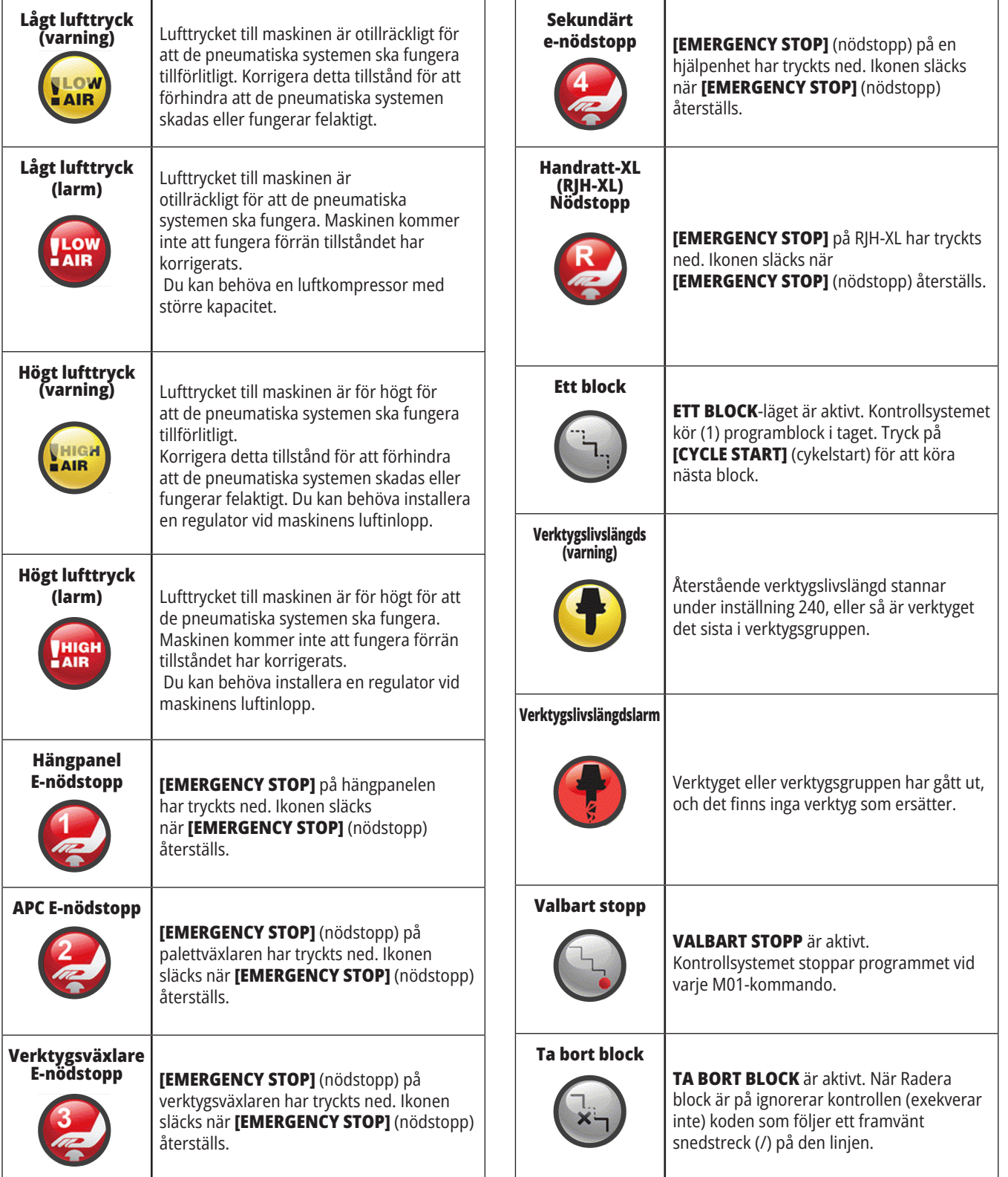

## **14.1 | FRÄS – GUIDE FÖR STYRSYSTEMETS SYMBOLER**

# **Ikonguide**

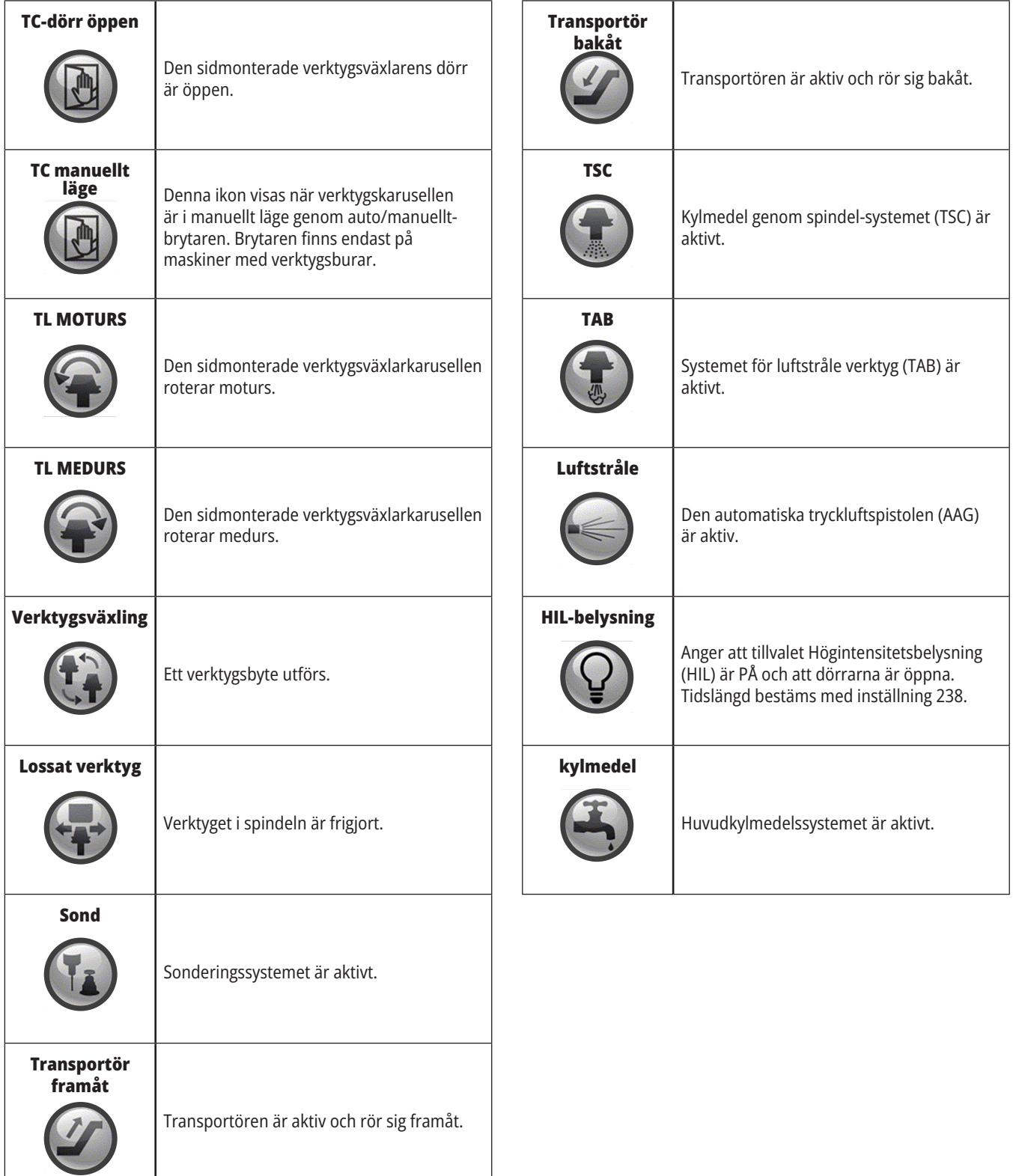

#### **15.1 | FRÄS – RJH-TOUCH XL ÖVERSIKT**

### **RJH-Touch XL översikt**

Fjärrpulsgeneratorn (RJH-Touch XL) är ett extra tillbehör som ger dig handhållen åtkomst till kontrollsystemet för snabbare och enklare uppställningar.

Din maskin måste ha NGC-programvara 100.21.000.1000 eller senare för att alla RJH-Touch XL-funktioner ska kunna användas. I följande avsnitt förklaras hur RJH-Touch används i RIH-Touch.

#### **Denna illustration visar dessa komponenter:**

- 1. Cykelstart. Har samma funktion som **[CYCLE START]** (cykelstart) på hängpanelen.
- 2. Matningsstopp. Har samma funktion som **[FEED HOLD]** (matningsstopp) på hängpanelen.
- 3. Funktionstangenter Dessa nycklar är för framtida bruk.
- 4. Snabbjoggningsknapp. Denna knapp fördubblar jogginghastigheten när den trycks samtidigt med en av JOG Direction-tangenterna.
- 5. JOG riktningstangenterna. Dessa tangenter fungerar på samma sätt som knappsats JOG piltangenterna. Du kan trycka och hålla ned för att jogga axeln.

Set Work Offsets  $\leq 0.0001$   $0.0010$   $0.0100$   $0.1000$ 

> $\mathsf{X}$ Ÿ

 $\overline{z}$ 

 $\sf X$ 

8

SET ADJST

4

5

- 6. LCD-pekskärm.
- 7. Fodral. Aktivera RJH-enheten genom att lyfta upp den från hölstret. Avaktivera RJH-enheten genom att sätta tillbaka den i hölstret.
- 8. Funktionsflikar. De här tangenterna har olika funktioner i olika lägen. Tryck på tangenten som motsvarar den funktion du vill använda.
- 9. E-Handwheel matning Detta reglage fungerar som pulsgeneratorn på hängpanelen. Varje klick på reglaget flyttar den valda axeln en enhet med den valda pulsmatningshastigheten.
- 10. Nödstopp Enheten har samma funktion som **[EMERGENCY STOP]** på hängpanelen.

De flesta RJH-funktionerna är tillgängliga i pulsgeneratorläget. I andra lägen visar RJH-skärmen information om det aktiva programmet eller MDIprogrammet.

Work offset G54  $1<sub>0</sub>$ 6  $0.0000$ Q QQQQ  $0.0000$ **WRKN MENU**  $\overline{2}$ 9

**OBS!** RJH-XL kan inte tas bort när maskinen är på.

#### **15.2 | FRÄS – JOGGA MANUELLT MED RJH-TOUCH XL**

## **Jogga manuellt med RJH-Touch XL**

- 1. Tryck **[MENU]** på skärmen.
- 2. Tryck på **Manuell joggingpå** skärmen.
- 3. Tryck på knappen **.0001, .0010,. 0100, eller. 1000** på skärmen för att ändra joggningshastigheten.
- 4. Tryck på axelns position på skärmen eller tryck på **[F1]/[F3]** på RJH-XL att ändra axeln.

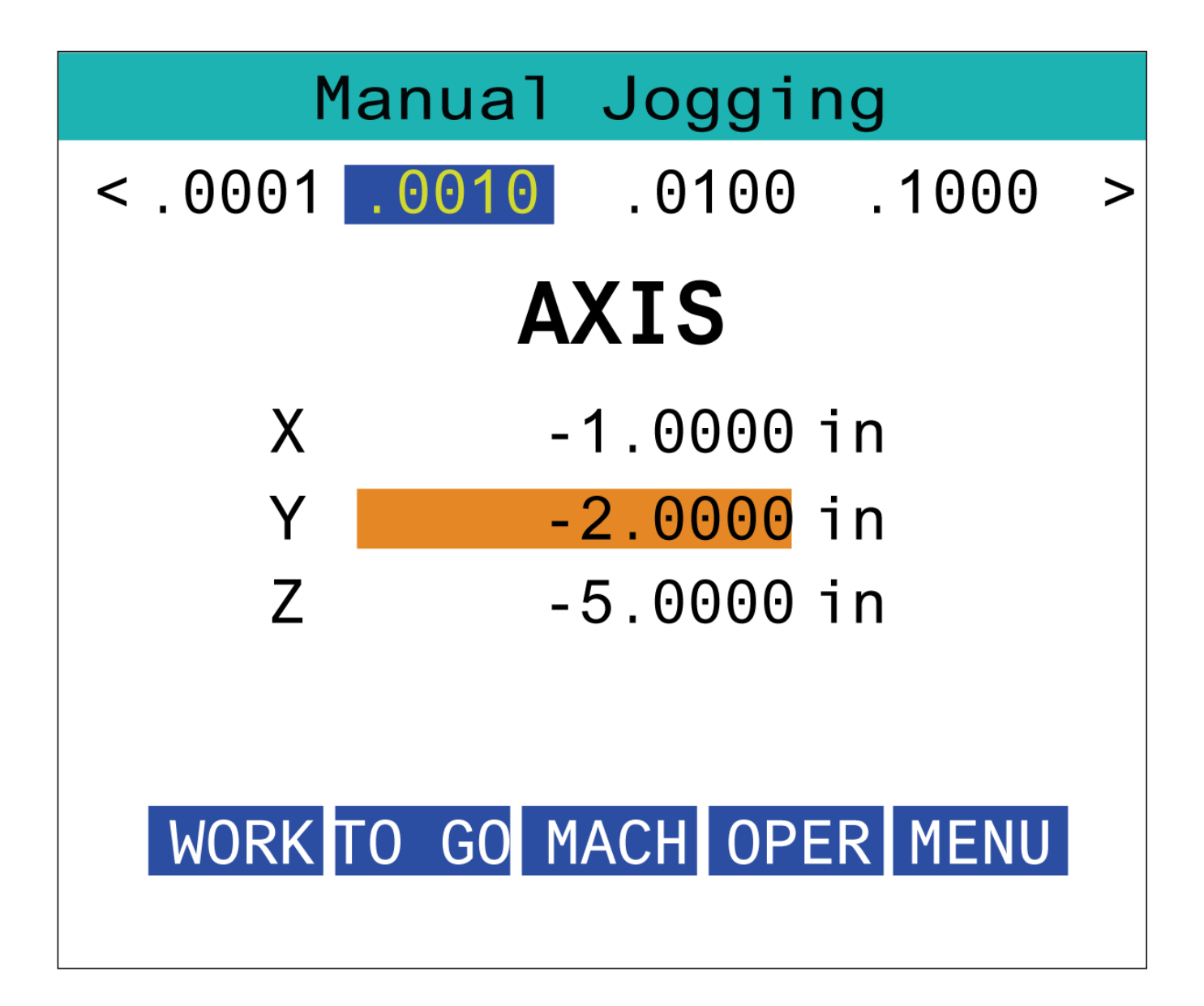

#### **15.3 | FRÄS – RJH-TOUCH XL-VERKTYGSOFFSET**

### **RJH-XL – Verktygsoffset**

För att komma åt denna funktion på RJH, tryck på **OFFSET** på hängpanelen och välj sidan Verktygsoffsetsidan, eller välj **VERKTYGSOFFSET** på driftslägemenyn på RJH-XL.

Tryck **.001, .0010, .0100, eller .1000** på skärmen för att ändra joggningshastigheten.

Tryck på axelns position på skärmen eller tryck på **[F1]/[F3]** på RJH-XL att ändra axeln.

Tryck på funktionstangenten **[NEXT]** för att ändra till nästa verktyg.

För att ändra verktygsoffset, markera fältet **VERKTYGSOFFSET** och använd pulsmatningsreglaget för att ändra värdet.

Använd JOG handle för att jogga verktyget till önskad position. Tryck på funktionstangenten **[SETL]** (ställ in längd) för att registrera verktygslängden.

För att justera verktygslängden, till exempel om du vill subtrahera tjockleken på pappret du använder för att kontakta verktyget:

- 1. Tryck på **[ADJUST]**-knappen på skärmen.
- 2. Ändra värdet (positivt eller negativt) som ska läggas till för verktygslängd med pulsmatningsreglaget.
- 3. Tryck på **[ENTER]**-knappen på skärmen.

**OBS!** Om maskinen har tillvalet Programmerbart kylmedel kan du justera munstyckets position för verktyget genom att:

- 1. Markera fältet KYLMEDELSPOS.
- 2. Trycka på **[ADJST]**-knappen på skärmen och ändra värdet med pulsmatningsreglaget.
- 3. Trycka på **[ENTER]**-knappen på skärmen för att acceptera munstyckets ändrade position.

Trycka på **[M08]**-knappen på skärmen för att öppna kylmedelsflödet och testa munstyckets position. Tryck på knappen på skärmen igen för att stänga av kylvätskan.

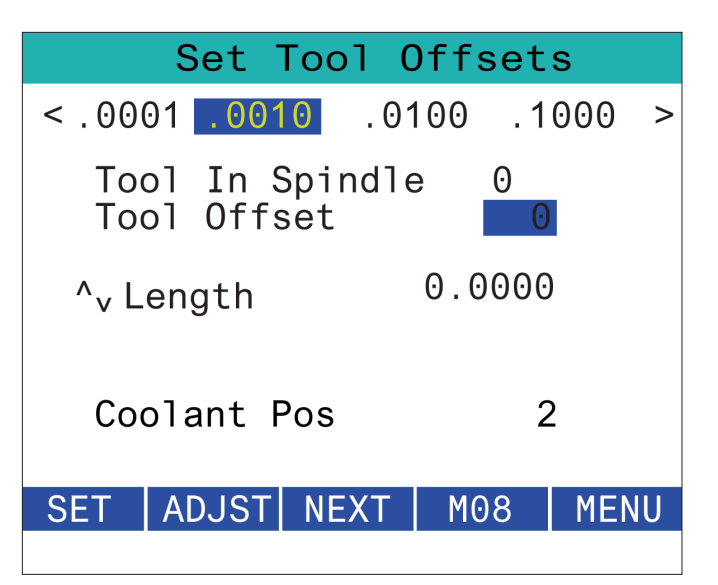

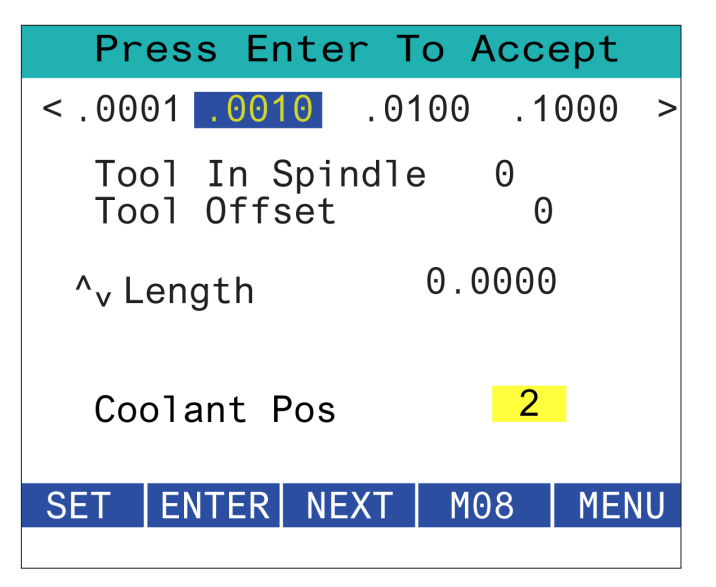

## **RJH-XL – Arbetsoffset**

För att komma åt denna funktion på RJH-XL, tryck på **[OFFSET]** på hängpanelen och välj sidan Arbetsoffset, eller välj ARBETSOFFSET på driftslägesmenyn på RJH-XL.

Tryck på knappen **.0001, .0010,. 0100, eller. 1000** på skärmen för att ändra JOG rate.

Tryck på axelns position på skärmen eller tryck på **[F1]/[F3]** på RJH-XL att ändra axeln.

För att ändra arbetsoffsetnummer, tryck på funktionstangenten **[WORKN]** och använd pulsmatningsreglaget för att välja ett nytt offsetnummer.

Tryck på knappen **[ENTER]**-knappen på skärmen för att ställa in den nya förskjutningen. Flytta axeln med handratten.

När du når offsetpositionen i en axel trycker du på funktionstangenten **[SET]** för att registrera offsetpositionen.

För att justera ett offsetvärde:

- 1. Tryck på på funktionstangenten **[ADJUST]**
- 2. Ändra värdet (positivt eller negativt) som ska läggas till offset med pulsmatningsreglaget.
- 3. Tryck på funktionstangenten **[ENTER]**.

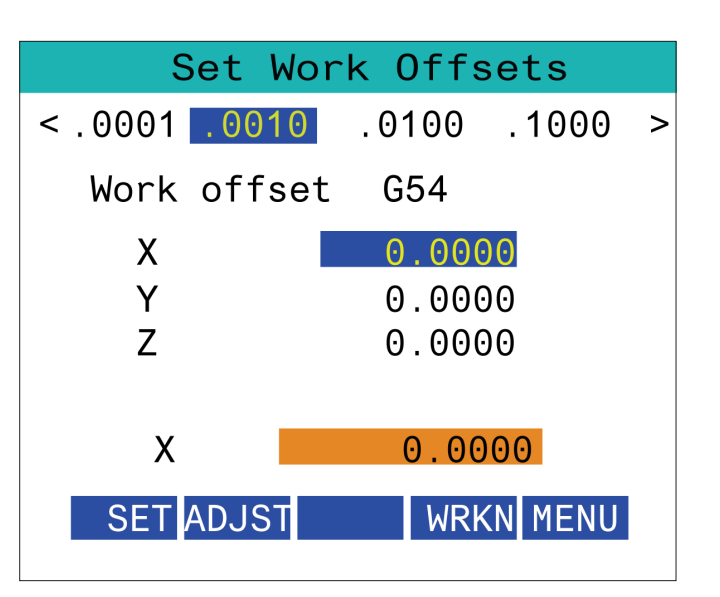

#### **15.5 | FRÄS – RJH-TOUCH XL-NOLLPUNKTSÅTERGÅNG**

## **RJH-XL – Arbetsoffset**

För att komma åt denna funktion på RJH-XL, tryck på **[OFFSET]** på hängpanelen och välj sidan Arbetsoffset, eller välj ARBETSOFFSET på driftslägesmenyn på RJH-XL.

Tryck på knappen **.0001, .0010,. 0100, eller. 1000** på skärmen för att ändra JOG rate.

Tryck på axelns position på skärmen eller tryck på **[F1]/[F3]** på RJH-XL att ändra axeln.

För att ändra arbetsoffsetnummer, tryck på funktionstangenten **[WORKN]** och använd pulsmatningsreglaget för att välja ett nytt offsetnummer.

Tryck på knappen **[ENTER]**-knappen på skärmen för att ställa in den nya förskjutningen. Flytta axeln med handratten.

När du når offsetpositionen i en axel trycker du på funktionstangenten **[SET]** för att registrera offsetpositionen.

För att justera ett offsetvärde:

- 1. Tryck på på funktionstangenten **[ADJUST]**
- 2. Ändra värdet (positivt eller negativt) som ska läggas till offset med pulsmatningsreglaget.
- 3. Tryck på funktionstangenten **[ENTER]**.

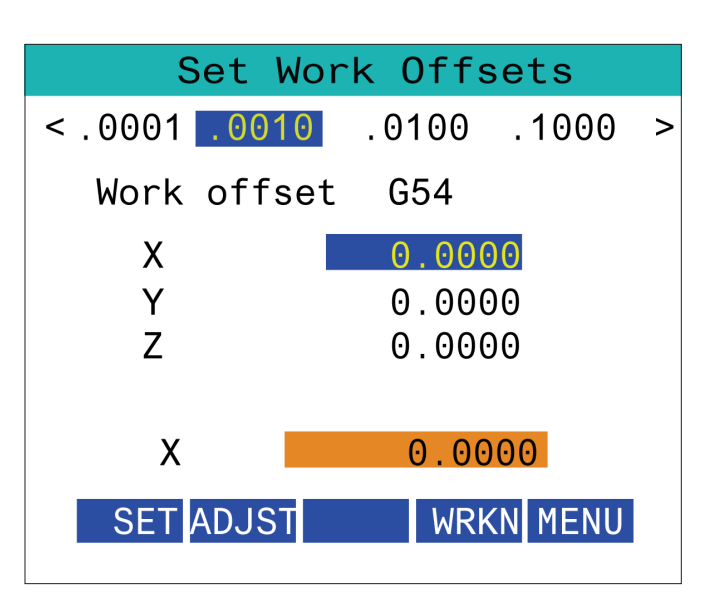

#### **15.6 | FRÄS – RJH-TOUCH XL-HJÄLPFUNKTIONSMENY**

# **RJH-XL – Hjälpfunktionsmeny**

För att komma åt den här funktionen på RJH-XL, välj **HJÄLPMENY** på driftlägesmenyn på RJH-XL.

Med **[SPNDL]**-knappen på skärmen roteras spindeln medurs och moturs.

Skärmknappen **[M08]** används för att styra kylmedelsfunktionen.

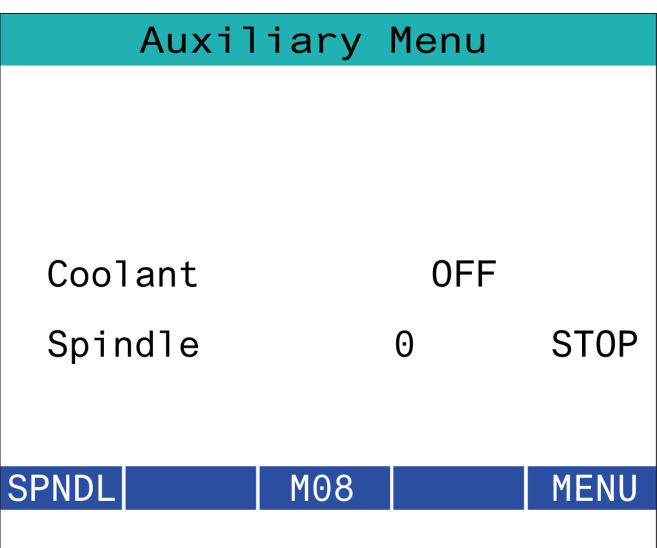

#### **15.7 | FRÄS – RJH-TOUCH XL-UPPSPÄNNINGSANORDNING**

## **RJH-XL - Uppspänningsanordning**

För att komma åt den här funktionen på RJH-XL, tryck på knappen **[CURRENT COMMANDS]** på hängpanelen, välj fliken Enheter och sök upp Arbetsstycke eller välj **WORKHOLDING** på driftlägesmenyn på RJH-XL.

Tryck på knapparna **[CLAMP]/[UNCLA]** på skärmen för att spänna fast/lossa valt skruvstycke.

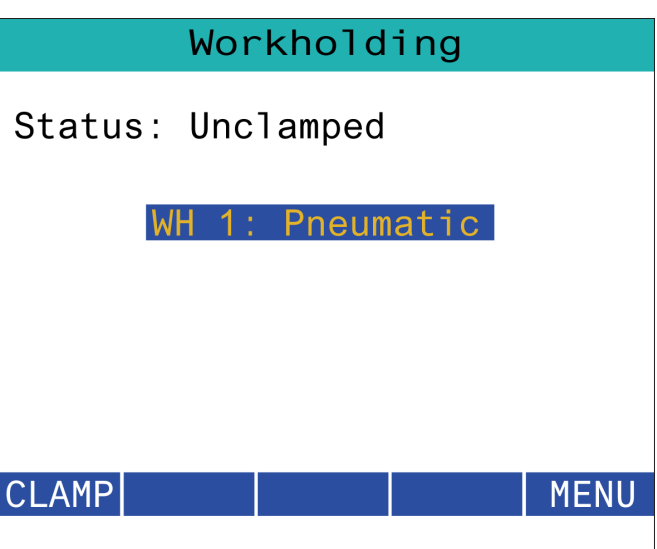

#### **15.8 | FRÄS – RJH-TOUCH XL-PROGRAMLÄGE**

## **RJH-XL – programläge**

#### **OBS! Bilderna visar MDI, men följande instruktioner gäller för både MDI och MEM.**

När MDI eller MEM trycks in på hängpanelen finns det 4 huvudflikar [1] på RJH:n: **ARBETE**, **kVARSTÅENDE AVSTÅND**, **MASKIN**, och **OPERATÖR**.

När **[WORK]** är markerat visar skärmen axelpositionerna i förhållande till detaljnollpunkten.

När **[TO GO]** är markerat visar skärmen det återstående avståndet innan axlarna når sin kommenderade position.

När **[MACH]** är markerad visar skärmen axelpositionerna i förhållande till maskinnolläget.

När **[OPER]** är markerat visar skärmen avståndet som axlarna har matats.

Längst ner på skärmen finns 5 knappar [2]: **SINGL**, OPSTP, **BLK D**, **M08**, **MENU**.

När **SINGL** trycks in exekverar det den markerade linjen [3] och stoppar och när **[CYCLE START]** trycks in körs nästa linje och stopp och så vidare.

**OPSTP** är valfritt stopp. När detta trycks in stoppas programmet vid varje M01 som påträffas.

**OBS!** På maskiner med autodörr stannar **OPSTP** vid varje M01 och öppnar dörren(arna).

**BLK D** är blockradering, när man trycker på någon rad som börjar med ett snedstreck framåt [4] hoppas över när programmet körs.

När **M08** trycks in slås kylvätskan på och knappen visar då **M09** som stänger av kylvätskan när den trycks in.

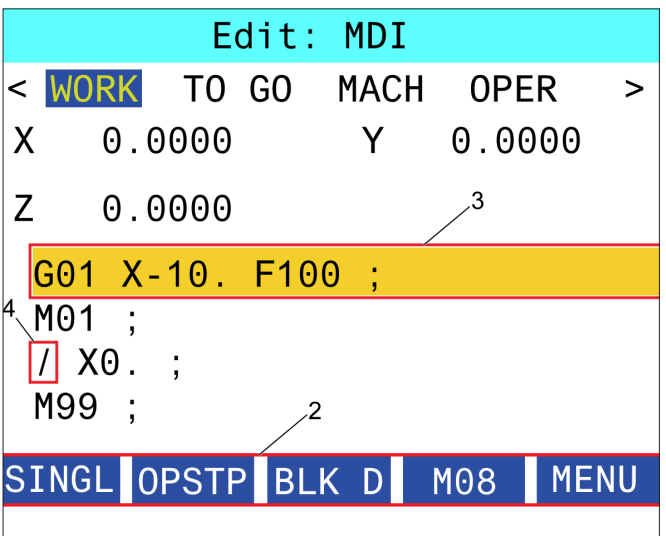

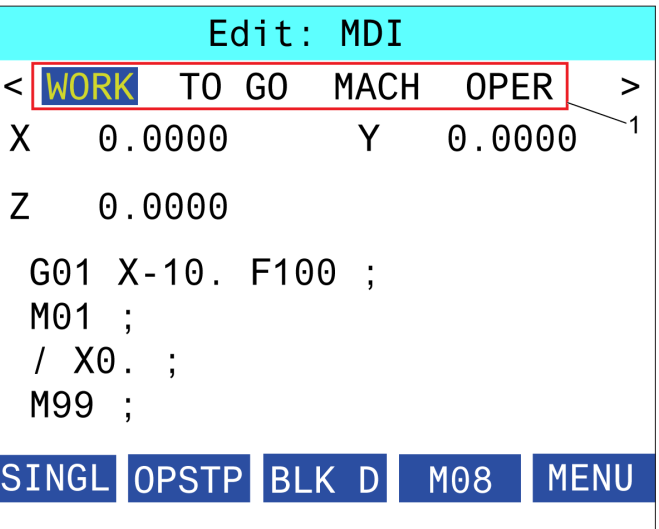

#### **16.1 | FRÄS – ALTERNATIV PROGRAMMERING/FUNKTIONSLISTA**

## **Inledning**

I tillägg till standardfunktionerna på din maskin kan den även ha tilläggsutrustning med särskilda programmeringshänsyn. Det här avsnittet talar om hur du programmerar dessa optioner.

Du kan kontakta ditt HFO för att köpa de flesta av dessa optioner, om maskinen inte redan har dem.

#### **Funktionslista**

Funktionslistan innehåller både standard och köpbara tillval.

För att öppna listan:

#### Tryck på **[DIAGNOSTIC].**

Gå till Parametrar och sedan till fliken Funktioner. (De köpta tillvalen är märkta med grönt och deras status är satt till KÖPT.)

### **Aktivera/deaktivera köpta tillval**

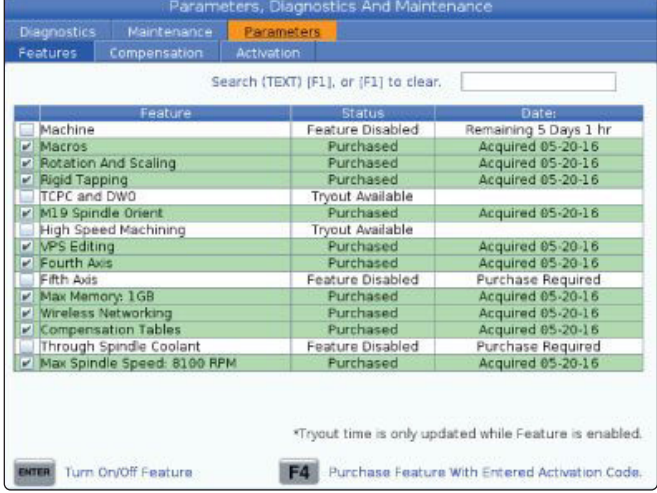

Aktivera eller deaktivera ett köpt tillval:

Markera tillvalet i fliken **FUNKTIONER**.

Tryck på **[ENTER]** för att slå PÅ/AV tillvalet.

**OBS!** Om tillvalsfunktionen är AV är tilvalet inte tillgängligt.

## **Testa tillval**

En del tillval har 200 timmars försöksperioder. FUNKTIONERflikens Statuskolumn visar tillval med försöksperioder.

**OBS!** Om ett tillval inte har någon försöksperiod visar stapeln Status FUNKTION DEAKTIVERAD, och du måste köpa tillvalet för att kunna använda funktionen.

Starta försök:

Markera denna funktion.

Tryck **[ENTER]**. Tryck på **[ENTER]** igen för att deaktivera alternativet och stoppa timern.

Status för funktionen ändras till FÖRSÖK AKTIVERAT och datumstapeln visar antal timmar som återstår av försöksperioden. När försöksperioden har gått ut ändras statusen till UTGÅNGET. Du kan inte utöka försöksperioden för utgångna tillval. Du måste köpa dem för att kunna använda dem.

**OBS!** Försökstiden uppdateras endast medan tillvalet är aktivt.

#### **16.2 | FRÄS – ROTATION OCH SKALNING**

## **Rotation och skalning**

Rotation gör att du kan rotera ett mönster till en annan plats eller runt en omkrets. Skalning minskar eller förstorar en verktygsbana eller ett mönster.

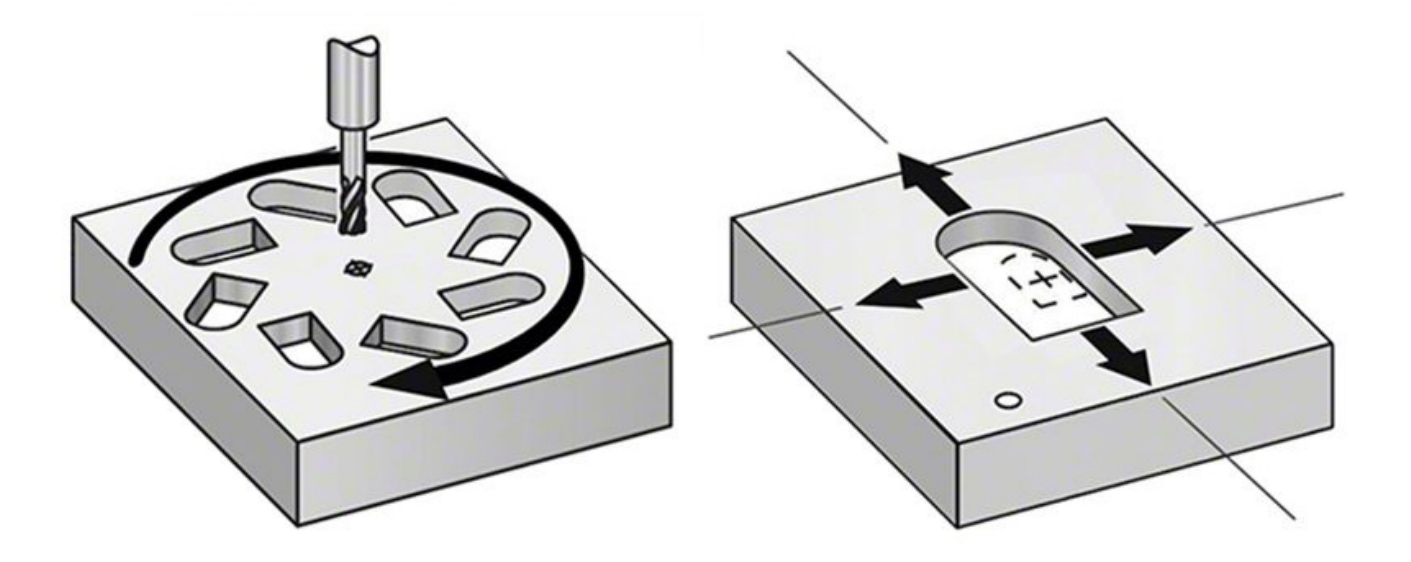

#### **16.3 | FRÄS – VISUAL PROGRAMMING SYSTEM (VISUELLT PROGRAMMERINGSSYSTEM – (VPS)**

## **Visual Programming System (visuellt programmeringssystem – VPS)**

VPS låter dig bygga program från programmallar. För att komma åt VPS, tryck på EDIT (redigera) och välj sedan fliken VPS.

VPS-startskärm.

[1] Senast använda mallar,

[2] Mallkatalogfönster,

[3] ENTER (retur) för att Ladda en mall,

[4] F4 för att Växla mellan senast använda och mallkatalog.

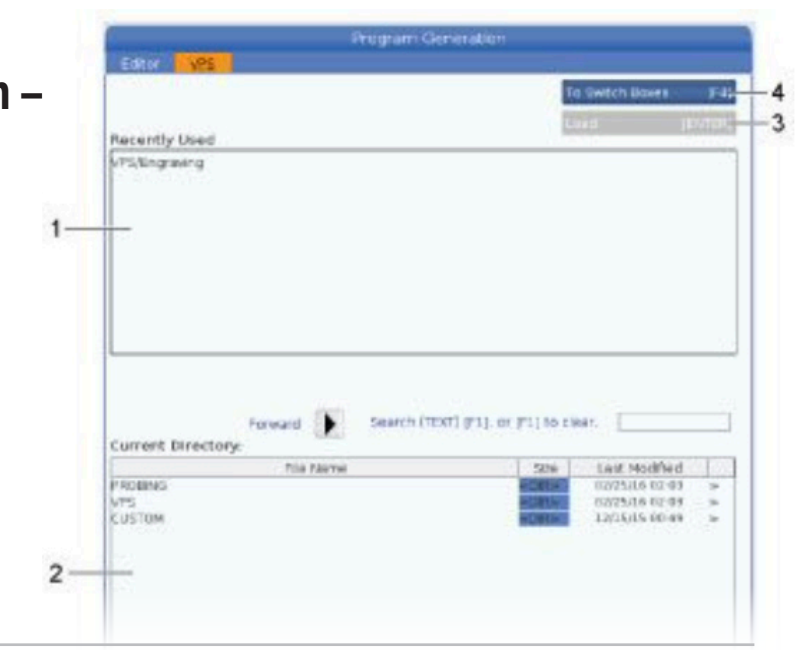

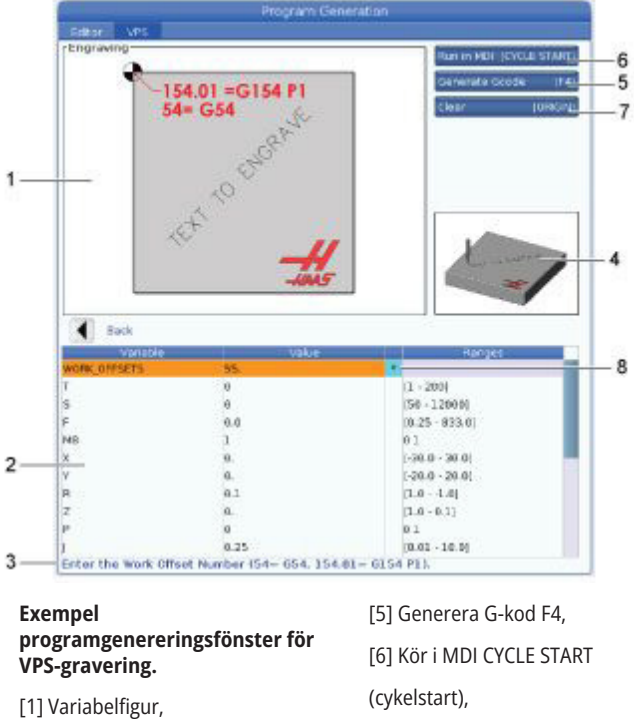

[7] Rensa ORIGIN (origo), [8] Standard värde har ändrats-

indikator.

[2] Variabeltabell,

[3] Beskrivningstext för variabel,

[4] Mallfigur,

### **VPS-exempel**

När du använder VPS kan du välja en mall för funktionen du vill programmera, och sedan ange variabler för att skapa ett program. Standardmallarna inkluderar sondering och detaljegenskaper. Du kan även skapa skräddarsydda mallar. Kontakta din HFO:s Applications Department för att få hjälp med skräddarsydda mallar.

- 1. Tryck på EDIT (redigera) och välj sedan fliken VPS.
- 2. Använd piltangenterna för att markera menyalternativet VPS. Tryck på RIGHT-pilen (höger) för att välja alternativet.
- 3. Markera och välj sedan alternativet Gravering i nästa meny.
- 4. I programgenereringsfönstret, använd piltangenterna UP (upp) och DOWN (ned) för att markera variabelraderna.
- 5. Skriv in ett värde för den markerade variabeln och tryck på ENTER (retur). Kontrollen kommer att visa en asterix (\*) intill variabeln on standardvärdet har ändrats. För att återställa variabeln tillbaka till standardvärdet, tryck på ORIGIN-knappen (origo-knappen). Använd piltangenten DOWN (ned) för att flytta till nästa variabel.

#### **16.3 | FRÄS – VISUAL PROGRAMMING SYSTEM (VISUELLT PROGRAMMERINGSSYSTEM – (VPS)**

För att generera exempelgraveringscykeln använder vi dessa variabelvärden. Observera att alla positionsvärden ges i arbetskoordinater.

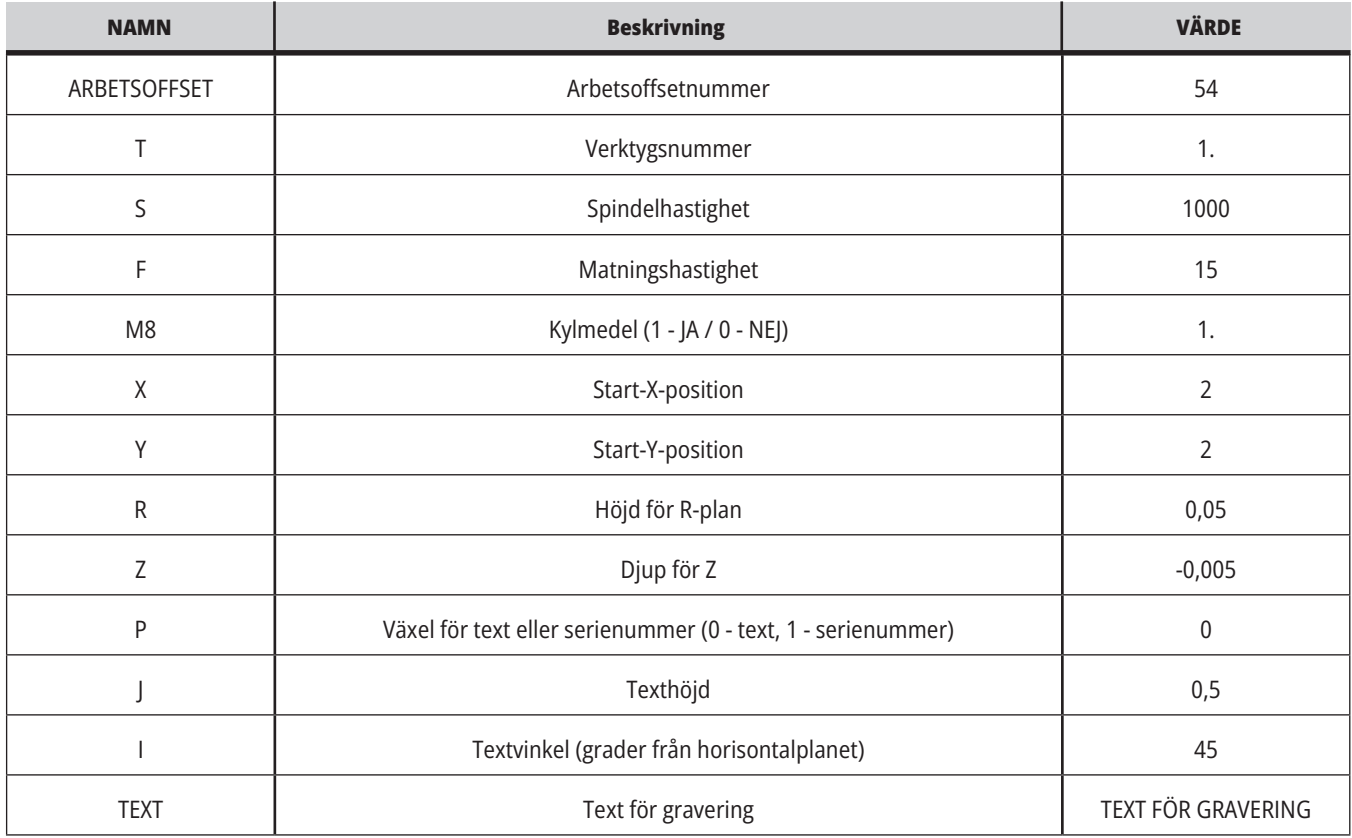

#### 6. När alla variabler har angetts kan du trycka på **[CYCLE START]** (cykelstart) för att omedelbart köra programmet i MDI, eller F4 för att mata ut koden till antingen klippblocket eller MDI utan att köra programmet.

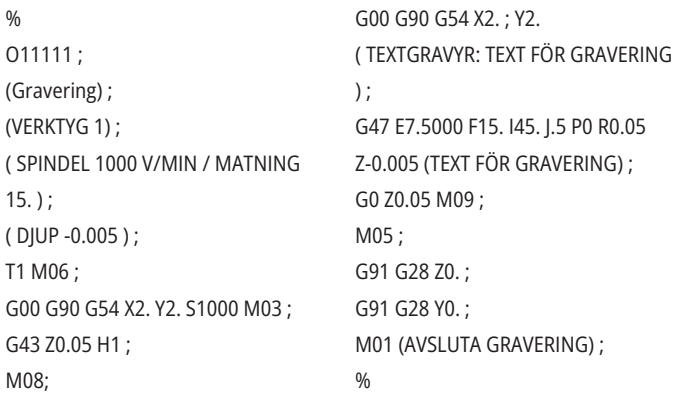

#### **16.4 | FRÄS – FAST GÄNGNING**

## **Fast gängning**

Detta alternativ synkroniserar spindelns varvtal med matningshastigheten under en gängningsoperation.

#### **16.5 | FRÄS – M19 SPINDELORIENTERING**

### **M19 Spindelorientering**

Spindelorienteringen gör att du kan positionera spindeln enligt en programmerad vinkel. Detta alternativ innebär billig, noggrann positionering.

**16.7 | FRÄS – FLER MINNESALTERNATIV**

#### **16.6 | FRÄS – HÖGHASTIGHETSBEARBETNING**

### **Höghastighetsbearbetning**

Haas höghastighetsbearbetning möjliggör snabbare matningshastigheter och mer komplexa verktygsbanor. HSM använder en rörelsealgoritm som heter Acceleration Before Interpolation (acceleration före interpolering) i kombination med full framförhållning för att ge konturmatningar på upp till 1200 ipm (30,5 m/min), utan risk för störning av den programmerade banan. Detta reducerar cykeltiderna, förbättrar noggrannheten och ger en smidigare rörelse.

#### **Fler minnesalternativ**

Spindelorienteringen gör att du kan positionera spindeln enligt en programmerad vinkel. Detta alternativ innebär billig, noggrann positionering.

## **Sondering**

Du kan använda ett tillvalssondsystem för att ställa in offset, kontrollera arbete, mäta verktyg och kontrollera verktyg. Detta avsnitt beskriver grundläggande användning och felsökning av sonder.

## **Kontrollera verktygssond**

Utför dessa steg för att kontrollera att verktygssonden fungerar korrekt:

#### **1. I MDI-läge, kör:**

M59 P2 ; G04 P 1,0; M59 P3 ; Detta aktiverar kommunikationen med verktygssonden, fördröjer en sekund och aktiverar verktygssonden. Lysdioden [1] på verktygssonden blinkar grönt.

#### **2. Vidrör nålen [2].**

Maskinen avger ett "beep" (pipljud) och lysdioden blir röd [1]. Detta talar om för dig att verktygssonden har startats.

**3. Tryck på RESET (återställ) för att avaktivera proben.** Sondens lysdiod [1] slocknar.

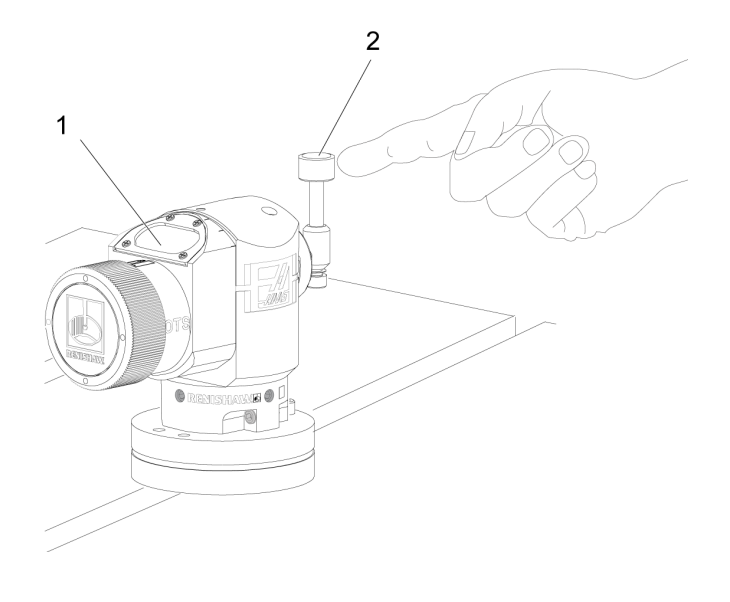

## **Kontrollera arbetssond**

Utför dessa steg för att kontrollera att arbetssonden fungerar korrekt:

- **1.** Välj arbetssonden med ett verktygsbyte eller sätt i arbetssonden i spindeln manuellt.
- **2** I MDI-läge, kör M69 P2 ; Detta startar kommunikationen med arbetssonden.
- **3**i MDI-läge: kör M59 P3 ;

Sondens lysdiod blinkar grönt [1].

**4** Vidrör nålen [2].

Maskinen avger ett "beep" (pipljud) och lysdioden blir röd [3]. Detta talar om för dig att arbetssonden har startats.

**5** Tryck på RESET (återställ) för att avaktivera sonden.

Arbetssondens lysdiod slocknar [1].

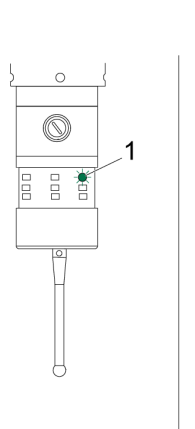

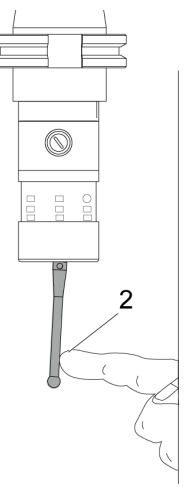

 $\circledcirc$ 

Ē

3

#### **16.8 | FRÄS – PROB**

## **Sondexempel**

Du kan använda en sond för att kontrollera att din detalj har rätt dimensioner under bearbetningsprocessen. Till exempel använder detta program arbetssonden för att kontrollera vinkelrätheten. Programmet använder G65 för att anropa 9XXXXX makroprogram som skapats specifikt för sondering.

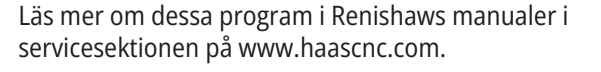

Programmet gör följande:

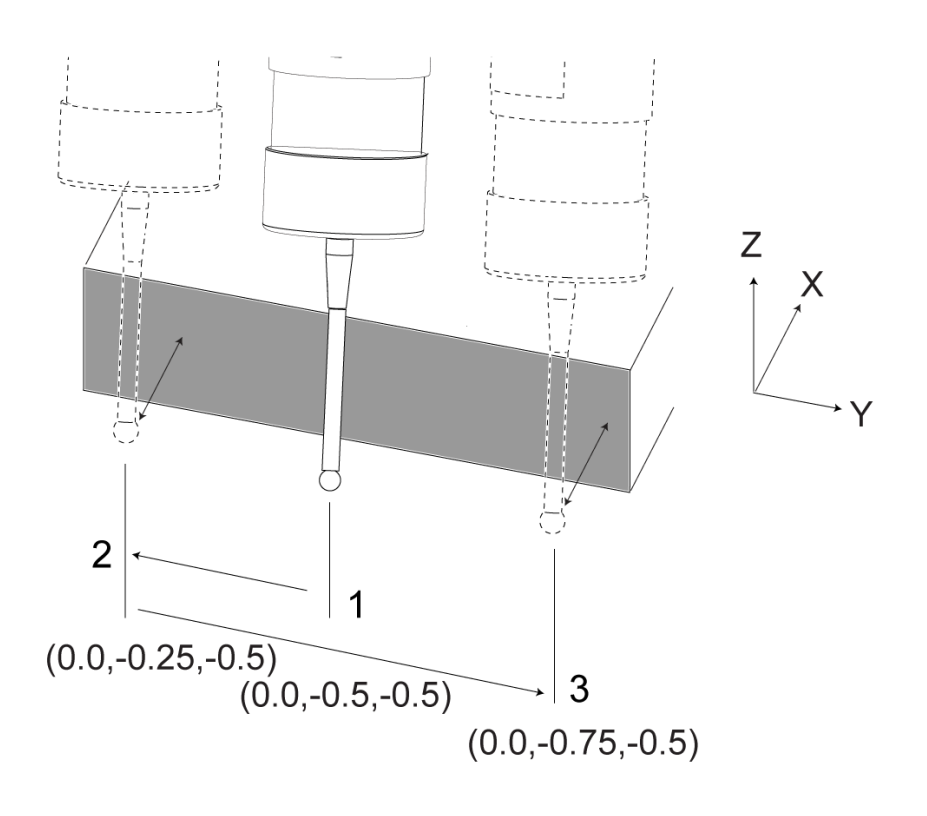

- **1.** Efter ett verktygsväxling återgår det till utgångsläget och lägger till verktygslängdskompensering. Systemet aktiverar sedan arbetssonden och flyttar till en säker startpunkt.
- **2** Sondnålen placeras intill ytan vid den önskade Z-axelpunkten för att ge en central startpunkt [1].
- **3** Cykeln gör två mätningar, symetriskt kring startpunkten, för att fastställa ytans vinkel [2], [3].
- **4** Slutligen flyttar sondnålen till dess säkra yttre position, avaktiverar sonden och återgår till utgångsläget.

#### **Exempel:**

 $0/6$ 

O00010 (KONTROLLERA VINKELRÄTHET) ; T20 M06 (SOND) ; G00 G90 G54 X0. Y0.; G43 H20 Z6. ; G65 P9832 (ARBETSSOND PÅ) ; G65 P9810 Z-0.5 F100. (SÄKER RÖRELSE) ; G65 P9843 Y-0.5 D0.5 A15. (VINKELMÄT.) ; G65 P9810 Z6. F100. (SÄKER YTTER) ; G65 P9833 (ARBETSSOND AV) ; G00 G90 G53 Z0. ; M01; ; ( RESERVDELSPROGRAM ) ;

G00 G90 G54 X0. Y0.; T2 M06 (1/2" ÄNDFRÄS) ; G00 G90 G43 H02 Z1.5 ; G68 R#189 ; G01 X-2. F50. ; M30

%

;

## **Använda sonder med makron**

Makrosatser väljer och aktiverar/avaktiverar sonden på samma sätt som M-koder.

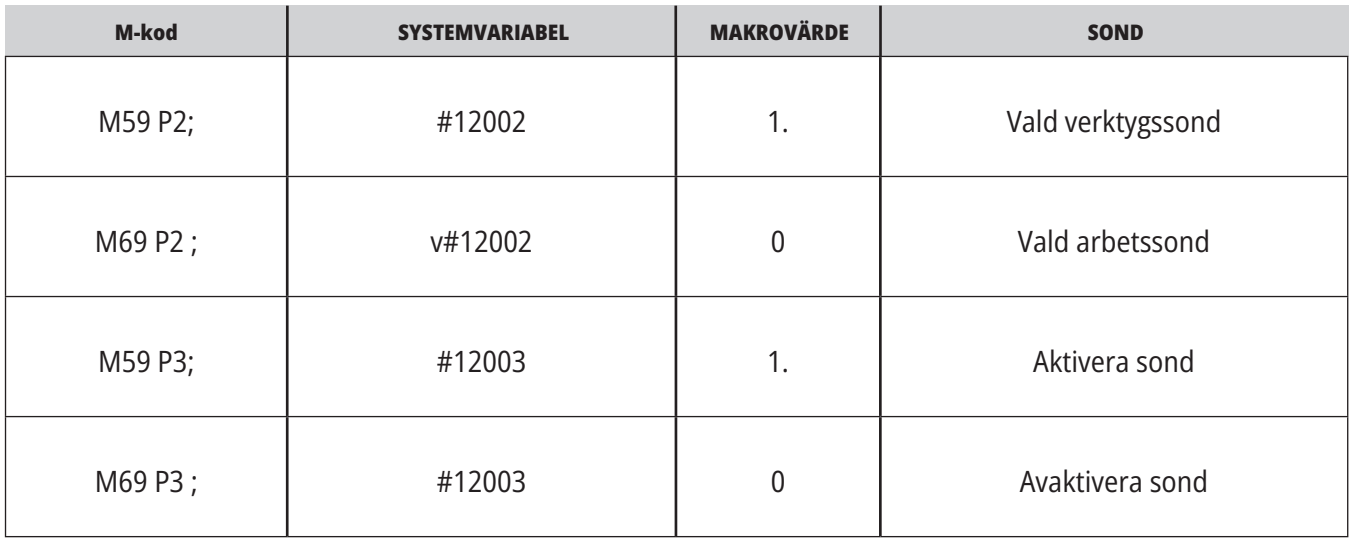

Om du tilldelar systemvariabeln till en visningsbar global variabel kan du se ändringen av makrovärdet i fliken Makrovariabler under CURRENT COMMANDS (aktuella kommandon).

Den globala variabeln #10003 visar utmatningen från M59 P3 ; som 1.000000. Detta innebär att antingen verktygs- eller arbetssonden är aktiverad.

Till exempel,

M59 P3 ;

#10003=#12003 ;

#### **16.9 | FRÄS – MAXIMAL SPINDELHASTIGHET**

## **Maximal spindelhastighet Kompenseringstabeller**

Detta alternativ ökar den maximala hastigheten för maskinspindeln.

#### **16.10 | FRÄS – KOMPENSERINGSTABELLER**

Med detta alternativ sparar kontrollsystemet en kompensationstabell för att korrigera små problem på den roterande snäckväxeln, samt små problem på X, Y och Z.

## **Introduktion till G-koder för fräs**

På denna sida ges detaljerade beskrivningar av G-koderna för programmering av maskinen.

**FÖRSIKTIGHET:** Exempelprogrammen som visas i denna manual har testats för noggrannhet, men de är ändå enbart avsedda som illustrerande exempel. Programmen definierar inte verktyg, offsets eller material. De beskriver inte uppspänningsanordning eller annan fastspänning. Om du väljer att köra ett exempelprogram på din maskin, gör det i så fall i grafikläget. Följ alltid säkra arbetsrutiner när du kör ett okänt program.

**OBS!** Exempelprogrammen i denna manual representerar ett mycket konservativt programmeringssätt. Exemplen ska illustrera säkra och pålitliga program och de är inte nödvändigtvis de snabbaste eller mest effektiva metoderna att använda maskinen på. Exempelprogrammen innehåller G-koder som du kanske inte skulle välja i mer effektiva program.

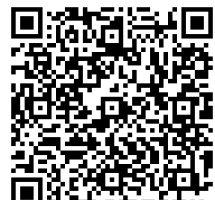

**SKANNA QR-KODEN FÖR VAD ÄR G-KODER?**

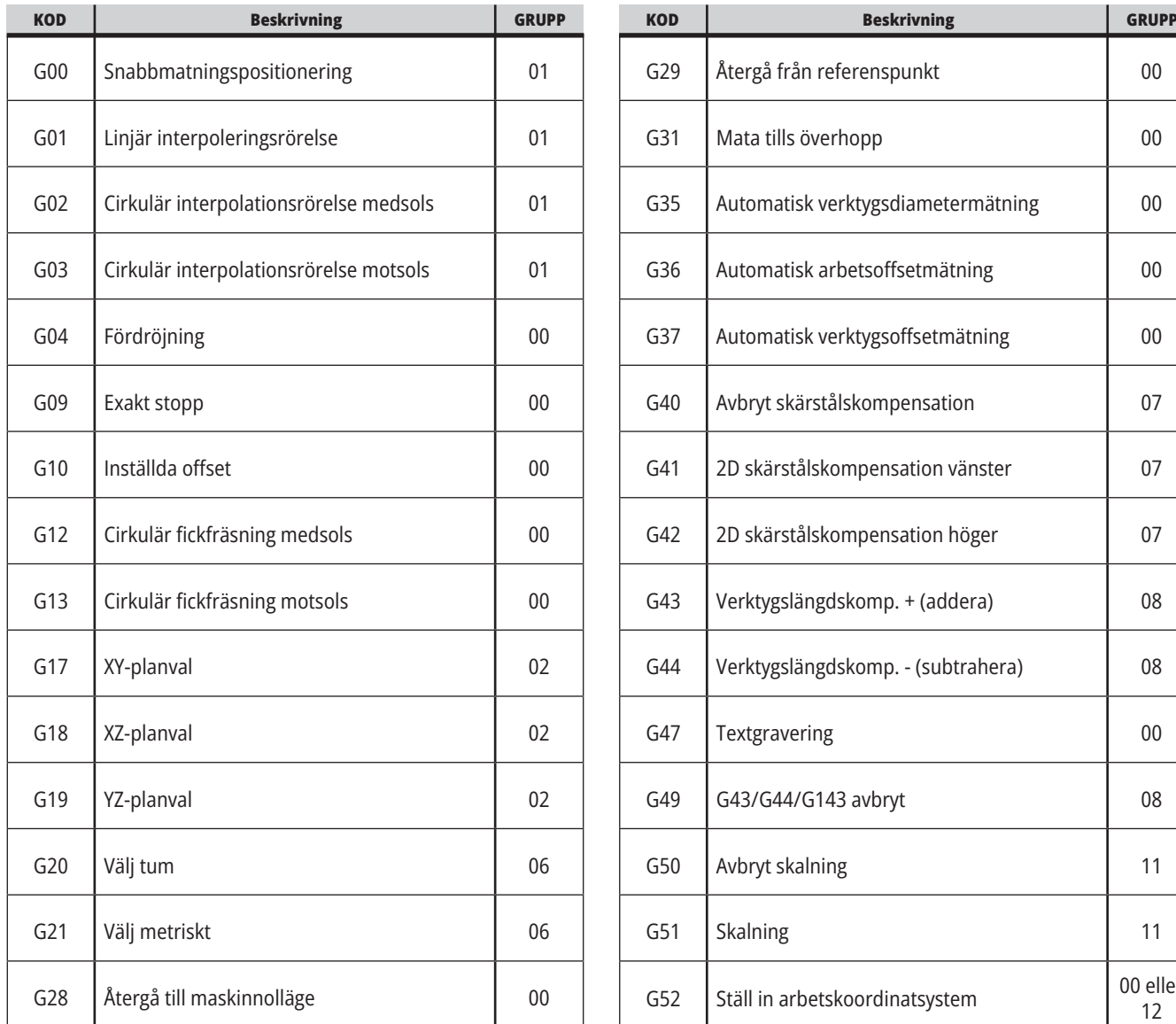

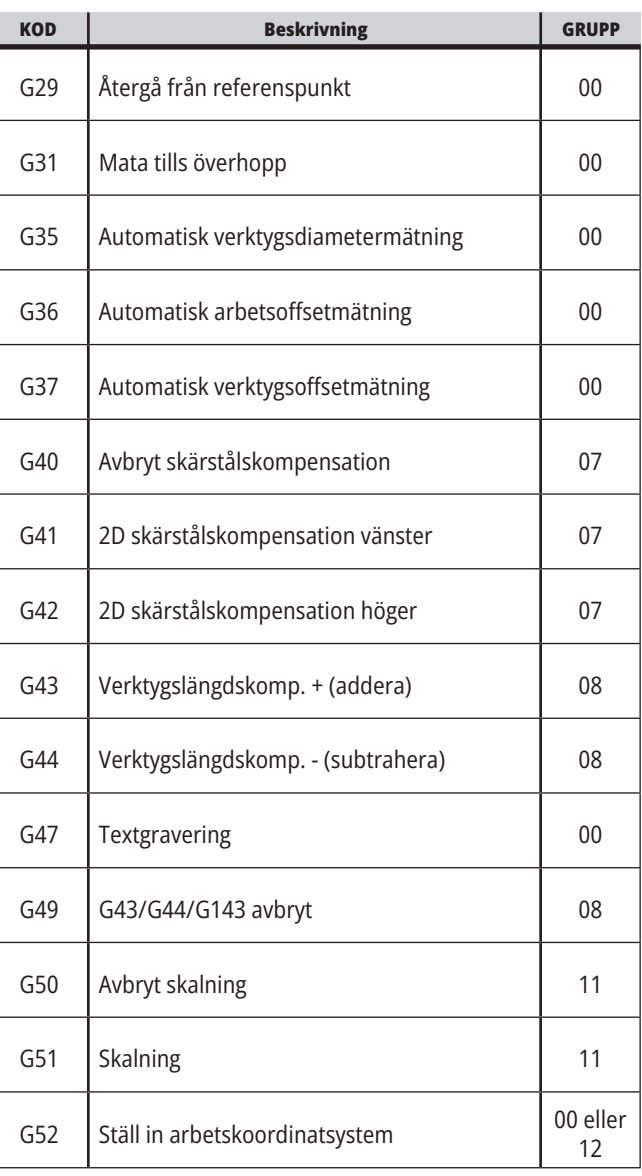

## **17.1 | FRÄS – INTRODUKTION TILL G-KODER**

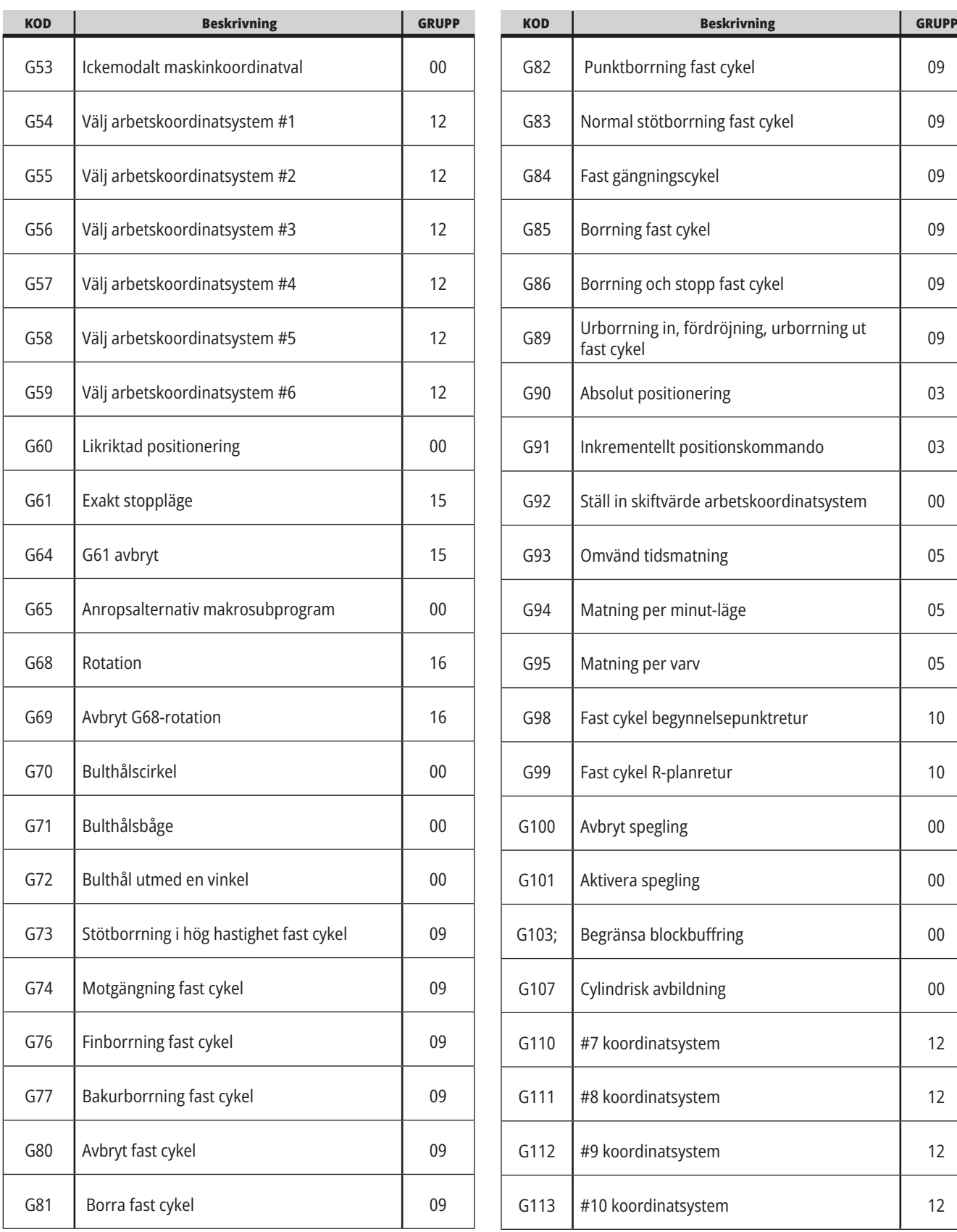

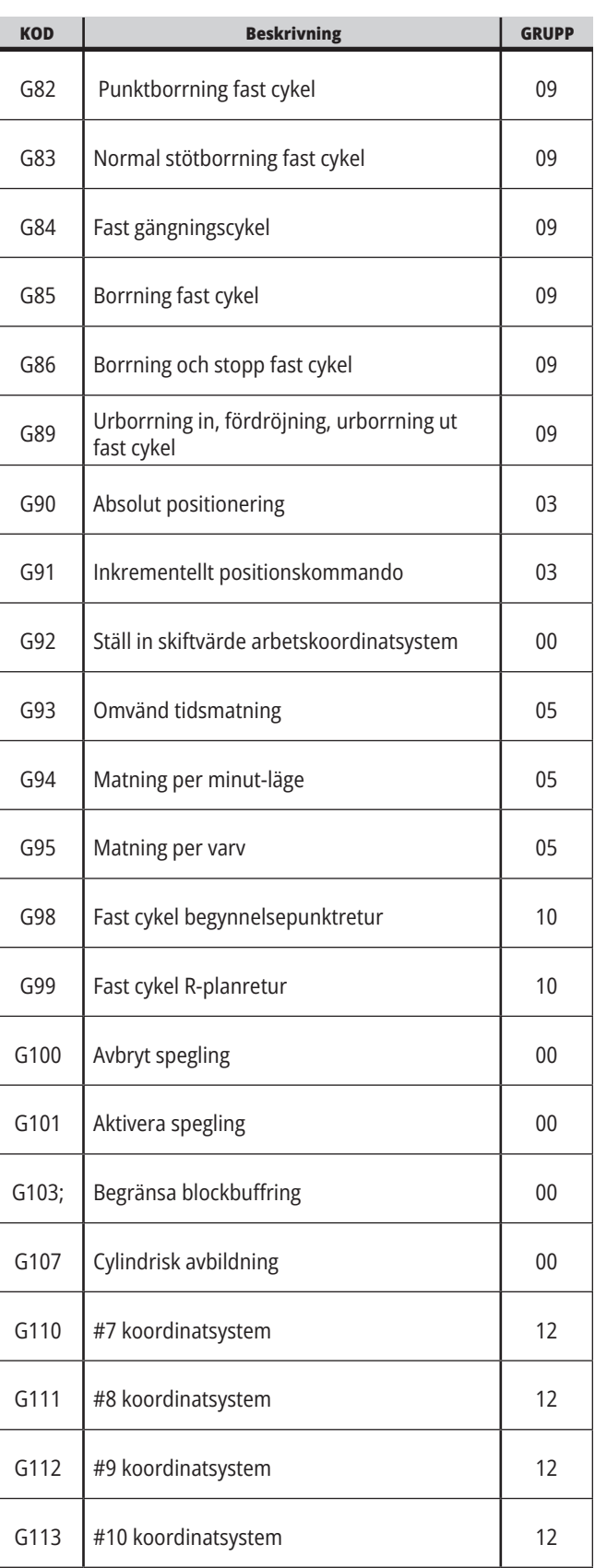

## **17.1 | FRÄS – INTRODUKTION TILL G-KODER**

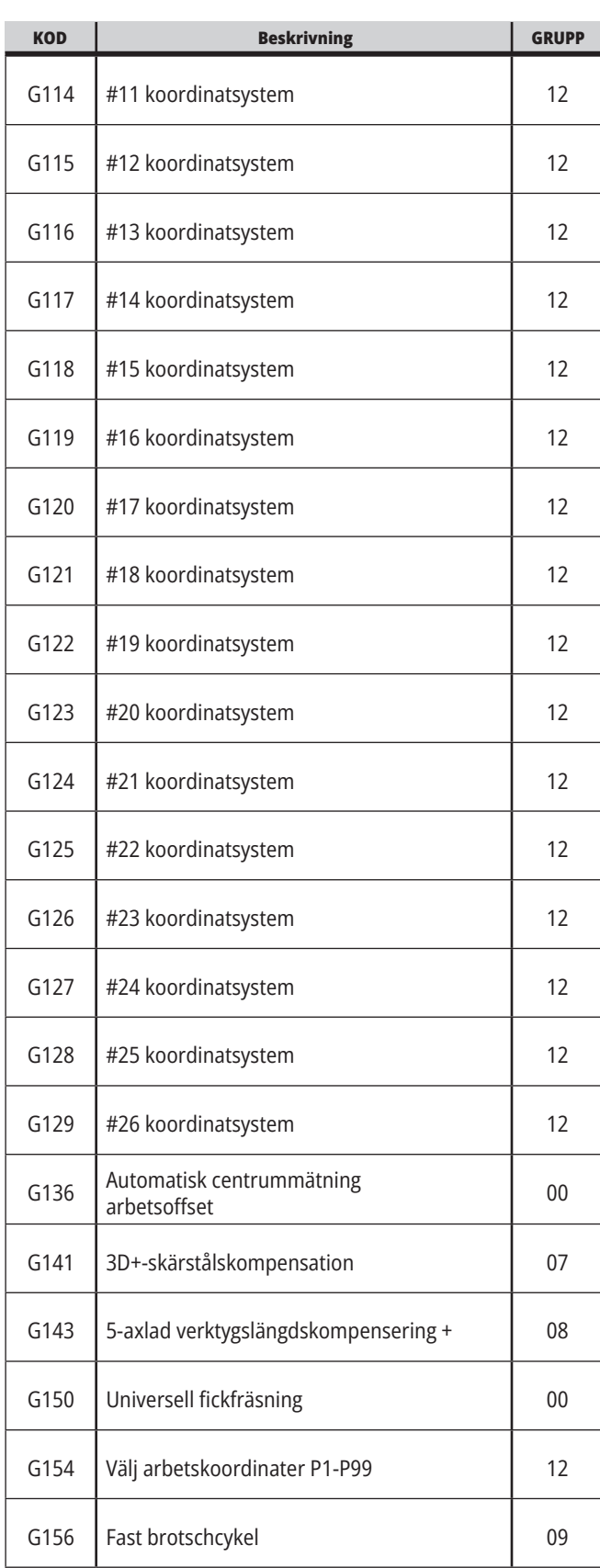

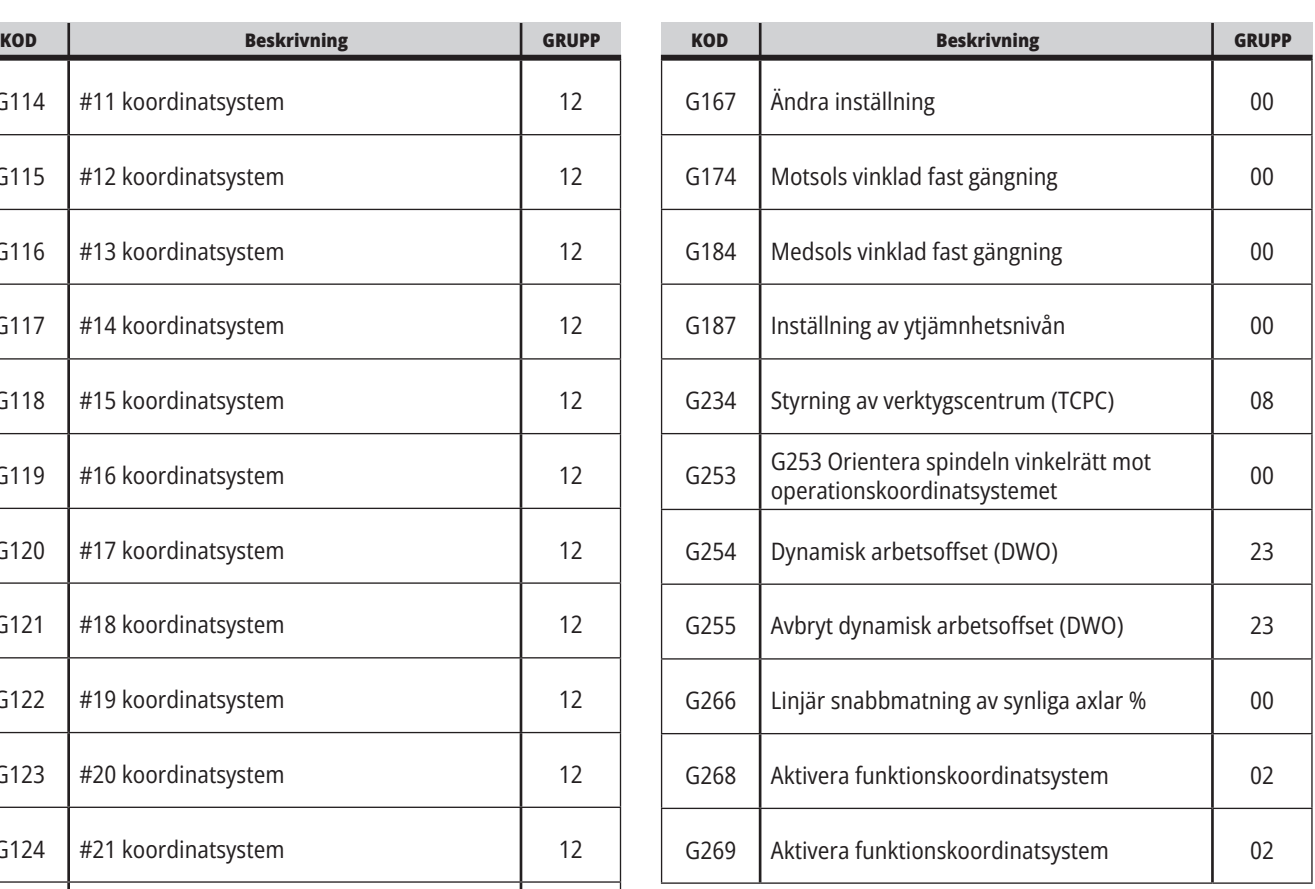

#### **17.2 | FRÄS – SKÄR-G-KODER**

### **Fräs – G-koder Inledning**

De huvudsakliga skär-G-koderna är uppdelade i interpolationsrörelse och fasta cykler. Skärkoder för interpolationsrörelse är vidare uppdelade i:

- G01 Linjär interpolationsrörelse
- G02 Cirkulär interpolationsrörelse medurs
- G03 Cirkulär interpolationsrörelse moturs
- G12 Medurs rundfickfräsning
- G13 Moturs rundfickfräsning

### **Cirkulär interpoleringsrörelse**

G02 och G03 är G-koder för cirkulära skärrörelser. Cirkulär interpolationsrörelse har flera valfria adresskoder för definition av bågen eller cirkeln. Bågen eller cirkeln börjar skäras från den aktuella skärstålspositionen [1] till geometrin specificerad i G02/G03-kommandot.

Bågar kan definieras på två olika sätt. Metoden som föredras är att definiera bågens eller cirkelns mittpunkt med I, J och/eller K och att definiera bågens slutpunkt [3] med ett X, Y och/eller Z. IJK-värdena definierar det relativa XYZ-avståndet från startpunkten [2] till cirkelns mittpunkt. XYZ-värdena definierar det absoluta XYZ-avståndet från startpunkten till slutpunkten på bågen i det aktuella koordinatsystemet. Detta är också den enda metoden för skärning av en cirkel. Om endast IJKvärdena och inte slutpunktens XYZ-värden definieras skärs en cirkel.

Den andra metoden för att skära en båge är att definiera XYZ-värdena för slutpunkten och att definiera cirkelns radie med ett R-värde.

Nedan följer exempel på hur de två olika metoderna används för att skära en båge med 2" tums (eller 2 mm) radie 180 grader moturs. Verktyget startar vid X0 Y0 [1], flyttar till bågens startpunkt [2] och skär bågen till slutpunkten [3]:

### **Linjär interpoleringsrörelse**

G01 Linjär interpolationsrörelse används för att skära raka linjer. Den kräver en matningshastighet, specificerad genom Fnnn.nnnn-adresskoden. Xnn.nnnn, Ynn. nnnn, Znn.nnnn och Annn.nnn är valfria adresskoder för att specificera skärning. Efterföljande axelrörelsekommandon använder matningshastigheten specificerad av G01 tills någon annan axelrörelse, G00, G02, G03, G12 eller G13 kommenderas.

Hörn kan fasas med hjälp av det valfria argumentet Cnn.nnnn för att definiera avfasningen. Hörn kan rundas med hjälp av den valfria adresskoden nbspRnn.nnnn för att definiera bågradien. Se G01 linjär interpoleringsrörelse (grupp 01) för mer information.

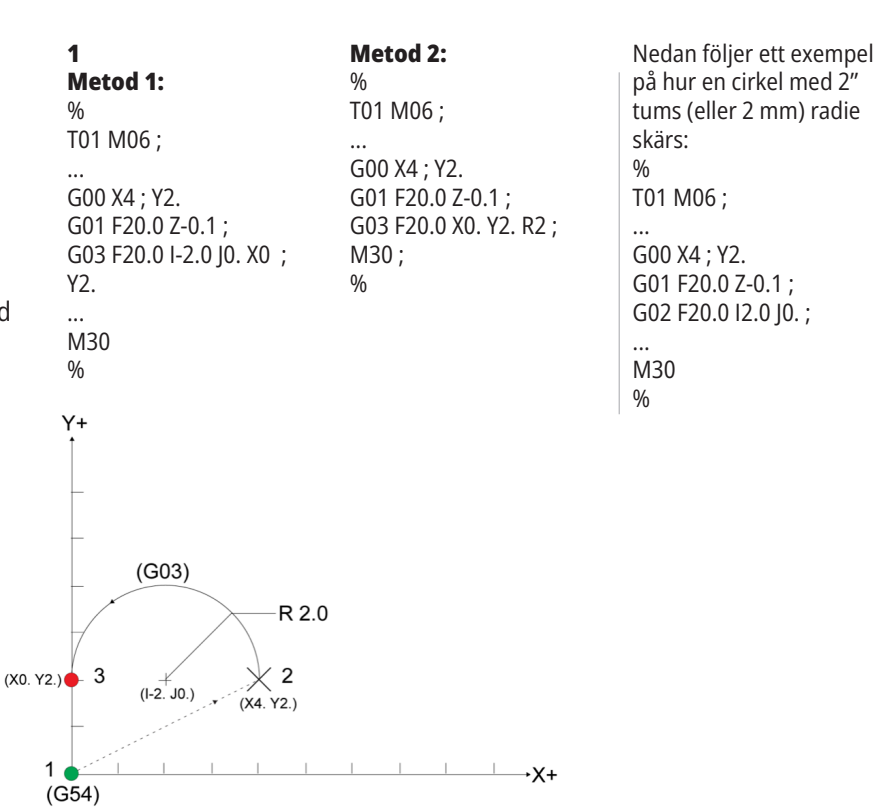

## **Skärstålskompensering**

Skärstålskompensation är en metod för att flytta verktygsbanan så att verktygets faktiska centrumlinje flyttas till antingen vänster eller höger om den programmerade banan.

Normalt programmeras skärstålskompensation för att förskjuta verktyget för att styra funktionsstorleken. Offsetdisplayen används för att ange hur mycket verktyget ska flyttas.

Offset anges antingen som diameter eller radie, beroende på inställning 40, för både geometri- och slitagevärdena. Om en diameter specificeras är förskjutningsvärdet hälften av det angivna värdet.

De effektiva offsetvärdena är summan av geometri- och slitagevärdena. Skärstålskompensation är endast tillgängligt i X-axeln och Y-axeln för 2D-bearbetning (G17). För 3D-bearbetning är skärstålskompensation tillgängligt i X- , Y- och Z-axlarna (G141).

### **Allmän beskrivning av skärstålskompensation**

G41 väljer skärstålskompensering vänster. Detta innebär att kontrollsystemet flyttar verktyget till vänster om den programmerade banan (med hänvisning till förflyttningsriktningen) för att kompensera för verktygets radie eller diameter, vilken anges i verktygsoffsettabellen (se inställning 40). G42 väljer skärstålskompensering höger, vilket flyttar vekrtyget till höger om den programmerade banan, betraktat från rörelseriktningen.

Ett G41- eller G42-kommando måste ha ett Dnnn-värde för att välja rätt offsetnummer från radiens/diameterns offsetkolumn. Numret som används med D finns i kolumnen längst till vänster i verktygsoffsettabellen. Värdet som kontrollen använer för skärstålskompensering finns i GEOMETRI-kolumnen, under D (om inställning 40 är DIAMETER) eller R (om inställning 40 är RADIE).

Om offsetvärdet är negativt kör skärstålskompensationen som om programmet anger motsatt G-kod. Exempelvis uppför sig ett negativt värde för G41 som ett positivt värde för G42. Och om skärstålskompensering väljs (G41 eller G42), får dessutom endast XY-planet användas för kretsrörelser (G17). Skärstålskompensation är begränsat till kompensation enbart i X-Y-planet.

G40 avbryter skärstålskompenseringen och är standardinställning när du startar maskinen. När skärstålskompensationen inte är aktiv kommer den programmerade banan att vara samma som mitten av skärstålsbanan. Du får inte avsluta ett program (M30, M00, M01 eller M02) med skärstålskompenseringnbspaktivt.

Kontrollsystemet arbetar med ett rörelseblock i taget. Men den kommer att se framåt på de nästkommande (2) blocken som har X- eller Y-rörelser. Kontrollsystemet kontrollerar eventuell information om störning för dessa (3) block. Inställning 58 styr hur den här delen av skärstålskompensationen fungerar. Inställningsvärden för inställning 58 är Fanuc eller Yasnac.

skärstålskompensationinställning 58 och Om inställning 58 ställs in till Yasnac måste kontrollsystemet kunna placera verktygets sida längs samtliga kanter på den programmerade profilen, utan att överskära de två efterföljande rörelserna. En kretsrörelse sammanbinder samtliga yttre vinklar.

Om inställning 58 ställs in på FanucFanuc kräver inte kontrollsystemet att verktygets skäregg placeras längs samtliga kanter på den programmerade profilen, vilket förhindrar överskärning. Men kontrollsystemet utlöser ett larm om skärstålets bana är programmerad så att överskärning kommer att ske. Kontrollsystemet förenar vinklar som är mindre än eller lika nemd 270 grader med ett skarpt hörn. Yttre vinklar på mer än 270 grader förenas med en extra linjär rörelse.

## **Skärstålskompensering**

Dessa diagram visar hur skärstålskompensation fungerar för de möjliga värdena i inställning 58. Märk att ett litet skär på mindre än verktygsradien och i rät vinkel mot den föregående rörelsen enbart fungerar med Fanuc inställningen.

#### **Skärstålskompensering,**

**YASNAC-typ, G41** med positiv verktygsdiameter eller G42 med negativ verktygsdiameter:

[1] Verktygsbana faktisk mittpunkt, [2] Programmerad verktygsbana, [3] Startpunkt, [4] Skärstålskompensation G41/ G42 och G40 kommenderas i början och slutet av verktygsbanan.

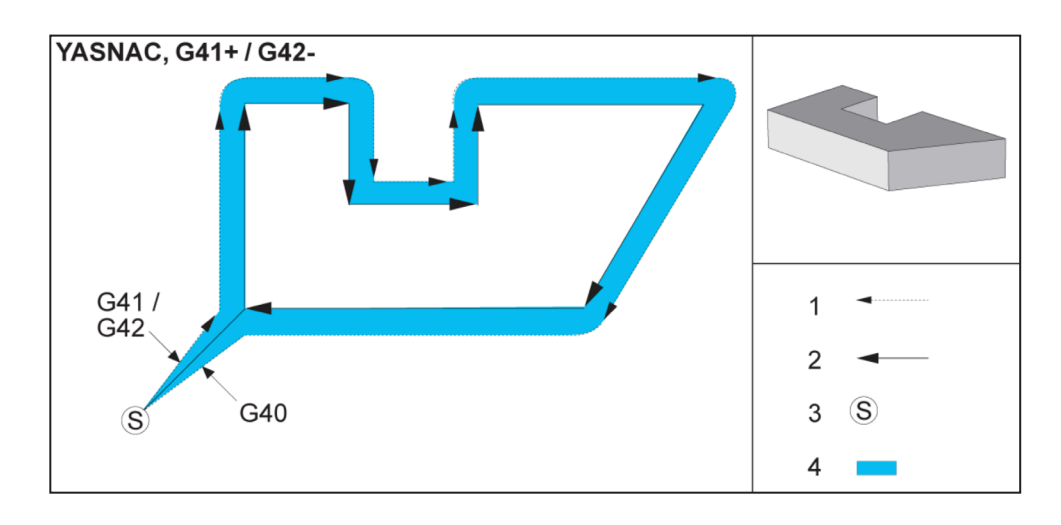

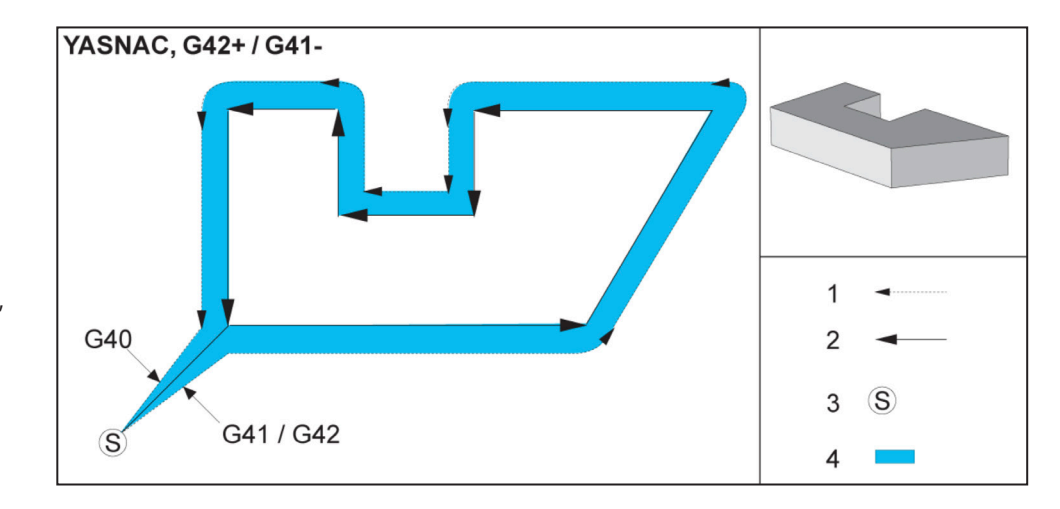

#### **Skärstålskompensering,**

**YASNAC-typ, G42** med positiv verktygsdiameter eller G41 med negativ verktygsdiameter:

[1] Verktygsbana faktisk mittpunkt, [2] Programmerad verktygsbana, [3] Startpunkt, [4] Skärstålskompensation G41/ G42 och G40 kommenderas i början och slutet av verktygsbanan.

## **Avbryt skärstålskompensation (forts.)**

#### **Skärstålskompensering,**

**FANUC-typ, G41** med positiv verktygsdiameter eller G42 med negativ verktygsdiameter:

#### [1] Verktygsbana faktisk mittpunkt, [2] Programmerad verktygsbana, [3] Startpunkt, [4] Skärstålskompensation G41/ G42 och G40 kommenderas i början och slutet av verktygsbanan.

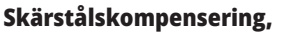

**FANUC-typ, G42** med positiv verktygsdiameter eller G41 med negativ verktygsdiameter:

[1] Verktygsbana faktisk mittpunkt, [2] Programmerad verktygsbana, [3] Startpunkt, [4] Skärstålskompensation G41/ G42 och G40 kommenderas i början och slutet av verktygsbanan.

#### **Felaktig skärstålskompensering:**

[1] Rörelsen understiger skärstålskompensationsradien, Arbetsstycke, Verktyg. [2] arbetsstycke, [3] Verktyg.

**OBS!** Ett litet skär på mindre än verktygsradien och i rät vinkel mot den föregående rörelsen fungerar enbart med Fanuc-inställningen. Ett skärstålskompensationslarm utlöses om maskinen är inställd på Yasnac.

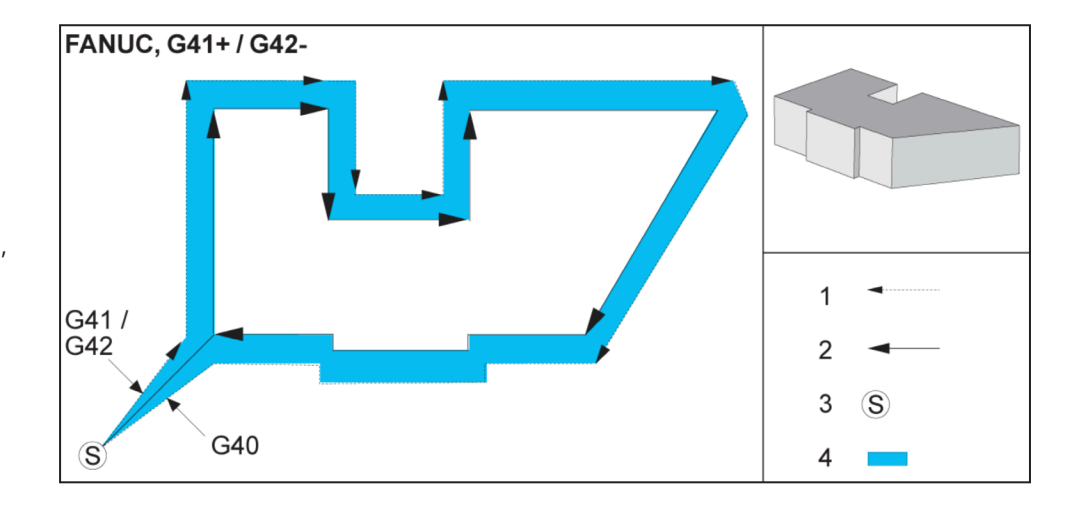

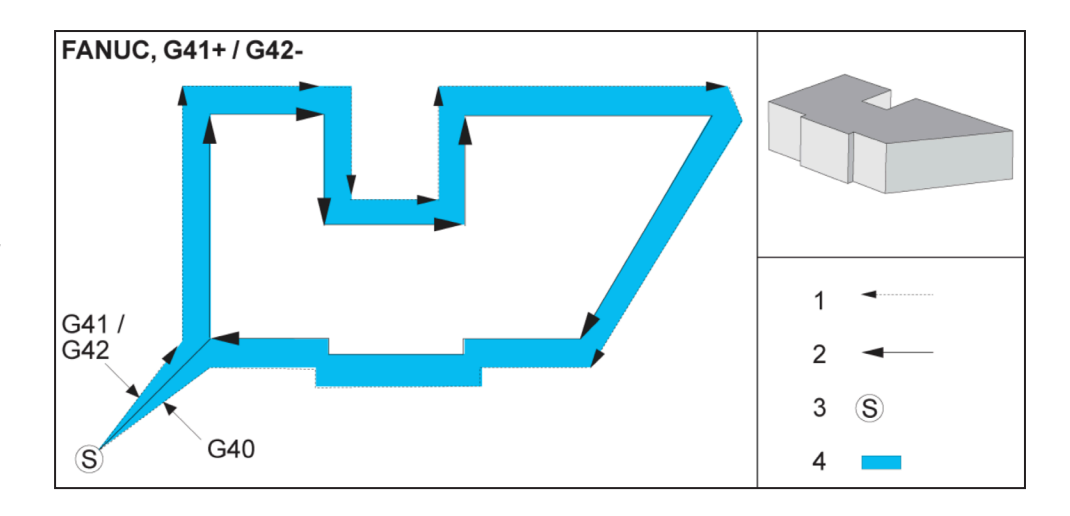

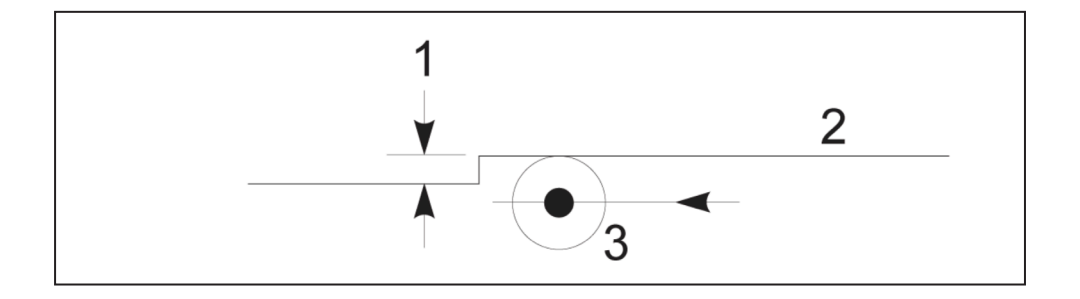

## **Matningsjusteringar vid skärstålskompensation**

Då skärstålskompensering används i kretsrörelser kan den programmerade hastigheten ändras. Om den planerade finbearbetningen utförs på kretsrörelsens insida bör verktyget saktas ned för att säkerställa att ytmatningen inte överstiger vad programmeraren avsåg. Det uppstår dock problem när hastigheten sänks alltför mycket. På grund av detta används inställning 44 för att begränsa hur mycket matningen justeras i det här fallet.

Den kan ställas till mellan 1 och 100 %. Om den ställs till 100 % sker ingen hastighetsändring. Om den ställs till 1 % kan hastigheten minskas till 1 % av det programmerade matningsvärdet.

Då skäret ligger på kretsrörelsens utsida sker ingen ökning av matningshastigheten.

**Skärstålskompenseringspost (Fanuc-typ)** 

**Typ A och B:** 

[1] Programmerad bana, [2] Verktygscenterbana,

#### **Skärstålskompenseringspost (Yasnac) Typ A och B:**

[1] Programmerad bana, [2] Verktygscenterbana,

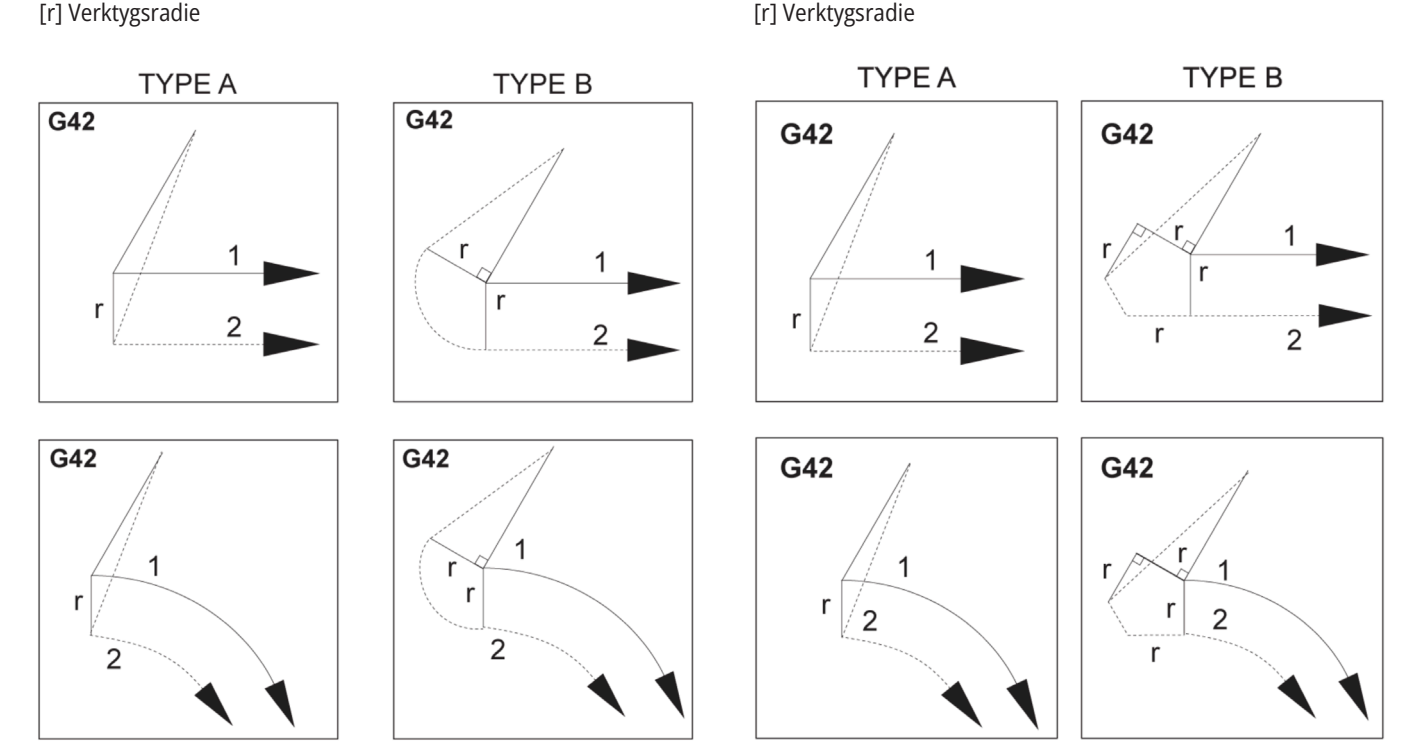

## **Cirkulär interpolering och skärstålskompensation**

skärstålskompensationcirkulär interpolering ochI detta avsnitt beskrivs användning av G02 (cirkulär interpolering medsols), G03 (cirkulär interpolering motsols) och skärstålskompensation (G41: vänster skärstålskompensation, G42: höger skärstålskompensation).

Med hjälp av G02 och G03 kan vi programmera maskinen för kretsrörelser och radier. Vid programmeringen av en kurvlinje eller profil är det generellt enklast att beskriva en radie mellan två punkter med ett R och ett värde. För hela kretsrörelser (360 grader) måste ett I eller ett J med ett värde specificeras. Cirkelsektionsillustrationen beskriver en cirkels olika sektioner.

Genom att använda skärstålskompensation i den här sektionen kan programmeraren förskjuta skärstålet ett exakt avstånd och skapa en kurvlinje eller profil enligt de exakta utskriftsmåtten. Genom att använda skärstålskompensation minskar programmeringstiden och risken för ett programmeringsberäkningsfel, eftersom riktiga mått kan programmeras och detaljstorlek och geometri lätt kan kontrolleras.

Här följer ett antal regler om skärstålskompensation som man måste följa noggrant för korrekt maskinhantering. Följ alltid dessa regler när du skriver program.

Figuren nedan visar hur verktygsbanan beräknas för skärstålskompensationen.

Detaljavsnittet visar verktyget i startposition och därefter i offsetposition då skärstålet når arbetsstycket.

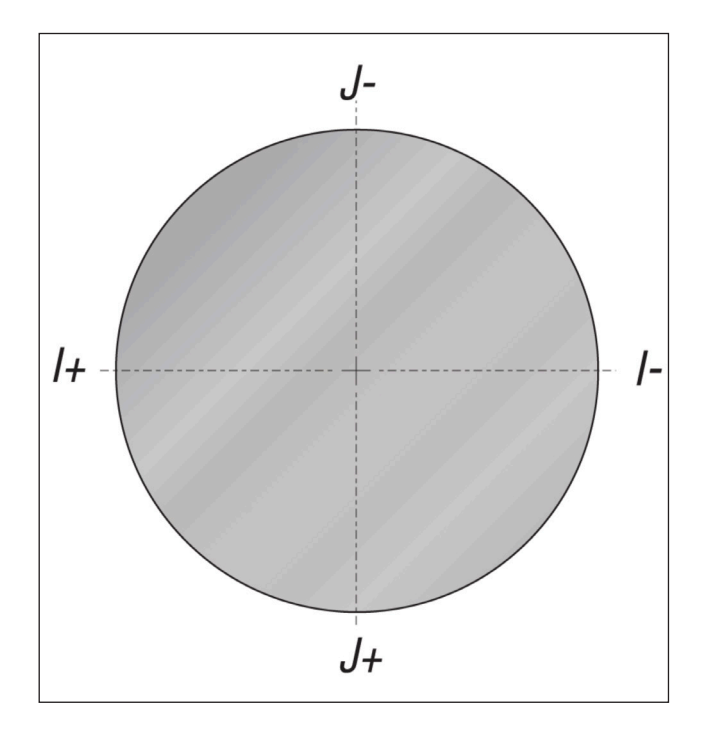

#### **Cirkulär interpolation G02 och G03:**

- [1] Ändfräs med diameter 0.250",
- [2] Programmerad bana,
- [3] Verktygscentrum,
- [4] Utgångsposition.
- [5] Verktygsbana med offset.

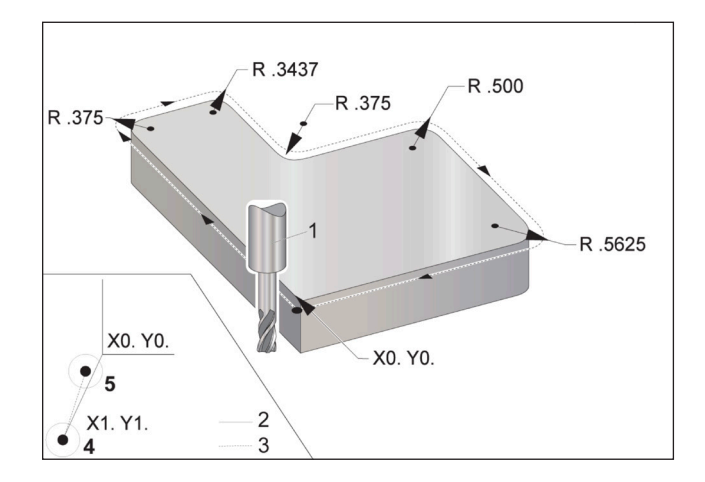

## **Cirkulär interpolering och skärstålskompensation (forts.)**

#### **Programmeringsövning visande verktygsbana.**

Följande program använder skärstålskompensation. Verktygsbanan är programmerad till skärstålets centrumlinje. Det är också så här kontrollsystemet beräknar skärstålskompensation.

#### $\frac{0}{0}$

O40006 (skärstålskomp. ex-prog) ; (G54 X0 Y0 är längst ned till vänster i det vänstra hörnet) ; (Z0 är överst på detaljen) ; (T1 är en 1/4 tums ändfräs) ; (INITIERA FÖRBEREDELSEKODBLOCK) ; T1 M06 (Välj verktyg 1) ; G00 G90 G40 G49 G54 (Säker start) ; X-1. Y-1. (Snabbgång till 1:a position); S1000 M03 (Spindel på medurs) ; G43 H03 Z0.1(Verktygsoffset 1 på) ; M08 (Kylmedel på); (BÖRJA SKÄRBLOCK) ; G01 Z-1. F50. ; (Matning till skärdjup) ; G41 G01 X0 Y0 D01 F50. (2D-skärstålskomp.

G01 X1.6562 (linjär rörelse) ; G02 X2 Y4.0313 R0.3437 (hörnrundning) ; G01 Y3.125 (Linjär rörelse) ; G03 X2.375 Y2.75 R0.375 (hörnrundning) ; G01 X3.5 (linjär rörelse) ; G02 X4 Y2.25 R0.5 (hörnrundning) ; G01 Y0.4375 (linjär rörelse) ; G02 X3.4375 Y-0.125 R0.5625 (hörnrundning) ; G01 X-0.125 (linjär rörelse) ; G40 X-1. Y-1. (Sista position, skärstålskomp. av) ; (STARTA KOMPLETTERINGSBLOCK) ; G00 Z0.1 M09 (Snabb återgång, kylmedel av) ; G53 G49 Z0 M05 (Z hem, spindel av) ; G53 Y0 (Y hem) ; M30 (programslut) ;

%

G02 X0.25 Y4.375 R0.375 (hörnrundning) ;

Y-4.125 (linjär rörelse) ;

lämnades på) ;

**172** | Fräsoperatörshandbok 2023

#### **17.4 | FRÄS – FASTA CYKLER**

### **Fasta cykler**

Fasta cykler är G-koder som används för att utföra repeterande operationer, t.ex. borrning, gängning och urborrning. En fast cykel definieras med alfabetiska adresskoder. Medan den fasta cykeln är aktiv utför maskinen den definierade åtgärden varje gång man kommenderar en ny position, om man inte anger att detta inte ska ske.

Fasta cykler förenklar detaljprogram. De flesta vanliga Z-axel-funktionerna, som borrning, gängning och urborrning, har fasta cykler. När den är aktiv körs en fast

cykel vid varje ny axelposition. Fasta cykler kör axelrörelser som snabbmatningskommandon (G00) och den fasta cykeloperationen utförs efter axelrörelsen. Detta gäller G17- och G19-cykler samt Y-axelrörelser på Y-axelsvarvar.

### **Fasta borrcykler**

Samtliga fyra fasta gängningscykler kan genomlöpas i G91, i läget inkrementellnbspprogrammering.

- Den fasta G81-borrcykeln är den grundläggande borrcykeln. Det används till att borra grunda hål eller till att borra med Genom spindeln kylmedelborrningscykel ochGenom spindelnkylmedel (TSC).
- Den fasta G82-punktborrningscykeln är samma som den fasta G81-borrcykeln, förutom att en fördröjning kan kommenderas i botten av hålet. Det valfria argumentet Pn.nnn specificerar länden på fördröjningen.
- G83, normal stötborrning fast cykel, används normalt för borrning av djupa hål. Stötdjupet kan variera eller vara konstant och alltid inkrementellt. Qnn.nnn. Använd inte ett Q-värde vid programmering med I,J och K.
- G73, höghastighetsstötborrning fast cykel, är samma som G83, normal stötborrning fast cykel, förutom att verktygets återgång specificeras med inställning 22 - Can Cycle Delta Z (fast cykel delta Z). Stötborrningscykler rekommenderas för hål som är 3 gånger djupare än borrbitsdiametern. Det inledande stötdjupet, definierat av I, ska normalt vara 1 verktygsdiameter.

### **Fasta gängningscykler**

Det finns två fasta cykler för gängning. Samtliga fasta gängningscykler kan genomlöpas i G91, i läget inkrementell programmering.

G84, fast gängningscykel, är den normala gängningscykeln. Den används för gängning av högergängor.

G74 Motgängning fast cykel är gängningscykeln för vänstergängor. Den används för gängning av vänstergängor.

## **Urborrnings- och brotschningscykler**

Det finns (5) fasta urborrningscykler. Samtliga urborrningscykler kan genomlöpas i G91, i läget inkrementell programmering.

- Den fasta G85-urborrningscykeln är den grundläggande urborrningscykeln. Den borrar ur ned till önskad höjd och återgår till den specificerade höjden.
- Den fasta G86-urborrnings- och stoppcykeln är samma som den fasta G85-urborrningscykeln, förutom att spindeln stannar i botten av hålet innan återgången till den specificerade höjden.
- Den fasta G89-cykeln för urborrning in, fördröjning, urborrning ut är samma som G85, förutom att det sker en fördröjning i botten av hålet vid den specificerade matningshastigheten medan verktyget återgår till den specificerade positionen. Detta skiljer sig från övriga fasta urborrningscykler där verktyget antingen snabbmatas eller matas för hand under återgången till returpositionen.

## **R-plan**

R-plan, eller returplan, är G-kodskommandon som specificerar Z-axelns återgångshöjd under fasta cykler.

G-koderna för R-plan förblir aktiva under hela den fasta cykeln där de används. G98 Fast cykel begynnelsepunktåtergång, för Z-axeln till höjdvärdet för Z-axeln före den fasta cykeln.

G99 Fast cykel R-planretur, för Z-axeln till höjdvärdet specificerat av argumentet Rnn.nnnn som specificerades med den fasta cykeln.

- Den fasta G76-cykeln för finurborrning borrar ur hålet till det specificerade djupet och flyttar därefter så att verktyget går fritt från hålet innan återgången.
- Den fasta G77-cykeln för bakurborrning fungerar på liknande sätt som G76, förutom att innan hålet börjar borras ur flyttar den så att verktyget går fritt från hålet, rör sig ned i hålet och borrar ur till det specificerade djupet.

#### **17.5 | FRÄS – SÄRSKILDA G-KODER**

### **Särskilda G-koder**

Särskilda G-koder används för komplex fräsning. Dessa inkluderar:

- Gravering (G47)
- Fickfräsning (G12, G13 och G150)
- Rotation och skalning (G68, G69, G50, G51)
- Spegling (G101 och G100)

### **Gravering**

Speciella G47-kodergraveringtextgraverings-G-koden låter dig gravera text (inklusive vissa ASCII-karaktärer) eller efterföljande serienummer med ett enda kodblock.

Se textgraveringskod G47 (grupp 00) för mer information om gravering.

### **Fickfräsning**

Det finns två typer av G-koder för fickfräsning på Haaskontrollsystemet:

Rundfickfräsning utförs med G-koderna G12 Medurs rundfickfräsning och G13 Moturs rundfickfräsning.

G150, Generell fickfräsning, använder ett underprogram för att bearbeta användardefinierade fickgeometrier.

Försäkra dig om att underprogramgeometrin är en helt sluten form. Säkerställ att XY-startpunkten i G150 kommandot ligger inuti den slutna formen. Detta kan annars resultera i larm 370 – Fickdefinitionsfel.

Se G12 Cirkulär fickfräsning medurs / G13 Cirkulär fickfräsning moturs (grupp 00) för mer informatuon om G-koder för fickfräsning.

## **Rotation och skalning**

**OBS!** Du måste köpa alternativet rotation och skalning för att använda dessa funktioner. Det finns även en testversion med 200 timmar.

G68 rotation användas för att rotera koordinatsystemet i det önskade planet. Den här funktionen kan användas tillsammans med läget G91, inkrementell programmering, för bearbetning av symmetriska mönster. G69 avbryter rotationen.

G51 använder en skalfaktor för positioneringsvärdena i blocken efter G51-kommandot. G50 avbryter skalningen. Du kan använda skalning med rotation, men se till att kommendera skalning först.

Se G68 Rotation (Grupp 16) för mer information om G-koderna för rotation och skalning.

## **Spegling**

G101 Aktivera spegling speglar axelrörelsen kring den specificerade axeln. Inställning 45-48, 80 och 250 aktiverar spegling kring X-, Y-, Z-, A-, B- och C-axeln.

Speglingsvridpunkten utmed en axel definieras av argumentetXnn.nn. Detta kan specificeras för en Y-axel som är aktiverad på maskinen och i inställningarna genom att använda axeln som ska speglas som argumentet. avbryter . G100 avbryter G101.

Se G100/G101 avaktivera/aktivera spegling (grupp 00) för mer information om speglings-G-koderna.

## **Introduktion till Mill M-koder**

På denna sida ges detaljerade beskrivningar av M-koderna för programmering av maskinen.

**FÖRSIKTIGHET:** Exempelprogrammen som visas i denna manual har testats för noggrannhet, men de är ändå enbart avsedda som illustrerande exempel. Programmen definierar inte verktyg, offsets eller material. De beskriver inte uppspänningsanordning eller annan fastspänning. Om du väljer att köra ett exempelprogram på din maskin, gör det i så fall i grafikläget. Följ alltid säkra arbetsrutiner när du kör ett okänt program.

**OBS!** Exempelprogrammen i denna manual representerar ett mycket konservativt programmeringssätt. Exemplen ska illustrera säkra och pålitliga program och de är inte nödvändigtvis de snabbaste eller mest effektiva metoderna att använda maskinen på. Exempelprogrammen innehåller G-koder som du kanske inte skulle välja i mer effektiva program.

M-koder är blandade kommandon för maskinen som inte kommenderar någon axelrörelse. Formatet på en M-kod är bokstaven M följd av två till tre siffror, exempelvis M03. Endast en M-kod tillåts per kodrad. Samtliga M-koder verkställs i slutet av blocket.

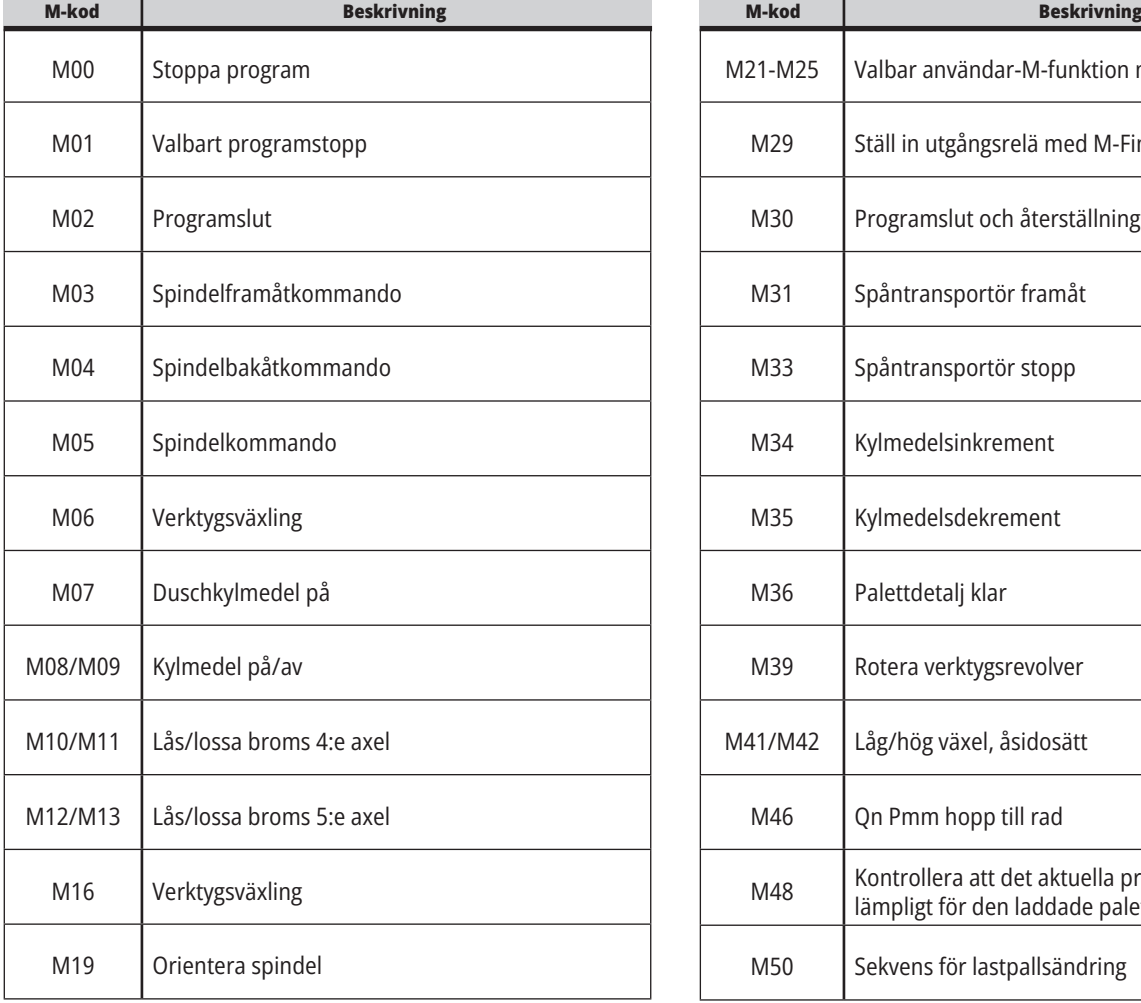

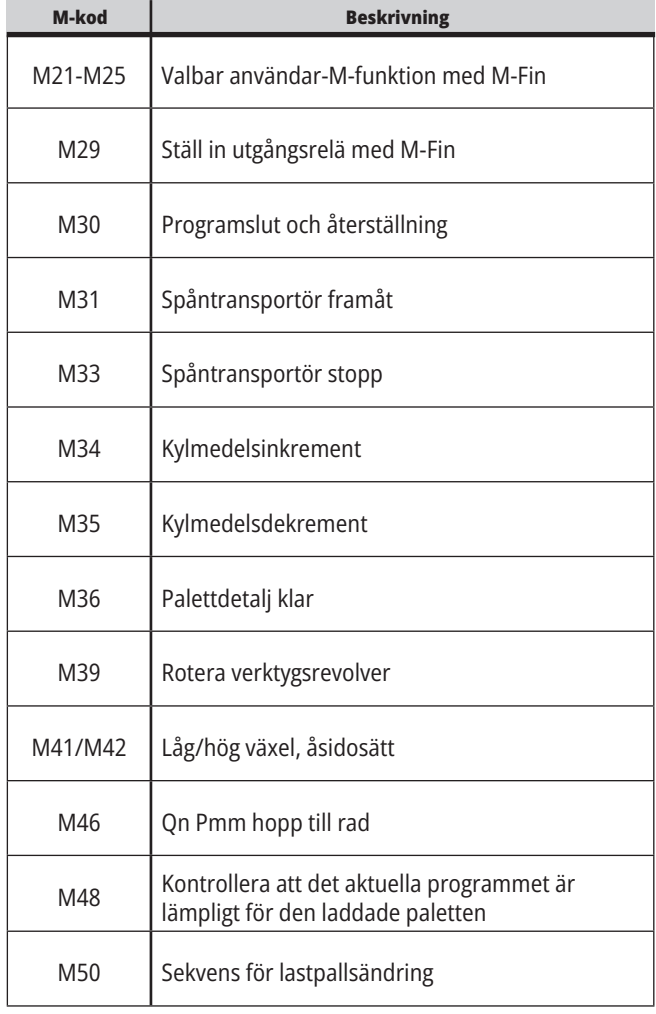

## **18.1 | FRÄS – INTRODUKTION TILL M-KODER**

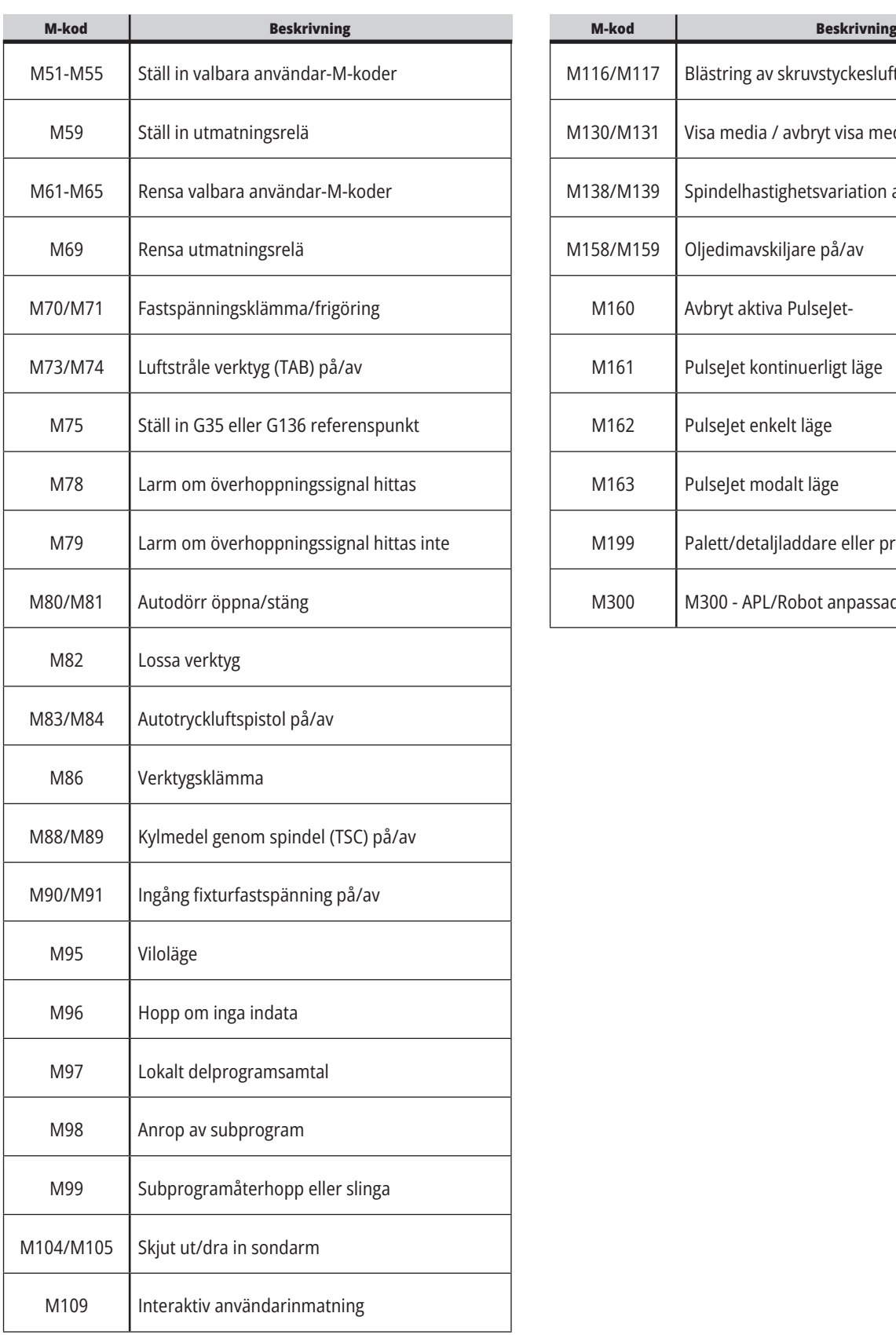

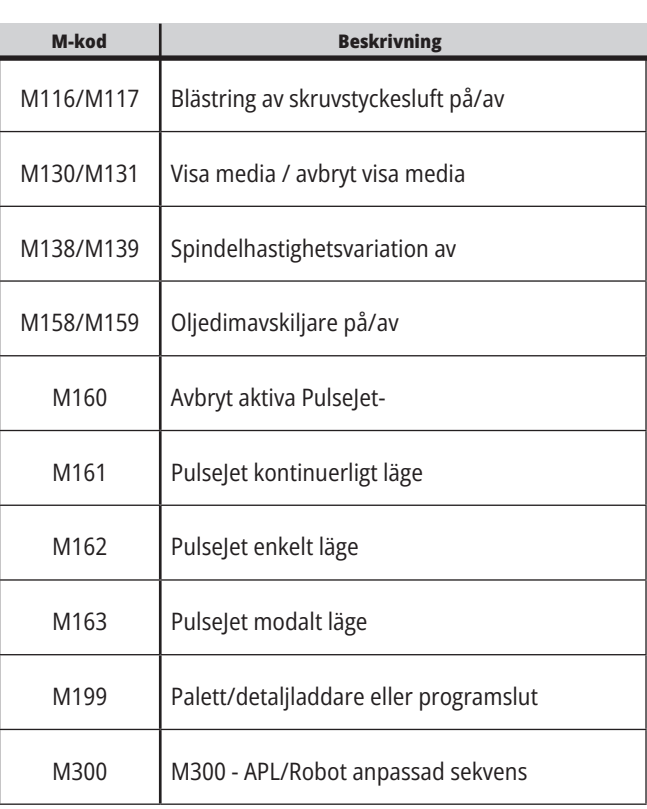

### **Introduktion till fräsinställningar**

På denna sida ges detaljerade beskrivningar av de inställningar som styr på vilket sätt maskinen arbetar.

#### **Lista med inställningar**

Under fliken **INSTÄLLNINGAR** visas inställningarna i grupper. Använd pilarna **[UP]** (upp) och **[DOWN]** (ned) för att markera en inställningsgrupp. Tryck på **[RIGHT]**-pilen (höger) för att se inställningsgruppen. Använd **[LEFT]**-pilen (vänster) för att återgå till inställningsgrupplistan.

För snabb åtkomst till en enskild inställning, se till att fliken **INSTÄLLNINGAR** är aktiv, mata in inställningsnumret och tryck sedan på **[F1]** eller, om en inställning är markerad, tryck på pilen **[DOWN]** (ned).

1. Autoavstängningstimer 2 Stäng av vid M30 4 Grafik snabbmatningsspår 5 Grafik borrpunkt 6 Frontpanellås 8 Programminneslås 9 Dimensionering 10 Begränsa snabbmatning till 50 % 15 H and T Code Agreement (H- och T-kodsmatchning) 17 | Spärr valbart stopp 18 Blockborttagningsspärr 19 Spärr matningshastighetsövermanning 20 Spindelövermanningsspärr **INSTÄLLNING NUMMER Beskrivning**

En del inställningar har siffervärden som passar i ett givet intervall. För att ändra värdena på denna inställning, skriv in det nya värdet och tryck på **[ENTER]**. Andra inställningar har specifika tillgängliga värden som man väljer från en lista. För dessa inställningar, använd pilen **[RIGHT]** (höger) för att visa alternativen. Tryck på UP (upp) och **[DOWN]** (ned) för att bläddra genom alternativen. Tryck på **[ENTER]** för att välja alternativet.

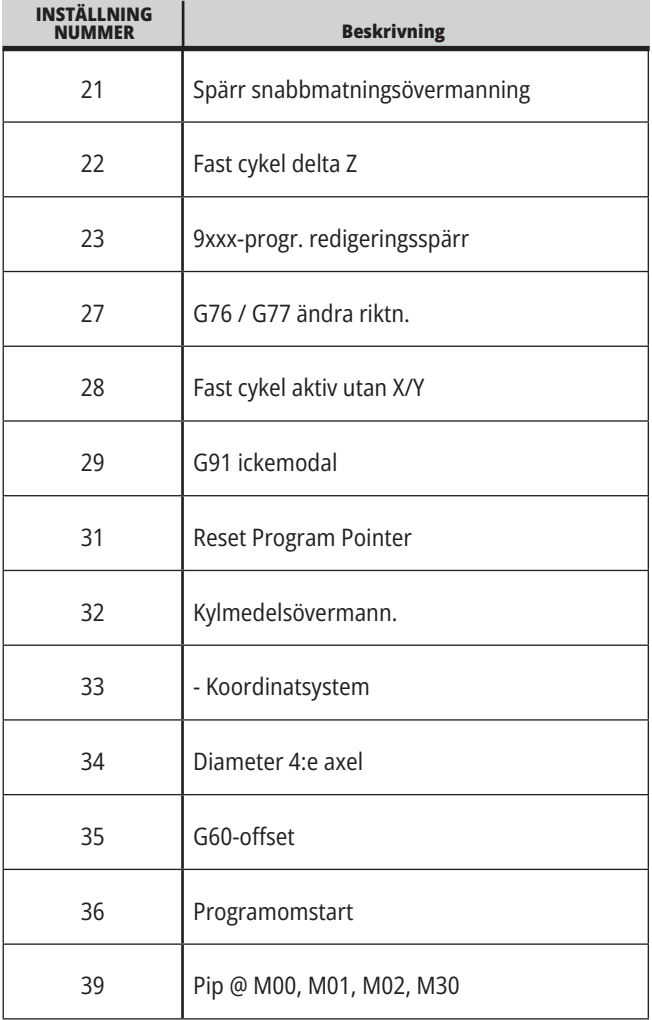

## **19.1 | FRÄSINSTÄLLNINGAR – INTRODUKTION**

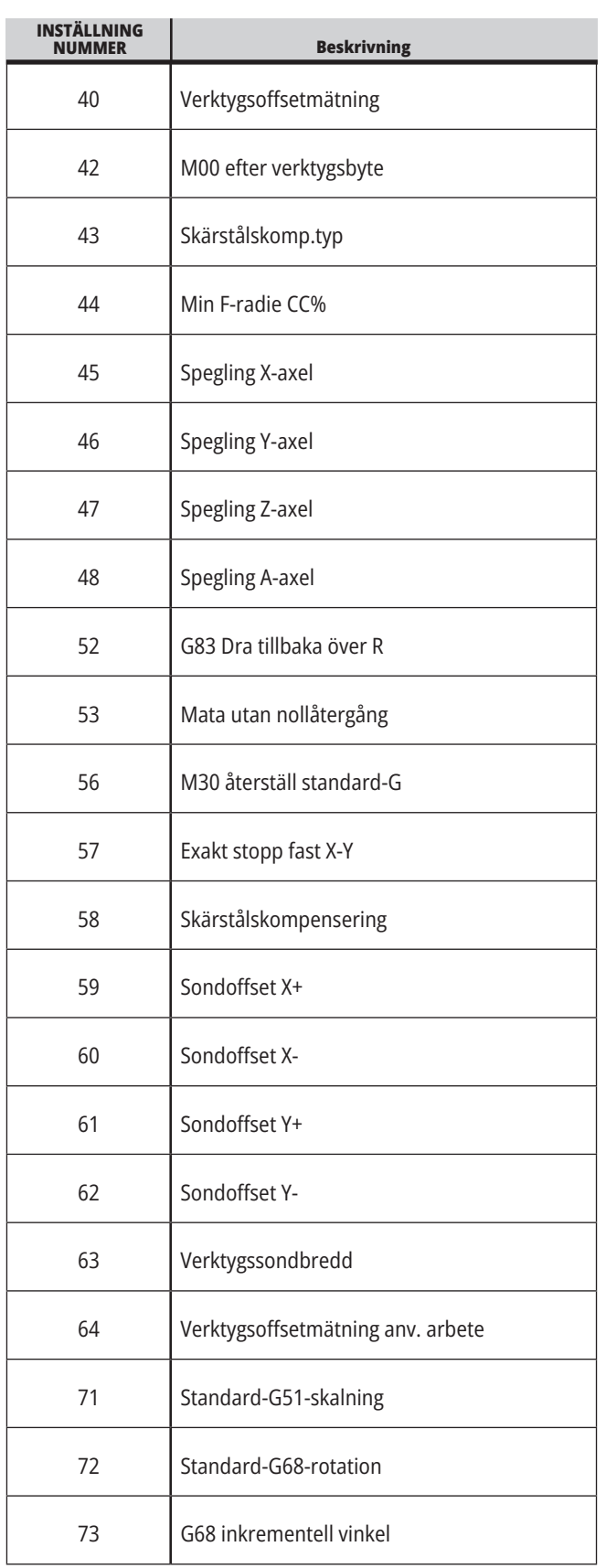

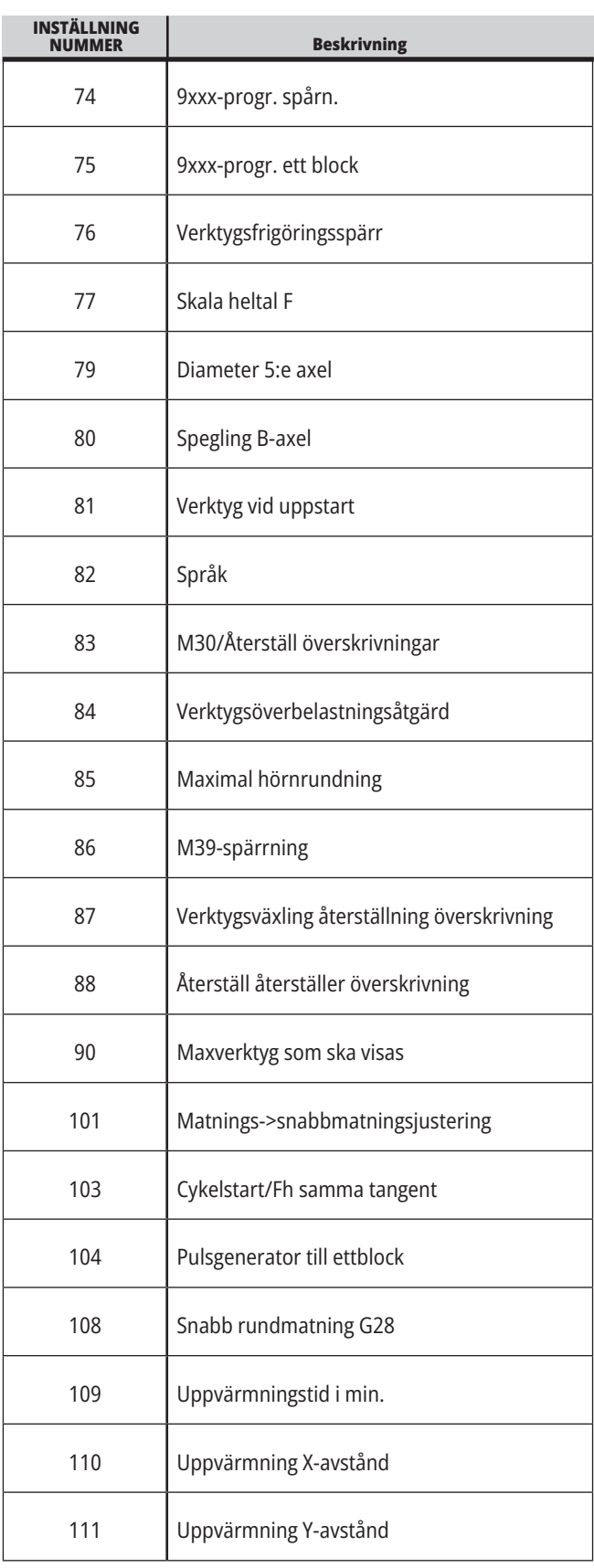
## **19.1 | FRÄSINSTÄLLNINGAR – INTRODUKTION**

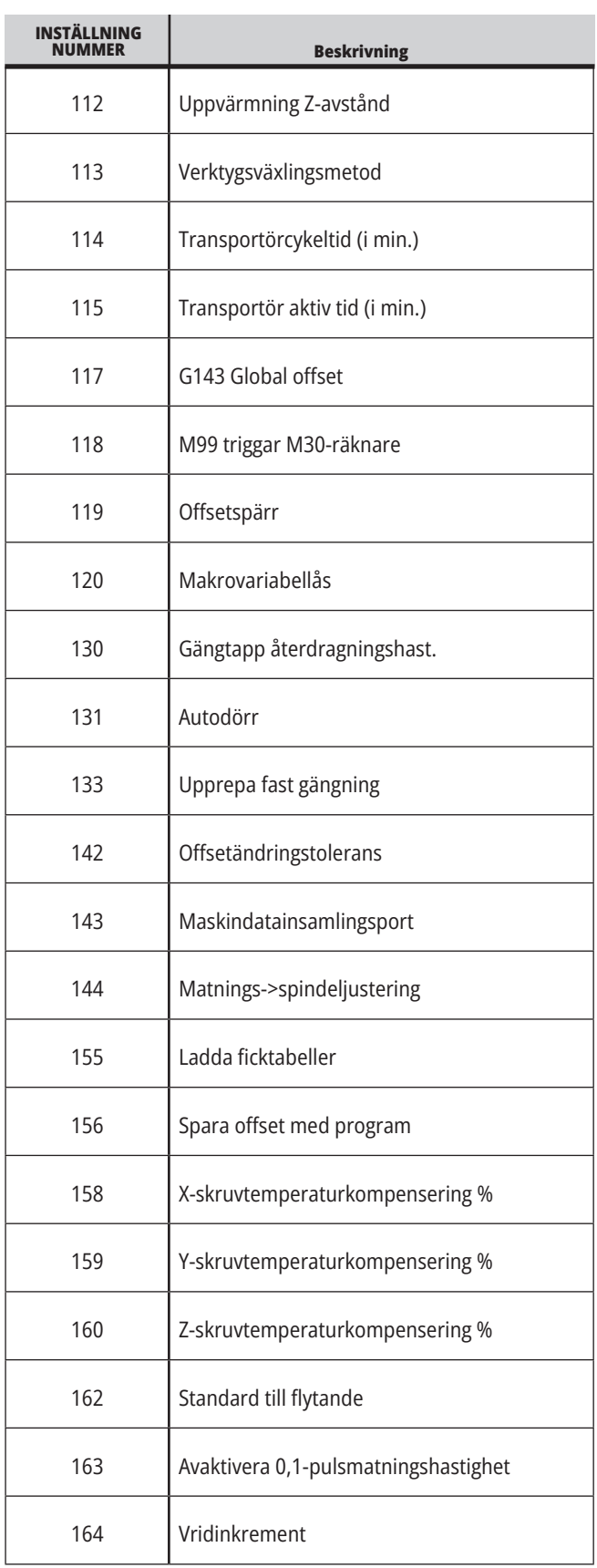

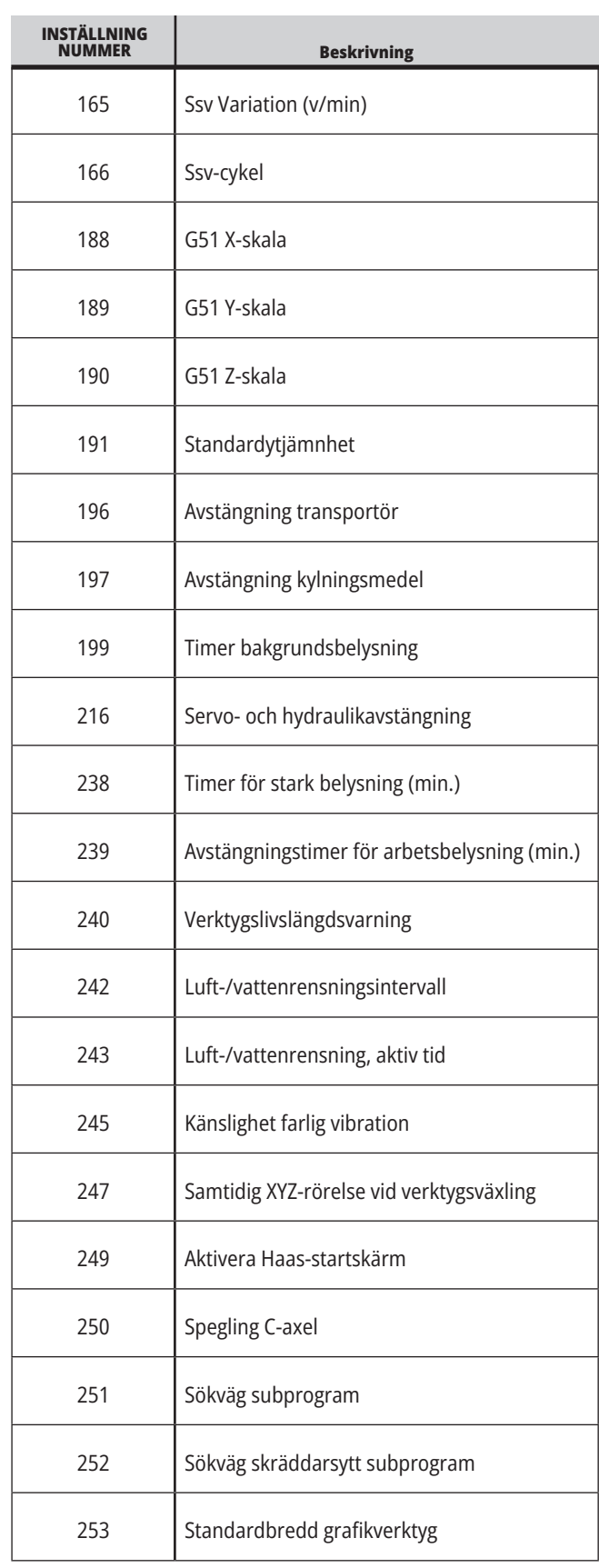

## **19.1 | FRÄSINSTÄLLNINGAR – INTRODUKTION**

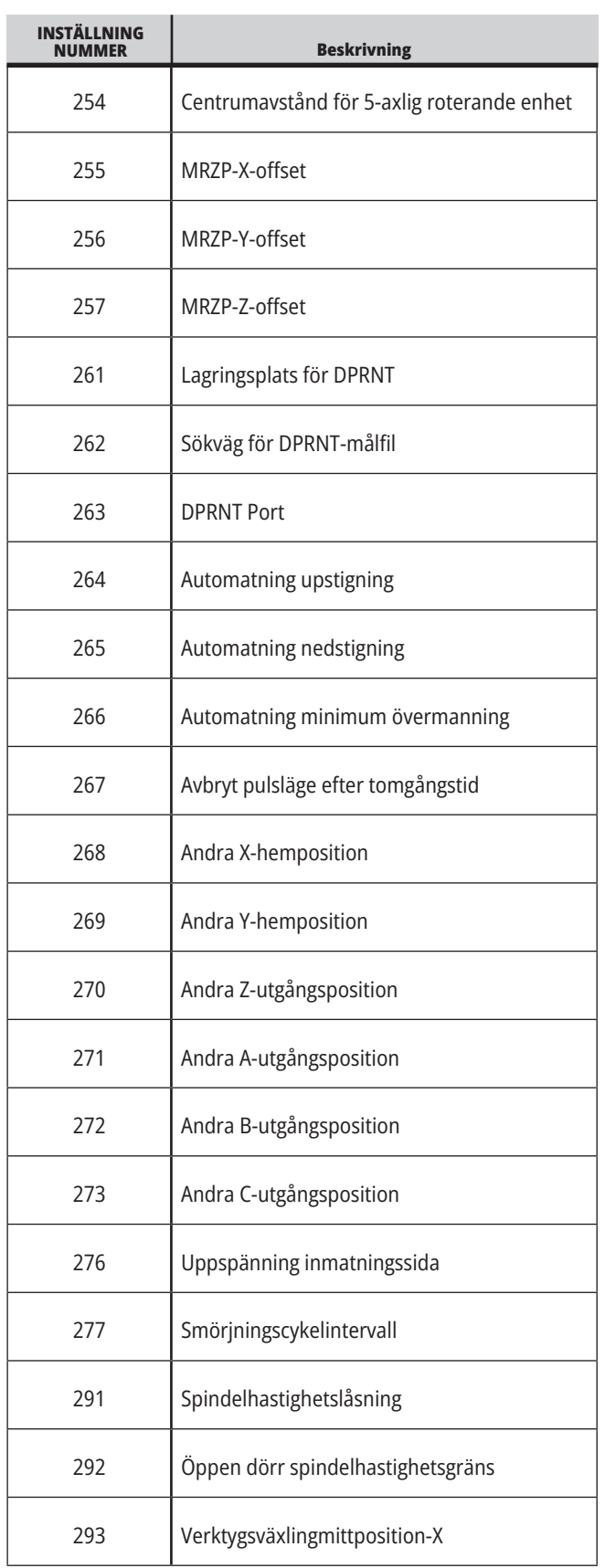

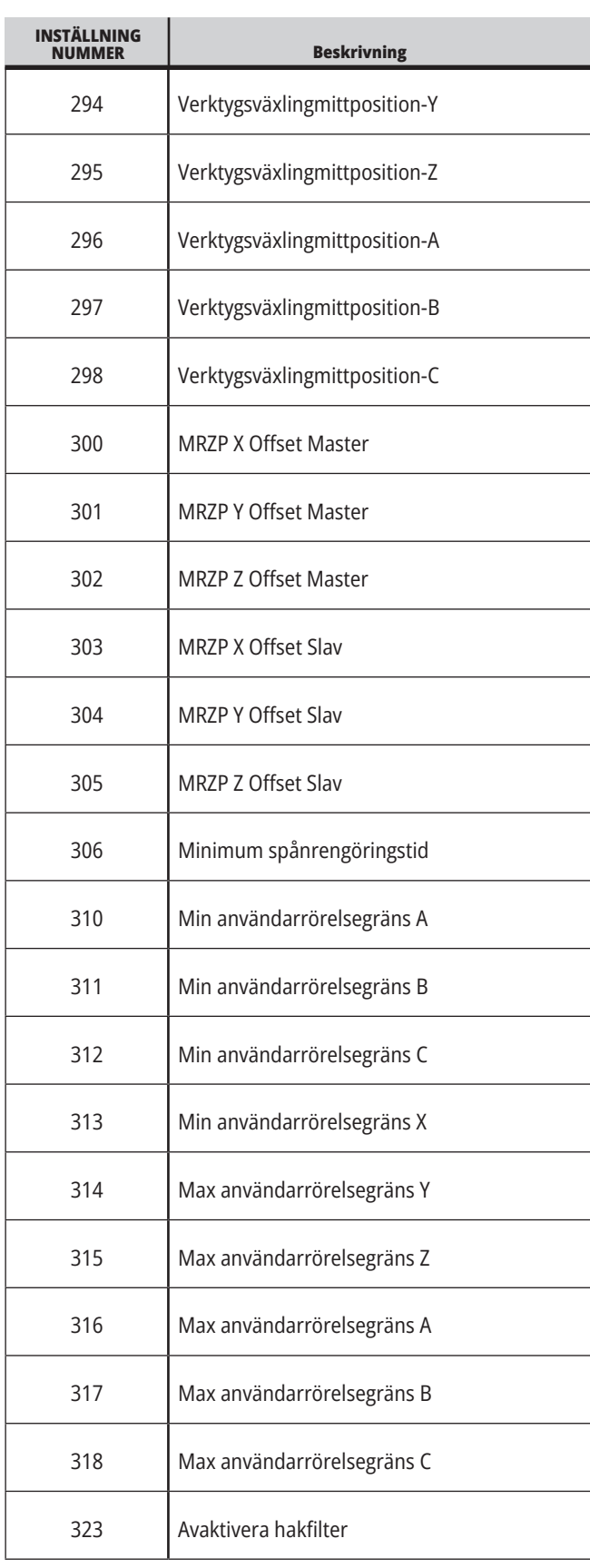

# **19.1 | FRÄSINSTÄLLNINGAR – INTRODUKTION**

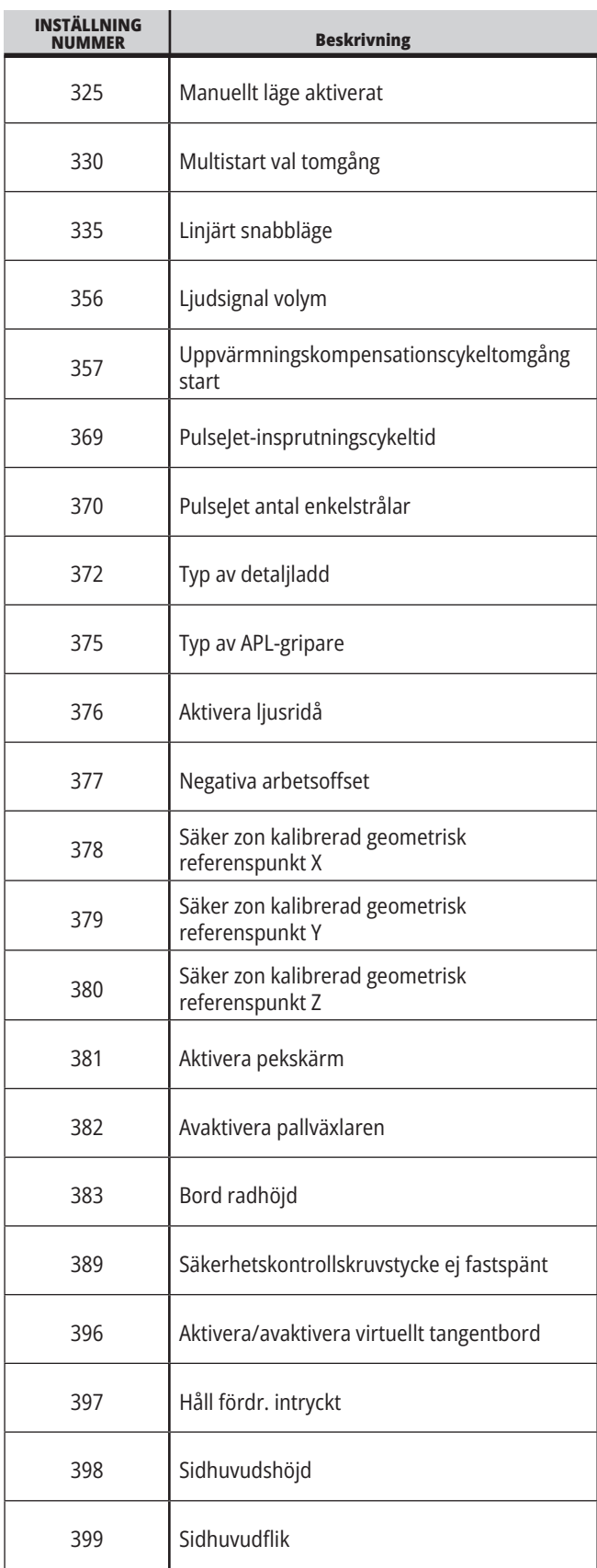

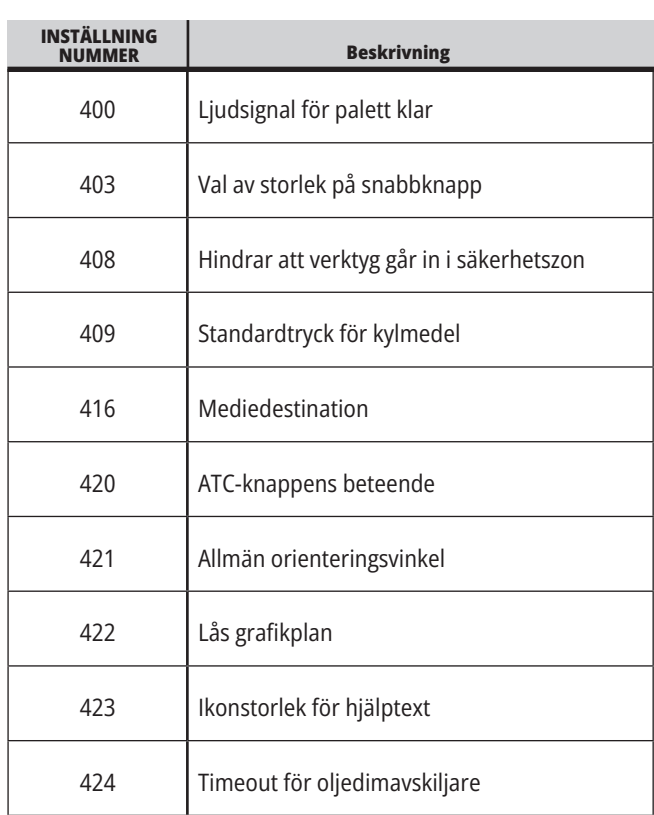

#### **19.2 | FRÄS – NÄTVERK**

#### **Fliken "Network"**

Skanna QR-koder nedan för hjälpinformation vid installation av kabel-/WIFI-anslutning, Haas Drop, Haas Connect.

**OBS!** Haas Drop- och Haas Connect-funktionen kan nås via programmet MyHaas.

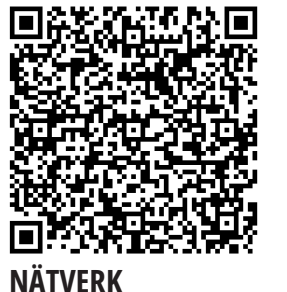

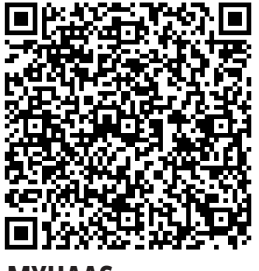

**MYHAAS** 

### **Fjärrskärmsvy**

Denna procedur används för att visa maskinens skärm på en dator. Datorn måste vara uppkopplad till ett nätverk med ethernetkabel eller trådlös anslutning.

**OBS!** Fliken "Remote Display" (fjärrskärm) finns tillgänglig i mjukvaruversion **100.18.000.1020 eller senare**.

**OBS!** Du måste ladda ner VNC Viewer till din dator. VNC

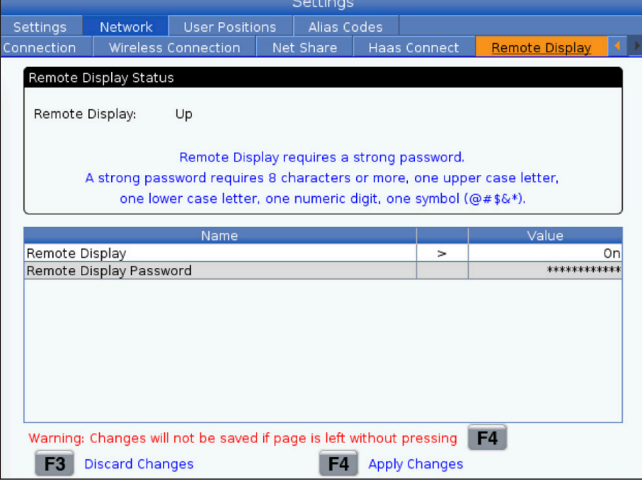

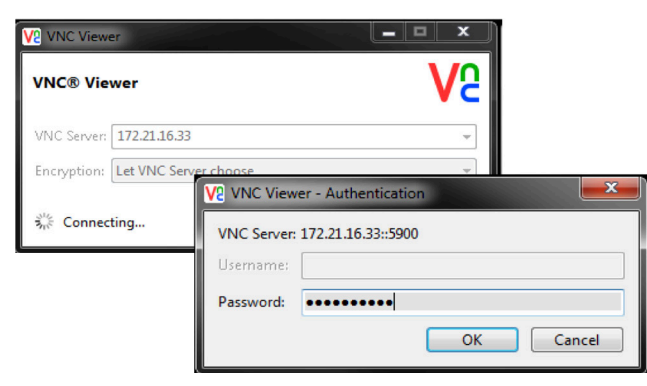

Viewer kan laddas ner gratis på www.realvnc.com.

Se avsnittet "network Connection" för information om hur maskinen kan kopplas upp mot ett nätverk.

**1** Tryck på knappen "SETTING" (inställning).

Välj någon av flikarna "Wired Connection" eller "Wireless Connection".

Skriv ner maskinens IP-adress.

Välj "Remote Display" på fliken "Network".

Slå PÅ fjärrskärmen.

Välj fjärrskärmens lösenord.

**OBS!** Fjärrskärmsfunktionen kräver ett starkt lösenord, följ riktlinjerna som visas på skärmen.

Tryck F4 för att aktivera inställningarna.

**2** Öppna VNC Viewer på datorn.

Ange IP-adressen i VNC Server. Välj "Connect".

Ange samma lösenord som på Haas styrsystem i inloggningsrutan.

Välj "OK".

Maskinens display visas nu på datorns skärm.

#### **19.3 | FRÄS – RUNDMATNINGSBORD**

## **Aktivera roterande axlar**

Skanna QR-koden nedan för att gå till installationsproceduren för rundmatningsbord.

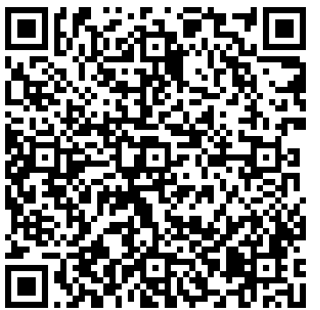

**PROCEDUR FÖR AKTIVERING AV RUNDMATNINGSBORD**

# **Översikt**

På denna flik finns inställningar för användardefinierade positioner, till exempel sekundär hemposition, mellanposition för verktygsväxling, spindelns centrumlinje, dubbdocka och rörelsegränser.

Mer information om dessa inställningar finns i avsnittet Inställningar i denna manual.

**FÖRSIKTIGHET:** Felaktigt inställda användarpositioner kan orsaka att maskinen kraschar. Ställ in användarpositioner försiktigt, särskilt när du har ändrat dina tillämpningar på något vis (t.ex. ett nytt program, andra verktyg, osv.). Bekräfta och ändra varje axelposition separat.

En användarposition ställs in genom att axeln joggas till önskad position följt av bekräftelse genom tryckning på F2. Om axelpositionen är giltig kommer en kraschvarning att synas (utom för användarrörelsegränser). Efter bekräftelsen av ändrad position registrerar styrsystemet positionen och aktiverar inställningen.

Om positionen inte är tillåten visas ett meddelande om orsaken längst ner på sidan.

För att avaktivera och återställa en inställd användarposition: tryck på "ORIGIN" medan användarpositionsfliken är aktiv och välj sedan alternativ på menyn som visas.

- Tryck 1 för att ta bort värdet för och avaktivera inställd position.
- Tryck 2 för att avaktivera och ta bort alla värden för inställd sekundär hemposition.
- Tryck 3 för att avaktivera och ta bort alla värden för inställda mellanpositioner för verktygsväxling.
- Tryck 4 för att avaktivera och ta bort alla värden för inställda användardefinierade rärelsegränser.
- Tryck "CANCEL" för att lämna menyn utan några ändringar.

**Interaktiva handböcker**

#### **Skanna QRkoden för att se dessa interaktiva handböcker**

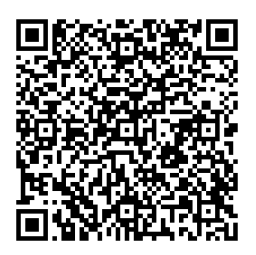

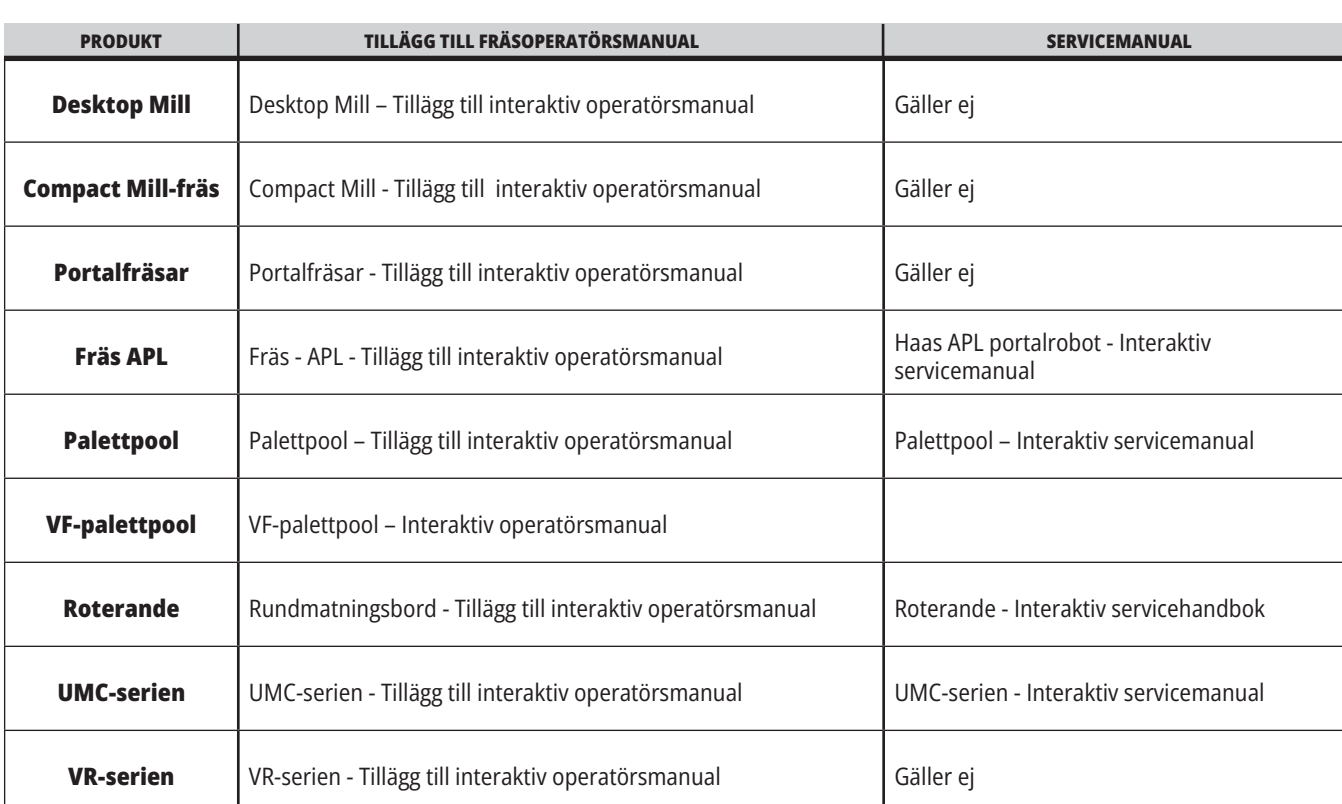

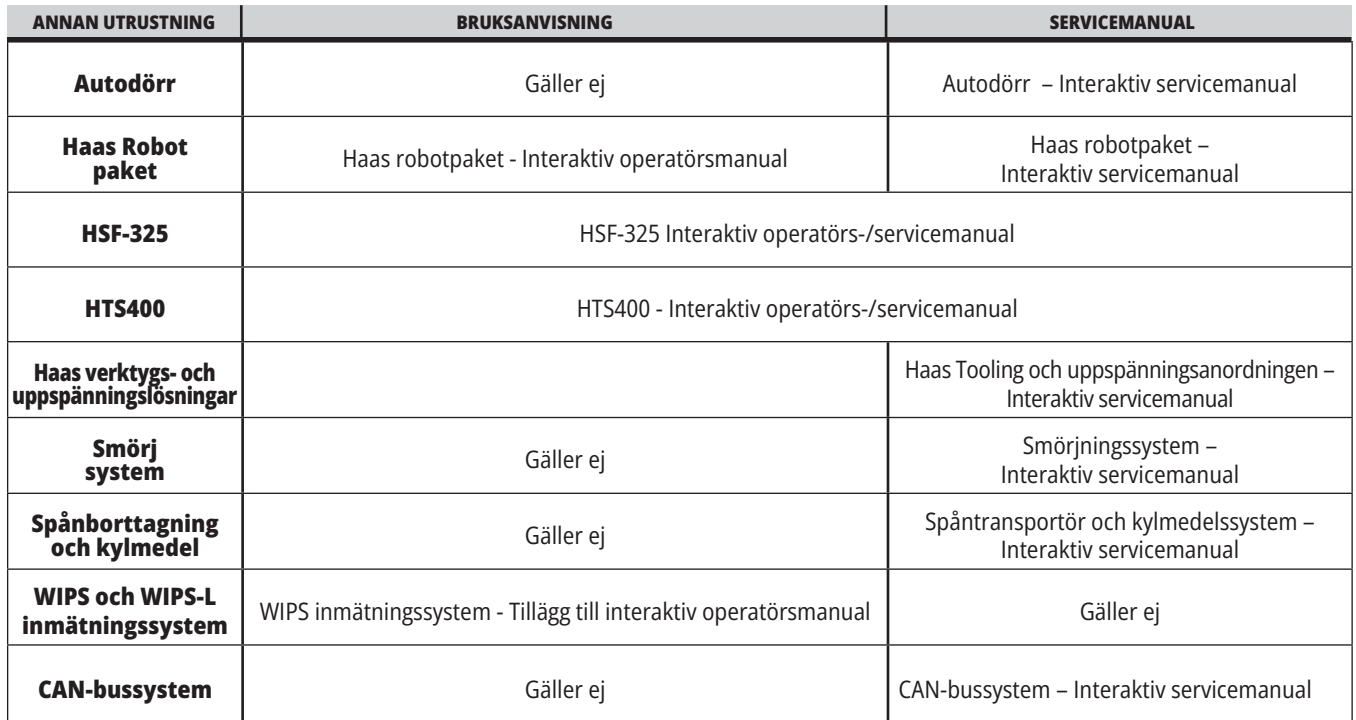